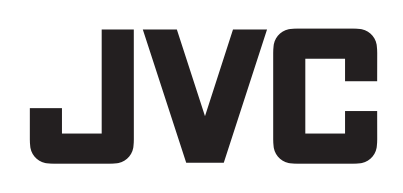

## **VIDEOKAMERA**

# **Detaljerad användarhandbok GZ-RX605 GZ-RX601**

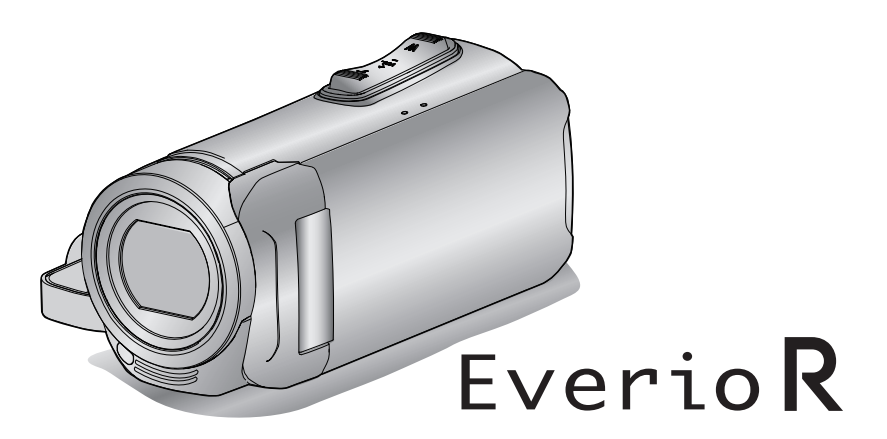

C6B7\_RX605\_EU\_SW

## **Innehållsförteckning**

## **[Komma igång](#page-3-0)**

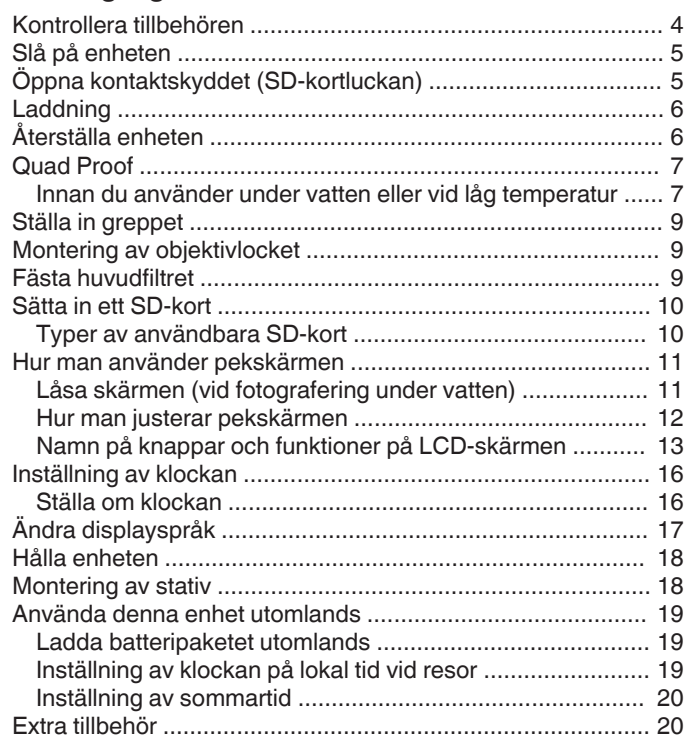

## **[Inspelning](#page-20-0)**

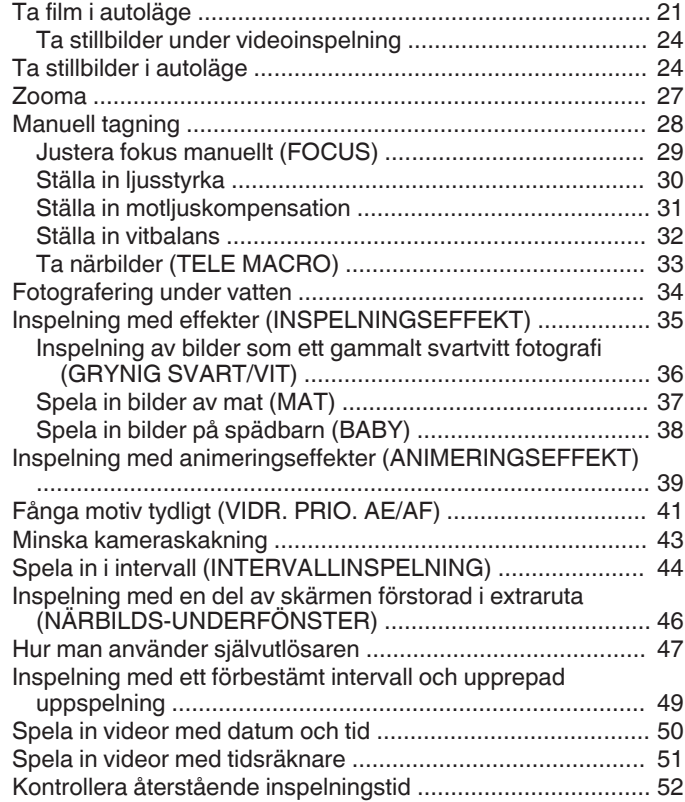

## **[Uppspelning](#page-53-0)**

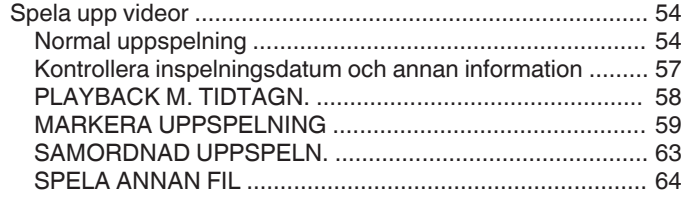

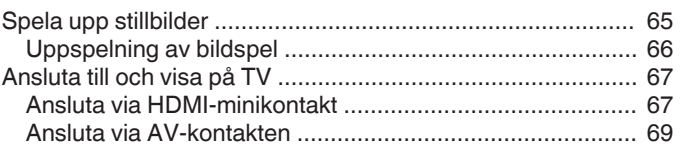

## **[Redigering](#page-69-0)**

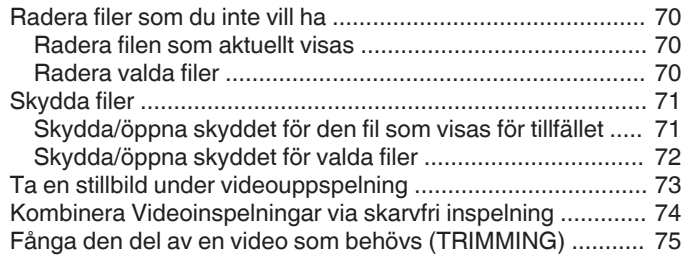

## **[Kopiering](#page-75-0)**

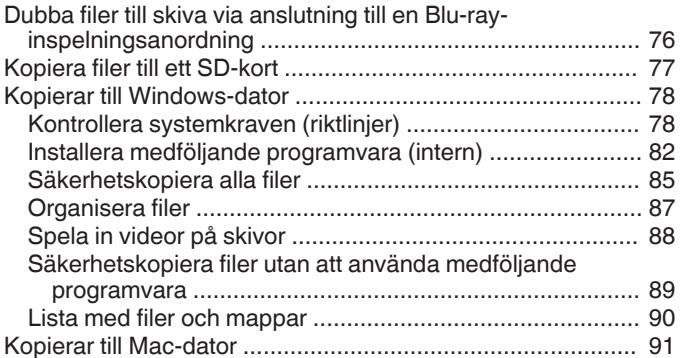

## **[Att använda Wi-Fi](#page-91-0)**

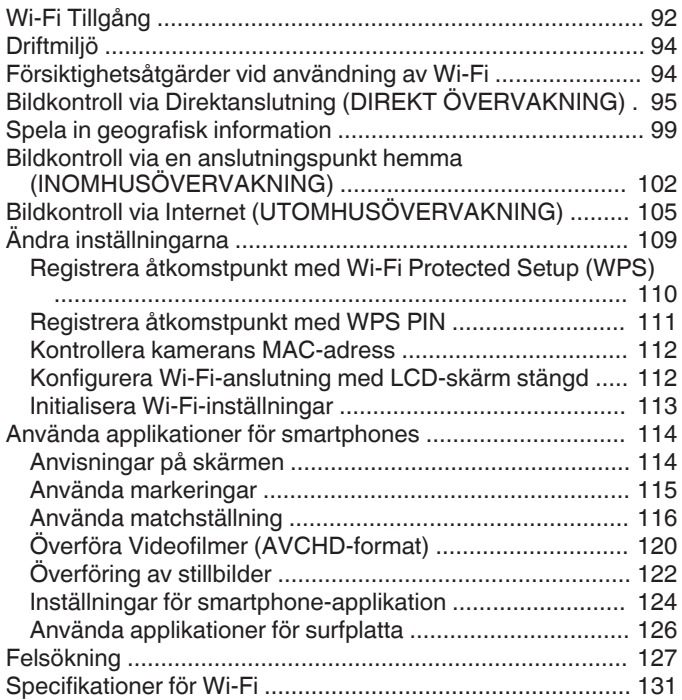

## **[Använda Wi-Fi genom att skapa en QR-kod](#page-131-0)**

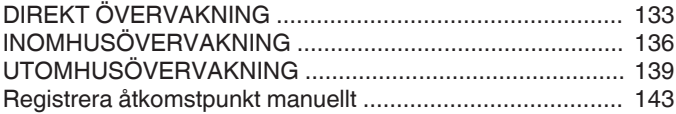

## **[Inställningsmeny](#page-144-0)**

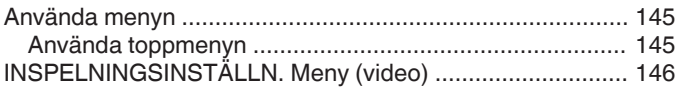

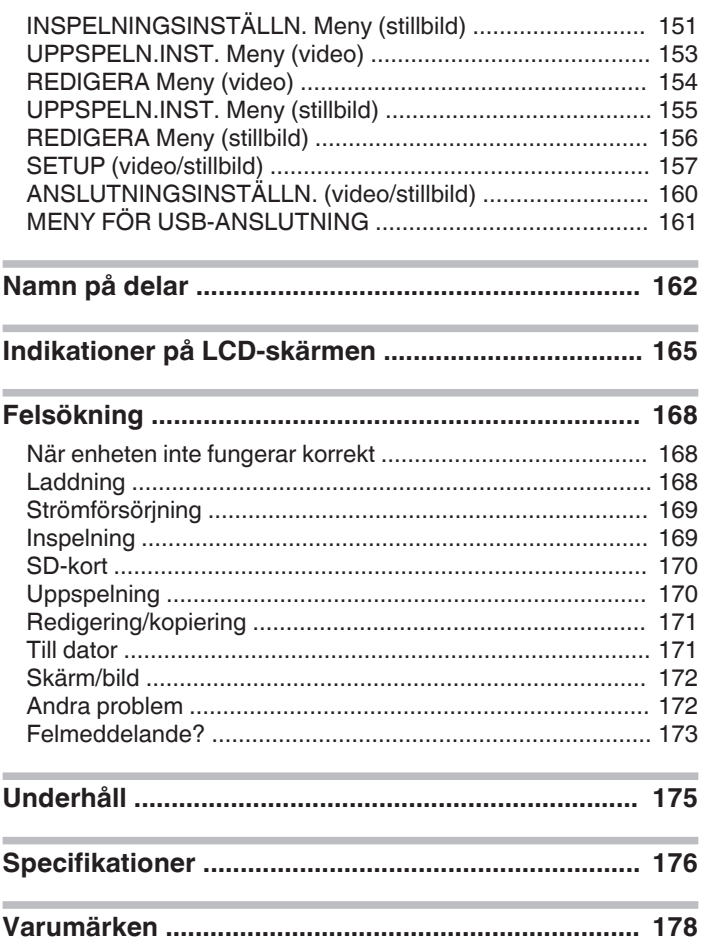

## <span id="page-3-0"></span>**Kontrollera tillbehören**

Om någon av artiklarna saknas eller är defekt så rådfråga närmaste JVC-handlare ellerJVC-servicecenter.

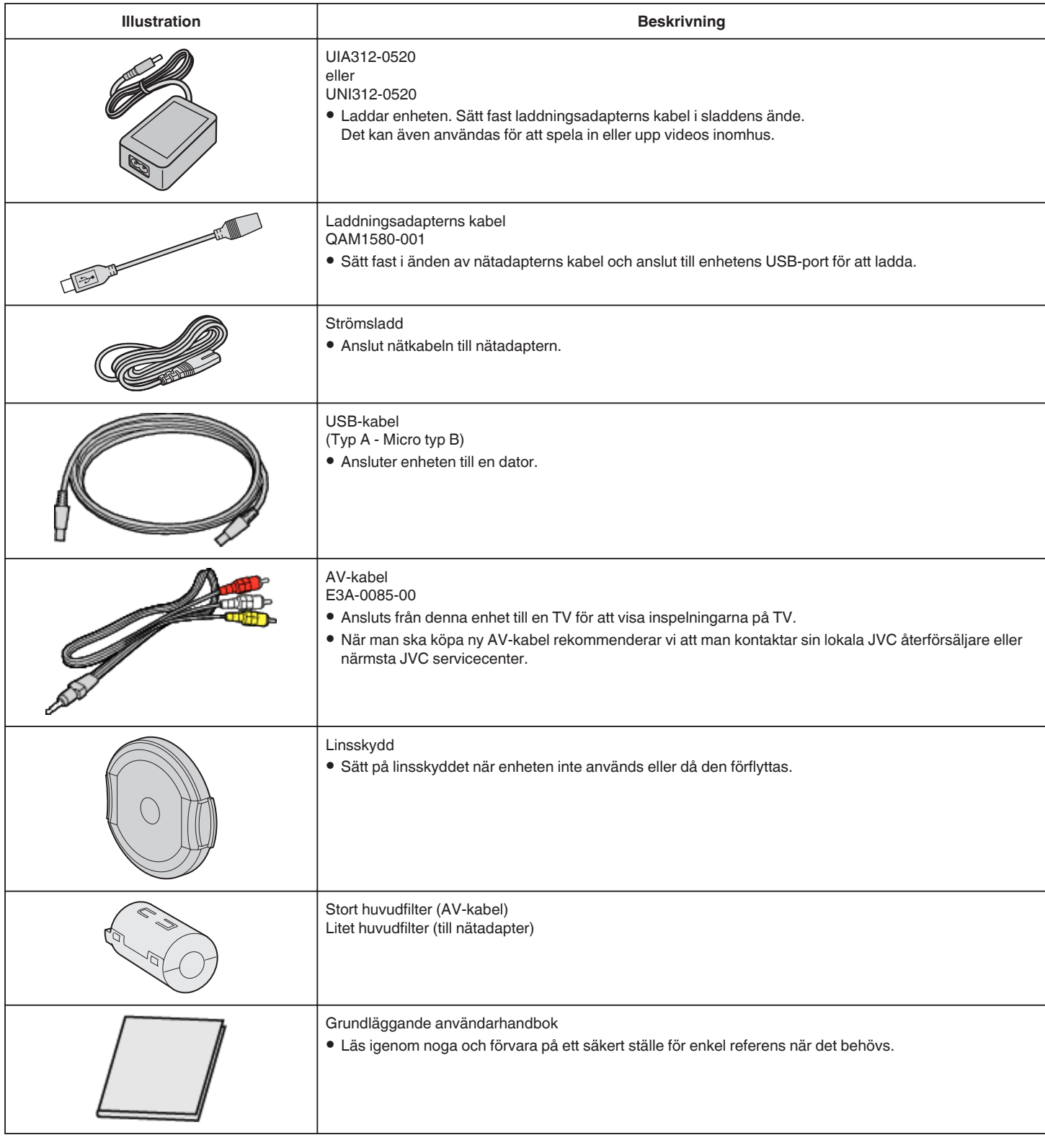

#### **ANMÄRKNING :**

0 Den medföljande mjukvaran (programvara) är inbyggd i denna enhet.

["Kontrollera systemkraven \(riktlinjer\)" \(](#page-77-0)<sub>58</sub> sid. 78)

• Det stora huvudfiltret är till för användning med en AV-kabel. Använd den inte med någon annan kabel än AV-kabeln.<br>Det lilla huvudfiltret är till för användning med nätadaptern. Använd det inte med något annat än nätadap

["Fästa huvudfiltret" \(](#page-8-0) $\sqrt{2}$  sid. 9)

• SD-kort säljs separat.

["Typer av användbara SD-kort" \(](#page-9-0) $\equiv$  sid. 10)

0 Ha en kommersiellt tillgänglig kontaktomvandlare för landet eller området du besöker i beredskap, när nätadaptern används utomlands.

["Ladda batteripaketet utomlands" \(](#page-18-0) $\sqrt{4}$  sid. 19)

## <span id="page-4-0"></span>**Slå på enheten**

Öppna LCD-skärmen för att slå på enheten. För att stänga av strömmen, stäng LCD-skärmen.

#### o **För att slå på strömmen**

Öppna LCD-skärmen.

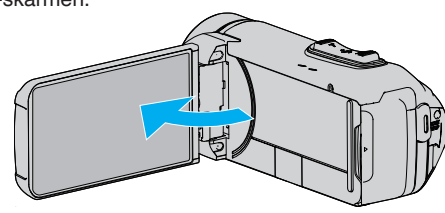

#### o **För att stänga av strömmen**

Stäng LCD-skärmen.

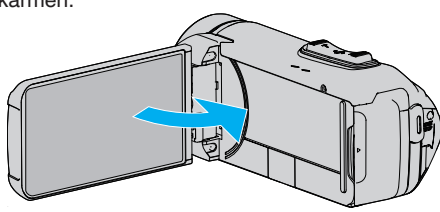

POWER/ACCESS-lampan släcks och strömmen stängs av. ["POWER/ACCESS \(Ström/Åtkomst\) -lampa" \(](#page-162-0) $\sqrt{4}$  sid. 163)

#### **ANMÄRKNING :**

- 0 När "AUTOMATISK AVSTÄNGN." är inställt på "PÅ" slås denna enhet av automatiskt för att spara ström om den inte har använts på 5 minuter. (Vid användning av nätadaptern övergår denna enhet till standbyläge.)
- [" AUTOMATISK AVSTÄNGN. " \(](#page-157-0)Lost sid. 158)
- 0 Denna enhet kommer inte att stängas av, även om LCD-monitorn stängs under uppspelning, om "LCD STÄNGD INSPELN." är aktiverat.
- ["LCD STÄNGD INSPELN." \(](#page-149-0)DFF sid. 150)
- 0 Om "Wi-Fi MED LCD STÄNGD" är aktiverat kommer denna enhet inte att stängas av när den är ansluten till Wi-Fi, även om LCD-monitorn stängs. ["Konfigurera Wi-Fi-anslutning med LCD-skärm stängd" \(](#page-111-0) $\sqrt{a}$  sid. 112)

## **Öppna kontaktskyddet (SD-kortluckan)**

#### **För att öppna**

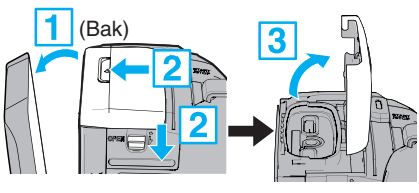

1 Öppna LCD-skärmen.

- 2 Skjut ner skyddets lås och skjut skyddet åt sidan.
- 3 Lyft locket sakta.

#### **För att stänga**

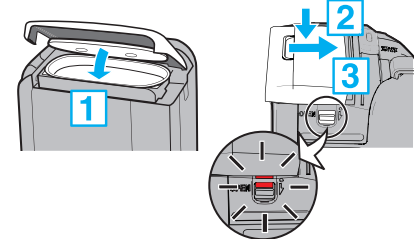

Skyddet är inte ordentligt stängt om den röda markeringen vid kontaktskyddets lås syns.

Lämna först LCD-skärmen öppen.

- 1 Fäll ner skyddet långsamt, och se till att den gråa vattentäta tätningen passar i öppningen vid kontakterna.
- **2** Tryck hela skyddet mot videokameran med jämn kraft och sätt fast skyddet ordentligt.
- **3** Skjut in skyddet tills det klickar på plats.

Skyddet är inte ordentligt stängt om den röda markeringen vid skyddets lås syns.

#### **OBS! :**

- 0 Se till att kontaktskyddet och den grå vattentäta tätningen inte är skadade och att inga främmande ämnen (såsom hår, ludd, sand eller damm) har fastnat på skyddet.
- 0 Sluta använda enheten under vattnet om det finns skador på skyddet, etc., och rådfråga närmaste JVC-handlare eller JVC-servicecenter.
- 0 Använd inte våld när du öppnar/stänger kontaktskyddet.
- Läs ["Försiktighetsåtgärder vid användning under vattnet" \(](#page-6-0) $\approx$  sid. 7) innan du använder kameran under vatten eller på platser som utsätts för vattendroppar.

## <span id="page-5-0"></span>**Laddning**

Enheten är utrustad med ett inbyggt batteri.

Öppna anslutningslocket och anslut nätadaptern för laddning som visas i figuren.

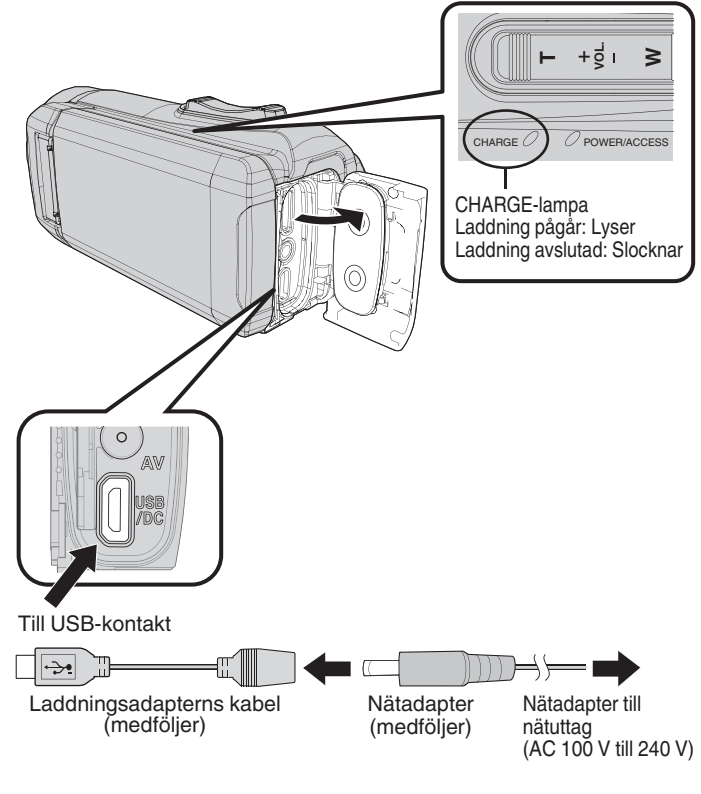

#### **OBS! :**

- 0 Det inbyggda batteriet är inte laddat vid köptillfället.
- 0 Vid inköpet eller om batteriet inte har använts under en längre tid är laddningstiden längre än normalt. Kameran startar inte om batterinivån är låg. I detta fall, ladda batteriet i minst 40 minuter innan du slår på strömmen.
- 0 Laddningstid: Ca 6 h 10 min (vid laddning i 25 ℃)
- 0 Batteriet måste laddas i rumstemperatur, inom ett intervall från 10 °C till 35 °C. CHARGE-lampan lyser inte om batteriet inte laddas. Om temperaturen stiger eller sjunker under laddningen blinkar CHARGElampan långsamt och laddningen stoppas. I detta fall, ta bort nätadaptern, tryck på Reset-knappen och vänta tills temperaturen i rummet ligger inom det intervall som anges ovan innan du laddar igen.
- 0 Du kan spela in eller spela upp videor medan laddning pågår. (Men laddningstiden blir längre än normalt. Dessutom kan den återstående batteriladdningen minska, beroende på förhållandena.) Om den interna temperaturen ökar när enheten används, stoppa laddningen tillfälligt. (CHARGE-lampan slocknar.)
- 0 Om fel (t.ex. överspänning) inträffar stoppas laddningen. I sådant fall kommer CHARGE-lampan att blinka snabbt för att informera om detta.
- Under laddning ändras (III-ikonen på skärmen till < för att indikera att laddning pågår. (när den medföljande nätadaptern används)
- 0 När inspelningstiden blir extremt kort trots att batteriet är fulladdat måste det bytas ut. För information om att byta ut det inbyggda batteriet (kostnad tillkommer), rådfråga närmaste JVC-servicecenter.

#### **OBS! :**

- 0 Det finns vissa specifikationer för en USB-uppladdningsbar enhet. Använd en enhet med en spänning på 5 V/1 A eller mer för att ladda.
- 0 Beroende på specifikationerna för din laddningsenhet och tjockleken och längden på en USB-kabel som används för att ansluta till enheten kan laddningstiden vara längre än vanligt, eller den kanske inte ens startar.
- 0 Vi kan inte hållas ansvariga för fel som beror på användning av ickestandardenheter eller en enhet med dålig kvalitet.

## **Återställa enheten**

När ett fel inträffar i enheten, återställ enheten på följande sätt. (Inspelade data raderas inte om enheten återställs.)

- *1* Öppna kontaktskyddet.
	- 0 Ta loss nätkabeln och alla anslutna kablar.
- *2* Stäng LCD-skärmen för att stänga av enheten.
- *3* Tryck på Återställningsknappen försiktigt med ett föremål med spetsig ände.

#### **OBS! :**

- 0 Tryck varsamt på Återställningsknappen, bara en gång.
- 0 Använd inte vassa föremål. Det kan skada enheten eller orsaka elektriska stötar.

#### **ANMÄRKNING :**

0 Om fel kvarstår även efter att du har tryckt på Återställningsknappen, rådfråga närmaste JVC-servicecenter.

## <span id="page-6-0"></span>**Quad Proof**

Denna enhet är vattentät, dammtät, stöttålig och frystålig.

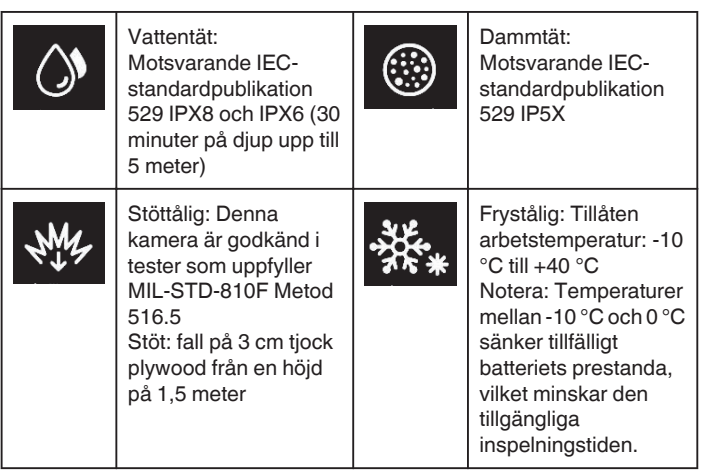

#### **OBS! :**

- 0 Det finns inga garantier för att det inte kommer att uppstå några skador när enheten används inom ovan nämnda gränser. Repor och bucklor som orsakats av att enheten tappats eller annan påverkan på utseendet ingår inte i garantin.
- 0 Fel på grund av felaktig hantering upphäver garantin.
- 0 Innan användning i vatten, läs och förstå "Innan du använder under vatten eller vid låg temperatur" ( $\sqrt{2}$  sid. 7).
- 0 Stäng kontaktskyddet ordentligt tills det klickar på plats och kontrollera att den röda markeringen försvinner helt.
- 0 Se till att det inte finns skador på eller att inga främmande ämnen fastnat på packningen på insidan av luckan.
- 0 Använd inom ett vattendjup på 5 m och en varaktighet på 30 minuter.
- 0 Vattentätheten kan inte garanteras om videokameran utsätts för stötar, t.ex. om den tappas.
- 0 Hoppa eller dyk inte ner i vattnet när du håller i videokameran.
- Använd inte videokameran i starka vattenflöden såsom forsar eller under vattenfall. Det starka vattentrycket kan påverka vattentätheten negativt.
- 0 Doppa inte i varma källor eller i varmt vatten över 40 °C.

#### **Innan du använder under vatten eller vid låg temperatur**

"Försiktighetsåtgärder vid användning under vattnet" ( $\sqrt{4}$  sid. 7) ["Underhåll efter användning" \(](#page-7-0) $\mathbb{R}$  sid. 8)

["Varningar vid användning vid låg temperatur" \(](#page-7-0) $\approx$  sid. 8)

#### **Försiktighetsåtgärder vid användning under vattnet**

Notera följande när du använder denna enhet nära vatten eller under vattnet.

- 0 **Se till att höljet är ordentligt slutet. ["Öppna kontaktskyddet \(SD-kortluckan\)" \(](#page-4-0)**A **sid. 5)**
- 0 Se till att kontaktskyddet och den grå vattentäta tätningen inte är skadade och att inga främmande ämnen (såsom hår, ludd, sand eller damm) har fastnat på skyddet.
- Sluta använda enheten under vattnet om det finns skador på skyddet, etc., och rådfråga din JVC-handlare eller närmaste servicecenter.
- 0 Använd inom ett vattendjup på 5 m och en varaktighet på 30 minuter.

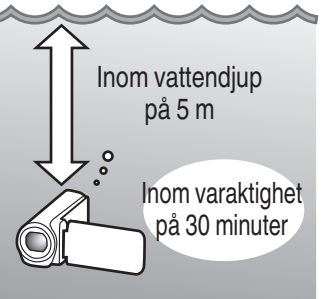

- 0 Försök inte öppna/stänga locket eller sätta i/ta ur ett SD-kort eller någon av kablarna vid användning under vatten eller på stranden, eller om dina händer innehåller små vattendroppar eller sand. Om du gör detta kan det leda till att vatten kommer in i kameran eller fel.
- 0 Utsätt inte kameran för högt tryck eller vibrationer orsakade av en snabb ström, vattenfall eller dykning i vatten.
- 0 Vattentätheten kan inte garanteras om videokameran tappas eller utsätts för andra stötar. Om kameran har utsatts för stötar, kontakta närmaste servicecenter.
- 0 Vid fotografering under vatten kan brus som genereras inne i kameran (zoomljud, etc.) tas upp. Detta tyder inte på något fel.
- 0 Doppa inte i varma källor eller i varmt vatten över 40 °C. Detta försämrar vattentätheten.
- 0 Håll borta från händer med sololja eller solskydd. Om du gör det kan det orsaka missfärgning eller försämring av materialet.
- 0 Tillbehören är inte vattentäta.
- 0 Använd inte linsfiltret eller konversionslinsen under vatten eller på platser där det finns vatten.
- 0 Wi-Fi-funktionen är inte tillgänglig under vatten.

#### <span id="page-7-0"></span>**Underhåll efter användning**

Efter användning under vattnet eller på dammiga platser, skölj kameran med vatten omedelbart och låt den torka helt.

- *1* Se till att kontaktskyddet är stängt.
- *2* Skölj med rent vatten.

Lägg kameran i en behållare med tillräckligt mycket vatten så att den täcks helt, och tvätta varsamt.

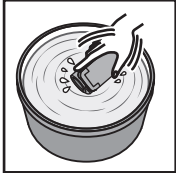

- 0 Efter att kameran använts under havet eller på stranden, sänk ner kameran i sötvatten i ungefär 10 minuter för att ta bort saltpartiklar, byt ut vattnet och skölj ur kameran.
- 0 Öppna och stäng LCD-skärmen och använd knapparna eller zooma för att få bort sand eller damm i öppningen.
- *3* Torka av kameran.

Torka av kameran ordentligt med en mjuk, torr trasa och låt den torka på en välventilerad plats i skuggan.

- 0 Placera kameran med linsen vänd nedåt medan LCD-skärmen är stängd, och lämna den i cirka 10 minuter. (På så sätt torkar mikrofonen och LCD-delen enkelt.) Ställ kameran i en upprätt position på en torr trasa efteråt Stäng polskyddet när kameran har torkat helt.
- 0 Torka bort eventuella främmande ämnen eller vattendroppar innanför höljet.
- \* Om du lämnar kameran nedsänkt i saltvatten eller låter vattendroppar från saltvatten ligga kvar på kameran, kan detta orsaka korrosion, missfärgning eller försämring av vattentätheten.
- \* Om du torkar av eller torkar kameran med sandpartiklar som sitter fast, kan detta orsaka repor på kameran.
- \* Tvätta inte med kemikalier, tvål, neutrala rengöringsmedel eller alkohol.

\* Torka inte kameran med en hårtork eller andra värmekällor. Detta kan försämra dess vattentäthet.

#### **Varningar vid användning vid låg temperatur**

- 0 Batteriets prestanda sjunker tillfälligt när temperaturen är -10 °C till 0 °C, detta kommer att leda till att den återstående inspelningstiden förkortas.
- 0 Laddning kan inte utföras när den omgivande temperaturen är lägre än 10 °C.
- 0 Om kameran sätts på medan den fortfarande är kall så försämras LCDskärmens prestanda. Problem såsom att skärmen tillfälligt blir mörk eller efterbilder kan inträffa.
- 0 Om snö eller vattendroppar fastnar på kameran i minusgrader kan is bildas i mellanrummen kring knapparna, högtalaren eller mikrofonen. Detta kommer att orsaka svårigheter att använda knapparna såväl som en minskning av volymen.
- 0 Direktkontakt med exponerade metalldelar under kalla temperaturer kan leda till att huden fastnar på metalldelen och orsaka personskador, t.ex. köldskador. Vidrör inte med bara händerna.

#### **Andra försiktighetsåtgärder**

- Lämna inte kameran i låg temperatur i kalla klimat eller i höga temperaturer över 40 °C (till exempel i direkt solljus, inuti ett fordon i solen, eller nära ett element). Detta kommer att leda till försämrad vattentäthet.
- 0 Fel på grund av felaktig hantering upphäver garantin.
- 0 Vi tar inget ansvar för förlust av data på grund av att vatten kommer in i kameran. Vänligen kom ihåg att ni förvarnats.
- 0 Det rekommenderas att den vattentäta packningen byts en gång om året för att bibehålla vattentätheten. Kontakta närmaste servicecenter. (med förbehåll för en avgift)

<span id="page-8-0"></span>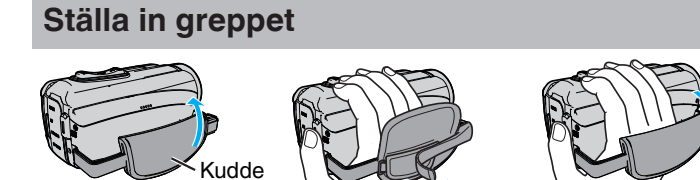

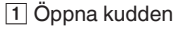

- **2** Justera positionen för dynan och längden av bältet
- 3 Stäng kudden

#### **OBS! :**

0 Se till att handgreppet sitter ordentligt fast.

Om det är för löst kan du tappa denna enhet och skada dig eller enheten.

## **Montering av objektivlocket**

Sätt på locket för att skydda linsen när du inte fotograferar.

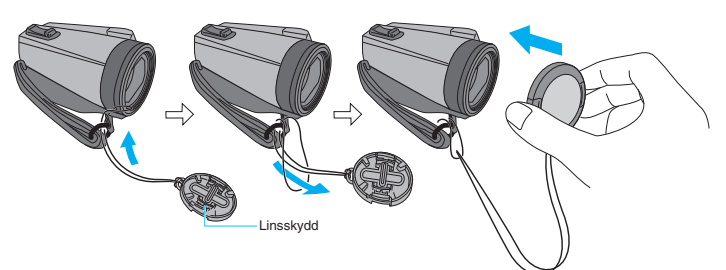

#### **Under inspelning**

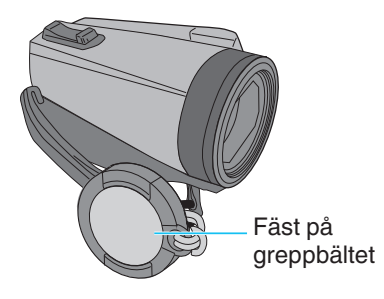

## **Fästa huvudfiltret**

Att fästa huvudfilter till nätadapterns kabel och AV-kabeln (på sidan som ansluts till denna enhet) kan minska störningar som uppstår när denna enhet ansluts till en extern enhet.

- 0 Använd det lilla huvudfiltret med strömkabeln och det stora huvudfiltret med AV-kabeln.
- 0 Fäst inte huvudfiltret vid den medföljande adapterkabeln.

Vrid två gånger (för nätadaptern) Lossa spärren 3 cm Vrid en gång (till AV-kabel)  $\Rightarrow$ 

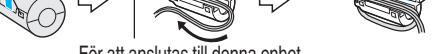

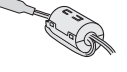

För att anslutas till denna enhet

## <span id="page-9-0"></span>**Sätta in ett SD-kort**

När ett kommersiellt tillgängligt SD-kort sätts i, kan inspelningar fortfarande göras till kortet utan att stoppa när den återstående inspelningstiden på internminnet går ut.

 $"$  SÖMLÖS INSPELNING  $"$  ( $\approx$  sid. 148)

Beroende på inställningen av inspelningsmediet, kan inspelning ske till SDkortet utan att det inbyggda minnet används. "Typer av användbara SD-kort" ( $\approx$  sid. 10)

["Ungefärlig videoinspelningstid" \(](#page-52-0)[§ sid. 53)

*1* Öppna kontaktskyddet.

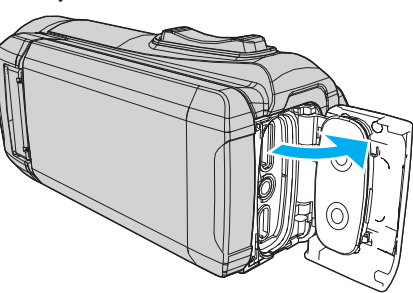

- *2* Stäng LCD-skärmen för att stänga av enheten.
- *3* Sätt i ett SD-kort.

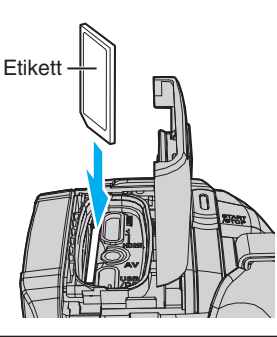

#### **Varning**

- 0 Kontrollera att SD-kortet sätts in i rätt riktning. I annat fall kan enheten och SD-kortet skadas.
- 0 Innan du sätter i eller tar ur SD-kortet, stäng LCD-skärmen och se till att POWER/ACCESS-lampan släcks.
- 0 Vidrör inte metallkontaktytorna när du sätter in SD-kortet.

#### **ANMÄRKNING :**

- 0 Både videor och stillbilder kan spelas in på ett och samma SD-kort. Man bör bekräfta videofunktionen för SD-kortet innan man använder det.
- 0 Om du vill använda ett nytt SD-kort, eller ett SD-kort som har använts i andra enheter, måste SD-kortet formateras (initieras) med hjälp av "FORMATERA SD-KORT" i "SETUP"-menyn.

[" FORMATERA SD-KORT " \(](#page-158-0)[6] sid. 159)

#### **Ta ut kortet**

Tryck SD-kortet inåt en gång och dra det sedan rakt ut.

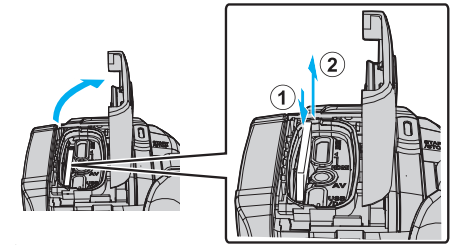

#### **Typer av användbara SD-kort**

Följande SD-kort kan användas i denna enhet.

Användning av SD-kort från följande tillverkare är godkänd.

- 0 Panasonic
- TOSHIBA
- SanDisk

#### **SD-kort**

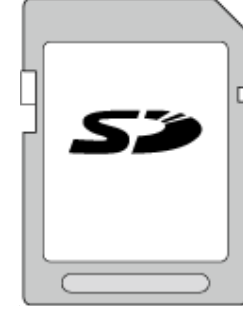

- 0 Denna enhet stöder 256 MB till 2 GB SD-kort.
- 0 Använd ett klass 4 eller högre kompatibelt SD-kort (2 GB) för videoinspelning.

#### **SDHC-kort**

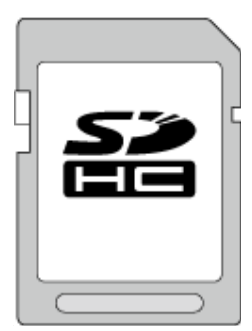

0 Använd ett klass 4 eller högre kompatibelt SDHC-kort (4 GB till 32 GB) för videoinspelning.

#### **SDXC-kort**

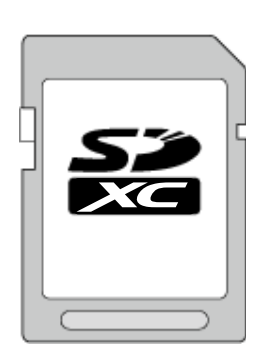

0 Använd ett klass 4 eller högre kompatibelt SDXC-kort (max 128 GB) för videoinspelning.

#### <span id="page-10-0"></span>**ANMÄRKNING :**

- 0 Vi garanterar inte att denna enhet fungerar med alla SD-kort.
- 0 Använd inte miniSD- eller microSD-kort (även om kortet sitter i en adapter). Det kan orsaka fel.
- 0 Vid inspelning av videor med "VIDEOKVALITET" inställd till "UXP" bör man att använda ett kompatibelt SDHC-/SDXC-kort av klass 6 eller högre.
- 0 För att välja "50p" i "VÄLJ SYSTEM" ska man använda ett kompatibelt SDHC-/SDXC-kort av klass 6 eller högre.
- 0 UHS-I SDHC/SDXC-kort kan användas på samma sätt som standardmässiga SDHC/SDXC-kort. Stöd saknas för UHS Speed Class.
- 0 SD-kort som används för inspelning och redigering med hjälp av denna enhet kan endast spelas upp och redigeras på denna enhet.

#### **Datorn känner inte igen SDXC-kortet**

Bekräfta och uppgradera din dators operativsystem.

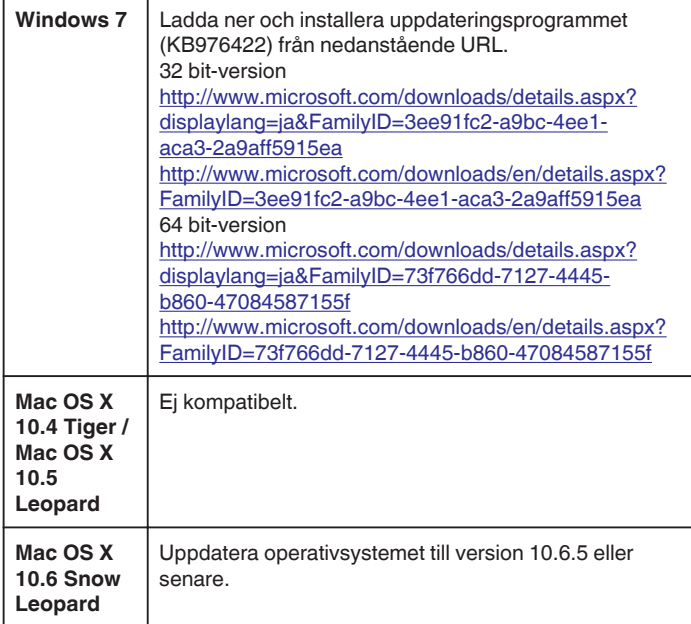

## **Hur man använder pekskärmen**

LCD-skärmen på denna enhet är en pekskärm som möjliggör insatser genom att trycka på skärmen med ditt finger.

Funktionsknapparna, miniatyrbilderna och menyalternativen visas på pekskärmen i enlighet varje läge (inspelning/uppspelning/inställning).

0 Det finns två sätt att använda pekskärmen, nämligen "tryck" och "dra". Nedan följer några exempel.

A Tryck på knappen (ikon) eller minatyrbilden (fil) på skärmen för att välja. **B** Dra miniatyrbilderna på skärmen för att söka efter önskad fil.

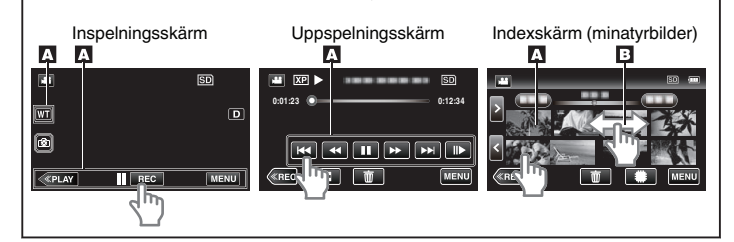

#### **ANMÄRKNING :**

- 0 Enhetens pekskärm är tryckkänslig. Om pekskärmen inte reagerar ska man trycka aningen hårdare med fingertopparna.
- 0 Tryck eller gnid inte för hårt.
- 0 Man får inte manövrera pekskärmen med ett föremål med vass spets.
- 0 Kör "JUST. AV PEKSKÄRM" om skärmens reaktionsfält inte är korrekt inställt i förhållande till det berörda fältet.

["Hur man justerar pekskärmen" \(](#page-11-0)<sub>[ sid.</sub> 12)

0 Du kan inte använda pekskärmen under vatten. Lås skärmen för att förhindra funktionsfel.

["Fotografering under vatten" \(](#page-33-0)<sub><a>sid.</sub> 34)

#### **Låsa skärmen (vid fotografering under vatten)**

Lås skärmen innan du använder enheten under vattnet för att förhindra funktionsfel på pekskärmen som orsakas av vattentryck.

- När skärmen är låst avaktiveras andra åtgärder än  $\hat{\mathbb{R}}$  på pekskärmen.
- 0 START/STOP-knappen (inspelning) och zoomspaken kan användas medan skärmen är låst.
- 0 Detta kan ställas in för både video- och stillbildsläget.
- 0 Om "SKÄRMLÅS" har ställts in kommer det ta längre tid för enheten att stängas av efter att LCD-skärmen har stängts.

#### **■ Inställning av "SKÄRMLÅS"**

- A Kontrollera att enheten är i inspelningsläge.
- 2 Tryck på "MENU".
- 3 Tryck på "INSPELNINGSINSTÄLLN.".
- 4 Tryck på "SKÄRMLÅS".
- **· f**-knappen visas på skärmen.

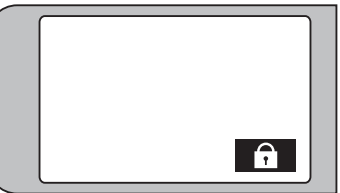

o **För att avbryta "SKÄRMLÅS"**

Tryck på  $\hat{\mathbf{r}}$ -knappen.

**ANMÄRKNING :** 

- När "SKÄRMLÅS" är inställd kan endast na pekskärmen användas.
- 0 "SKÄRMLÅS" kan inte ställas in i följande fall:
	- under inspelning
- när "INTERVALLINSPELNING" eller "INSPELN. DATUM/TID" har ställts in

### <span id="page-11-0"></span>**Hur man justerar pekskärmen**

Justera reaktionsområdet när pekskärmen vidrörs.

*1* Tryck på "MENU".

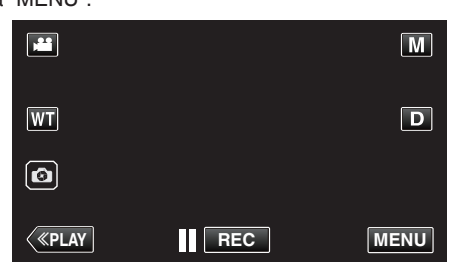

*2* Tryck på "SETUP".

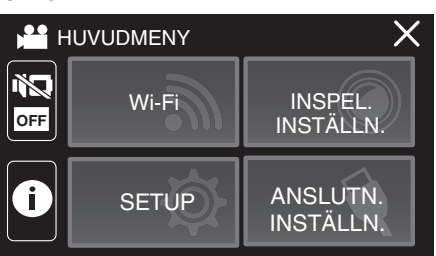

*3* Tryck på "JUST. AV PEKSKÄRM".

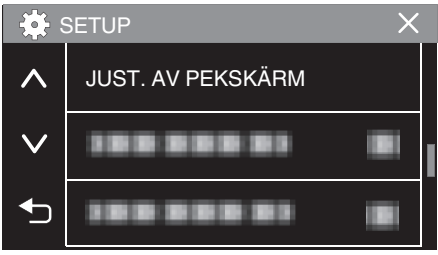

- 0 Skärmen för justering av pekskärmen visas.
- *4* Tryck på "+". (Totalt 3 gånger.)

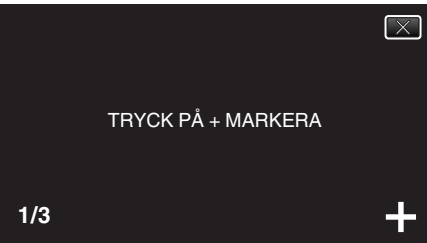

- 0 Fortsätt trycka på "+" eftersom positionen ändras vid varje knapptryck.
- 0 Om man trycker på andra områden än "+"-markeringen uppstår fel. Var noga att trycka på "+"-markeringen.
- *5* Tryck på "+" igen för att bekräfta de positioner som justerats. (Totalt 3 gånger.)

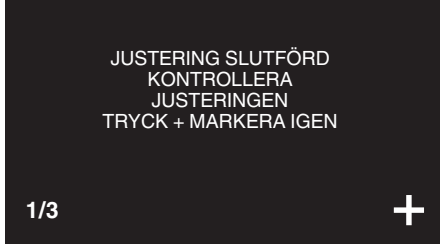

0 Fortsätt trycka på "+" eftersom positionen ändras vid varje knapptryck.

*6* Tryck på "OK".

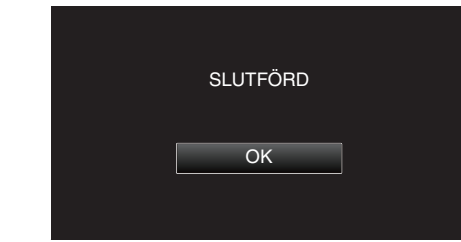

0 Inställningen avslutas och menyskärmen visas.

#### **OBS! :**

0 Man ska inte trycka på andra områden än "+"-markeringen vid justering av pekskärmen (steg 4-5). Om man gör det kan det hända att pekskärmen slutar att fungera korrekt.

#### **ANMÄRKNING :**

- 0 Justera genom att lätt trycka med hörnet av ett SD-kort eller liknande.
- 0 Tryck inte med ett föremål som har en vass spets och tryck inte hårt.

#### <span id="page-12-0"></span>**Namn på knappar och funktioner på LCD-skärmen**

Följande skärmbilder visas i i video- och  $\Box$  stillbildslägena.

#### **Inspelningsskärm (Video/Stillbild)**

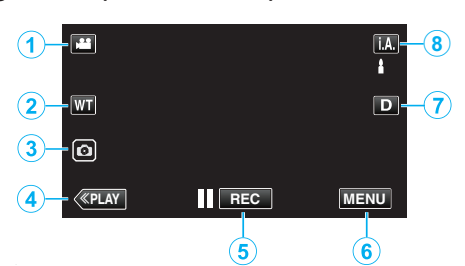

- *1* A/B Lägesknappen (video/stillbild)
	- Växlar mellan **i videoläge** (50i/50p) och **D** stillbildsläge.
- *2* Zoomknapp

["Zooma" \(](#page-26-0)<sub>48</sub> sid. 27)

- *3* Stillbildsupptagnings-knapp
	- 0 Tar stillbilder under videoinspelning. ["Ta stillbilder under videoinspelning" \(](#page-23-0) $\sqrt{4}$  sid. 24)
- *4* Knapp för uppspelningsläge
	- 0 Ändrar till uppspelningsläge.
- *5* Inspelnings-start/stopp-knapp
	- 06: Startknapp för videoinspelning
	- 07: Stoppknapp för videoinspelning
- *6* Knappen Meny
	- ["Använda menyn" \(](#page-144-0) $\sqrt{2}$  sid. 145)
- *7* Skärmknapp
	- Växlar skärmen mellan full  $(D_f^{\circ})$  och enkel  $(D)$  vid varje knapptryck.
	- 0 Enkel display: Vissa skärmbilder försvinner automatiskt när skärmen inte används.
	- $\bullet$  Hel display: Visar allt. Displayknappen växlar från **D** till  $\mathbf{D} \mathbf{\ell}$ .
	- 0 När strömmen stängs av återgår displayinställningen till enkel display  $(D)$ .
- *8* Knapp för inspelningsläge

Växlar inspelningsläget ( $\mathbf{i}.\mathbf{A}$  avancerat autoläge/M manuellt läge).

**Uppspelningsskärm (Video)**

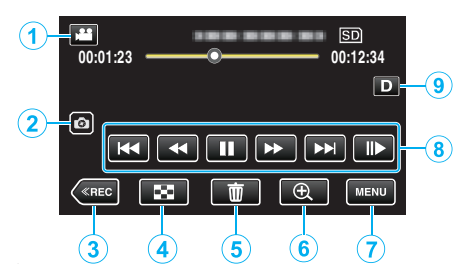

- 0 När enheten inte används under en viss tidsperiod försvinner funktionsknapparna på LCD-skärmen automatiskt. Tryck på skärmen för att visa funktionsknapparna igen.
- **1 A**/**a** Lägesknappen (video/stillbild)
	- Växlar mellan **L** videoläge (50i/50p) och **D** stillbildsläge.
- *2* Videoscen-tagningsknapp
	- 0 Visas när uppspelningen är pausad.
		- 0 Sparar en scen från den video som spelas upp som en stillbild.
- *3* Knapp för inspelningsläge
	- 0 Ändrar till inspelningsläge.
- *4* Knappen indexskärm (minatyrbilder) 0 Återgår till indexskärmen (miniatyrvisning).
	- ["Funktionsknappar för videouppspelning" \(](#page-54-0) $\sqrt{4}$  sid. 55)
- *5* Knappen Radera ["Radera filen som aktuellt visas" \(](#page-69-0) $\approx$  sid. 70)
- *6* Zoom-knapp uppspelningsfunktion 0 Förstorar videon som spelas upp. ["Under videouppspelning" \(](#page-54-0) $\sqrt{2}$  sid. 55)
- *7* Knappen Meny

["Använda menyn" \(](#page-144-0) $\sqrt{2}$  sid. 145)

- *8* Funktionsknappar ["Funktionsknappar för videouppspelning" \(](#page-54-0) $\sqrt{4}$  sid. 55)
- *9* Skärmknapp

Växlar skärmen mellan full  $(D_f)$  och enkel  $(D)$  vid varie knapptryck.

- 0 Enkel display: Vissa skärmbilder försvinner automatiskt när skärmen inte används.
- $\bullet$  Hel display: Visar allt. Displayknappen växlar från **D** till **D** $\mathbf{P}$ .
- 0 När strömmen stängs av återgår displayinställningen till enkel display  $(D)$ .

## **Uppspelningsskärm (Stillbild)**

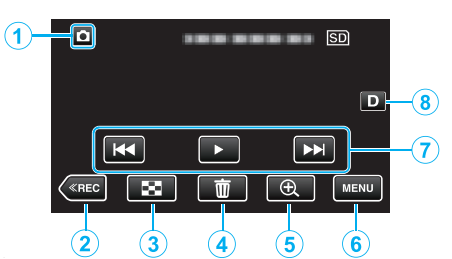

- 0 När enheten inte används under en viss tidsperiod försvinner funktionsknapparna på LCD-skärmen automatiskt. Tryck på skärmen för att visa funktionsknapparna igen.
- *1* A/B Lägesknappen (video/stillbild)
	- Växlar mellan <sup>1</sup> videoläge (50i/50p) och **D** stillbildsläge.
- *2* Knapp för inspelningsläge
- 0 Ändrar till inspelningsläge.
- *3* Knappen indexskärm (minatyrbilder)
	- 0 Återgår till indexskärmen (miniatyrvisning). ["Funktionsknappar för stillbildsuppspelning" \(](#page-64-0) $\sqrt{4}$  sid. 65)
- *4* Knappen Radera ["Radera filen som aktuellt visas" \(](#page-69-0) $\mathbb F$ sid. 70)
- 
- *5* Zoom-knapp uppspelningsfunktion 0 Förstorar stillbilden som visas.
	- ["Spela upp stillbilder" \(](#page-65-0) $\sqrt{s}$  sid. 66)
- *6* Knappen Meny ["Använda menyn" \(](#page-144-0) $\approx$  sid. 145)
- *7* Funktionsknappar

["Funktionsknappar för stillbildsuppspelning" \(](#page-64-0) $\sqrt{4}$  sid. 65)

- *8* Skärmknapp
	- Växlar skärmen mellan full  $(D_f^2)$  och enkel (D) vid varie knapptryck.
	- 0 Enkel display: Vissa skärmbilder försvinner automatiskt när skärmen inte används.
	- $\bullet$  Hel display: Visar allt. Displayknappen växlar från **D** till **D** $\mathbf{P}$ .
	- 0 När strömmen stängs av återgår displayinställningen till enkel display  $(D)$ .

## **Skärmen indexskärm (minatyrbilder)**

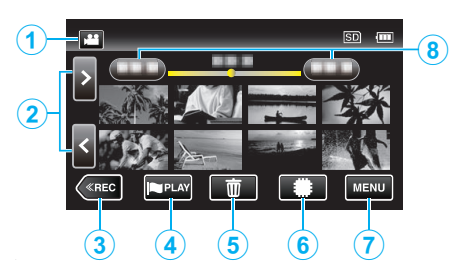

- *1* A/B Lägesknappen (video/stillbild)
	- Växlar mellan **L** videoläge (50i/50p) och **D** stillbildsläge.
- *2* Knapp för sida fram/bak ["Funktionsknappar för videouppspelning" \(](#page-54-0) $\sqrt{4}$  sid. 55) ["Funktionsknappar för stillbildsuppspelning" \(](#page-64-0) $\sqrt{4}$  sid. 65)
- *3* Knapp för inspelningsläge
	- 0 Ändrar till inspelningsläge.
- *4* Knappen uppspelning av markering (endast för video)
	- 0 Tillåter scener som har markerats att spelas upp på ett enkelt sätt. [" MARKERA UPPSPELNING " \(](#page-58-0)Los sid. 59)
- *5* Knappen Radera

["Radera valda filer" \(](#page-69-0) $\sqrt{4}$  sid. 70) ["Radera filen som aktuellt visas" \(](#page-69-0) $\approx$  sid. 70)

- *6* Knapp för uppspelning media
	- 0 Växlar mellan SD-kort och internminne.
- *7* Knappen Meny
	- ["Använda menyn" \(](#page-144-0) $\sqrt{2}$  sid. 145)
- *8* Datumknapp

["Funktionsknappar för videouppspelning" \(](#page-54-0)E sid. 55) ["Funktionsknappar för stillbildsuppspelning" \(](#page-64-0) $\mathbb{R}$  sid. 65)

#### **Menyskärm (inspelningsläge)**

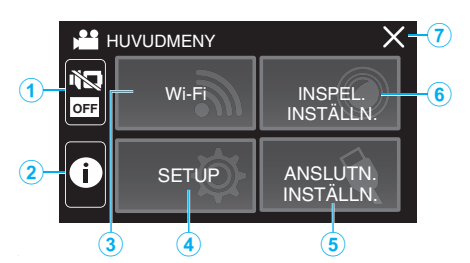

- *1* TYST-knapp ["Använda tyst läge" \(](#page-22-0)<sub>53</sub> sid. 23)
- *2* INFO.-knapp ["Kontrollera återstående inspelningstid" \(](#page-51-0) $\mathbb{F}$  sid. 52)
- *3* Wi-Fi-knapp ["Att använda Wi-Fi" \(](#page-91-0) $\mathfrak{g}$  sid. 92)
- *4* SETUP Meny ["SETUP \(video/stillbild\)" \(](#page-156-0) $\sqrt{3}$  sid. 157)
- *5* ANSLUTNINGSINSTÄLLN. Meny ["ANSLUTNINGSINSTÄLLN. \(video/stillbild\)" \(](#page-159-0) $\sqrt{a}$  sid. 160)
- *6* INSPELNINGSINSTÄLLN. Meny ["INSPELNINGSINSTÄLLN. Meny \(video\)" \(](#page-145-0) $\sqrt{4}$  sid. 146) ["INSPELNINGSINSTÄLLN. Meny \(stillbild\)" \(](#page-150-0) $\sqrt{2}$  sid. 151)
- *7* Knappen Stäng Stäng menyn.

#### **Menyskärm (uppspelningsläge)**

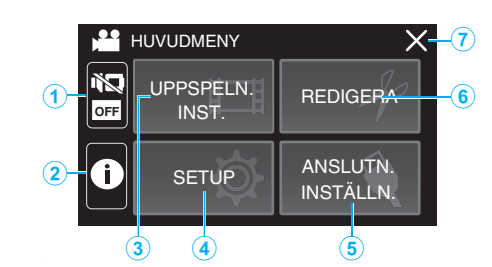

- *1* TYST-knapp ["Använda tyst läge" \(](#page-22-0) $\sqrt{23}$  sid. 23)
- *2* INFO.-knappen (visas endast efter uppspelning) ["Kontrollera inspelningsdatum och annan information" \(](#page-56-0) $\sqrt{4}$  sid. 57)
- *3* UPPSPELN.INST. Meny ["UPPSPELN.INST. Meny \(video\)" \(](#page-152-0) $\sqrt{4}$  sid. 153) ["UPPSPELN.INST. Meny \(stillbild\)" \(](#page-154-0) $\sqrt{2}$  sid. 155)
- *4* SETUP Meny ["SETUP \(video/stillbild\)" \(](#page-156-0) $\sqrt{4}$  sid. 157)
- *5* ANSLUTNINGSINSTÄLLN. Meny ["ANSLUTNINGSINSTÄLLN. \(video/stillbild\)" \(](#page-159-0) $\mathfrak{so}$  sid. 160)
- *6* REDIGERA Meny ["REDIGERA Meny \(video\)" \(](#page-153-0) $\sqrt{4}$  sid. 154) ["REDIGERA Meny \(stillbild\)" \(](#page-155-0) $\approx$  sid. 156)
- *7* Knappen Stäng Stäng menyn.

## <span id="page-15-0"></span>**Inställning av klockan**

"STÄLL IN DATUM/TID!" visas när du sätter på enheten för första gången eller när den inte har använts under en längre period. Ställ in klockan före inspelning.

*1* Öppna LCD-skärmen.

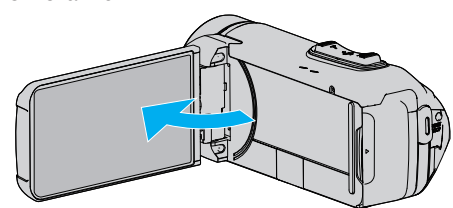

- 0 Enheten sätts på.
- 0 När LCD-skärmen stängs, stängs enheten av.
- *2* Tryck på "OK" när "STÄLL IN DATUM/TID!" visas.

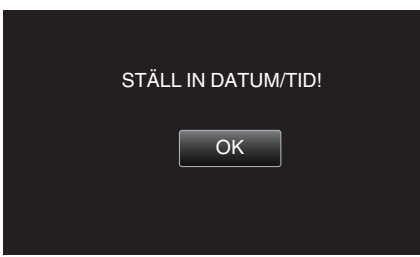

*3* Ställ in datum och tid.

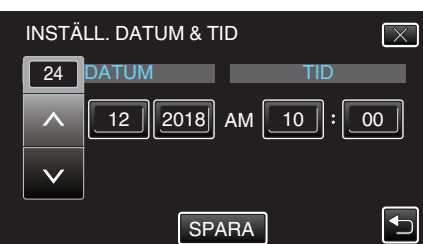

- 0 När man trycker på posten för dag, månad, år, timme eller minut kommer " $\wedge$ " och " $\vee$ " visas.
- Tryck på  $\wedge$  eller  $\vee$  för att ställa in år, månad, dag, timme och minut.
- *4* När datum och tid ställts in ska man trycka på "SPARA".
- *5* Välj området där du bor och tryck på "SPARA".

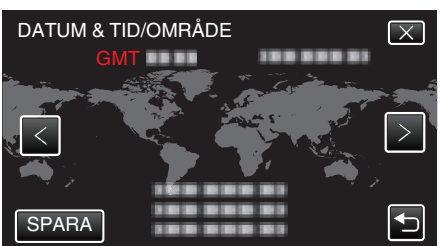

- 0 Tidsskillnaden mellan vald stad och GMT (Greenwich Mean Time) visas.
- Tryck på  $\leq$  eller  $>$  för att välja stadens namn.

#### **ANMÄRKNING :**

- 0 Klockan kan ställas om igen senare.
- "Ställa om klockan" ( $\sqrt{4}$  sid. 16)
- 0 När du använder denna enhet utomlands kan du ställa in lokal tid för inspelning.
- ["Inställning av klockan på lokal tid vid resor" \(](#page-18-0) $\mathfrak{g}$  sid. 19)
- 0 Klockan återställs ungefär en månad efter att batteriet är urladdat. "STÄLL IN DATUM/TID!" visas nästa gång du sätter på denna enhet. Ställ in klockan igen efter att ha laddat batteriet.

#### **Ställa om klockan**

Ställ in klockan med "DATUM & TID" på menyn.

*1* Tryck på "MENU".

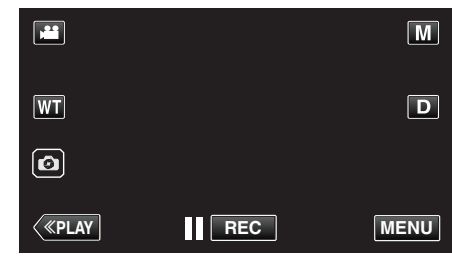

*2* Tryck på "SETUP".

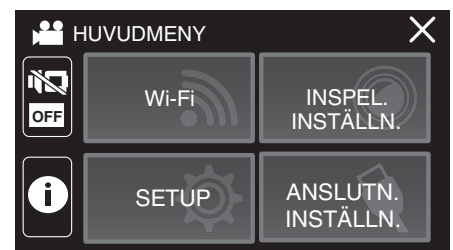

*3* Tryck på "DATUM & TID".

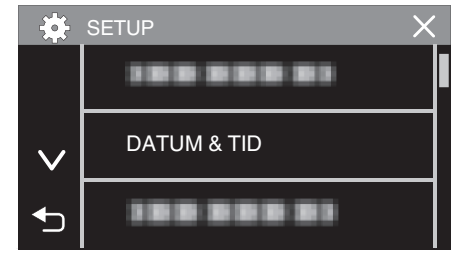

- $\bullet$  Tryck på  $\wedge$  eller  $\vee$  för att bläddra på skärmen.
- *4* Tryck på "KLOCKINSTÄLLNING".

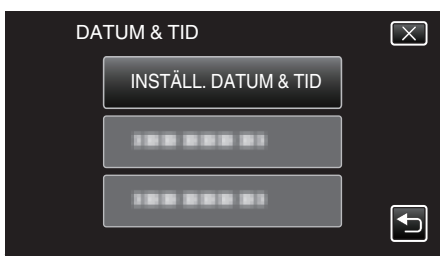

*5* Ställ in datum och tid.

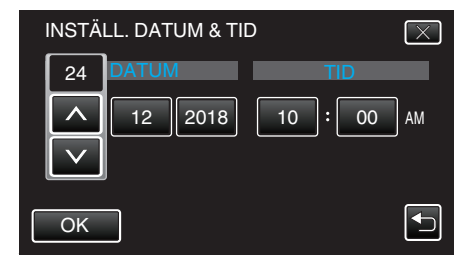

- 0 När man trycker på posten för dag, månad, år, timme eller minut kommer "A" och "V" visas.
- Tryck på  $\wedge$  eller  $\vee$  för att ställa in år, månad, dag, timme och minut.
- *6* När datum och tid ställts in ska man trycka på "OK".

<span id="page-16-0"></span>*7* Välj området där du bor och tryck på "SPARA".

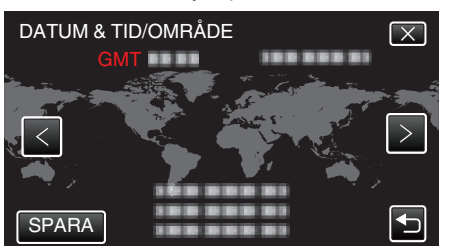

- 0 Tidsskillnaden mellan vald stad och GMT (Greenwich Mean Time) visas.
- $\bullet$  Tryck på  $\lt$  eller  $>$  för att välja stadens namn.

## **Ändra displayspråk**

Språket på displayen kan ändras.

*1* Tryck på "MENU".

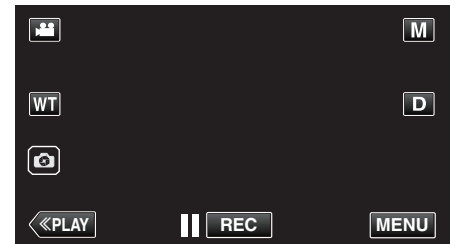

*2* Tryck på "SETUP".

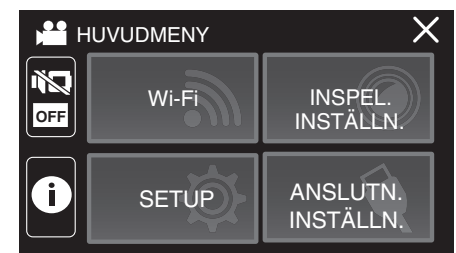

*3* Tryck på "LANGUAGE".

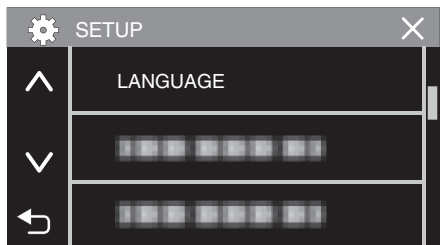

- $\bullet$  Tryck på  $\wedge$  eller  $\vee$  för att bläddra på skärmen.
- *4* Tryck på önskat språk.

| Ò | LANGUAGE            |  |
|---|---------------------|--|
|   | <b>ENGLISH</b><br>e |  |
|   |                     |  |
|   |                     |  |

 $\bullet$  Tryck på  $\wedge$  eller  $\vee$  för att bläddra på skärmen.

## <span id="page-17-0"></span>**Hålla enheten**

Håll armbågarna tätt intill sidorna när du använder denna enhet för att undvika kameraskakning.

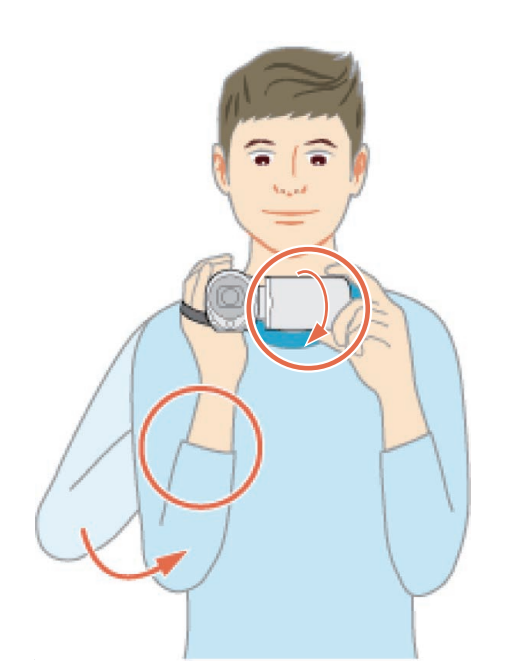

0 Håll LCD-skärmen med vänster hand och justera vinkeln efter behov. Genom att hålla LCD-skärmen med vänster hand kan du stabilisera kameran vid inspelningen.

#### **OBS! :**

- 0 Fotografen bör vara uppmärksam på omgivningen under fotografering, för att se till att han/hon inte riskerar att falla eller kollidera med andra personer eller fordon.
- 0 Var noga med att inte tappa denna enhet under transporter.
- 0 Om barn ska använda denna enhet måste det ske under översikt av vuxna.

## **Montering av stativ**

Denna enhet kan monteras på ett stativ (med tre eller ett ben). Detta är praktiskt för att undvika kameraskakning och underlätta inspelning från en fast position.

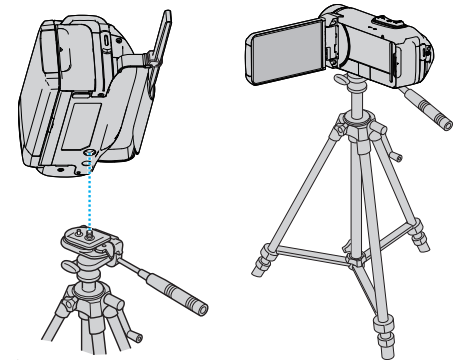

0 Kontrollera skruvhålen på stativet där denna enhet ska monteras, montera kameran och vrid åt skruvarna ordentligt för att undvika att denna enhet faller av.

#### **OBS! :**

- 0 Om enheten ändå skulle falla av kan du undvika att skada dig själv eller enheten genom att noga läsa instruktionshandboken till stativet och kontrollera att allt sitter säkert fast.
- 0 I starka vindförhållanden och när stativet placeras på en instabil plats, finns det en risk för att det välter och faller.
- 0 Kontrollera i förväg om det är tillåtet att använda ett stativ, eftersom det kan vara förbjudet beroende på inspelningsplats.

#### **ANMÄRKNING :**

- 0 Man bör använda ett stativ när man ska spela in scener där det finns risk för kameraskakning (till exempel i mörker eller vid zoomning med teleobjektivets hela längd).
- Ställ in bildstabilisatorn till W (AV) när du använder ett stativ för inspelning.
- ["Minska kameraskakning" \(](#page-42-0) $\sqrt{4}$  sid. 43)

## <span id="page-18-0"></span>**Använda denna enhet utomlands**

Vägguttagen ser olika ut i olika länder och områden.

När du ska ladda batteripaketet behöver du en kontaktomvandlare som passar i vägguttaget.

"Ladda batteripaketet utomlands" (<sub>8</sub> sid. 19) Ändra visning av datum och tid till lokal tid genom att välja resmålet i "OMRÅDESINST." för "DATUM & TID".

"Inställning av klockan på lokal tid vid resor" ( $\approx$  sid. 19)

När "PÅ" har valts i "INST. SOMMARTID" för "DATUM & TID" ställs tiden fram 1 timme.

["Inställning av sommartid" \(](#page-19-0) $\mathbb{R}$  sid. 20)

#### **Ladda batteripaketet utomlands**

Vägguttagen ser olika ut i olika länder och områden. När du ska ladda batteripaketet behöver du en kontaktomvandlare som passar i vägguttaget

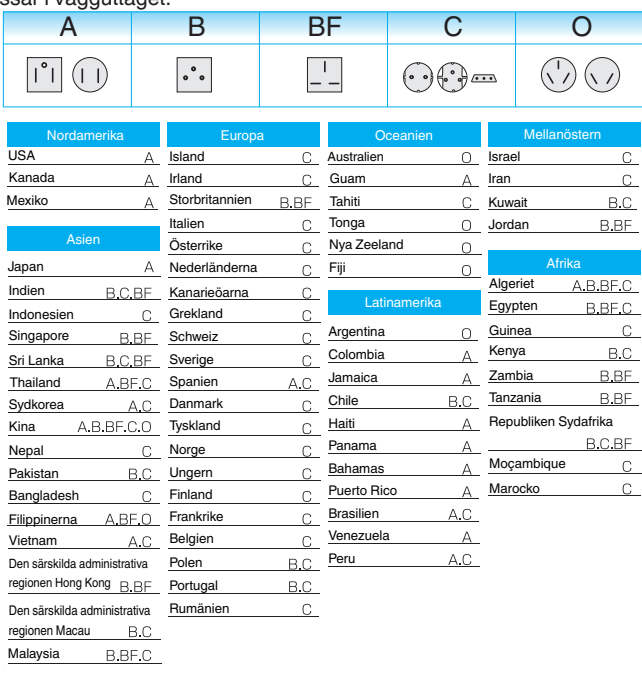

#### **Inställning av klockan på lokal tid vid resor**

Ändra visning av datum och tid till lokal tid genom att välja resmålet i "OMRÅDESINST." för "DATUM & TID". Återställ dina lokala inställningar när du kommer hem från resan.

*1* Tryck på "MENU".

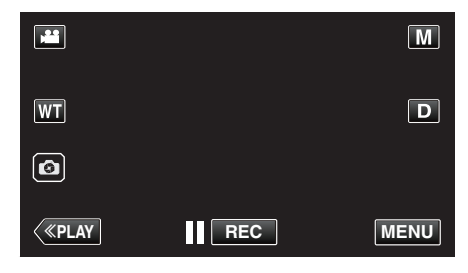

#### *2* Tryck på "SETUP".

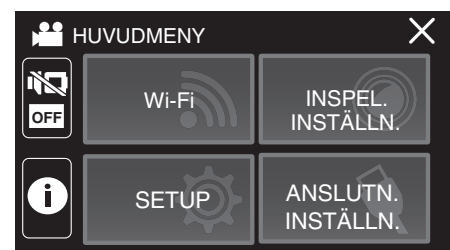

#### *3* Tryck på "DATUM & TID".

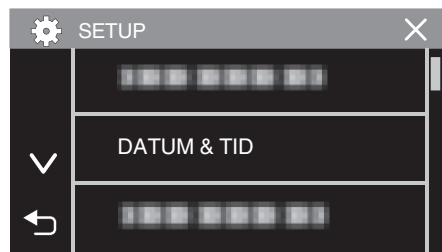

- **Tryck på**  $\wedge$  **eller**  $\vee$  **för att bläddra på skärmen.**
- *4* Tryck på "OMRÅDESINST.".

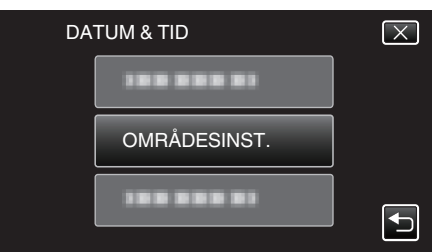

*5* Välj vilket område du reser till och tryck på "SPARA".

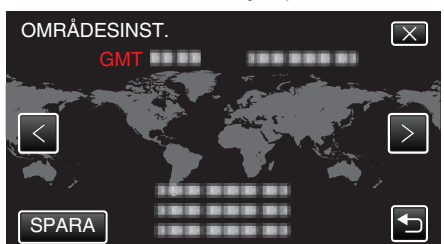

- 0 Tidsskillnaden mellan vald stad och GMT (Greenwich Mean Time) visas.
- Tryck på  $\textless$  eller  $\textgreater$  för att välja stadens namn.

#### **ANMÄRKNING :**

0 Inställning av "OMRÅDESINST." ändrar klocktiden så att tidsskillnaden är medräknad.

När du kommer tillbaka hem väljer du området som du ställde in först för att återställa klockan.

#### <span id="page-19-0"></span>**Inställning av sommartid**

När "PÅ" har valts i "INST. SOMMARTID" för "DATUM & TID" ställs tiden fram 1 timme.

*1* Tryck på "MENU".

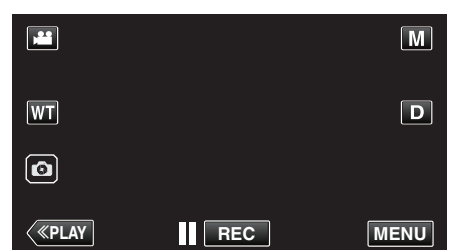

*2* Tryck på "SETUP".

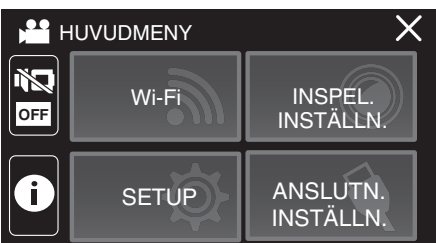

*3* Tryck på "DATUM & TID".

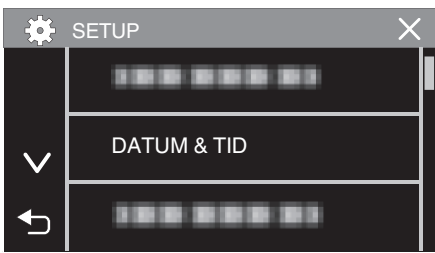

- $\bullet$  Tryck på  $\wedge$  eller  $\vee$  för att bläddra på skärmen.
- *4* Tryck på "INST. SOMMARTID".

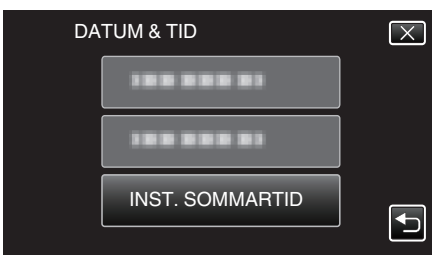

*5* Tryck på "PÅ".

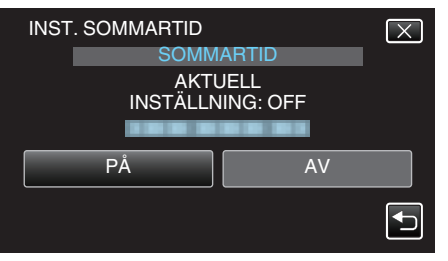

#### **ANMÄRKNING :**

0 Vad är sommartid?

Sommartid innebär att ställa fram klockan 1 timme under en fast period på sommaren.

Detta används huvudsakligen i västländerna.

0 Återställ dina sommartidsinställningar när du kommer hem från resan.

## **Extra tillbehör**

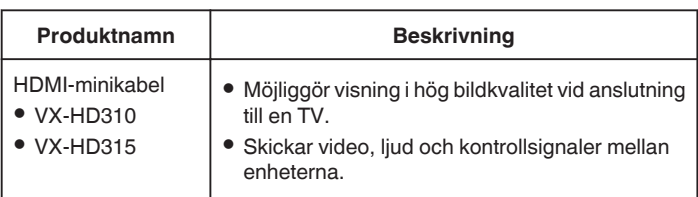

#### **ANMÄRKNING :**

- 0 Eventuellt saknar vissa regioner stöd för de extra tillbehör som anges ovan.
- 0 Mer information finns i katalogen.
- 0 För mer detaljerad information om medföljande tillbehör se "Kontrollera tillbehören".

["Kontrollera tillbehören" \(](#page-3-0) $\sqrt{4}$  sid. 4)

## <span id="page-20-0"></span>**Ta film i autoläge**

Med inspelning i avancerat autoläge justerar kameran automatiskt inställningarna såsom ljusstyrka och fokus för att passa fotograferingsförhållandena.

- 0 Vid särskilda inspelningsförhållanden, som vid inspelning av personer etc., visas motsvarande ikon på skärmen.
- 0 Innan en viktig sekvens spelas in, rekommenderas att utföra en provinspelning.
- *1* Öppna LCD-skärmen.

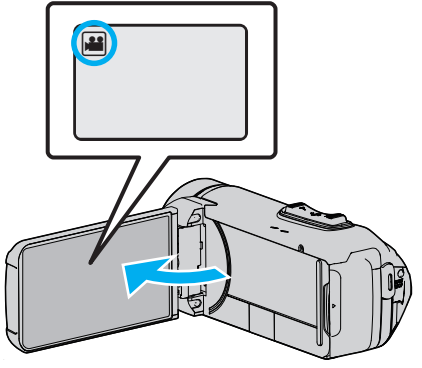

- 0 Kontrollera om inspelningsläget är A.
- Om läget är **□** stillbild ska man trycka på **□** på inspelningsskärmen för att visa skärmen för lägesväxling. Tryck på **if** för att växla till videoläge.
- **2** Kontrollera om inspelningsläget är **j.A** avancerat auto.

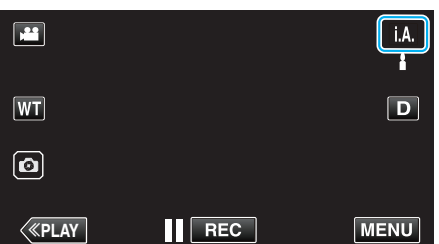

● Om läget är M manuellt ska man trycka på M på inspelningsskärmen för att visa skärmen för lägesväxling.

Tryck på *i.A.* för att växla inspelningsläget till avancerat autoläge.

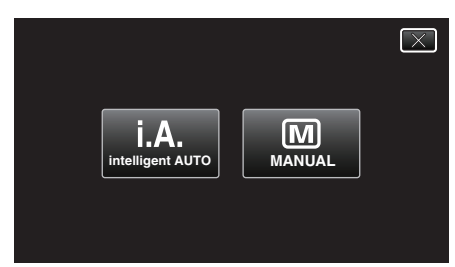

*3* Tryck på START/STOP-knappen för att starta inspelning.

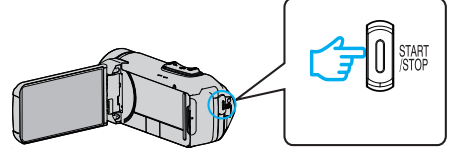

- 0 Tryck igen för att stoppa.
- 0 Vissa skärmbilder försvinner efter ca. 3 sekunder. Använd knappen D för att ändra skärmbilderna.

#### **Anvisningar för videoinspelning**

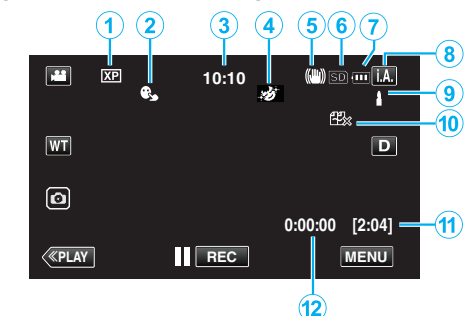

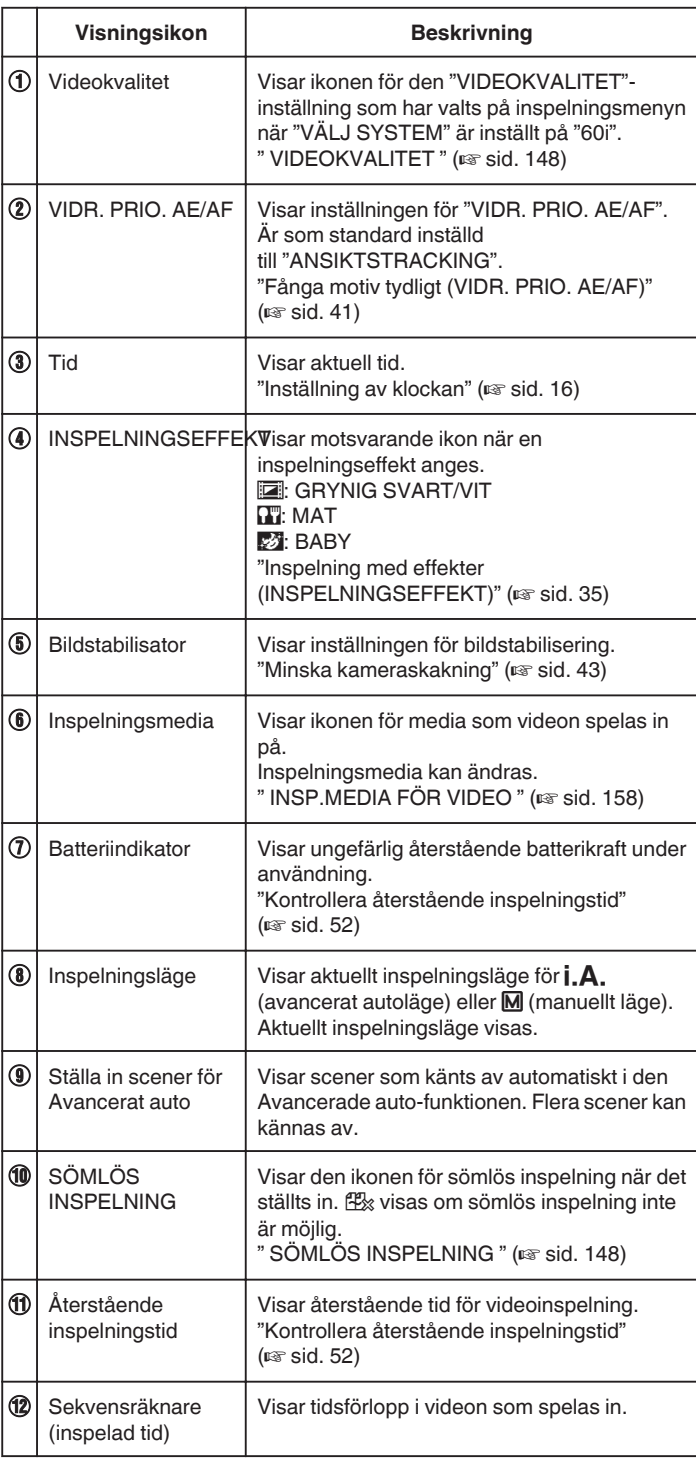

#### **Inspelning**

#### **Scener för Avancerat auto**

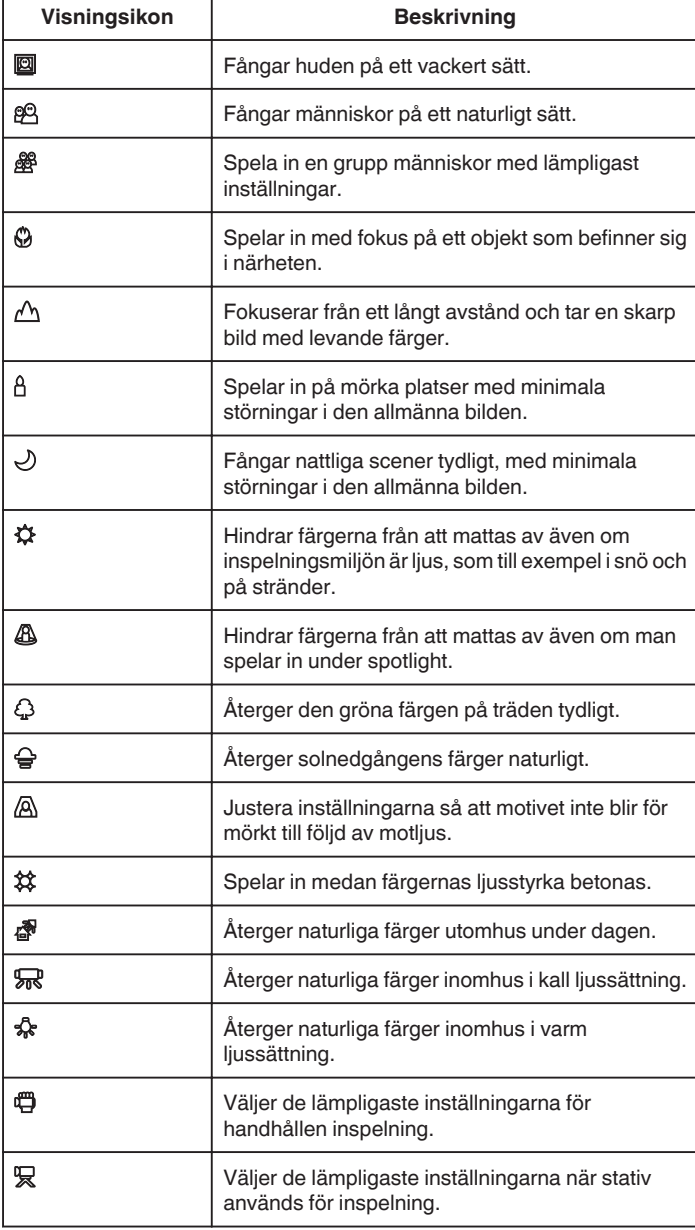

#### **ANMÄRKNING :**

0 Scener kan kännas igen utifrån inspelningsförhållanden; justeras automatiskt i Avancerat autoläge.

- 0 Flera scener kan kännas av beroende på inspelningsmiljön.
- 0 Eventuellt fungerar inte alla funktioner korrekt beroende på inspelningsvillkoren.

#### **Funktionsknappar för videoinspelning**

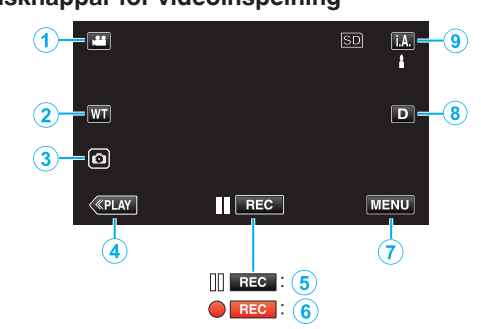

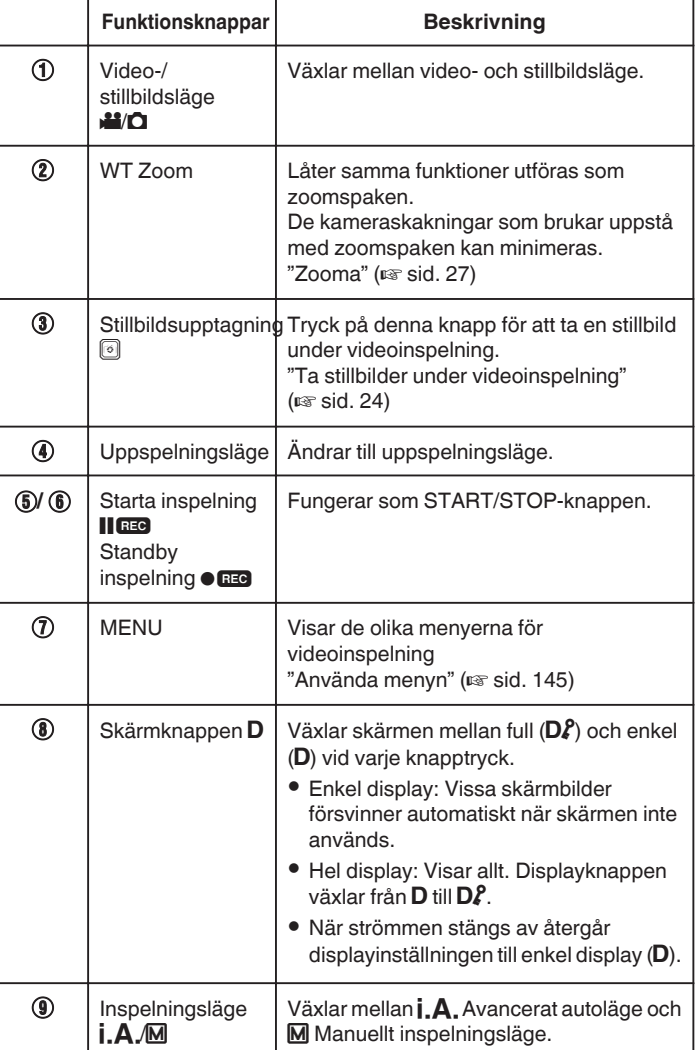

#### <span id="page-22-0"></span>**Använda tyst läge**

När man använder tyst läge blir LCD-skärmen mörkare och inga driftsljud matas ut. Använd detta läge för tyst inspelning på mörka platser, som t.ex. under en pjäs.

- NJ visas när "TYST LÄGE" är ställd till "PÅ".
- 0 För att stänga av endast driftsljudet, ställ in "DRIFTSLJUD" i menyn till "AV" istället för att använda det tysta läget.
- [" DRIFTSLJUD " \(](#page-157-0)[6] sid. 158)

#### **Driftsprocedur**

**T** Tryck på "MENU".

#### • Toppmenyn visas.

**2** Tryck på NQ

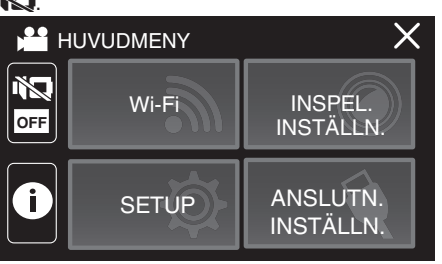

3 Tryck på "PÅ"

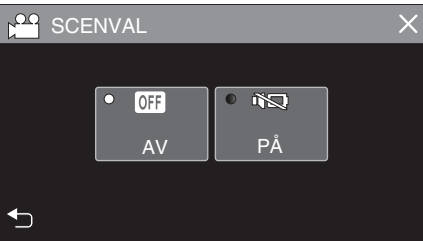

#### **Praktiska inställningar för inspelning**

0 När man använder "INSPELN. DATUM/TID" kan man spela in datum och tid tillsammans med videon.

["Spela in videor med datum och tid" \(](#page-49-0) $\sqrt{4}$  sid. 50)

#### **OBS! :**

- 0 Utsätt inte objektivet för direkt solljus.
- 0 Även om denna enhet kan användas med LCD-skärmen omvänd eller LCD-skärmen stängd med "LCD STÄNGD INSPELN." aktiverad, innebär det att temperaturen i denna enhet lättare kan stiga. Lämna LCD-skärmen öppen när du använder enheten under en längre tid, eller på platser som är utsatta för direkt solljus eller höga temperaturer.
- 0 Strömmen kan brytas i syfte att skydda kretsen i det fall temperaturen för enheten stiger för mycket.
- Om enhetens temperatur stiger under inspelning ändrar  $\bullet$  and färg till gult för att signalera detta.
- 0 Denna enhet är mikrodator-styrd. Elektrostatisk urladdning, externt brus och interferens (från en TV, en radio, etc.) kan hindra den från att fungera korrekt. I sådana fall, stäng monitorn för att stänga av strömmen och ta bort nätadaptern, tryck sedan på Återställningsknappen för att återställa enheten.

["Återställa enheten" \(](#page-5-0) $\sqrt{2}$  sid. 6)

0 Ansvarsfriskrivning

- Vi ska inte hållas ansvariga för förlust av inspelat material när inspelning av video/ljud eller uppspelning inte fungerar på grund av felfunktion för denna enhet, medföljande delar eller SD-kort.

- När inspelat material (data) en gång raderats kan det inte återställas. Detta gäller även dataförlust som orsakats av felfunktion i denna enhet. Vänligen kom ihåg att ni förvarnats.

- JVC ansvarar inte för dataförluster.

#### **ANMÄRKNING :**

- 0 Kontrollera att återstående inspelningstid för medierna är tillräcklig innan du börjar spela in. ["Kontrollera återstående inspelningstid" \(](#page-51-0) $\approx$  sid. 52) Spara filerna på en dator eller en skiva innan du tar bort filerna från enheten om den återstående inspelningstiden inte är tillräcklig. ["Radera filer som](#page-69-0) [du inte vill ha" \(](#page-69-0) $\sqrt{4}$  sid. 70)
- 0 Om det finns många filer lagrade på mediet kan det ta lång tid för dem att visas på uppspelningsskärmen. Vänta en stund medan POWER/ ACCESS-lampan blinkar vilket signalerar normal drift.
- 0 Inspelningen stoppas automatiskt efter 12 timmar i följd, eftersom detta är begränsningen i specifikationerna.
	- (Det kan ta lite tid att starta om inspelningen.)
- 0 Upp till 4GB per videofil kan spelas in. Filer som spelas in med långa inspelningar som överskrider 4GB delas upp och spelas in till flera videofiler.
- 0 Beroende på inspelningsförhållanden kan skärmens hörn se mörka ut; detta är inte en felfunktion. Man ska i sådant fall ändra inspelningsförhållandena genom att flytta zoomspaken etc.

#### <span id="page-23-0"></span>**Ta stillbilder under videoinspelning**

Det går bra att ta stillbilder i videoläget (standby eller inspelning) genom att trycka på knappen

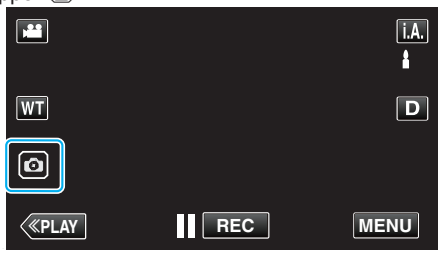

0 "PHOTO" tänds på skärmen när en stillbild tas.

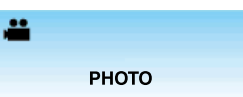

0 Stillbilder som tas under videoinspelning sparas på den plats som ställts in i "INSP.MEDIA FÖR BILD".

#### **ANMÄRKNING :**

- 0 Storleken på stillbilden som tas i videoläge är 1 920 x 1 080.
- 0 Funktionen är ej tillgänglig i följande fall:
	- när menyn visas
	- när kvarvarande inspelningstid eller batterikraft visas
	- när någon funktion
	- i "INTERVALLINSPELNING", "ANIMERINGSEFFEKT",
	- "INSPELNINGSEFFEKT", "NÄRBILDS-UNDERFÖNSTER"
	- eller "INSPELN. DATUM/TID" är inställd
	- när AV-kabeln är ansluten till AV-kontakten
	- när HDMI-kabeln är ansluten och en annan upplösning än 1080i matas ut

## **Ta stillbilder i autoläge**

Du kan spela in utan att oroa dig för inställningsdetaljer genom att använda i.A. avancerat autoläge.

*1* Öppna LCD-skärmen.

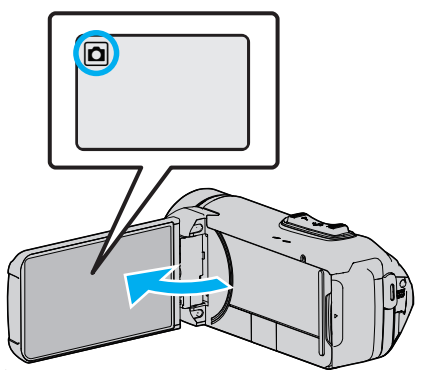

- 0 Kontrollera om inspelningsläget är B.
- Om läget är **A** video ska man trycka på **A** på inspelningsskärmen för att visa skärmen för lägesväxling. Tryck på  $\Box$  för att växla till stillbildsläge.
- **2** Kontrollera om inspelningsläget är **A** avancerat auto.

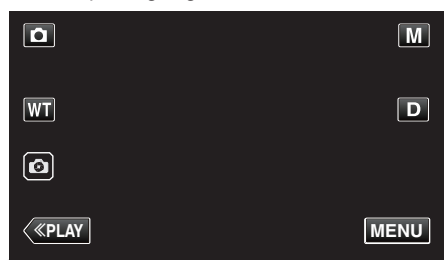

● Om läget är M manuellt ska man trycka på M på inspelningsskärmen för att visa skärmen för lägesväxling.

Tryck på  $\mathbf{i}.\mathbf{A}$  för att växla inspelningsläget till avancerat autoläge.

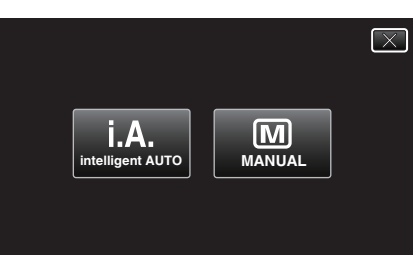

*3* Tryck på START/STOP-knappen.

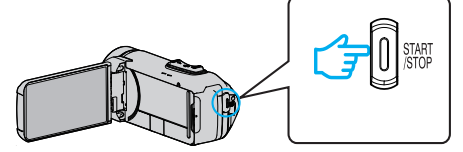

0 PHOTO tänds när en stillbild tas.

#### **ANMÄRKNING :**

0 Beroende på objektet och aktuella inspelningsförhållanden kan det hända att man inte kan spela in korrekt ens i Avancerat auto-läge.

#### **Starta inspelningen efter att fokusen har justerats**

**1** Tryck och håll in **a** på pekskärmen tills fokus justerats.

Lyser grönt vid fokusering.  $\mathbf{A}$ 

**Z** Ta bort fingret från avtryckaren för att utlösa slutaren. Endast tillgänglig när "SLUTARLÄGE" är inställd på "SPELA IN EN BILD".

#### **Indikationer under stillbildstagning**

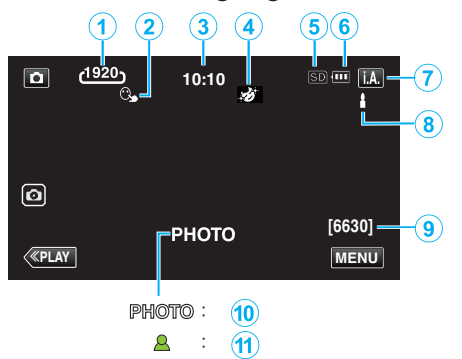

0 Vissa skärmbilder försvinner efter ca. 3 sekunder. Använd knappen D för att ändra skärmbilderna.

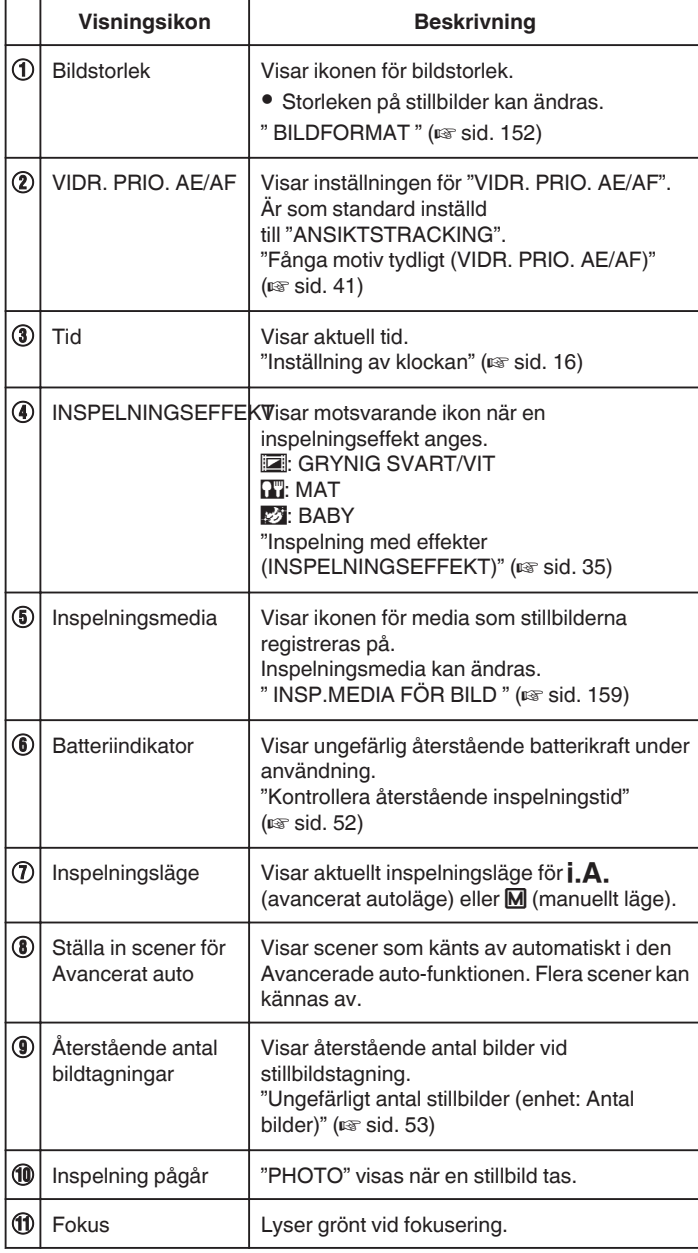

#### **Scener för Avancerat auto**

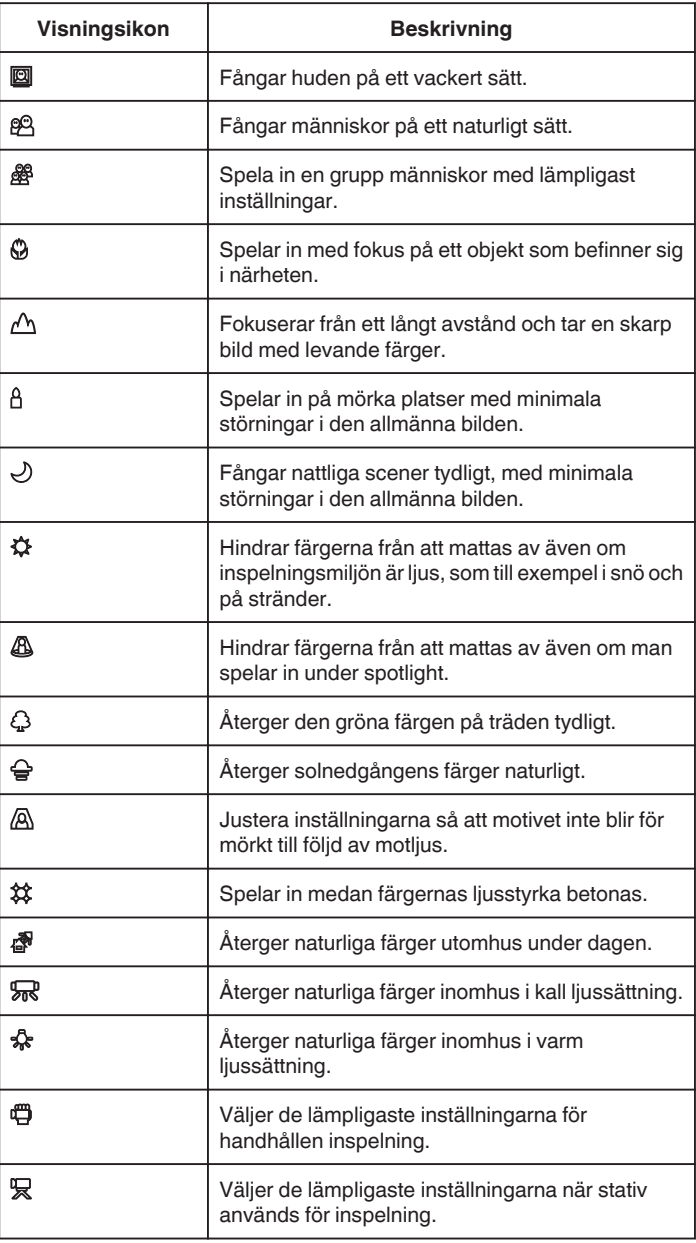

#### **ANMÄRKNING :**

- 0 Scener kan kännas igen utifrån inspelningsförhållanden; justeras automatiskt i Avancerat autoläge.
- 0 Flera scener kan kännas av beroende på inspelningsmiljön.
- 0 Eventuellt fungerar inte alla funktioner korrekt beroende på inspelningsvillkoren.

#### **Funktionsknappar för stillbildstagning**

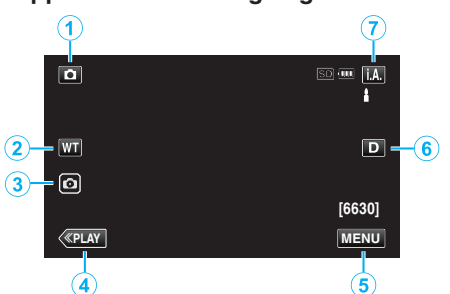

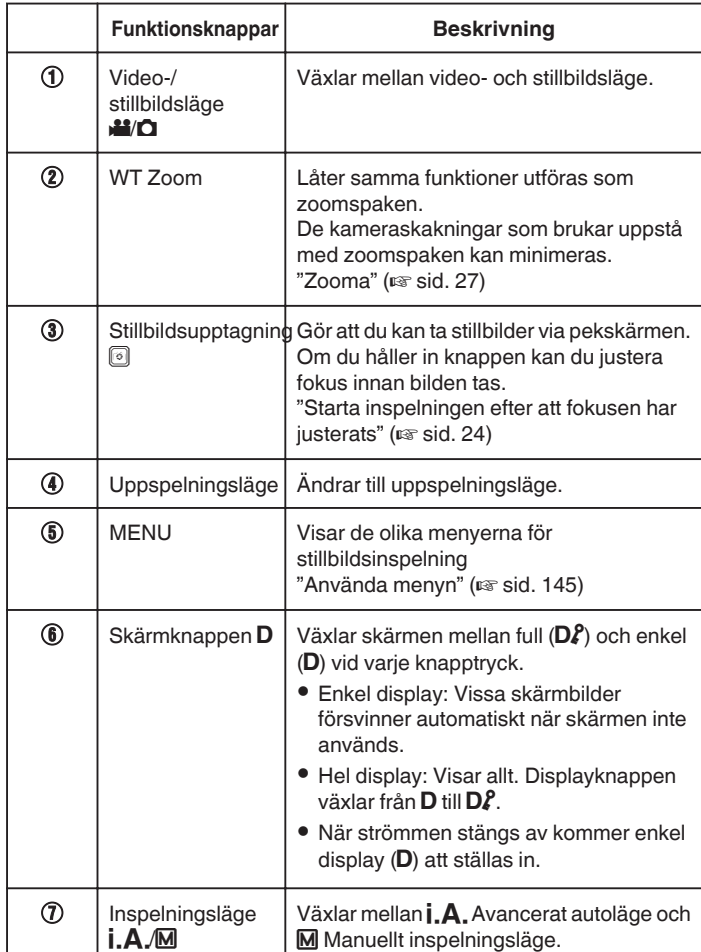

#### **Använda tyst läge**

När man använder tyst läge blir LCD-skärmen mörkare och inga driftsljud matas ut. Använd detta läge för tyst inspelning på mörka platser, som t.ex. under en pjäs.

- **· No visas när "TYST LÄGE" är ställd till "PÅ".**
- 0 För att stänga av endast driftsljudet, ställ in "DRIFTSLJUD" i menyn till "AV" istället för att använda det tysta läget.
- [" DRIFTSLJUD " \(](#page-157-0)[48" sid. 158)

#### **Driftsprocedur**

- 1 Tryck på "MENU".
- Toppmenyn visas.
	- $2$  Tryck på  $\mathbb{N}$ .

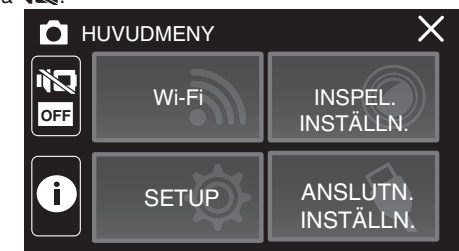

3 Tryck på "PÅ".

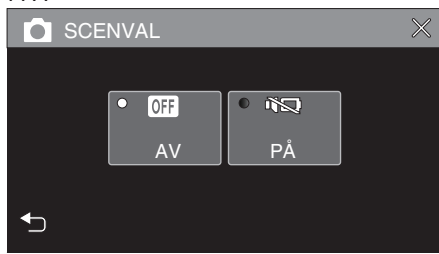

#### **OBS! :**

- 0 Utsätt inte objektivet för direkt solljus.
- 0 Om enheten används med LCD-skärmen omvänd och stängd har temperaturen lättare för att stiga. Lämna LCD-skärmen öppen när du använder enheten under en längre tid, eller på platser som är utsatta för direkt solljus eller höga temperaturer.
- 0 Strömmen kan brytas i syfte att skydda kretsen i det fall temperaturen för enheten stiger för mycket.
- 0 Ta inte bort nätadaptern eller SD-kortet när POWER/ACCESS-lampan är tänd. Inspelad data kan bli oläsbar.
- 0 Denna enhet är mikrodator-styrd. Elektrostatisk urladdning, externt brus och interferens (från en TV, en radio, etc.) kan hindra den från att fungera korrekt. I sådana fall, stäng monitorn för att stänga av strömmen och ta bort nätadaptern, tryck sedan på Återställningsknappen för att återställa enheten.

["Återställa enheten" \(](#page-5-0) $\sqrt{2}$  sid. 6)

#### **ANMÄRKNING :**

- 0 Innan en viktig sekvens spelas in, rekommenderas att utföra en provinspelning.
- 0 Beroende på inspelningsförhållanden kan skärmens hörn se mörka ut; detta är inte en felfunktion. Man ska i sådant fall ändra inspelningsförhållandena genom att flytta zoomspaken etc.

## <span id="page-26-0"></span>**Zooma**

Synfältsvinkeln kan justeras med zoomen.

0 Använd inställningen W (vidvinkel) för tagning av ett bredare synfält.

**T**

**W VOL. +**

0 Använd inställningen T (telefoto) för förstoring av motivet.

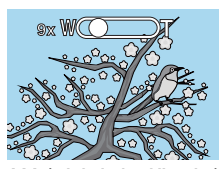

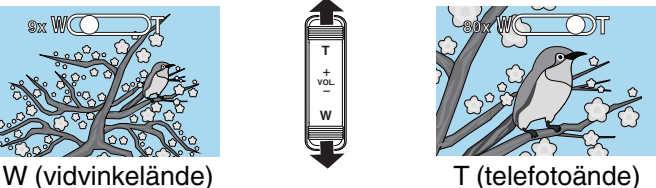

- 0 Följande zoom-alternativ finns tillgängliga:
	- Optisk zoom (1 40x)
- $-$  Digital zoom  $(41 200x)$
- 0 Du kan även använda zoomknappen (WT) på pekskärmen för att zooma.
- 0 Tryck på WT-knappen och håll sedan in T (telefotoände) eller W (vidvinkelände) -knappen.

Zoomknapp (WT)

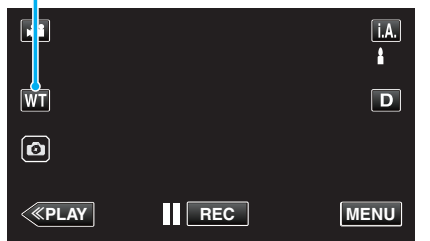

#### **ANMÄRKNING :**

- 0 Vid användning av digital zoom blir bilden grynig eftersom den förstoras digitalt.
- 0 Zoomomfånget kan ändras.
- [" ZOOM " \(](#page-148-0)

#### **Zoomminne**

Positionen för zoom kan sparas via ikonen zoomminne (WT) på pekskärmen.

#### **Metod för lagring**

*1* Zooma till den position som ska lagras.

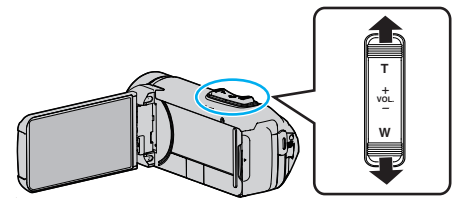

*2* Tryck på "WT".

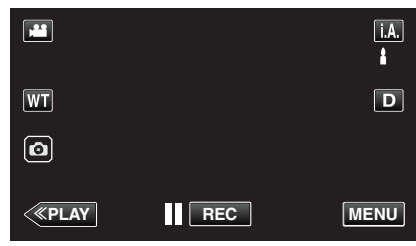

*3* Tryck in och håll kvar "M" (cirka 1 sekund).

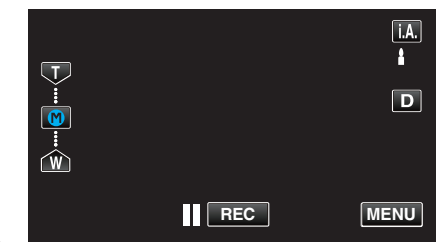

0 Spara positionen för zoom.

#### **Driftdetaljer**

*1* Tryck på "WT".

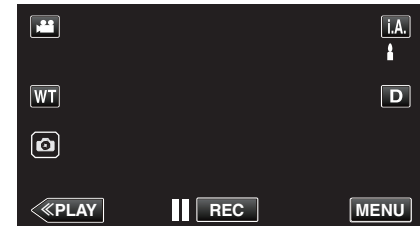

*2* Tryck på "M".

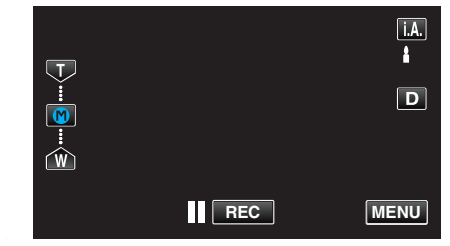

0 Zooma till den position som lagrats i förväg.

#### **ANMÄRKNING :**

0 Om inställningen för BILDSTABILISERING, VIDEOKVALITET, VÄLJ SYSTEM eller ZOOM ändras, kommer den lagrade positionen för zoom att raderas.

## <span id="page-27-0"></span>**Manuell tagning**

I situationer där du inte kan spela in på rätt sätt med inspelning i avancerat autoläge, kan du ändra inställningarna och spela in med manuell inspelning.

*1* Öppna LCD-skärmen.

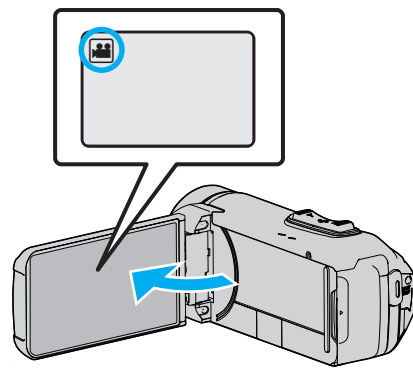

- Ställ in inspelningsläget till **A** video eller **D** stillbild.
- 0 För att växla mellan video- och stillbildsläge via skärmen för lägesväxling trycker man på **<sup>11</sup> eller Ö** på inspelningsskärmen. Tryck på **<sup>11</sup>** eller  $\Omega$  för att växla till videoläge respektive stillbildsläge.
- *2* Välj det manuella tagningsläget.

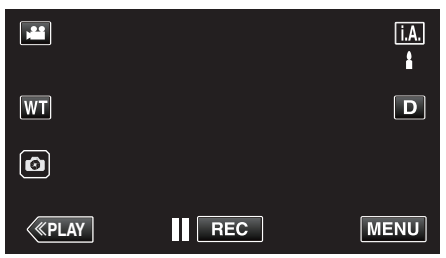

• Om läget är  $\mathbf{i} \cdot \mathbf{A}$ , avancerat auto ska man trycka på  $\mathbf{i} \cdot \mathbf{A}$ , på inspelningsskärmen för att visa skärmen för lägesväxling. Tryck på  $\overline{M}$  för att växla inspelningsläget till manuellt.

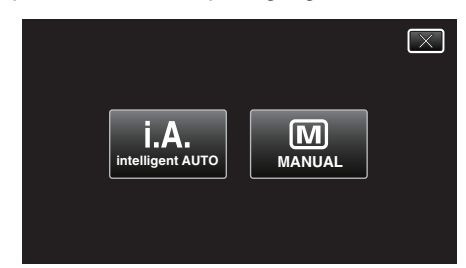

*3* Tryck på "MENU".

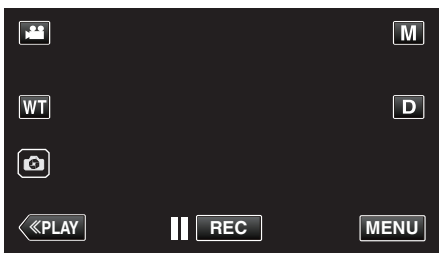

- 0 Toppmenyn visas.
- *4* Tryck på "INSPELNINGSINSTÄLLN.".

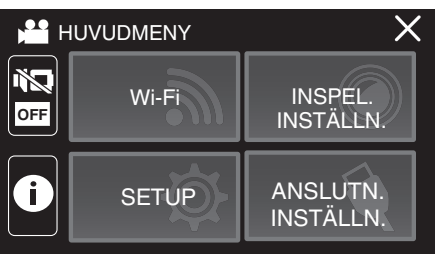

*5* Tryck på alternativet för att ställa in manuellt.

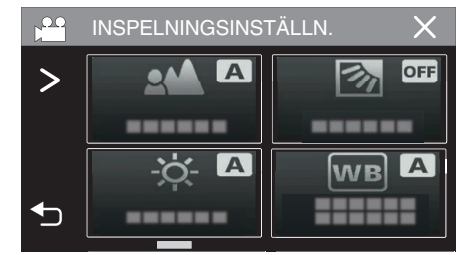

0 Se "Meny för manuell inspelning" för mer information om olika manuella inställningar.

#### **Meny för manuell tagning**

Följande kan ställas in.

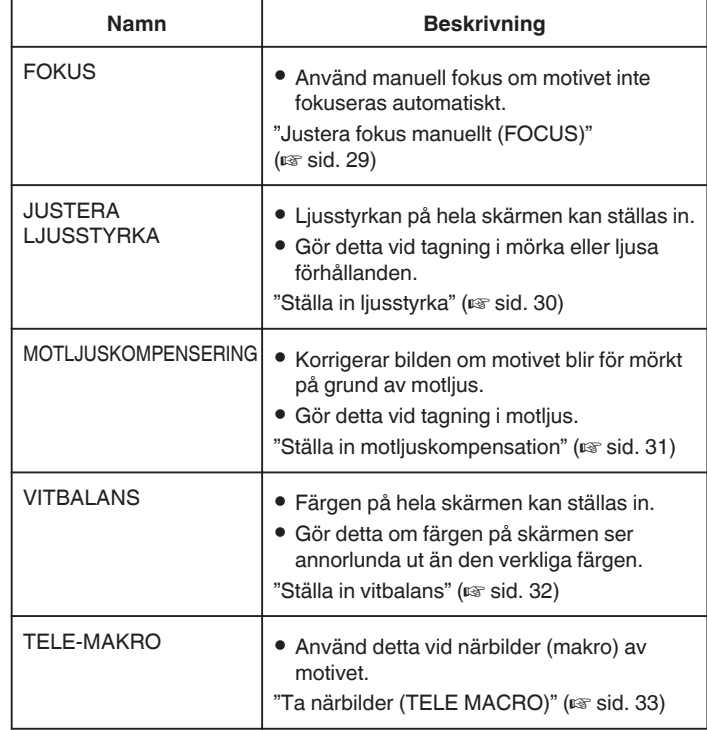

#### <span id="page-28-0"></span>**Justera fokus manuellt (FOCUS)**

Justera fokus manuellt när det inte går att fokusera klart med avancerat autoläge eller när du vill låsa fokus.

*1* Välj det manuella tagningsläget.

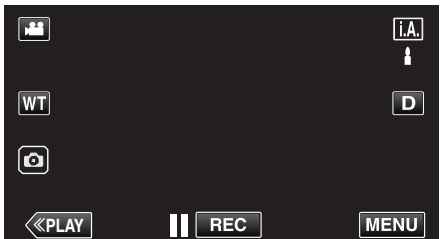

● Om läget är **j.A.** avancerat auto ska man trycka på **j.A.** på<br>inspelningsskärmen för att visa skärmen för lägesväxling.<br>Tryck på M för att växla inspelningsläget till manuellt.

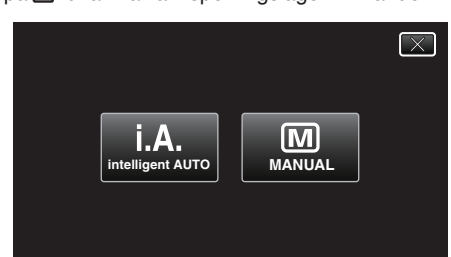

*2* Tryck på "MENU".

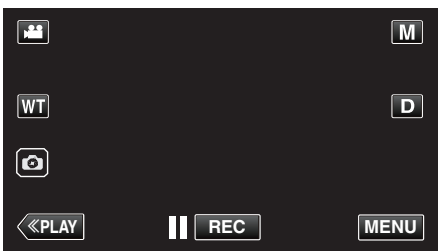

- Toppmenyn visas.
- *3* Tryck på "INSPELNINGSINSTÄLLN.".

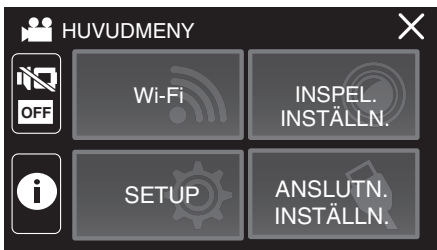

*4* Tryck på "FOKUS".

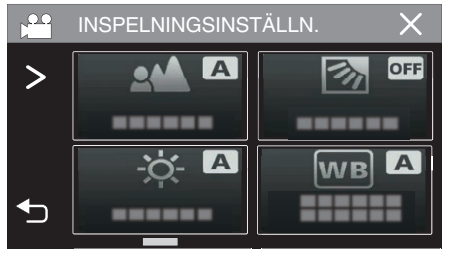

- $\bullet$  Tryck på  $\times$  för att stänga menyn.
- 0 Tryck på J för att återgå till föregående skärm.

*5* Tryck på "MANUELL".

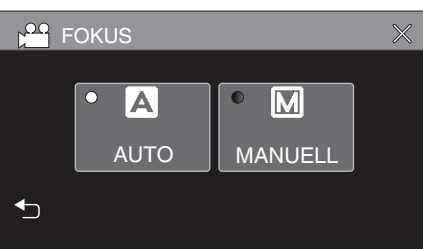

#### *6* Justera fokus.

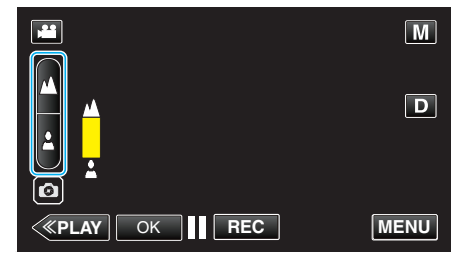

- Tryck på ▲ för att fokusera på ett avlägset objekt.<br>Om ▲ blinkar kan inte fokus ställas in längre bort.
- **Tryck på å för att fokusera på ett objekt som är nära.** Om **b** blinkar kan inte fokus ställas in närmare.
- *7* Tryck på "OK" för att bekräfta.

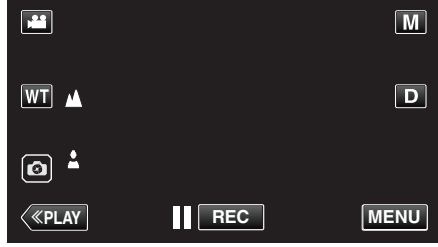

● När fokus bekräftas försvinner fokuseringsramen och ▲ och ▲ visas.

#### <span id="page-29-0"></span>**Ställa in ljusstyrka**

Du kan justera ljusstyrkan till den nivå du önskar.

*1* Välj det manuella tagningsläget.

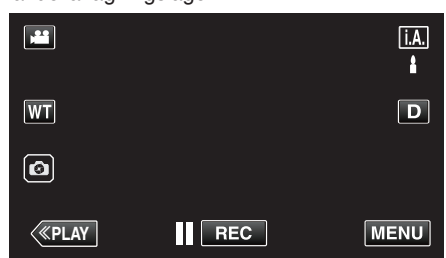

● Om läget är **j. A**. avancerat auto ska man trycka på **j. A.** på<br>inspelningsskärmen för att visa skärmen för lägesväxling.<br>Tryck på M för att växla inspelningsläget till manuellt.

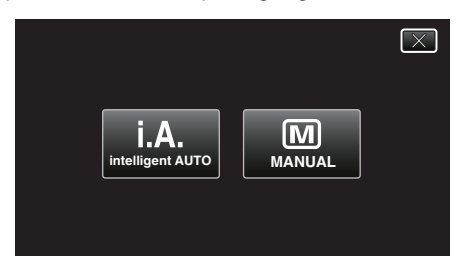

*2* Tryck på "MENU".

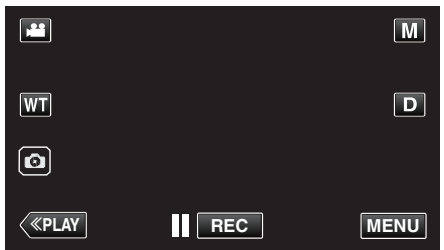

- Toppmenyn visas.
- *3* Tryck på "INSPELNINGSINSTÄLLN.".

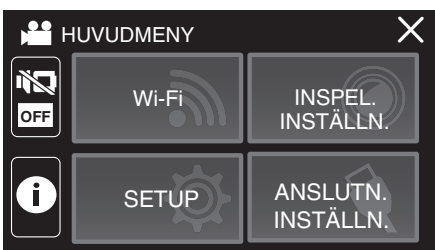

*4* Tryck på "JUSTERA LJUSSTYRKA".

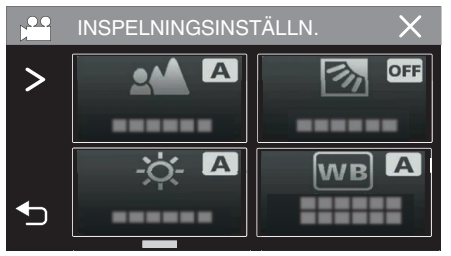

- $\bullet$  Tryck på  $\times$  för att stänga menyn.
- 0 Tryck på J för att återgå till föregående skärm.

*5* Tryck på "MANUELL".

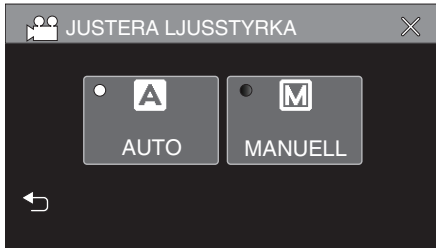

*6* Justera värdet för ljusstyrka.

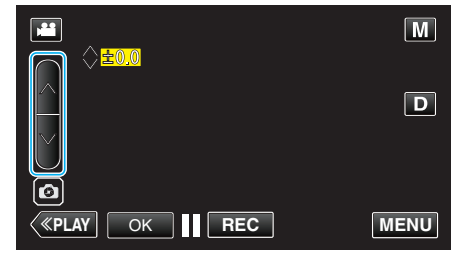

- 0 Kompensationsintervall: -2,0 till +2,0
- Tryck på  $\wedge$  för att öka ljusstyrkan.
- $\bullet$  Tryck på  $\vee$  för att minska ljusstyrkan. *7* Tryck på "OK" för att bekräfta.

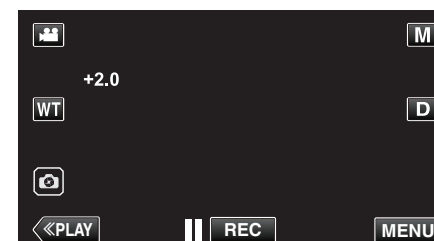

#### **ANMÄRKNING :**

0 Du kan göra separata inställningar för video och stillbilder.

#### <span id="page-30-0"></span>**Ställa in motljuskompensation**

Du kan korrigera bilden om motivet blir för mörkt på grund av motljus.

*1* Välj det manuella tagningsläget.

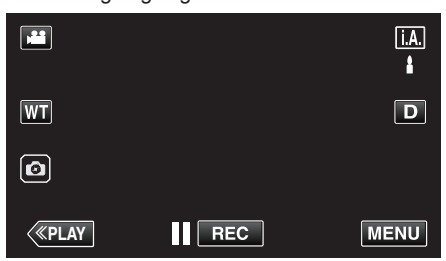

 $\bullet$  Om läget är  $i.A.$  avancerat auto ska man trycka på  $i.A.$  på inspelningsskärmen för att visa skärmen för lägesväxling. Tryck på M för att växla inspelningsläget till manuellt.

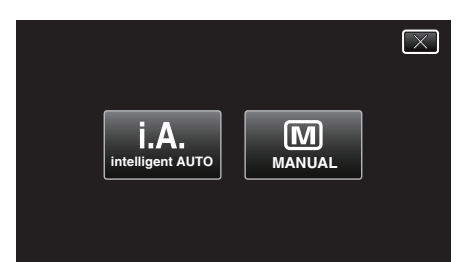

*2* Tryck på "MENU".

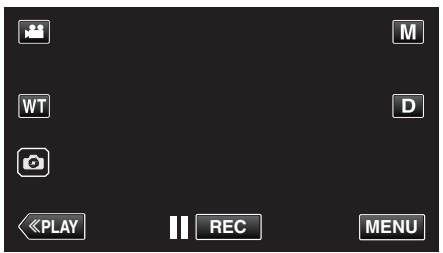

- Toppmenyn visas.
- *3* Tryck på "INSPELNINGSINSTÄLLN.".

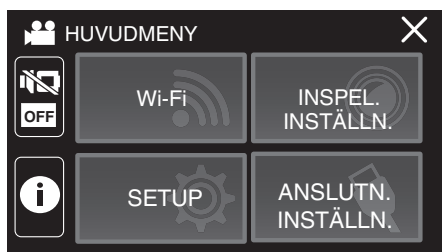

*4* Tryck på "MOTLJUSKOMPENSERING".

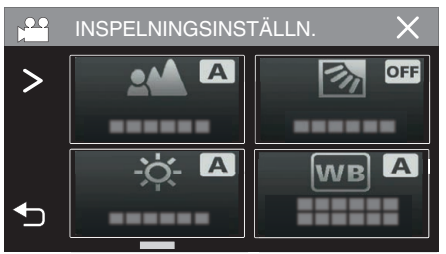

- $\bullet$  Tryck på  $\times$  för att stänga menyn.
- 0 Tryck på J för att återgå till föregående skärm.

*5* Tryck på "PÅ" eller "AVANCERAD".

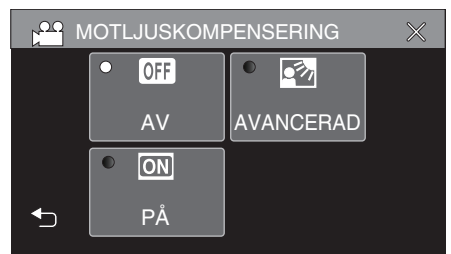

- 0 "AVANCERAD" är framställd för att ge en effektiv motljuskompensation. Välj detta alternativ när motljuskompensationen inte är korrekt justerad med hjälp av "PÅ".
- Efter inställning visas **M**-ikonen (Avancerat:  $\mathbf{Q}$ ).

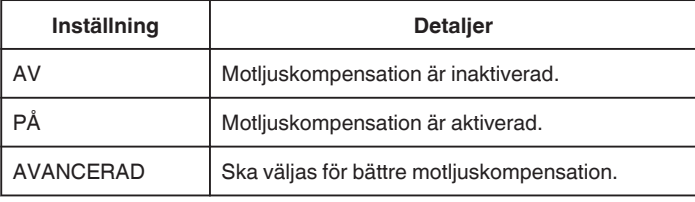

#### <span id="page-31-0"></span>**Ställa in vitbalans**

Du kan ställa in färgtonen till att passa ljuskällan.

*1* Välj det manuella tagningsläget.

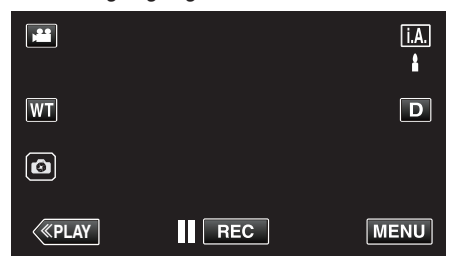

• Om läget är  $I.A.$  avancerat auto ska man trycka på  $I.A.$  på inspelningsskärmen för att visa skärmen för lägesväxling. Tryck på  $M$  för att växla inspelningsläget till manuellt.

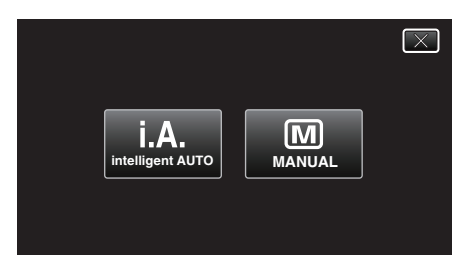

*2* Tryck på "MENU".

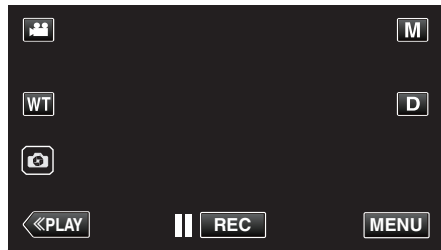

- Toppmenyn visas.
- *3* Tryck på "INSPELNINGSINSTÄLLN.".

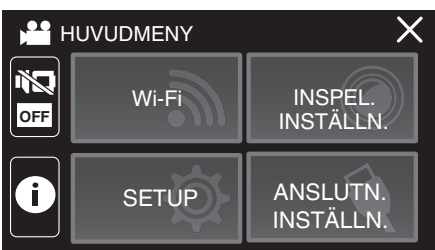

*4* Tryck på "VITBALANS".

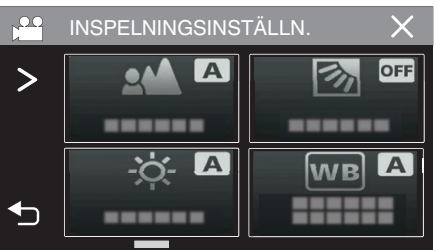

- $\bullet$  Tryck på  $\times$  för att stänga menyn.
- Tryck på <sup>←</sup> för att återgå till föregående skärm.

*5* Välj en vitbalansinställning.

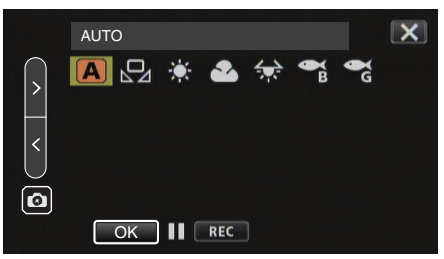

- Du kan antingen trycka på ikonen eller välja alternativet med " $\langle$ " ">"knappen och trycka på "OK".
- 0 Ikonen för vitbalans visas på skärmen när inställningen avslutats.

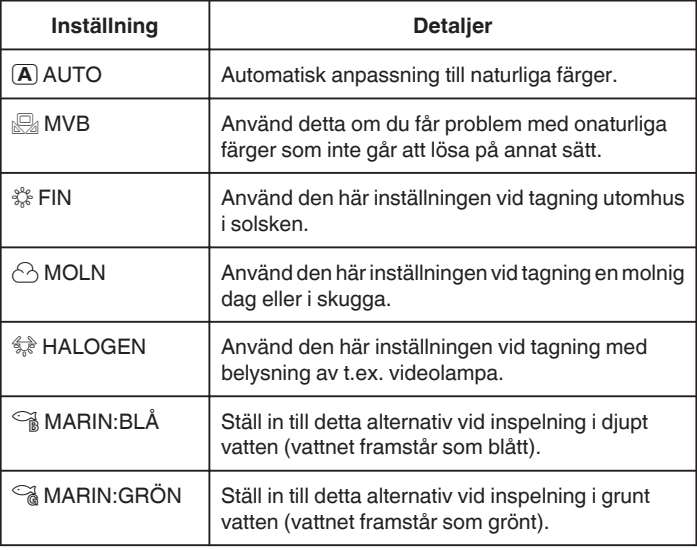

#### **Använda MVB**

- *1* Flytta markören till "MVB" med " $\langle$ " ">"-knappen.
- *2* Håll ett ark av vanligt vitt papper framför objektivet så att det vita pappret fyller hela skärmen, håll in "OK"-knappen.
- 3  $\Omega$  blinkar, släpp fingret när inställningsskärmen har försvunnit.
	- 0 Du kan också hålla in "MVB"-ikonen för att utföra inställningen.

#### **ANMÄRKNING :**

0 Inställningen ändras inte om man trycker in "MVB" för kort tid (mindre än 1 sekund).

#### <span id="page-32-0"></span>**Ta närbilder (TELE MACRO)**

Du kan ta närbilder av ett motiv med telemakrofunktionen även om enheten är inställd på telefoto med zoom.

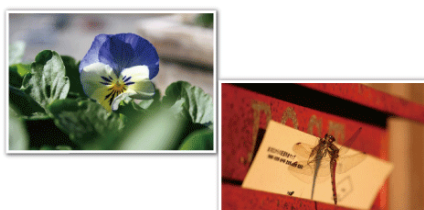

- \* Bilden är bara en imitation.
- *1* Välj det manuella tagningsläget.

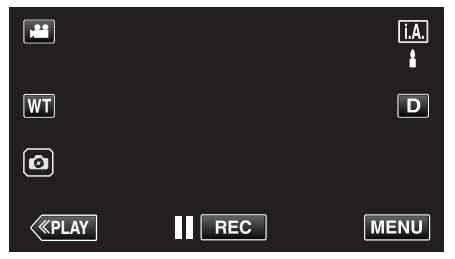

• Om läget är  $A$  avancerat auto ska man trycka på  $A$ , på inspelningsskärmen för att visa skärmen för lägesväxling. Tryck på  $\overline{\mathbb{M}}$  för att växla inspelningsläget till manuellt.

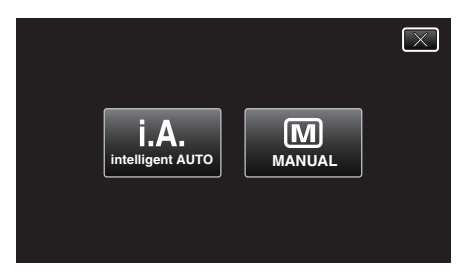

*2* Tryck på "MENU".

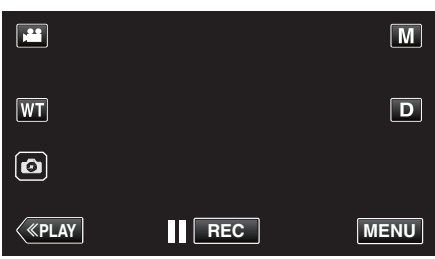

- Toppmenyn visas.
- *3* Tryck på "INSPELNINGSINSTÄLLN.".

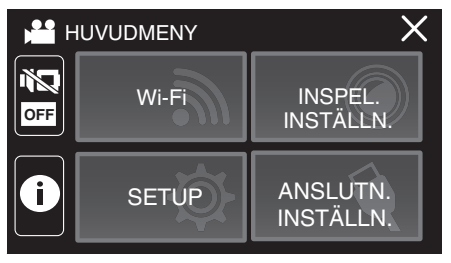

4 Tryck på >.

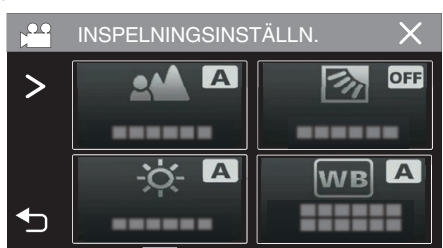

*5* Tryck på "TELE-MAKRO".

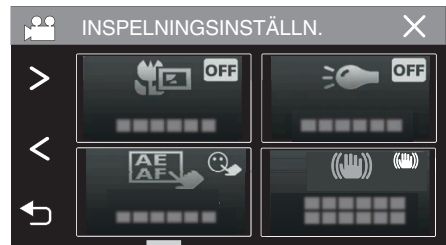

- $\bullet$  Tryck på  $\times$  för att stänga menyn.
- 0 Tryck på J för att återgå till föregående skärm.
- *6* Tryck på "PÅ".

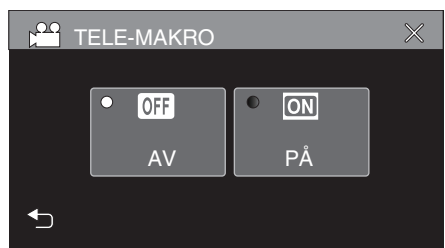

• Ikonen för telemakro la visas efter inställning.

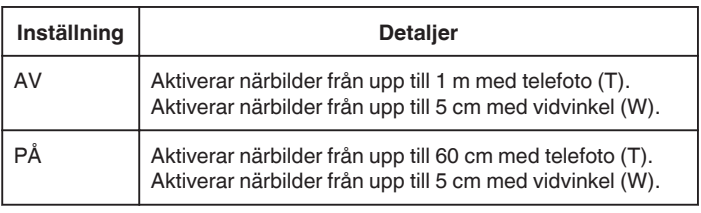

#### **OBS! :**

- 0 När du inte tar närbilder, så sätt "TELE-MAKRO" på "AV".
- Annars kan bilden bli suddig.

## <span id="page-33-0"></span>**Fotografering under vatten**

Utför följande inställningar för att ta bilder under vatten.

#### **Ställa in vitbalansen till undervattenläge**

Korrigerar färgen vid fotografering under vatten för att spela in mer naturliga bilder. Välj mellan följande två inställningar beroende på färgen i vattnet på tagningsplatsen.

*1* Välj det manuella tagningsläget.

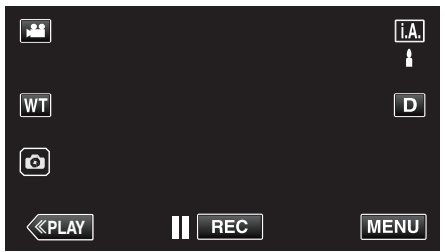

• Om läget är *i .A.* avancerat auto ska man trycka på *i .A.* på inspelningsskärmen för att visa skärmen för lägesväxling. Tryck på M för att växla inspelningsläget till manuellt.

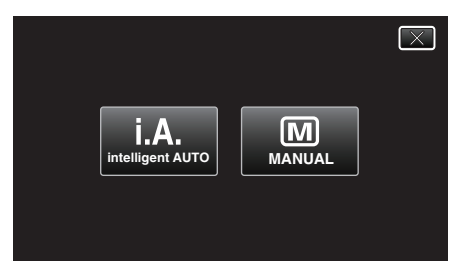

*2* Tryck på "MENU".

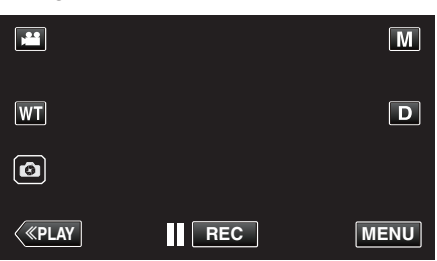

- 0 Toppmenyn visas.
- *3* Tryck på "INSPELNINGSINSTÄLLN.".

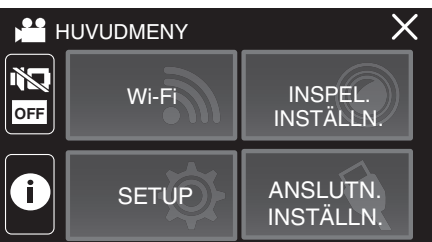

*4* Tryck på "VITBALANS".

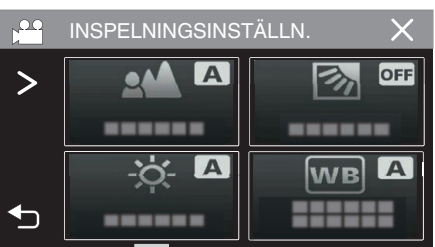

**5** Tryck på <sup>e</sup>ller <sup>e</sup>

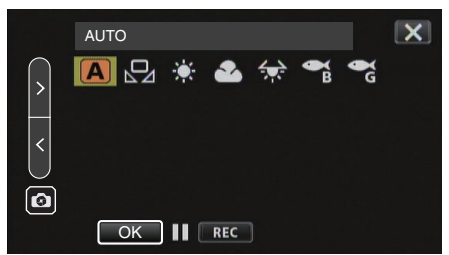

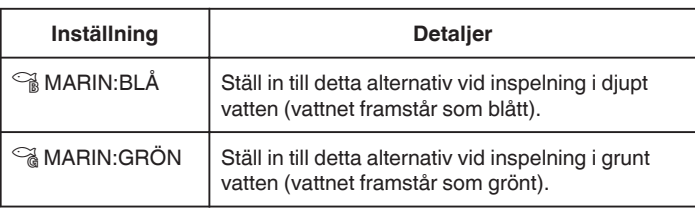

#### **ANMÄRKNING :**

- 0 Du kanske inte uppnår korrigeringseffekten som förväntat.
- 0 Det rekommenderas att utföra en provinspelning i förväg.

#### **Låsa skärmen**

*1* Tryck på "MENU".

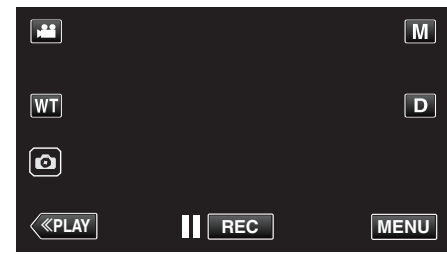

- Toppmenyn visas.
- *2* Tryck på "INSPELNINGSINSTÄLLN.".

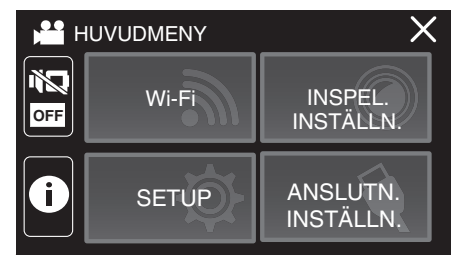

3 Tryck på  $>$  för att ändra vilka alternativ som ska visas.

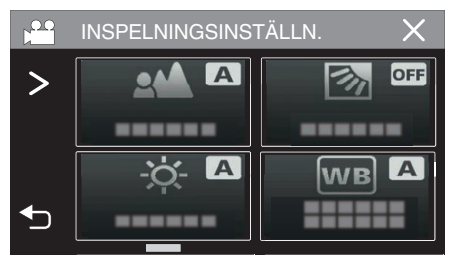

- <span id="page-34-0"></span>*4* Tryck på "SKÄRMLÅS".
	- $\bullet$   $\bigoplus$ -knappen visas.

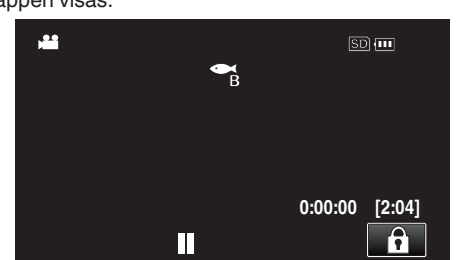

#### **ANMÄRKNING :**

0 Om "SKÄRMLÅS" har ställts in kommer det ta längre tid för enheten att stängas av efter att LCD-skärmen har stängts. Om du öppnar LCDskärmen efter att ha stängt den, och kameran fortfarande är påslagen, kan du fortsätta inspelningen.

#### o **För att avbryta "SKÄRMLÅS"**

Tryck på n-knappen

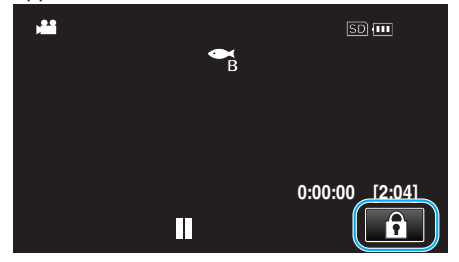

#### **ANMÄRKNING :**

- När "SKÄRMLÅS" är inställd kan endast nå pekskärmen användas.
- 0 START/STOP-knappen (inspelning) och zoomspaken kan användas
- medan skärmen är låst. 0 "SKÄRMLÅS" kan inte ställas in i följande fall:
- under inspelning - när "INTERVALLINSPELNING" eller "INSPELN. DATUM/TID" är inställt

#### **OBS! :**

- 0 Innan du använder kameran under vattnet, läs ["Innan du använder under](#page-6-0) [vatten eller vid låg temperatur" \(](#page-6-0) $\sqrt{4}$  sid. 7) noggrant. Felaktig användning som leder till nedsänkning i vatten kommer att skada enheten och orsaka personskada.
- 0 Se till att kontaktskyddet är ordentligt stängt före användning under vatten eller på stranden.

["Öppna kontaktskyddet \(SD-kortluckan\)" \(](#page-4-0) $\mathbb F$  sid. 5)

## **Inspelning med effekter (INSPELNINGSEFFEKT)**

Du kan lägga till och spela in olika effekter till videor eller stillbilder. När inställningen är klar, kan du enkelt spela in bilder som är lämpliga för varje bild.

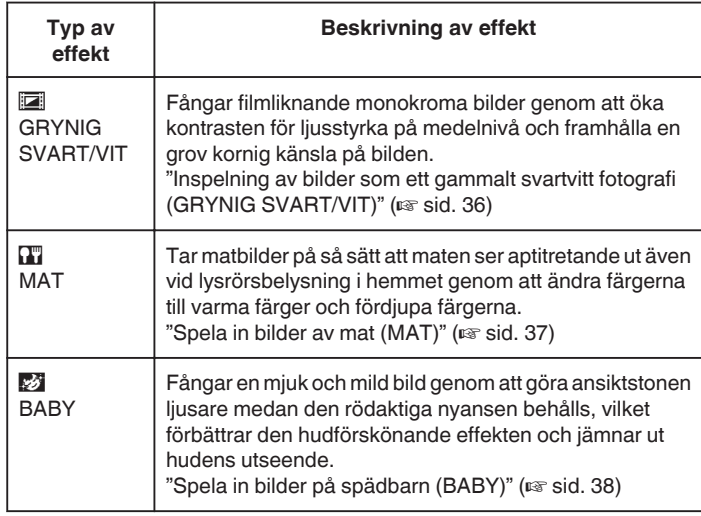

**OBS! :** 

0 Beroende på inspelningsmiljön och motivet kanske du inte uppnår förväntad fotograferingseffekt.

#### <span id="page-35-0"></span>**Inspelning av bilder som ett gammalt svartvitt fotografi (GRYNIG SVART/VIT)**

Fångar filmliknande monokroma bilder genom att öka kontrasten för ljusstyrka på medelnivå och framhålla en grov kornig känsla på bilden.

*1* Öppna LCD-skärmen.

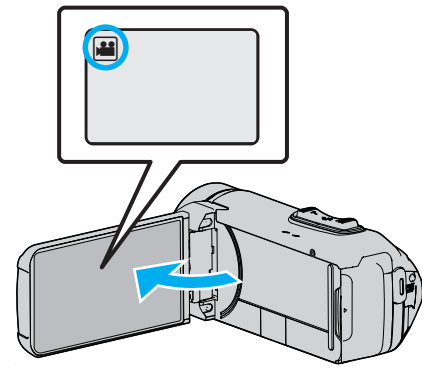

- **·** Ställ in inspelningsläget till **if** video eller **D** stillbild.
- 0 För att växla mellan video- och stillbildsläge via skärmen för lägesväxling trycker man på **a** eller  $\Omega$  på inspelningsskärmen. Tryck på **A** eller  $\Omega$  för att växla till videoläge respektive stillbildsläge.
- *2* Tryck på "MENU".

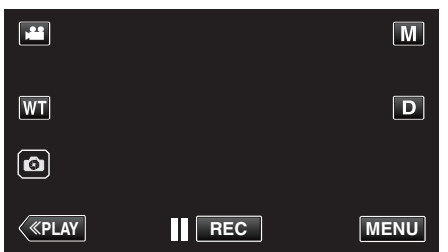

- Toppmenyn visas.
- *3* Tryck på "INSPELNINGSINSTÄLLN.".

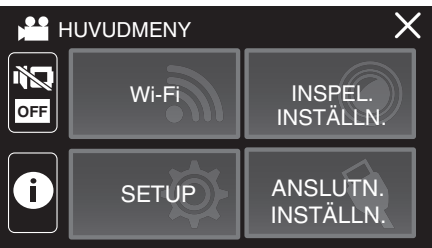

*4* Tryck på "INSPELNINGSEFFEKT".

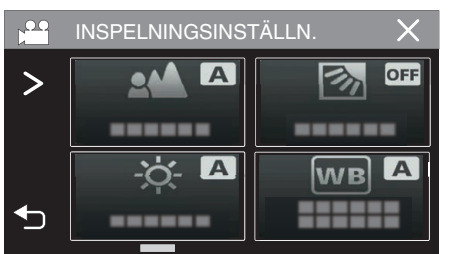

- Om ikonen inte visas på skärmen, tryck på ">" för att bläddra på skärmen.
- $\bullet$  Tryck på  $\times$  för att stänga menyn.
- 0 Tryck på J för att återgå till föregående skärm.

*5* Tryck på "GRYNIG SVART/VIT".

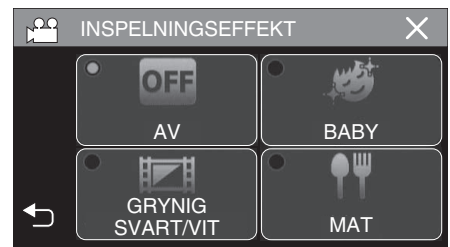

- $\bullet$  Tryck på  $\times$  för att stänga menyn.
- Tryck på <sup>←</sup> för att återgå till föregående skärm.
- *6* Starta inspelning.
	- 0 För att avbryta inställningen, upprepa proceduren från början och tryck på "AV" i steg 5.
### **Spela in bilder av mat (MAT)**

Tar matbilder på så sätt att maten ser aptitretande ut även vid lysrörsbelysning i hemmet genom att ändra färgerna till varma färger och fördjupa färgerna.

*1* Öppna LCD-skärmen.

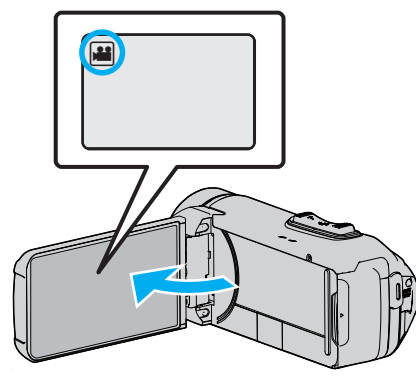

- **•** Ställ in inspelningsläget till **ill** video eller **D** stillbild.
- 0 För att växla mellan video- och stillbildsläge via skärmen för lägesväxling trycker man på <sup>1</sup> eller  $\Omega$  på inspelningsskärmen. Tryck på **A** eller  $\Omega$  för att växla till videoläge respektive stillbildsläge.
- *2* Tryck på "MENU".

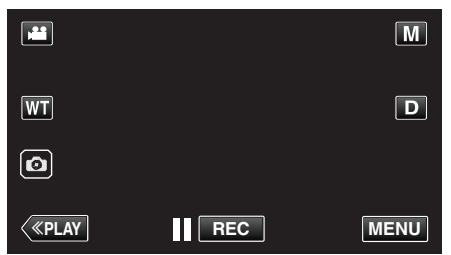

- Toppmenyn visas.
- *3* Tryck på "INSPELNINGSINSTÄLLN.".

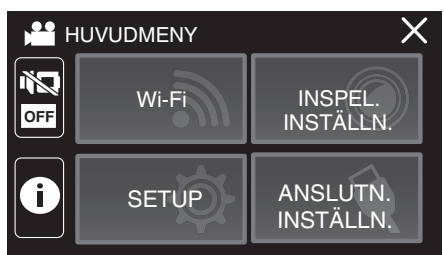

*4* Tryck på "INSPELNINGSEFFEKT".

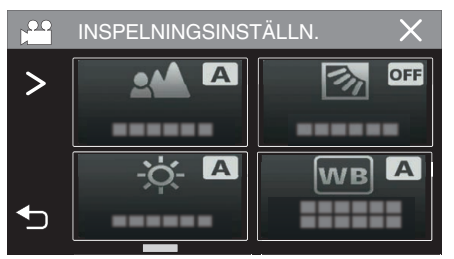

- Om ikonen inte visas på skärmen, tryck på ">" för att bläddra på skärmen.
- $\bullet$  Tryck på  $\times$  för att stänga menyn.
- 0 Tryck på J för att återgå till föregående skärm.

*5* Tryck på "MAT".

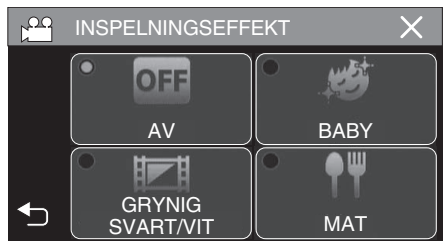

- $\bullet$  Tryck på  $\times$  för att stänga menyn.
- Tryck på <sup>←</sup> för att återgå till föregående skärm.
- *6* Starta inspelning.
	- 0 För att avbryta inställningen, upprepa proceduren från början och tryck på "AV" i steg 5.

### **Spela in bilder på spädbarn (BABY)**

Fångar en mjuk och mild bild genom att göra ansiktstonen ljusare medan den rödaktiga nyansen behålls, vilket förbättrar den hudförskönande effekten och jämnar ut hudens utseende.

*1* Öppna LCD-skärmen.

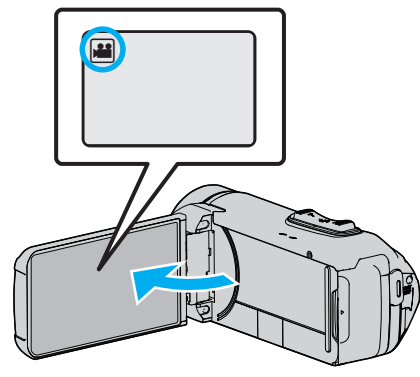

- **·** Ställ in inspelningsläget till **if** video eller **D** stillbild.
- 0 För att växla mellan video- och stillbildsläge via skärmen för lägesväxling trycker man på **a** eller  $\Omega$  på inspelningsskärmen. Tryck på **A** eller  $\Omega$  för att växla till videoläge respektive stillbildsläge.
- *2* Tryck på "MENU".

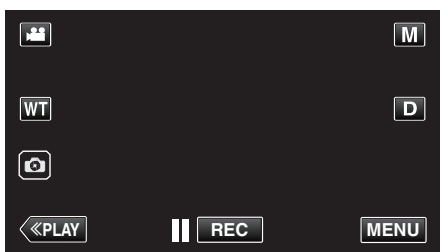

- Toppmenyn visas.
- *3* Tryck på "INSPELNINGSINSTÄLLN.".

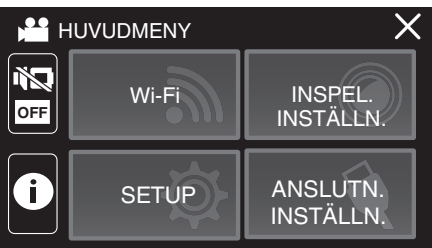

*4* Tryck på "INSPELNINGSEFFEKT".

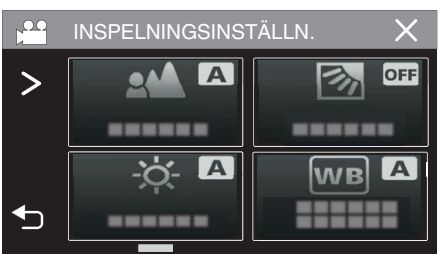

- 0 Om ikonen inte visas på skärmen, tryck på "1" för att bläddra på skärmen.
- $\bullet$  Tryck på  $\times$  för att stänga menyn.
- 0 Tryck på J för att återgå till föregående skärm.

*5* Tryck på "BABY".

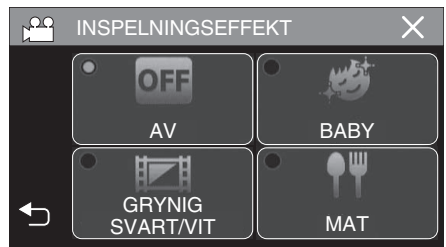

- $\bullet$  Tryck på  $\times$  för att stänga menyn.
- Tryck på <sup>→</sup> för att återgå till föregående skärm.
- *6* Starta inspelning.
	- 0 För att avbryta inställningen, upprepa proceduren från början och tryck på "AV" i steg 5.

## **Inspelning med animeringseffekter (ANIMERINGSEFFEKT)**

Man kan lägga till animeringseffekter till videoinspelningar. Animeringseffekterna visas när ett leende känns av eller när man vidrör skärmen.

*1* Öppna LCD-skärmen.

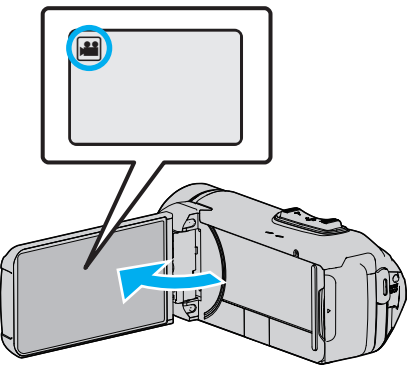

- **Ställ in inspelningsläget till** *A* video eller  $\Omega$  stillbild.
- 0 För att växla mellan video- och stillbildsläge via skärmen för lägesväxling trycker man på **A** eller **O** på inspelningsskärmen. Tryck på **A** eller  $\Omega$  för att växla till videoläge respektive stillbildsläge.
- *2* Tryck på "MENU".

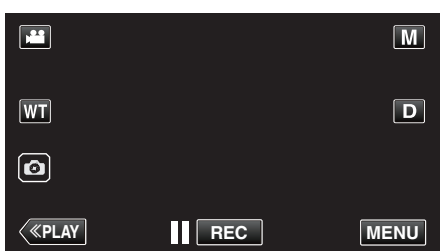

- Toppmenyn visas.
- *3* Tryck på "INSPELNINGSINSTÄLLN.".

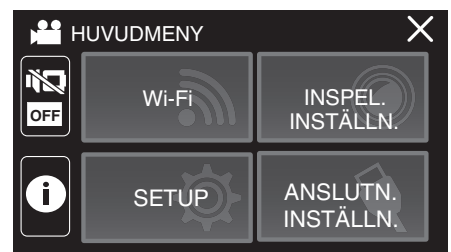

*4* Tryck på "ANIMERINGSEFFEKT".

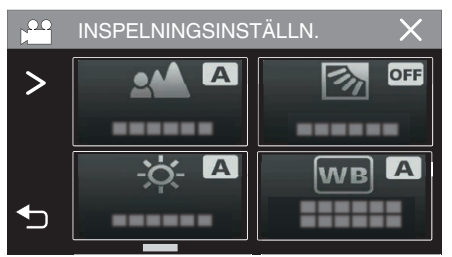

- Om ikonen inte visas på skärmen, tryck på ">" för att bläddra på skärmen.
- $\bullet$  Tryck på  $\times$  för att stänga menyn.
- 0 Tryck på J för att återgå till föregående skärm.

*5* Välj en önskad effekt och tryck på "OK".

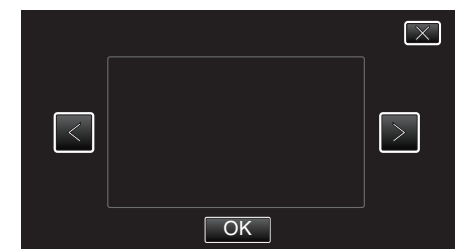

- $\bullet$  Tryck på  $\lt$  eller  $\gt$  för att ändra effekten.
- 0 Tryck på START/STOP-knappen på kameran för att starta inspelning. Tryck igen för att stoppa.
- 0 För att välja en annan effekt igen efter att man tryckt på "OK" ska man trycka på  $\bigcirc$ .
- $\bullet$  Tryck på  $\times$  för att stänga "ANIMERINGSEFFEKT". (För att använda andra funktioner än inspelning ska man trycka på  $\times$ för att först avbryta "ANIMERINGSEFFEKT".)

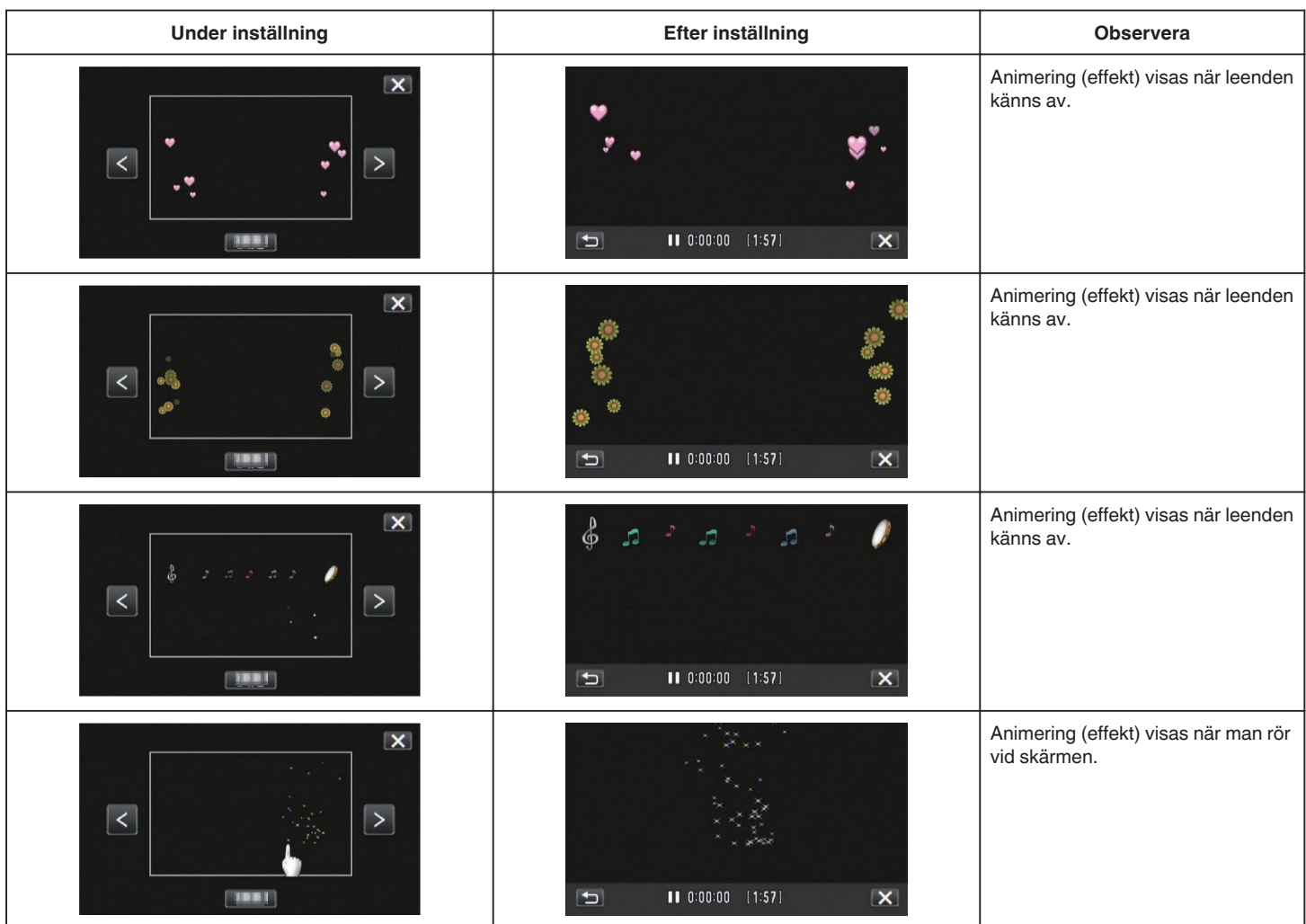

# **Fånga motiv tydligt (VIDR. PRIO. AE/AF)**

"VIDR. PRIO. AE/AF" är en funktion som justerar fokus och ljusstyrka utifrån den position man vidrört.

Denna funktion finns tillgänglig för både videor och stillbilder.

*1* Öppna LCD-skärmen.

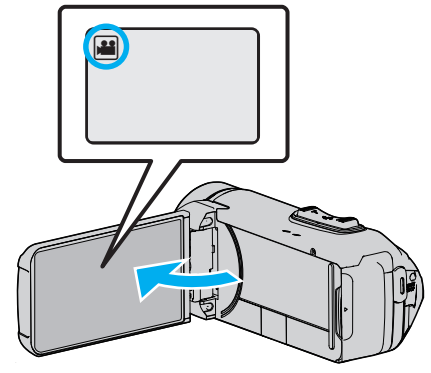

- **·** Ställ in inspelningsläget till **a** video eller **D** stillbild.
- 0 För att växla mellan video- och stillbildsläge via skärmen för lägesväxling trycker man på **i e**ller  $\Omega$  på inspelningsskärmen. Tryck på **A** eller **D** för att växla till videoläge respektive stillbildsläge.
- *2* Tryck på "MENU".

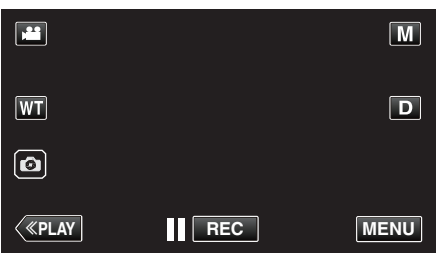

- 0 Toppmenyn visas.
- *3* Tryck på "INSPELNINGSINSTÄLLN.".

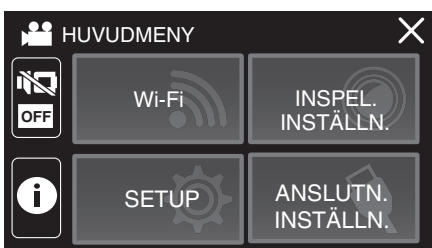

*4* Tryck på "VIDR. PRIO. AE/AF".

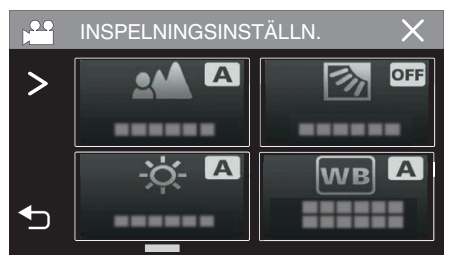

- Om ikonen inte visas på skärmen, tryck på ">" för att bläddra på skärmen.
- $\bullet$  Tryck på  $\times$  för att stänga menyn.
- 0 Tryck på J för att återgå till föregående skärm.

*5* Tryck på önskad inställning.

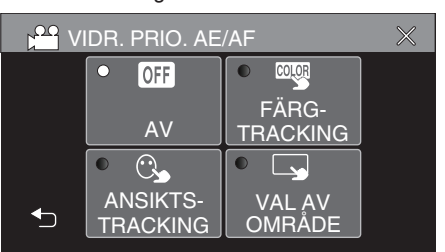

ANSIKTSTRACKING FÄRGTRACKING VAL AV OMRÅDE

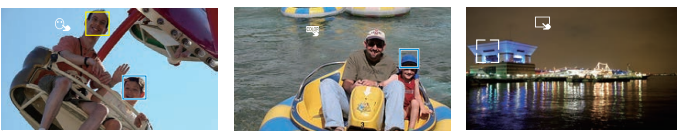

- 0 Fokus och ljusstyrka justeras automatiskt utifrån den position som vidrörts (ansikte/färg/område). En blå ram visas runt det objekt som valts (ansikte/färg) medan en vit ram visas runt det område som valts.
- 0 Tryck på önskad position (ansikte/färg/område) igen för att återställa.
- 0 Tryck på den blå ramen för att stänga "ANSIKTSTRACKING" eller "FÄRGTRACKING".
- 0 Tryck på den vita ramen "VAL AV OMRÅDE" för att avbryta.

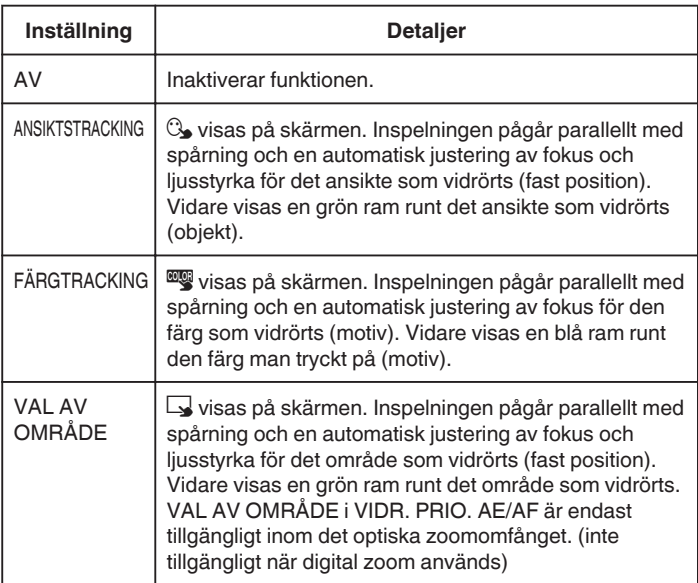

### **Inspelning**

#### **ANMÄRKNING :**

0 När "VIDR. PRIO. AE/AF" ställts in ställs "FOKUS" automatiskt in till "AUTO".

Tryck på önskad position (ansikte/färg/område) igen för att avbryta inställningen.

- 0 Tryck på en position som inte markerats (ansikte/färg/område) för att återställa.
- 0 Om kameran tappar bort ett objekt ska man trycka på det igen.
- 0 Inställningarna avbryts när man använder zoom-funktionen. (endast "VAL AV OMRÅDE")
- 0 När man ställer in "FÄRGTRACKING" kan det hända att det objekt man valt (färg) ändras om liknande färger känns av. I sådant fall ska man trycka på objektet igen. Man kan även spåra det valda objektet (färg) igen om det syns i mitten av skärmen inom en viss tid.

#### **OBS! :**

- 0 Det kan hända att objekt nära LCD-skärmens kanter inte reagerar eller känns igen när man trycker på dem. I sådant fall ska man flytta objektet mot mitten och trycka igen.
- 0 Eventuellt fungerar inte "ANSIKTSTRACKING" korrekt beroende på inspelningsförhållanden (avstånd, vinkel, ljusstyrka etc.) och objekt (hur ansiktet är vänt etc.). Det är även extra svårt att känna igen ansikten i motljus.
- 0 "FÄRGTRACKING" fungerar eventuellt inte korrekt i följande fall: - vid inspelning av objekt utan kontrast
- vid inspelning av objekt som rör sig i hög hastighet
- vid inspelning på en mörk plats
- när ljusstyrkan i omgivningen ändras
- 0 "VAL AV OMRÅDE" är inte tillgängligt när den digitala zoomen används.
- 0 Om man ställer in "ANSIKTSTRACKING" kan det hända att kameran tappar bort objektet om man snabbt rör den i höjdled eller i sidled.

## **Minska kameraskakning**

När bildstabilisatorn är på, kan kameravibrationer under videoinspelning reduceras effektivt.

*1* Tryck på "MENU".

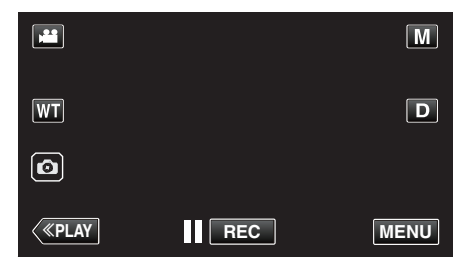

*2* Tryck på "INSPELNINGSINSTÄLLN.".

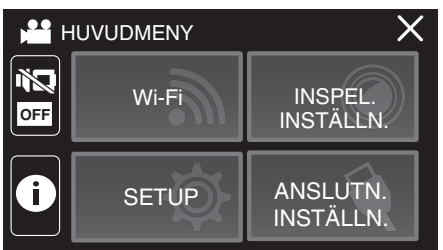

*3* Tryck på "BILDSTABILISERING".

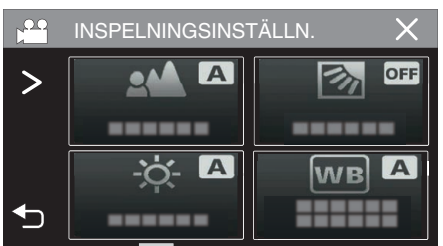

- Om ikonen inte visas på skärmen, tryck på ">" för att bläddra på skärmen.
- $\bullet$  Tryck på  $\times$  för att stänga menyn.
- Tryck på <sup>←</sup> för att återgå till föregående skärm.

### *4* Tryck på önskad inställning.

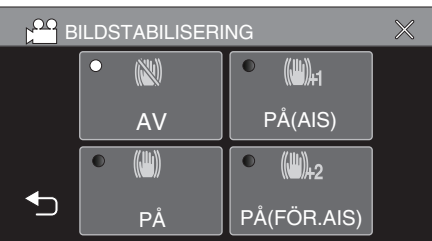

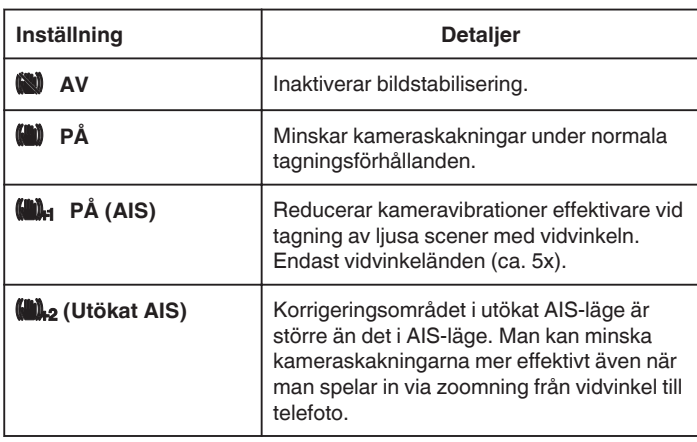

#### **ANMÄRKNING :**

- 0 Man bör ställa in bildstabilisatorn till "AV" när man filmar ett objekt som rör sig lite, med enheten på ett stativ.
- 0 Fullständig stabilisering kanske inte är möjlig för omfattande kameravibrationer.
- 0 Den här inställningen har endast effekt på videoinspelning.
- 0 Användning av bildstabilisatorn kommer att begränsa synvinkeln.
- 0 Dynamisk zoom är ej tillgänglig i utökat AIS-läge.
- 0 Upplösningen för utökat AIS-läge är lägre jämfört med andra lägen.

## **Spela in i intervall (INTERVALLINSPELNING)**

Denna funktion aktiverar ändringar av en scen som uppstår långsamt över en lång period för att visas under en kort tid, genom att ta rutor av den vid ett visst intervall.

Detta är praktiskt om du till exempel tar film på en blomma som öppnar sig.

*1* Öppna LCD-skärmen.

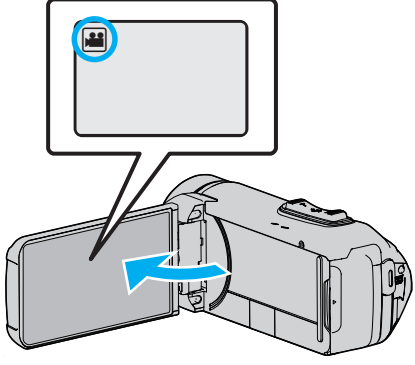

- 0 Kontrollera om inspelningsläget är A.
- Om läget är  $\Omega$  stillbild ska man trycka på  $\Omega$  på inspelningsskärmen för att visa skärmen för lägesväxling. Tryck på **A** för att växla till videoläge.
- *2* Tryck på "MENU".

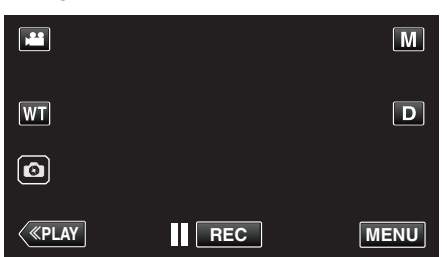

- Toppmenyn visas.
- *3* Tryck på "INSPELNINGSINSTÄLLN.".

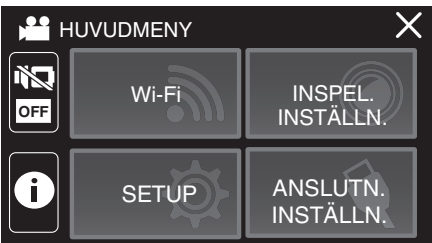

*4* Tryck på "INTERVALLINSPELNING".

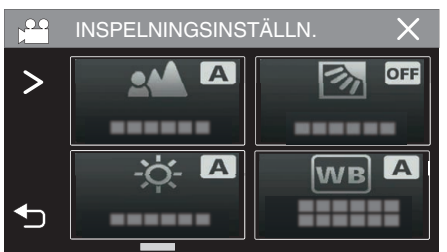

- 0 Om ikonen inte visas på skärmen, tryck på "1" för att bläddra på skärmen.
- $\bullet$  Tryck på  $\times$  för att stänga menyn.
- Tryck på <br />
för att återgå till föregående skärm.

*5* Tryck för att välja inspelningsintervall (1 till 80 sekunder).

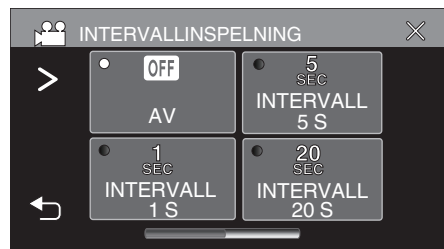

- Om ikonen inte visas på skärmen, tryck på ">" för att bläddra på skärmen.
- 0 Ju fler antal sekunder, desto längre blir inspelningsintervallet.
- $\bullet$  Tryck på  $\times$  för att stänga menyn.
- Tryck på <sup>←</sup> för att återgå till föregående skärm.
- *6* Starta inspelning.

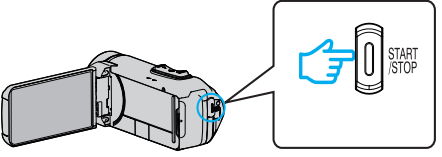

- 0 En bildruta tas i intervall med den valda perioden.
- 0 Om inspelningsintervallet är "INTERVALL 20 S" eller mer växlar denna enhet automatiskt till energisparläge mellan inspelningarna. När det är dags för nästa bildruta, kommer energisparläget att stängas av och inspelningen att starta automatiskt.
- 0 Inställningarna för inspelning med tidsluckor sparas inte när videokameran stängs av.

#### **Indikationer under inspelning med tidsluckor**

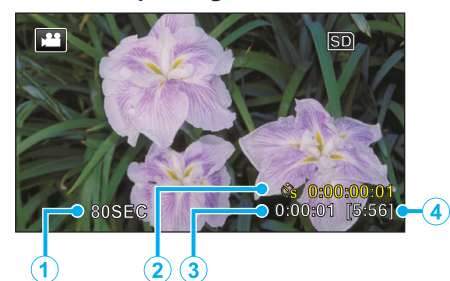

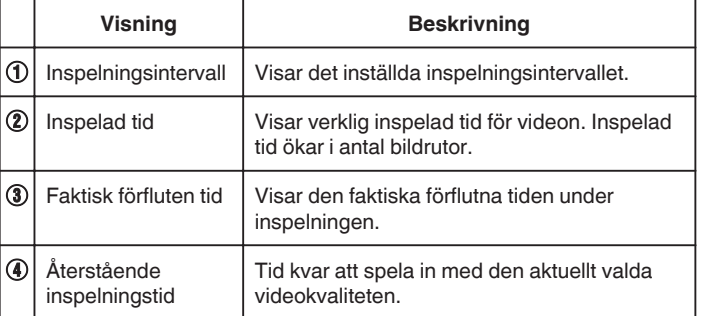

### **Inställning av tidsluckor**

Ju fler antal sekunder, desto längre blir inspelningsintervallet.

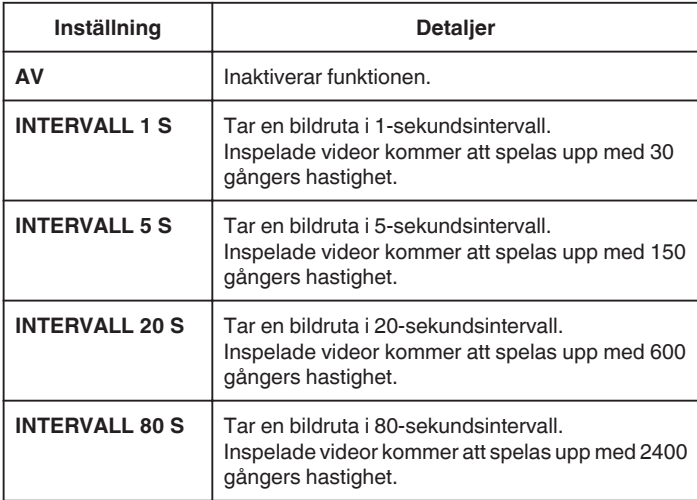

#### **OBS! :**

- 0 Under inspelning med tidsluckor, ställs videokvaliteten in på XP-läge.
- 0 Ljud kan inte spelas in vid inspelning med tidsluckor.
- 0 När inspelningen stoppas efter kortare inspelningstid än "0:00:00:14", kommer videon inte att sparas.
- 0 Zoomning, simultan stillbildsinspelning under bildstabilisator kan inte användas vid inspelning med tidsluckor.
- 0 Skarvfri inspelning är ej tillgänglig vid inspelning med tidsluckor.
- 0 När inspelning med tidsluckor är valt, kan du inte spela in stillbilder.

#### **ANMÄRKNING :**

- 0 Inställningarna för inspelning med tidsluckor nollställs när videokameran stängs av. För att starta inspelning med tidsluckor igen måste man välja alternativet igen.
- 0 Inspelningen stoppas automatiskt 99 timmar efter den har startats.
- 0 Använd ett trefotsstativ och nätadapter för inspelningar med tidsluckor med långa intervall.

Det rekommenderas även att fixera fokus och den vita balansen manuellt. ["Montering av stativ" \(](#page-17-0) $\sqrt{4}$  sid. 18)

## **Inspelning med en del av skärmen förstorad i extraruta (NÄRBILDS-UNDERFÖNSTER)**

Spela in med en del av skärmen förstorad och visad i en extraruta. Detta gör det möjligt att spela in omgivningen och motivets uttryck samtidigt.

*1* Öppna LCD-skärmen.

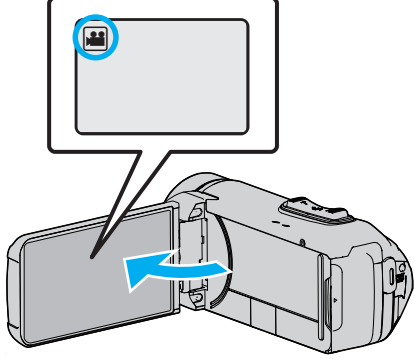

- 0 Kontrollera om inspelningsläget är A.
- Om läget är **□** stillbild ska man trycka på på inspelningsskärmen för att visa skärmen för lägesväxling. Tryck på **if** för att växla till videoläge.
- *2* Tryck på "MENU".

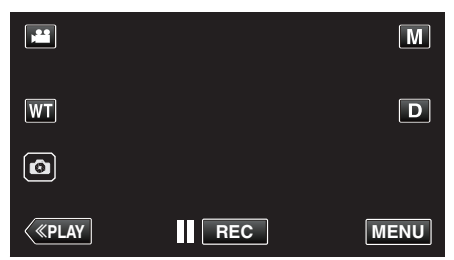

- 0 Toppmenyn visas.
- *3* Tryck på "INSPELNINGSINSTÄLLN.".

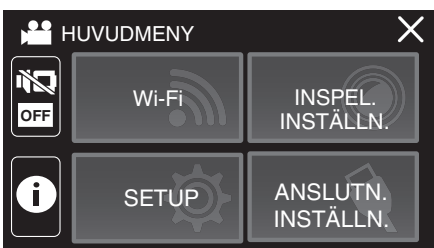

*4* Tryck på "NÄRBILDS-UNDERFÖNSTER".

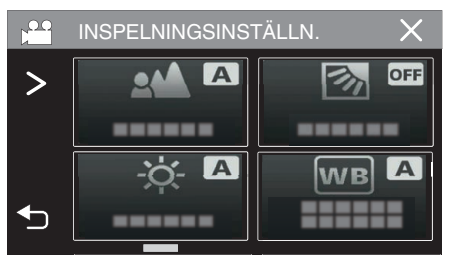

- 0 Om ikonen inte visas på skärmen, tryck på "1" för att bläddra på skärmen.
- $\bullet$  Tryck på  $\times$  för att stänga menyn.
- 0 Tryck på J för att återgå till föregående skärm.

*5* Välj och tryck på positionen som ska visas i extrarutan.

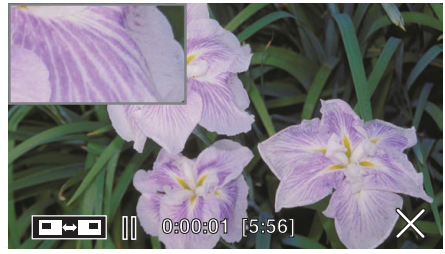

- Tryck på  $\blacksquare$  $\blacksquare$  för att växla position för extrarutan mellan höger och vänster.
- 0 När positionen som ska visas i extrarutan och positionen för extrarutan överlappar kommer extrarutan att placeras i mitten.
- *6* Starta inspelning.

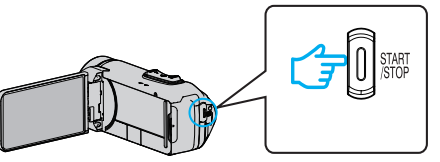

- 0 Tryck på knappen START/STOP igen för att stoppa inspelningen.
- $\bullet$  Tryck på  $\times$  för att stänga "NÄRBILDS-UNDERFÖNSTER". (För att använda andra funktioner än inspelning ska man trycka på  $\times$ för att först avbryta "NÄRBILDS-UNDERFÖNSTER".)

#### **OBS! :**

0 Extrarutan förstoras elektroniskt från den normala skärmen så bilden kan upplevas som kornig.

## **Hur man använder självutlösaren**

Du kan spela in video eller ta stillbilder med hjälp av självutlösaren. Detta är användbart när du spelar in en video eller tar en stillbild som inkluderar fotografen.

Självutlösaren på 2 sekunder är användbar för att undvika skakningar som orsakas av att man trycker på slutarknappen när en stillbild tas.

### **ANMÄRKNING :**

0 När man tar ett foto med hjälp av timern med självutlösning rekommenderas man att använda ett stativ.

["Montering av stativ" \(](#page-17-0) $\sqrt{4}$  sid. 18)

### o **Hur man använder självutlösaren i videoläge**

*1* Öppna LCD-skärmen.

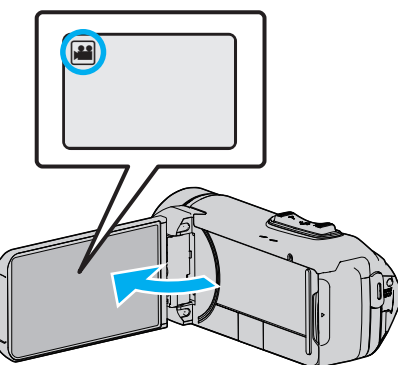

- 0 Kontrollera om inspelningsläget är A.
- Om enheten är i stillbildsläge **□**, tryck på <sup>¥</sup>□-knappen (video/ stillbild) på pekskärmen för att visa lägesväxlingsskärmen. Tryck på **M** för att växla till videoläge.
- *2* Tryck på "MENU".

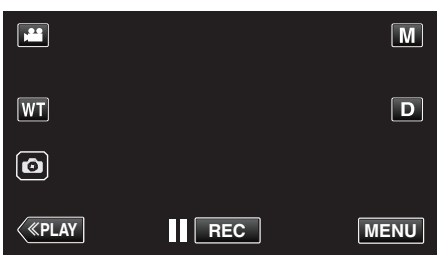

- Toppmenyn visas.
- *3* Tryck på "INSPELNINGSINSTÄLLN.".

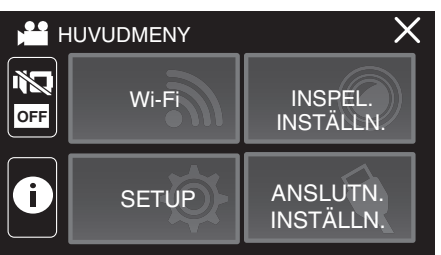

*4* Tryck på "SJÄLVUTLÖSARE".

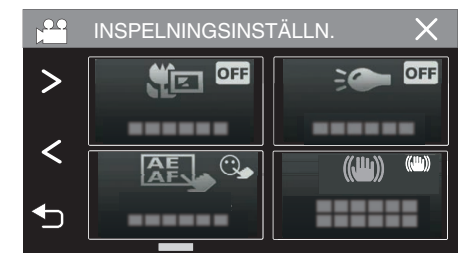

- Om ikonen inte visas på skärmen, tryck på ">" för att bläddra på skärmen.
- $\bullet$  Tryck på  $\times$  för att stänga menyn.
- 0 Tryck på J för att återgå till föregående skärm.
- *5* Tryck på "PÅ".

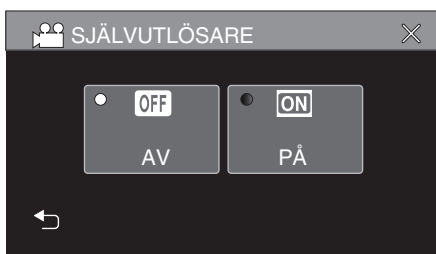

*6* Tryck på START/STOP-knappen.

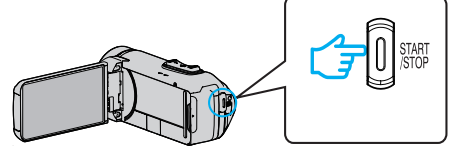

- 0 Nedräkningen till inspelningen visas och inspelningen startar efter 5 sekunder.
- 0 För att stoppa timern trycker man på inspelningsknappen igen.

### o **Hur man använder självutlösaren i stillbildsläge**

*1* Öppna LCD-skärmen.

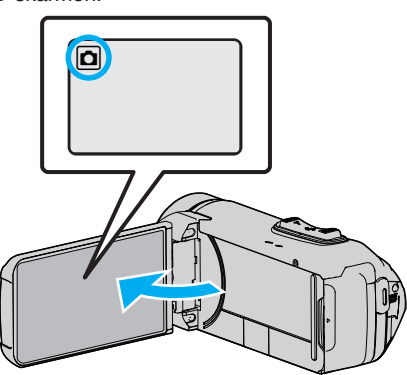

- 0 Kontrollera om inspelningsläget är B.
- Om läget är **▲** video ska man trycka på ▲ på inspelningsskärmen för att visa skärmen för lägesväxling. Tryck på  $\Box$  för att växla till stillbildsläge.
- *2* Tryck på "MENU".

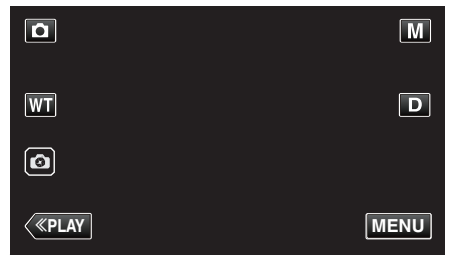

- Toppmenyn visas.
- *3* Tryck på "INSPELNINGSINSTÄLLN.".

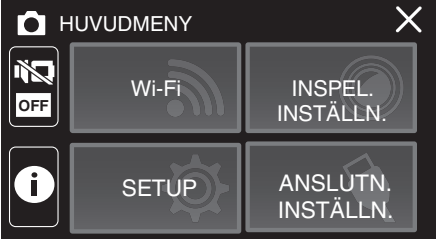

*4* Tryck på "SJÄLVUTLÖSARE".

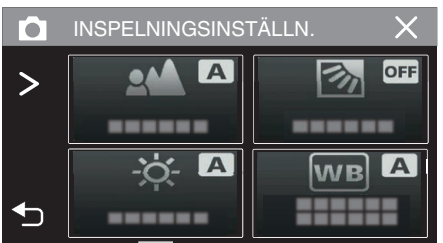

- 0 Om ikonen inte visas på skärmen, tryck på "1" för att bläddra på skärmen.
- $\bullet$  Tryck på  $\times$  för att stänga menyn.
- 0 Tryck på J för att återgå till föregående skärm.

*5* Tryck på "2SEK" eller "10SEK".

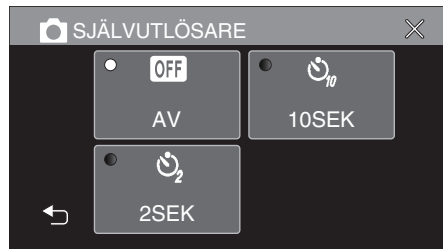

- *6* Ta en stillbild.
	- 0 En timer visas och nedräkningen till när bilden tas startar.
	- 0 För att stoppa timern trycker man på START/STOP-knappen igen.

#### **ANMÄRKNING :**

- 0 START/STOP-knappen på denna enhet kan inte användas för att justera fokus i förväg. För att justera fokus i förväg, håll in **A** på pekskärmen tills fokus justerats.
- ["Starta inspelningen efter att fokusen har justerats" \(](#page-23-0) $\mathfrak{g}$  sid. 24)
- 0 Medan nedräkningstimern visas kan inte knapparna användas eftersom de inte visas på skärmen.

## **Inspelning med ett förbestämt intervall och upprepad uppspelning**

Denna enhet spelar automatiskt upp scenen efter att inspelning skett under en viss tid och upprepar sedan inspelnings- och uppspelningsprocessen om och om igen. Detta kan användas för att kontrollera en idrotts- eller dansrörelse.

Den inspelade scenen kan också tas bort automatiskt beroende på inställningen.

*1* Öppna LCD-skärmen.

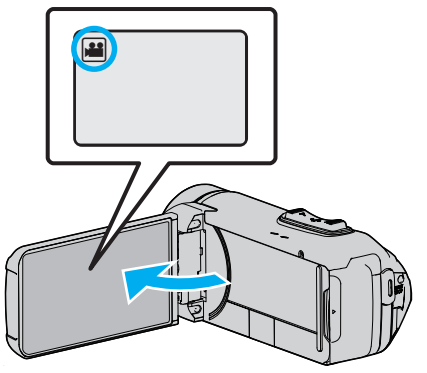

- 0 Kontrollera om inspelningsläget är A.
- Om läget är **D** stillbild ska man trycka på **D** på inspelningsskärmen för att visa skärmen för lägesväxling. Tryck på **A** för att växla till videoläge.
- *2* Tryck på "MENU".

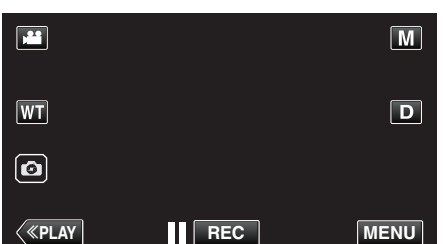

- Toppmenyn visas.
- *3* Tryck på "INSPELNINGSINSTÄLLN.".

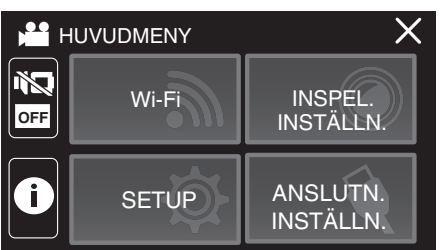

*4* Tryck på "SJÄLVTEST INSP/SPELA".

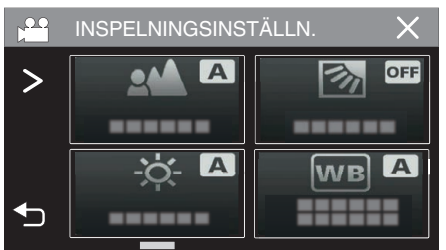

- Om ikonen inte visas på skärmen, tryck på ">" för att bläddra på skärmen.
- $\bullet$  Tryck på  $\times$  för att stänga menyn.
- Tryck på <sup>←</sup> för att återgå till föregående skärm.

*5* Tryck på "OK".

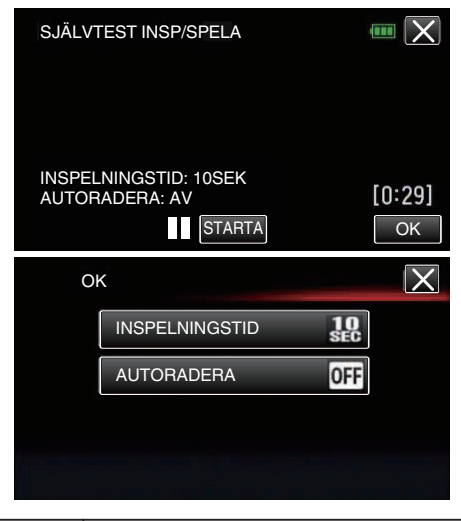

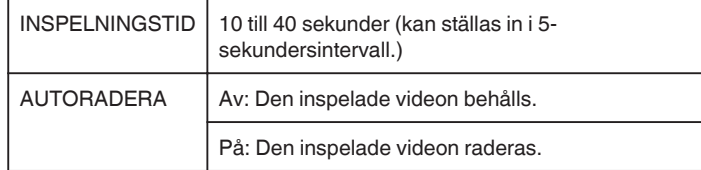

- $\bullet$  Tryck på  $\times$  för att återgå till föregående skärm.
- 0 Denna åtgärd är inte nödvändig om du inte har för avsikt att ändra den aktuella inställningen.
- *6* Tryck på "STARTA".
	- 0 Det finns en fem sekunder lång nedräkning innan inspelningen startar endast i början av användningen.

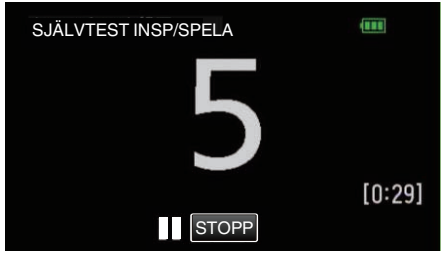

0 När inspelningen startar ändras färgen på siffrorna och återstående antal sekunder för inspelning visas.

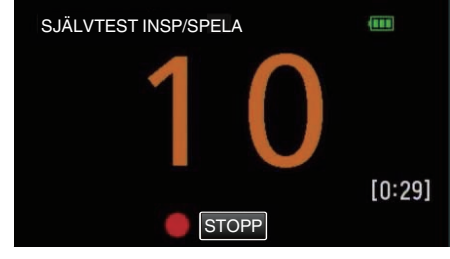

0 När inspelningen är klar startar uppspelningen automatiskt.

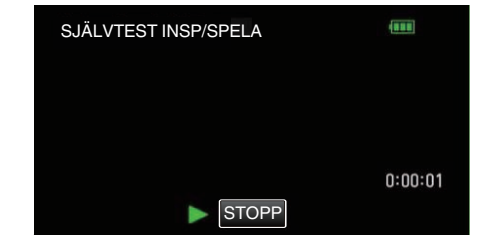

- 0 När uppspelningen tar slut startar nästa inspelning automatiskt.
- 0 Tryck på "STOPP" för att stänga "SJÄLVTEST INSP/SPELA".

#### **ANMÄRKNING :**

0 START/STOP-knappen kan inte användas under "SJÄLVTEST INSP/ SPELA"-användning.

## **Spela in videor med datum och tid**

Man kan spela in videor med tid och datum. Välj detta alternativ när du vill spara filen med datum- och tidsangivelse. (Datum och tid kan ej raderas efter inspelning.)

*1* Öppna LCD-skärmen.

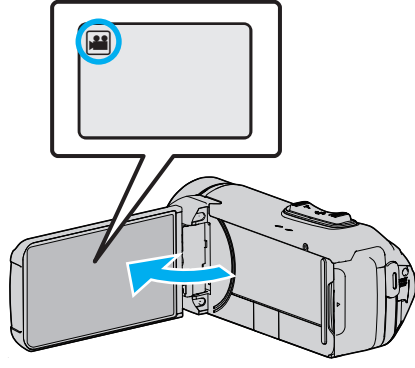

- **Kontrollera om inspelningsläget är M.**
- Om läget är **□** stillbild ska man trycka på **□** på inspelningsskärmen för att visa skärmen för lägesväxling. Tryck på **if** för att växla till videoläge.
- *2* Tryck på "MENU".

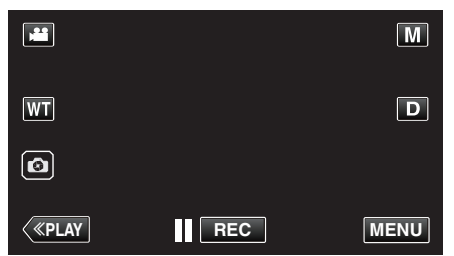

- 0 Toppmenyn visas.
- *3* Tryck på "INSPELNINGSINSTÄLLN.".

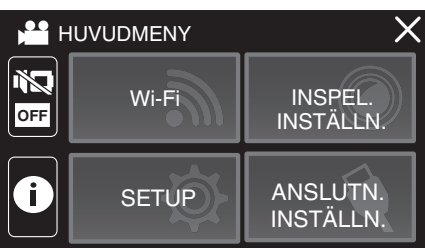

*4* Tryck på "INSPELN. DATUM/TID".

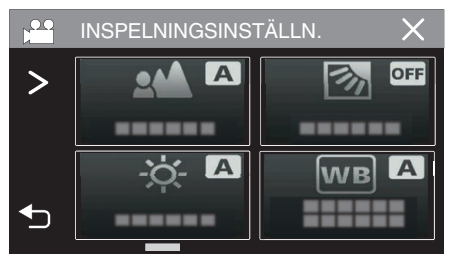

- Om ikonen inte visas på skärmen, tryck på ">" för att bläddra på skärmen.
- $\bullet$  Tryck på  $\times$  för att stänga menyn.
- 0 Tryck på J för att återgå till föregående skärm.

**5** Välj typ av klocka med  $\leq$  eller  $>$  och tryck på "OK".

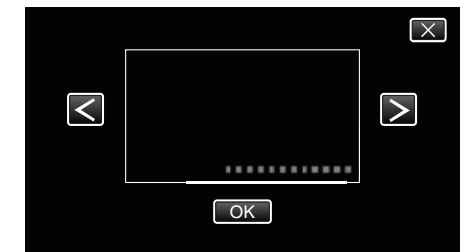

- 0 När man trycker på "OK" visas meddelandet om inspelning med tid/ datum.
- $\bullet$  Tryck på  $\times$  för att stänga menyn.
- *6* Tryck på displayen med fingret och dra fingret för att justera.

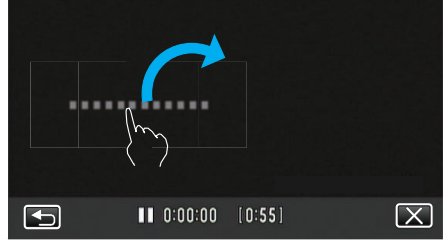

- 0 Flytta datum och tid medan du rör vid det med fingret och drar det på skärmen.
- *7* Tryck på START/STOP-knappen för att starta inspelning.

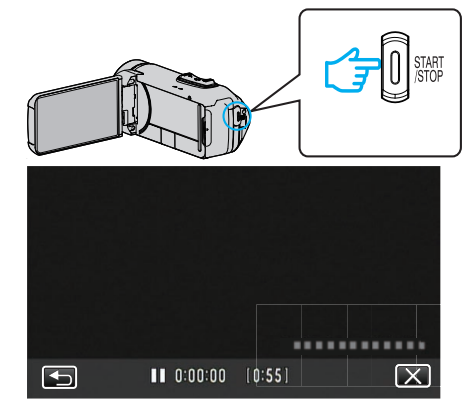

- 0 Tryck på knappen START/STOP igen för att stoppa inspelningen.
- Tryck på <
för att återgå till skärmen för att välja typ av klocka.
- $\bullet$  Tryck på  $\times$  för att stänga "INSPELN. DATUM/TID". (För att använda andra funktioner än inspelning ska man trycka på  $\times$ för att först avbryta "INSPELN. DATUM/TID".)

**OBS! :** 

0 Datum och tid kan ej raderas efter inspelning.

## **Spela in videor med tidsräknare**

Du kan spela in en video med ett tidtagarur inspelat. Du kan starta, stoppa och återställa tidtagaruret som med alla tidtagarur. Detta kan användas för att spela in sportvideor. (Den inspelade tidräknaren kan inte tas bort efteråt.)

*1* Öppna LCD-skärmen.

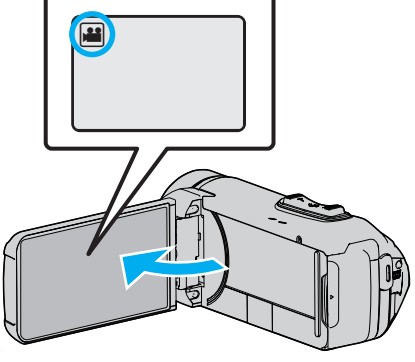

- 0 Kontrollera om inspelningsläget är A.
- Om läget är  $\Omega$  stillbild ska man trycka på  $\Omega$  på inspelningsskärmen för att visa skärmen för lägesväxling. Tryck på <sup>1</sup> för att växla till videoläge.
- *2* Tryck på "MENU".

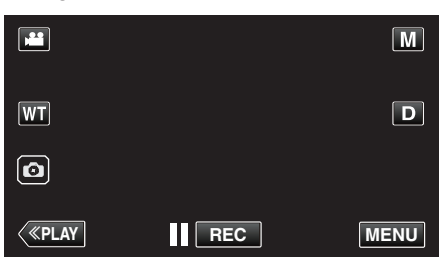

- Toppmenyn visas.
- *3* Tryck på "INSPELNINGSINSTÄLLN.".

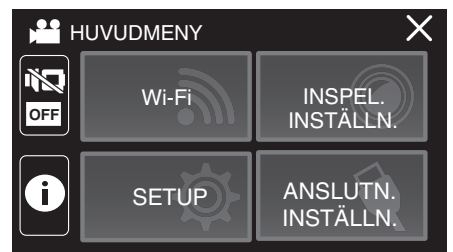

*4* Tryck på "INSPELN. MED TIDTAGN.".

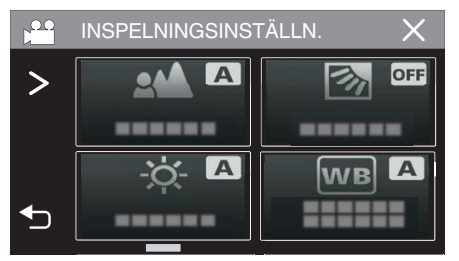

- 0 Om ikonen inte visas på skärmen, tryck på "1" för att bläddra på skärmen.
- $\bullet$  Tryck på  $\times$  för att stänga menyn.
- 0 Tryck på J för att återgå till föregående skärm.

*5* Tryck på displayen med fingret och dra fingret för att justera.

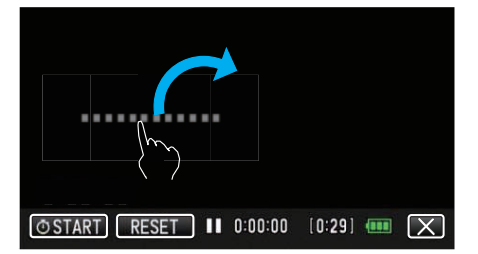

- 0 Positionen kan justeras när inspelningen stoppas.
- *6* Tryck på START/STOP-knappen för att starta inspelning.

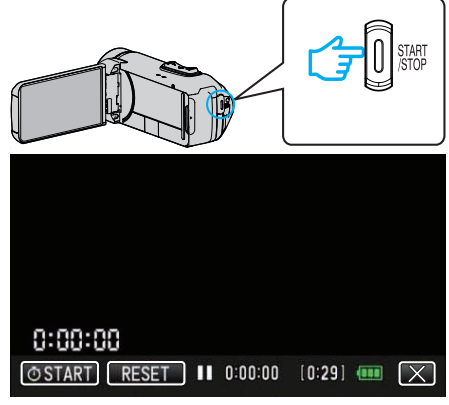

- 0 Tryck på knappen START/STOP igen för att stoppa inspelningen.
- $\bullet$  Tryck på  $\times$  för att avsluta "INSPELN. MED TIDTAGN." när inspelningen stoppas.
	- (För att använda andra funktioner än inspelning ska man trycka på  $\times$ för att först avsluta "INSPELN. MED TIDTAGN.".)
- **7** Tryck på " $\overline{O}$  START" på skärmen för att starta räknaren.

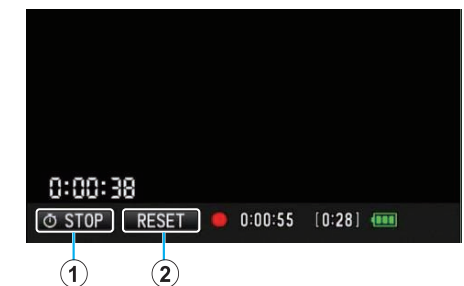

- 0 Du kan starta inspelningen efter räknaren har startats.
- 0 Du kan fritt stoppa, återställa eller återuppta räknaren under inspelning.

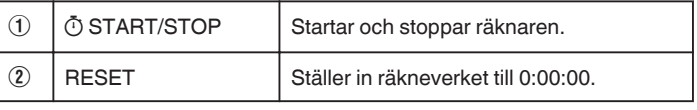

#### **ANMÄRKNING :**

- 0 Om "INSPELN. MED TIDTAGN." avslutas medan räknaren fortfarande körs, fortsätter räknaren att räkna från där den slutade nästa gång "INSPELN. MED TIDTAGN." används.
- 0 Om 24 timmar har förflutit sedan räknaren började eller om klockan har ställts in, återgår räknarställningen automatiskt till "0:00:00" och räknaren stannar.
- 0 Den inspelade tidräknaren kan inte tas bort efteråt.

## **Kontrollera återstående inspelningstid**

Visa återstående batteriladdning och återstående inspelningstid.

### **ANMÄRKNING :**

- 0 Återstående batteriladdning och den återstående inspelningstiden är uppskattningar.
- 0 Återstående inspelningstid visas endast under videoläge.
- 0 Återstående inspelningstid visas för de inspelningsmedia som för närvarande är valda.
- *1* Öppna LCD-skärmen.

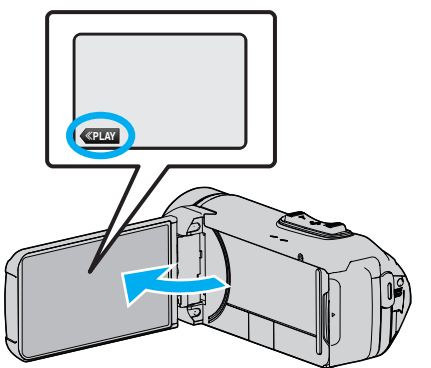

- 0 Kontrollera att kameran är i inspelningsläge. Om kameran är i uppspelningsläge, klicka på «REC för att växla till inspelningsläge.
- *2* Tryck på "MENU".

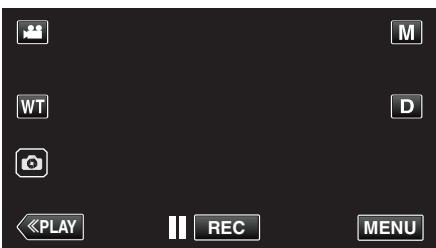

- 0 Toppmenyn visas.
- *3* Tryck på C.

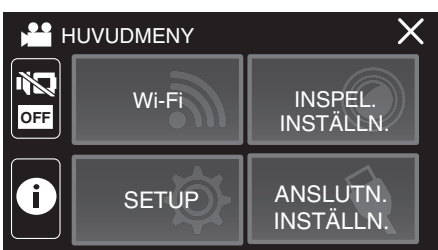

*4* Visa den återstående inspelningstiden.

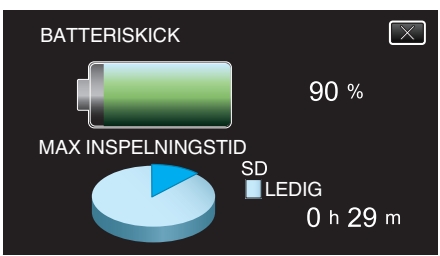

- 0 Återstående inspelningstid visas endast i videoinspelningsläget.
- 0 Återstående inspelningstid visas för de inspelningsmedia som för närvarande är valda.
- $\mathcal{F}$  visas i stället för återstående batteriladdning när nätadaptern är ansluten.
- $\bullet$  Tryck på  $\times$  för att stänga skärmbilden.

#### **Ungefärlig videoinspelningstid**

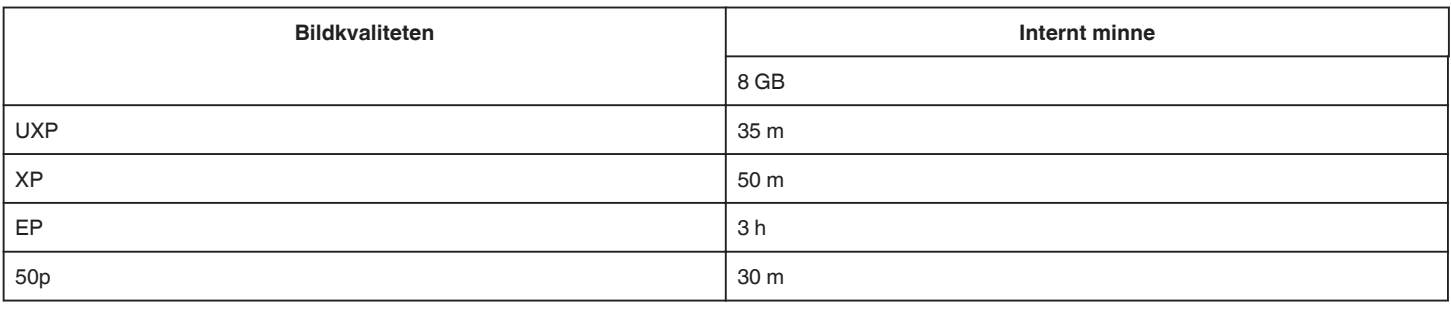

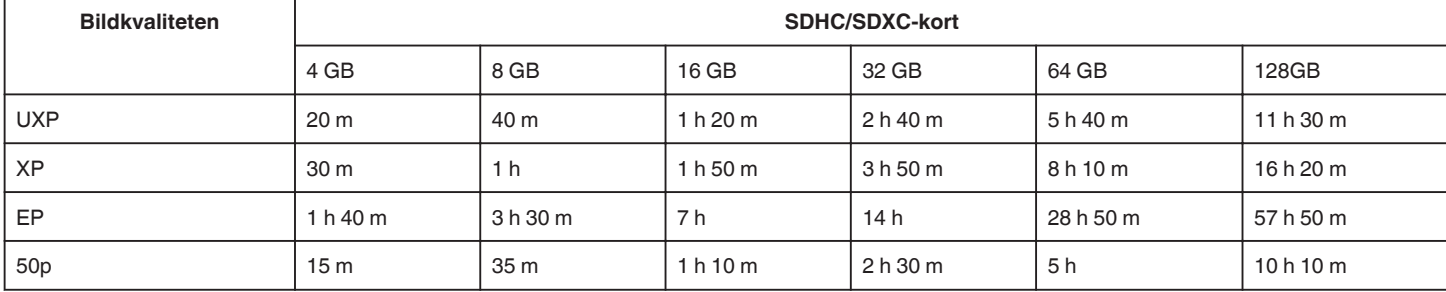

0 Inspelningstiden som anges ovan kommer att ändras beroende på inspelningsförhållandena.

0 "UXP", "XP", och "EP" kan endast väljas i 50i-läge (när "VÄLJ SYSTEM" är ställt till "50i").

#### **Ungefärligt antal stillbilder (enhet: Antal bilder)**

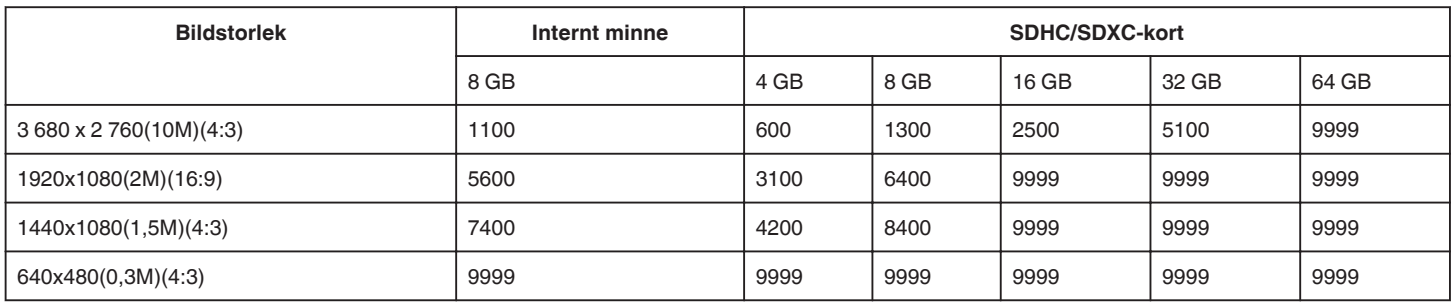

0 Stillbilder som tas vid videoinspelning eller videouppspelning lagras med en storlek på 1920 x 1080.

#### **Ungefärlig varaktighet för inbyggt batteri**

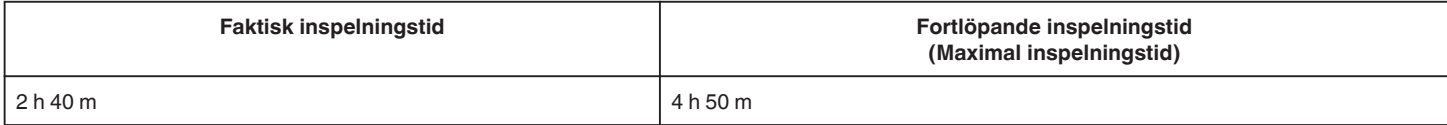

0 Ovanstående värden gäller när "MONITOR LJUS" är inställd till "3" (standard) och "VÄLJ SYSTEM" är inställd till "50i".

0 Den faktiska inspelningstiden är den inspelningstid då operationer såsom att starta/stoppa inspelning, att sätta på/stänga av enheten eller att zooma utförs upprepat.

0 Inspelningstiden kan variera beroende på inspelningsmiljö och användning.

0 När inspelningstiden blir extremt kort trots att batteriet är fulladdat måste det bytas ut. För information om att byta ut det inbyggda batteriet (kostnad tillkommer), rådfråga närmaste JVC-servicecenter.

# <span id="page-53-0"></span>**Spela upp videor**

Nedanstående är typ av uppspelning som är tillgänglig med denna enhet.

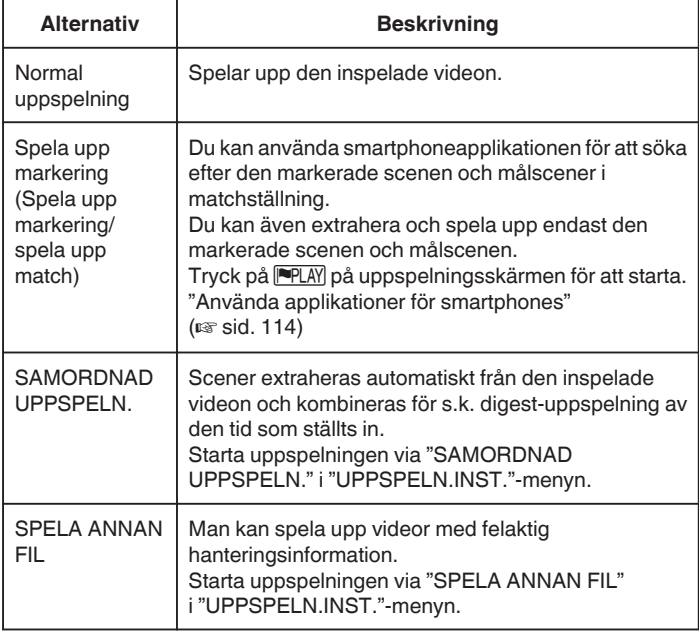

#### **OBS! :**

- 0 Göra en backup av viktiga inspelade data. Du rekommenderas att kopiera dina viktiga inspelade data till en BD eller annat inspelningsmedium för lagring.
- 0 Denna enhet är mikrodator-styrd. Elektrostatisk urladdning, externt brus och interferens (från en TV, en radio, etc.) kan hindra den från att fungera korrekt. I sådana fall, stäng monitorn för att stänga av strömmen och ta bort nätadaptern, tryck sedan på Återställningsknappen för att återställa enheten.

#### ["Återställa enheten" \(](#page-5-0) $\mathfrak{g}$  sid. 6)

- 0 Om det finns många filer lagrade på mediet kan det ta lång tid för dem att visas på uppspelningsskärmen. Vänta en stund medan POWER/ ACCESS-lampan blinkar vilket signalerar normal drift.
- 0 Ansvarsfriskrivning

- Vi ska inte hållas ansvariga för förlust av inspelat material när inspelning av video/ljud eller uppspelning inte fungerar på grund av felfunktion för denna enhet, medföljande delar eller SD-kort.

- När inspelat material (data) en gång raderats kan det inte återställas. Detta gäller även dataförlust som orsakats av felfunktion i denna enhet. Vänligen kom ihåg att ni förvarnats.

- JVC ansvarar inte för dataförluster.

- För att kunna förbättra kvaliteten kommer defekta apparater för inspelning att analyseras. Sådan apparat kanske inte återlämnas.

#### **Normal uppspelning**

Spelar upp den inspelade videon.

*1* Öppna LCD-skärmen.

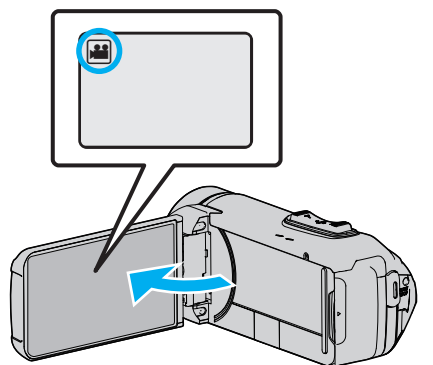

- 0 Kontrollera om inspelningsläget är A.
- Om läget är **□** stillbild ska man trycka på **□** på inspelningsskärmen för att visa skärmen för lägesväxling.<br>Tryck på **Li** för att växla till videoläge.
- **2** Tryck på «PLAY för att välja uppspelningsläge.

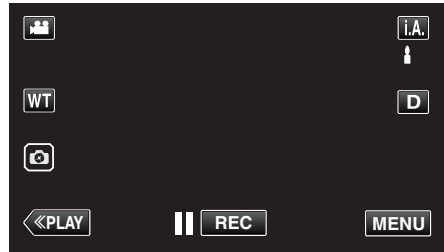

*3* Tryck på filen (bild).

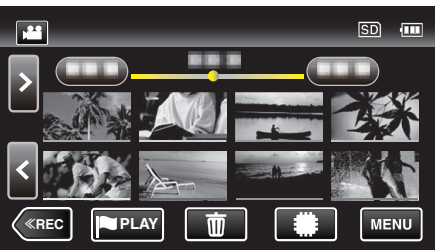

- Tryck på **II/SD** för att välja medium för uppspelning och ändra indexskärmen (miniatyrvisning).
- $\bullet$   $\Box$  visas på den bild som senast spelades upp.
- Linjer med olika färg visas under miniatyrbilderna för att känneteckna inspelningsdatum.
- Bilder som spelats in i 50p- eller 50i-läge visas separat på indexskärmen.
- 0 För att se bilder som spelats in i 50p-läge ska man ställa in "VÄLJ SYSTEM" i videoinspelningsmenyn till "50p" innan man väljer uppspelningsläge. Under Digest Playback eller när man spelar upp/ redigerar en spellista ska man ställa in "VÄLJ SYSTEM" på samma sätt innan man startar.
- 0 För att se bilder som spelats in i 50i-läge ska man ställa in "VÄLJ SYSTEM" i videoinspelningsmenyn till "50i" innan man väljer uppspelningsläge. Under Digest Playback eller när man spelar upp/ redigerar en spellista ska man ställa in "VÄLJ SYSTEM" på samma sätt innan man startar.
- *4* Uppspelningen startar.
	- **Tryck på II** för att pausa.
	- Tryck på  $\blacksquare$  för att återgå till indexskärmen.

**OBS! :** 

- 0 Om enheten används med LCD-skärmen omvänd och stängd har temperaturen lättare för att stiga. Använd inte enheten med LCD-skärmen omvänd och stängd under långa perioder eller på platser som är utsatta för direkt solljus eller höga temperaturer.
- Strömmen kan brytas i syfte att skydda kretsen i det fall temperaturen för enheten stiger för mycket.

### <span id="page-54-0"></span>**Funktionsknappar för videouppspelning**

### **Under visning av indexskärmen**

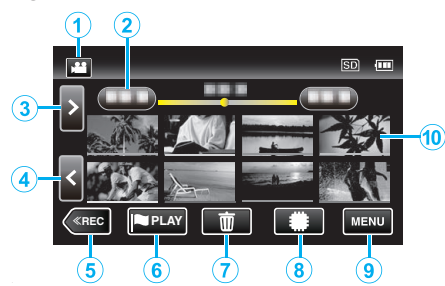

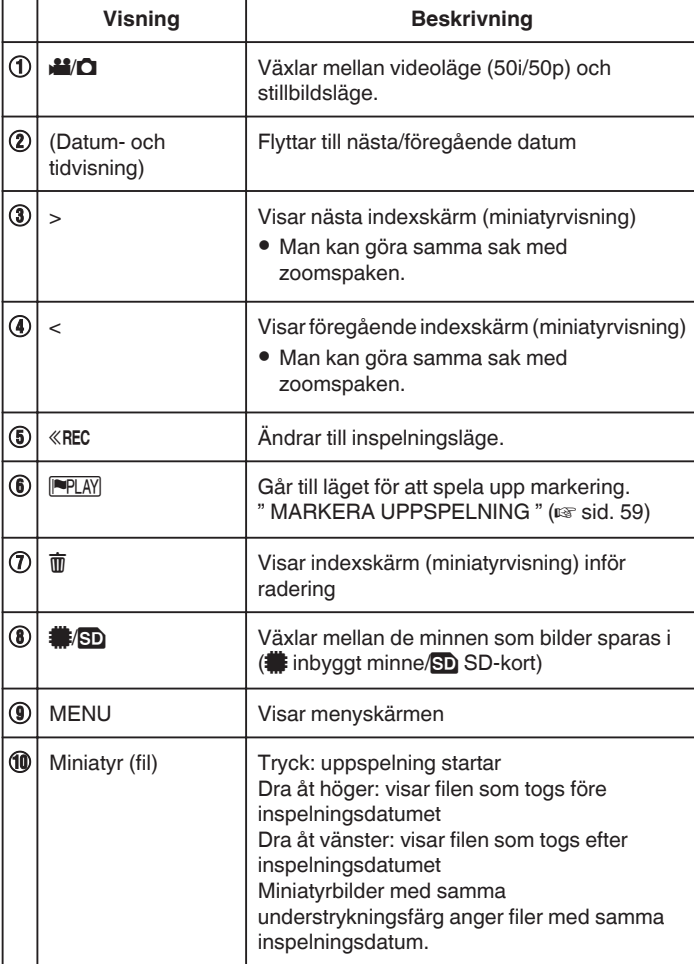

### **Under videouppspelning**

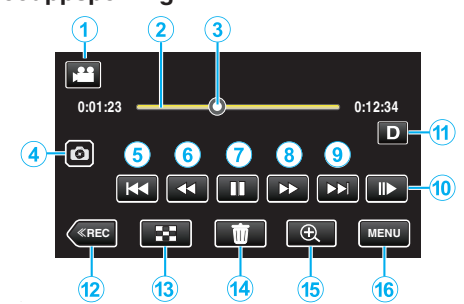

0 När enheten inte används försvinner funktionsknapparna på pekskärmen automatiskt. Tryck på skärmen för att visa funktionsknapparna igen.

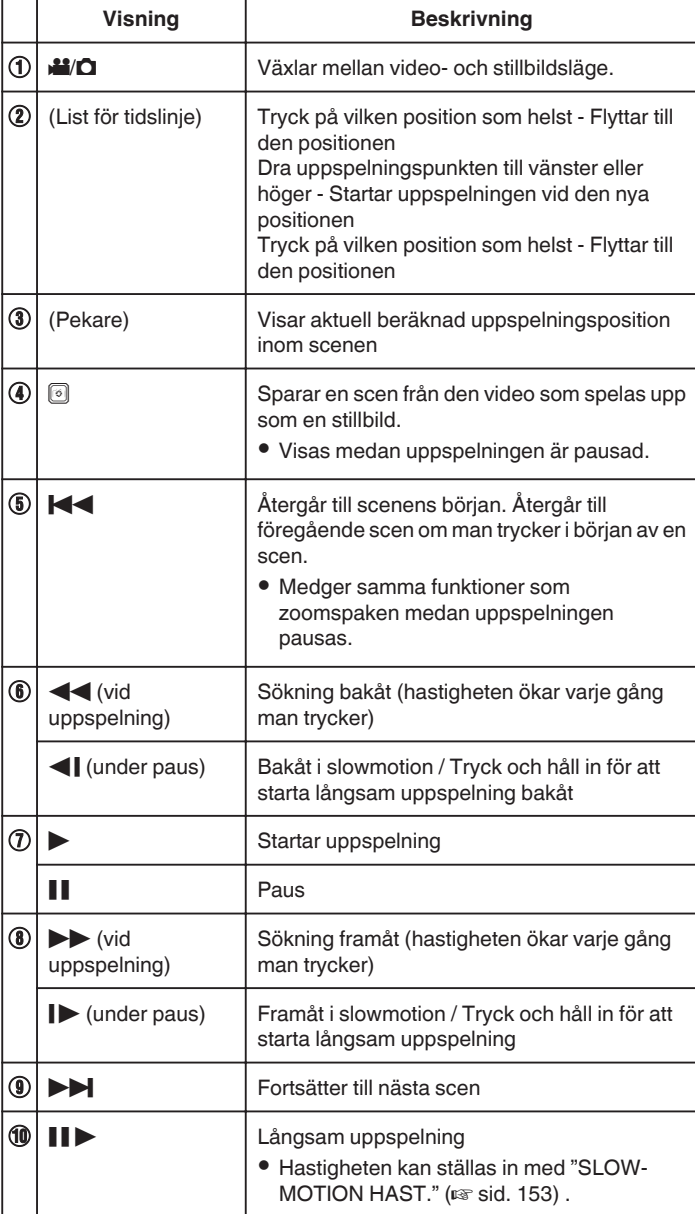

### **Uppspelning**

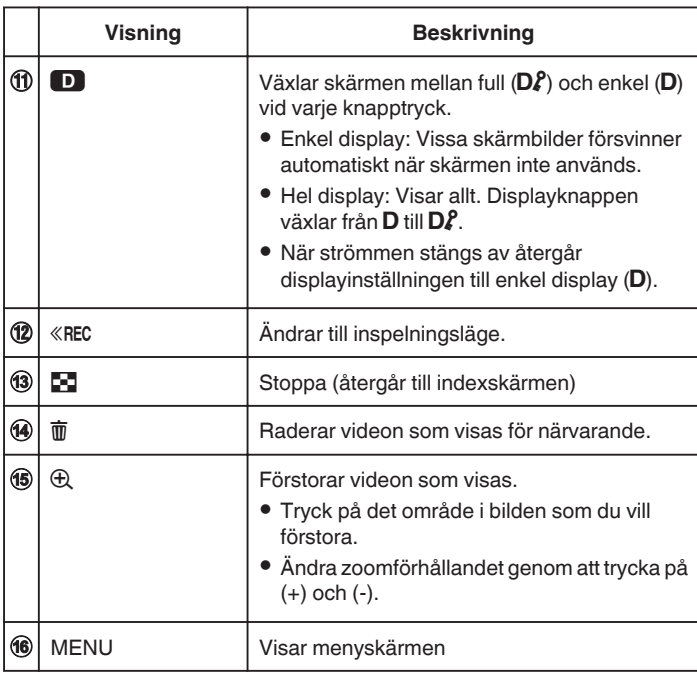

### **ANMÄRKNING :**

0 Tryck på eller dra fingret över pekskärmens funktionsområde.

0 Man kan visa inspelningsdatum och -tid på skärmen vid uppspelning.

 $($ 

### **Justera volymen på videos**

Man kan använda zoom-/volymspaken för att ändra volymen.

Vrida upp volymen

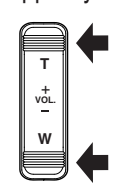

Vrida ned volymen

## **Kontrollera inspelningsdatum och annan information**

- Man kan granska inspelningsinformation för inspelade videor.
- *1* Öppna LCD-skärmen.

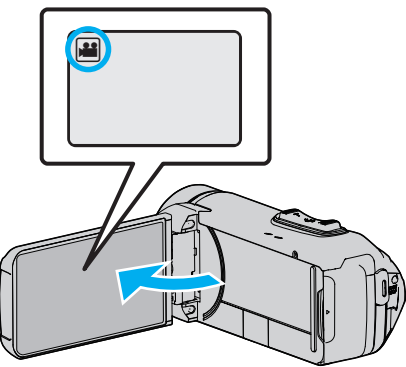

- Tryck på <sup>1</sup> eller  $\Box$  för att välja video- eller stillbildsläge.
- 2 Tryck på «PLAY för att välja uppspelningsläge.

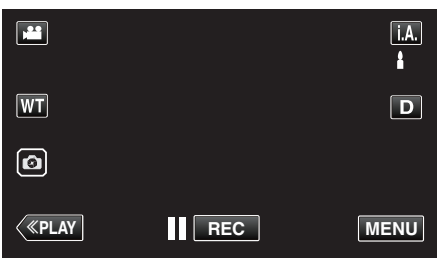

*3* Tryck på filen för att starta uppspelningen.

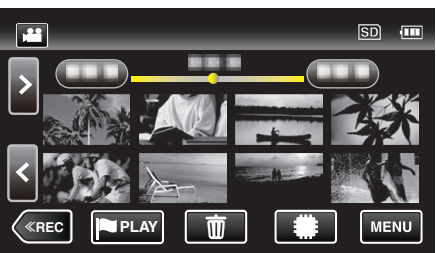

*4* Tryck på "MENU".

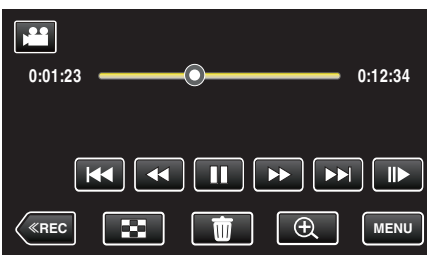

**5** Tryck på **(i)**.

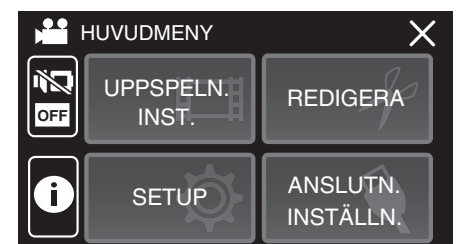

 $\bullet$  Tryck på  $\times$  för att stänga menyn.

Du kan visa inspelningsdatum och varaktighet för den valda filen.

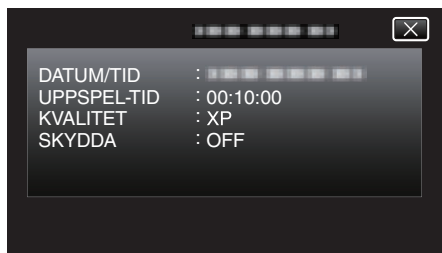

### **PLAYBACK M. TIDTAGN.**

En tidsräknare som kan återställas kan visas under uppspelning. Detta kan användas för att spela sportvideor.

*1* Öppna LCD-skärmen.

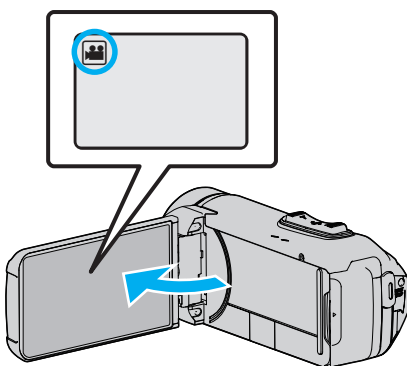

- Kontrollera om inspelningsläget är
- Om läget är **□** stillbild ska man trycka på **□** på inspelningsskärmen för att visa skärmen för lägesväxling. Tryck på **M** för att växla till videoläge.
- **2** Tryck på «PLAY för att välja uppspelningsläge.

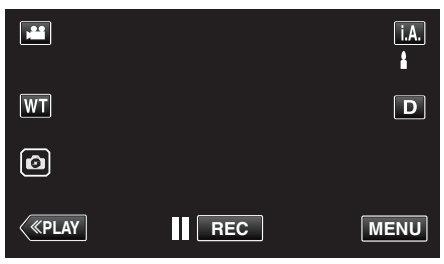

*3* Tryck på "MENU".

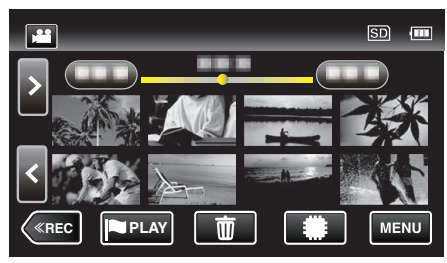

*4* Tryck på "UPPSPELN.INST.".

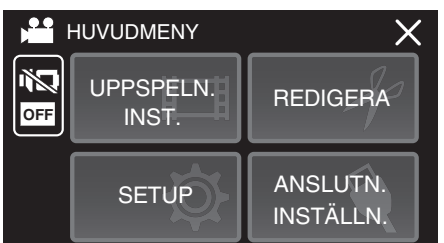

*5* Tryck på "PLAYBACK M. TIDTAGN.".

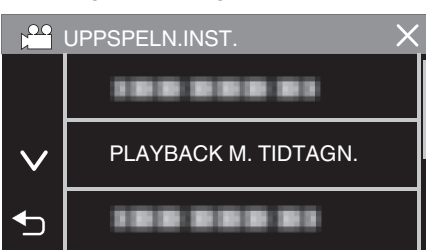

*6* Ställ in "PLAYBACK M. TIDTAGN." till PÅ.

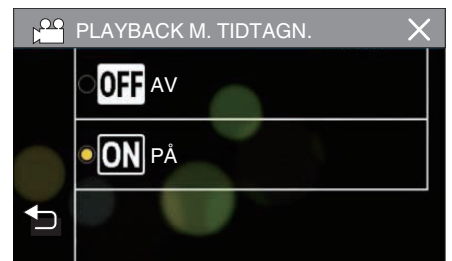

*7* Tryck på filen för att starta uppspelningen.

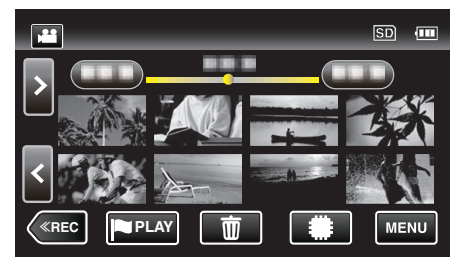

- 0 En tidsräknare med timmar:minuter:sekunder visas.
- *8* Pausa uppspelningen och nollställ räknaren.

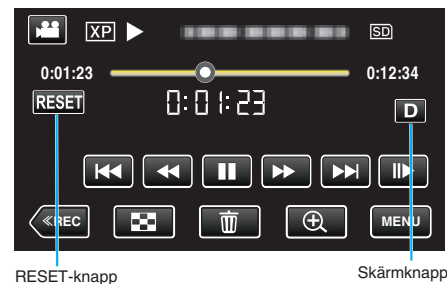

- 0 Tryck på "RESET" för att ställa in räknartalet till "0:00:00".
- 0 Andra siffran för tiondelssekunder visas när uppspelningen är pausad.
- 0 Räknaren kan också återställas under normal och långsam uppspelning.

### **ANMÄRKNING :**

- <sup>•</sup> Byt till fullskärm med hjälp av ["Skärmknappen](#page-21-0)D" ( $\mathbb{R}$  sid. 22) -knappen för att nollställa räknaren under uppspelning.
- 0 För att återställa räknaren vid den exakta positionen, är det rekommenderat att pausa uppspelningen och sedan trycka på "RESET".
- 0 När enheten växlar till nästa scen, återställs räknaren automatiskt.

### <span id="page-58-0"></span>**MARKERA UPPSPELNING**

- 0 Du kan använda smartphoneapplikationen för att söka efter den markerade scenen och målscener i matchställning. Du kan även extrahera och spela upp endast den markerade scenen och målscenen.
- Växla till läget för att spela upp markering genom att trycka på PLAY på skärmen för videouppspelning.
- *1* Öppna LCD-skärmen.

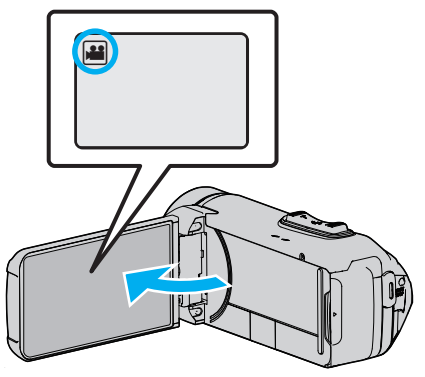

- 0 Kontrollera om inspelningsläget är A.
- Om läget är **Q** stillbild ska man trycka på **Q** på inspelningsskärmen för att visa skärmen för lägesväxling. Tryck på **M** för att växla till videoläge.
- 2 Tryck på «PLAY för att välja uppspelningsläge.

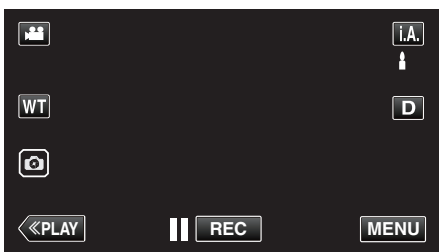

3 Tryck på **FLA** för att öppna läget för uppspelning av markering.

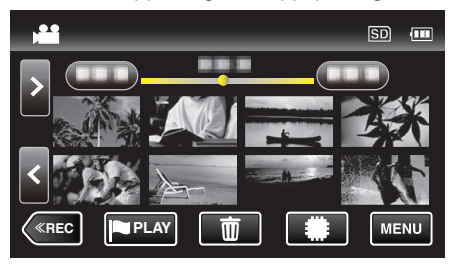

*4* Tryck på "DIGEST" för att välja DIGEST/Läget spela upp markering.

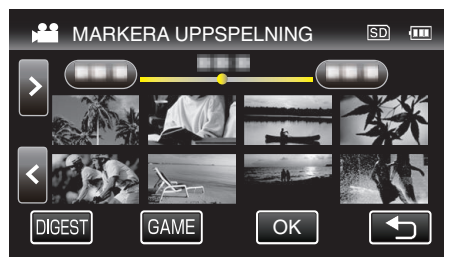

- 0 När man trycker direkt på miniatyrbildsskärmen (utan att trycka på knappen "DIGEST") startar normal uppspelning.
- 0 Tryck på "OK" för att justera uppspelningstid per scen och uppspelningspositionen.
- [" SPELA UPP MATCH " \(](#page-59-0) $\mathfrak{g}$  sid. 60)
- ["Justera markerad uppspelningsposition" \(](#page-61-0)<a><a>Sid. 62)
- 0 En lista över inspelade matcher visas när man väljer "GAME".
- [" SPELA UPP MATCH " \(](#page-59-0)Los sid. 60)

*5* Välj inspelningsdatum för den video du vill spela upp.

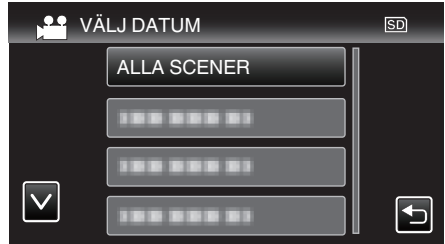

- 0 Tryck på "ALLA SCENER" för att spela upp alla scener.
- *6* Välj typ av "MARKERA".

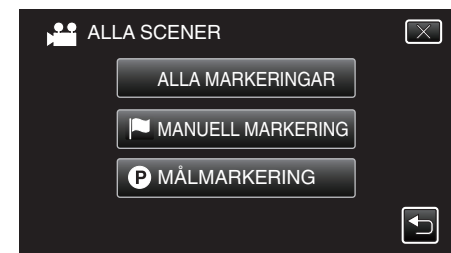

*7* Uppspelning av sammandrag startar.

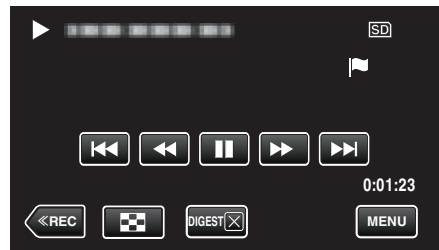

*8* Uppspelning av sammandrag stoppar omedelbart eller visar nästa skärm genom att man trycker på "MENU".

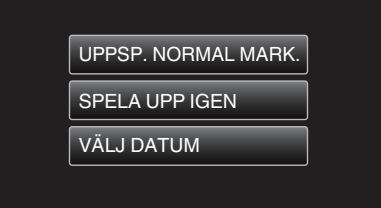

- 0 UPPSP. NORMAL MARK.: starta normal uppspelning av markering.
- 0 SPELA UPP IGEN: starta uppspelning av sammandrag igen.
- 0 VÄLJ DATUM: gå tillbaka till steg 5.

#### <span id="page-59-0"></span>**Anvisningar under uppspelning av markering**

### **Under normal uppspelning av markering**

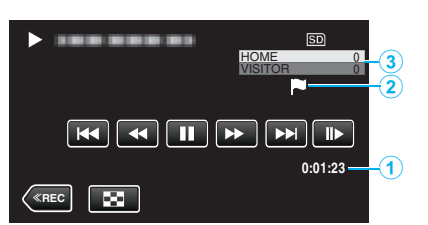

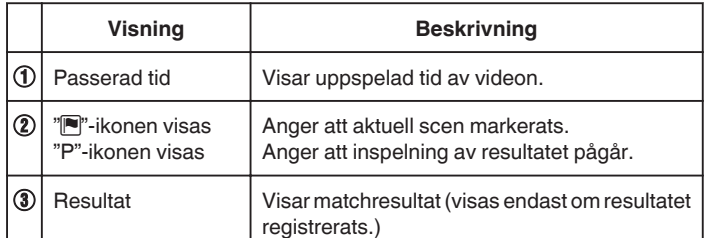

#### **Under DIGEST/Uppspelning av markering**

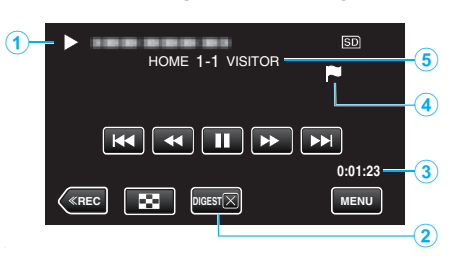

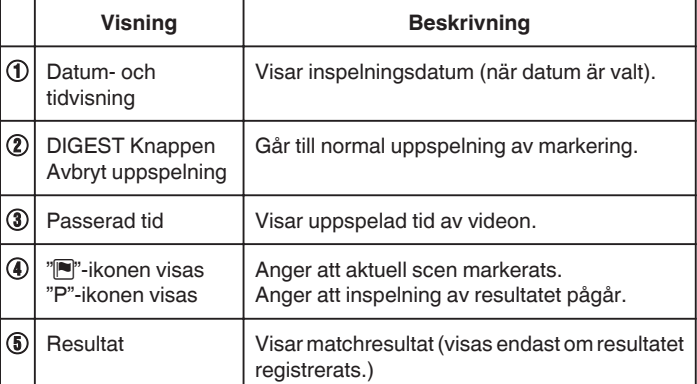

### **SPELA UPP MATCH**

- 0 Matchuppspelning är en funktion för att spela upp målscener och/eller markerade scener som spelats in med smartphone-applikationen Everio sync. 3.
- Tryck på **PLA** på uppspelningsskärmen för att starta.
- Se ["Använda applikationer för smartphones" \(](#page-113-0) $\sqrt{2}$  sid. 114) för detaljer om matchställningsinspelning.
- *1* Öppna LCD-skärmen.

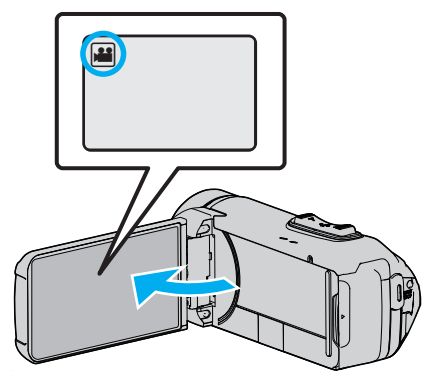

- 0 Kontrollera om inspelningsläget är A.
- Om läget är  $\Omega$  stillbild ska man trycka på  $\Omega$  på inspelningsskärmen för att visa skärmen för lägesväxling. Tryck på **M** för att växla till videoläge.
- **2** Tryck på «PLAY för att välja uppspelningsläge.

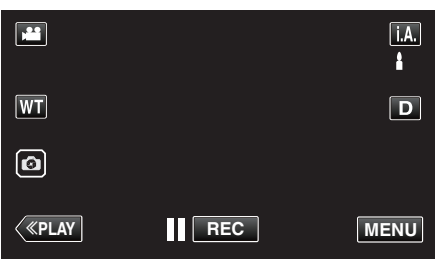

3 Tryck på **FLA** för att öppna läget för uppspelning av markering.

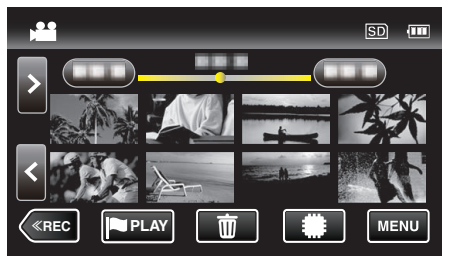

*4* Tryck på "GAME" för att välja uppspelningsläge för match.

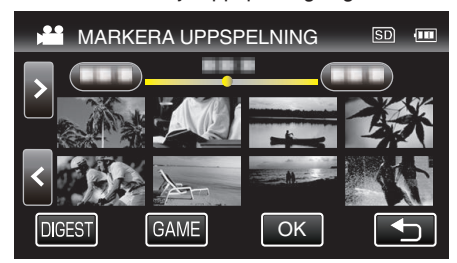

*5* Tryck på den inspelade matchen.

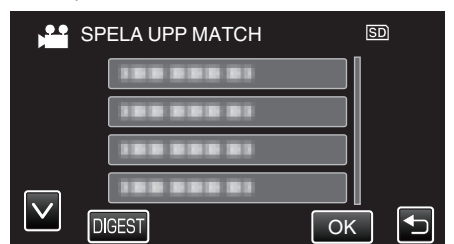

- 0 Tryck på matchlistan för att spela upp alla scener i matchen.
- 0 Tryck på DIGEST för att extrahera resultatet och de markerade scenerna i matchen och för att starta uppspelning av SAMMANDRAG.
- *6* Markerade scener spelas upp automatiskt.

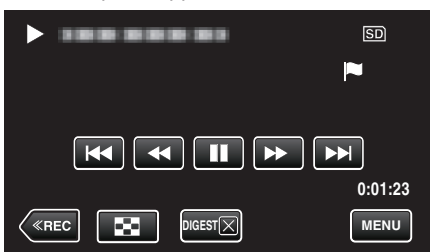

- 0 Uppspelningen stoppar när alla scener spelats upp.
- $\bullet$  Tryck på DIGESTX under uppspelning av SAMMANDRAG för att stänga uppspelning av markering/SAMMANDRAG och för att växla till normal uppspelning.

## **Anvisningar under uppspelning av match Under normal uppspelning av match**

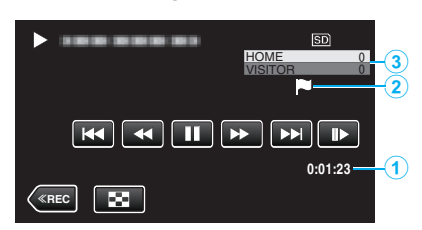

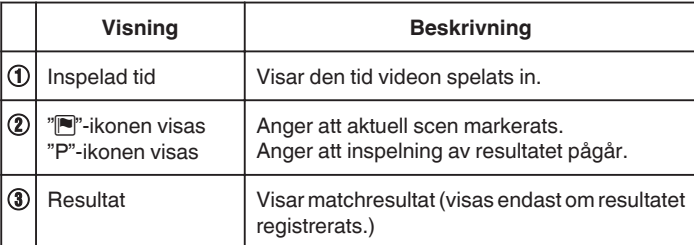

#### **Under DIGEST/Uppspelning av match**

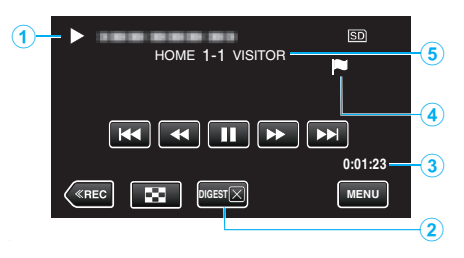

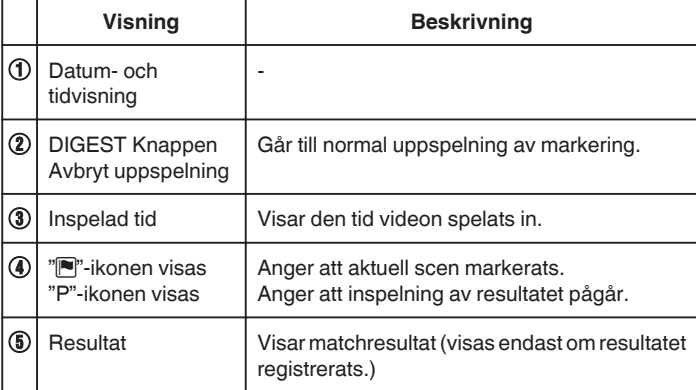

### **ANMÄRKNING :**

0 När en scen markerats kommer inte nästa markering att göras förrän 5 sekunder passerat.

## <span id="page-61-0"></span>**Justera markerad uppspelningsposition**

Specificera tid innan och efter den markerade positionen för att spela upp den markerade videon. Maximal uppspelningstid per markering är 20 sekunder.

*1* Öppna LCD-skärmen.

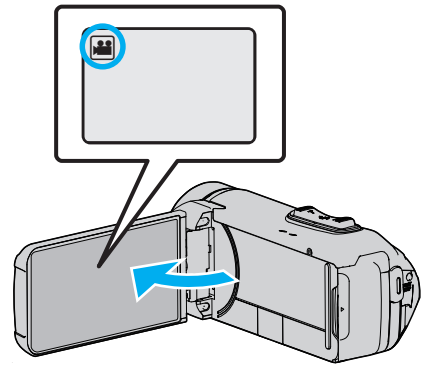

- 0 Kontrollera om inspelningsläget är A.
- Om läget är **□** stillbild ska man trycka på **□** på inspelningsskärmen för att visa skärmen för lägesväxling. Tryck på **M** för att växla till videoläge.
- 2 Tryck på «PLAY för att välja uppspelningsläge.

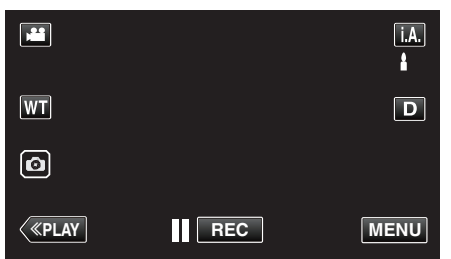

3 Tryck på **PLAY** för att öppna läget för uppspelning av markering.

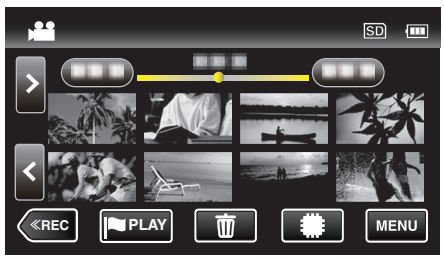

*4* Tryck på "OK".

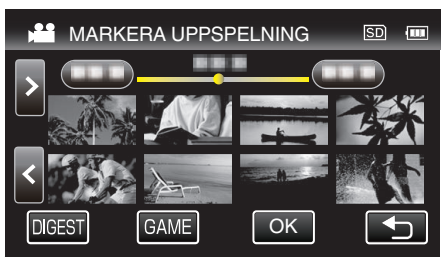

*5* Välj de alternativ som ska ställas in.

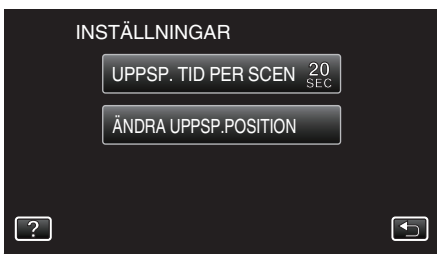

- 0 Gå vidare till steg 6 om "UPPSP. TID PER SCEN" har valts, och till steg 7 om "ÄNDRA UPPSP.POSITION" har valts.
- *6* Välj uppspelningstid per scen.

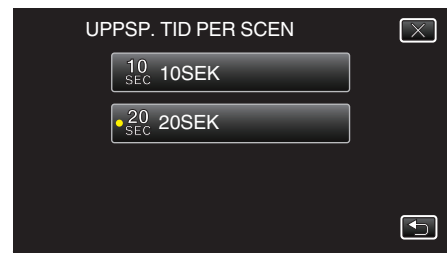

- Tryck på <sup>←</sup> för att återgå till föregående skärm.
- *7* Justera uppspelningsposition.

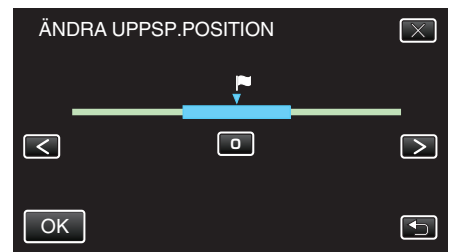

- 0 Ändra uppspelningspositionen bak och fram. Den uppspelningstid som ställdes in i steg 6 ändras inte.
- $\bullet$  Justera med hjälp av  $\lt$  eller  $\gt$  och tryck sedan på "OK".
- 0 Tryck på J för att återgå till föregående skärm.
- $\bullet$  Tryck på  $\times$  för att stänga menyn.

### **SAMORDNAD UPPSPELN.**

Du kan spela upp ett sammandrag av dina inspelade videor (Digest Playback).

Detta är praktiskt om du vill snabbkontrollera innehåll i videor.

*1* Öppna LCD-skärmen.

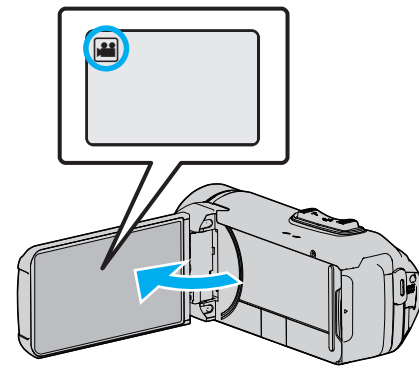

- 0 Kontrollera om inspelningsläget är A.
- Om läget är **□** stillbild ska man trycka på **□** på inspelningsskärmen för att visa skärmen för lägesväxling. Tryck på **if** för att växla till videoläge.
- 2 Tryck på «PLAY för att välja uppspelningsläge.

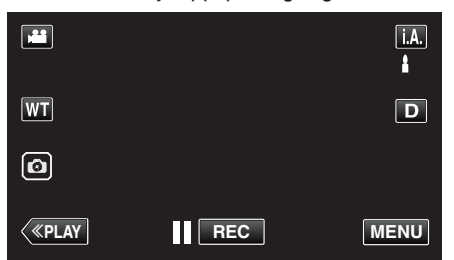

*3* Tryck på "MENU".

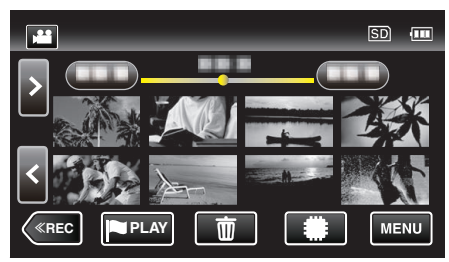

*4* Tryck på "UPPSPELN.INST.".

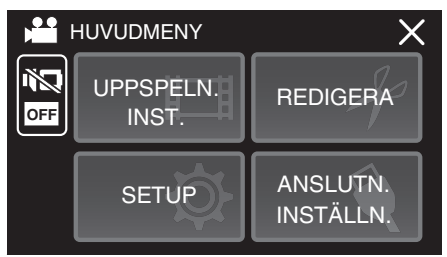

*5* Tryck på "SAMORDNAD UPPSPELN.".

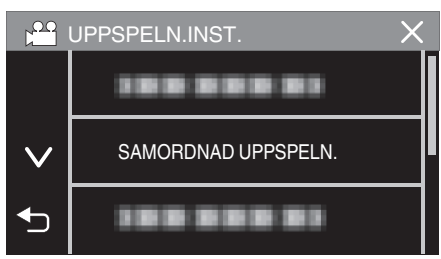

*6* Tryck för att välja ett datum för Digest Playback.

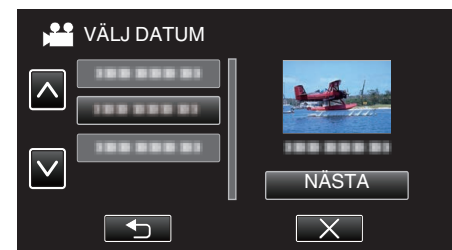

- 0 Tryck på "NÄSTA" när du valt ett datum.
- 0 När man trycker på "ALLA" körs Digest Playback för alla datum.
- $\bullet$  Tryck på  $\times$  för att stänga menyn.
- Tryck på <sup>→</sup> för att återgå till föregående skärm.
- *7* Välj tid för funktionen Digest Playback
	- (Endast när man välier "AUTO" i steg 7)

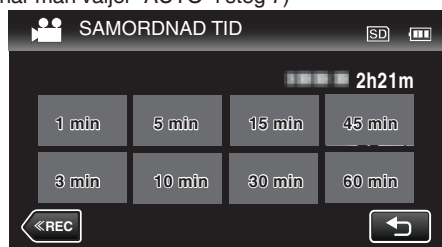

- 0 Välj sammandragets tid i minuter (min).
- 0 Tidsvisning i Digest Playback varierar beroende på inspelningstid.
- 0 Om det tar tid (mer än 2 sekunder) för "SAMORDNAD UPPSPELN." att starta efter att man valt tid för funktionen Digest Playback visas ett statusfält.
- 0 Tiden för Digest Playback är endast en vägledning.
- *8* Digest Playback startar.

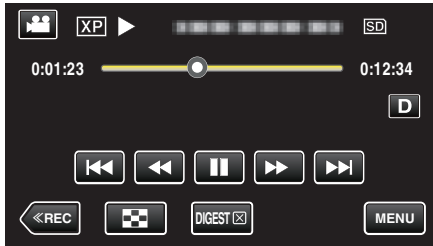

- Tryck på || för att pausa.
- Tryck på  $\blacksquare$  för att återgå till indexskärmen.
- Tryck på "DIGESTX" för att återgå till standardskärmen för uppspelning.
- 0 Funktioner vid videouppspelning

["Funktionsknappar för videouppspelning" \(](#page-54-0) $\sqrt{4}$  sid. 55)

*9* Uppspelning av sammandrag stoppar omedelbart eller visar nästa skärm genom att man trycker på "MENU".

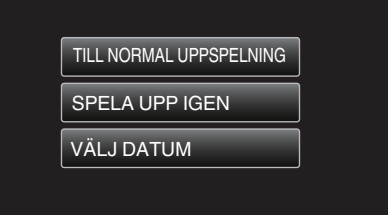

- 0 TILL NORMAL UPPSPELNING: starta normal uppspelning.
- 0 SPELA UPP IGEN: starta uppspelning av sammandrag igen.
- 0 VÄLJ DATUM: gå tillbaka till steg 6.

### **SPELA ANNAN FIL**

Hanteringsinformationen för en video kan skadas om inspelningen inte sker korrekt; om man t.ex. slår av strömmen mitt i en inspelning. Man kan genomföra följande moment för att spela upp videor med skadad hanteringsinformation.

*1* Öppna LCD-skärmen.

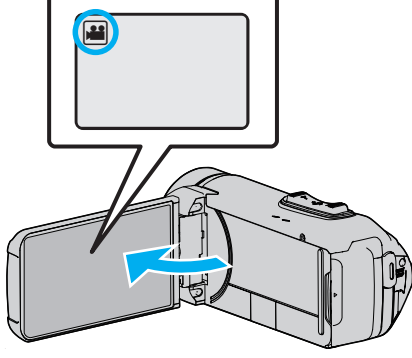

- 0 Kontrollera om inspelningsläget är A.
- Om läget är **□** stillbild ska man trycka på **□** på inspelningsskärmen för att visa skärmen för lägesväxling. Tryck på **i** för att växla till videoläge.
- 2 Tryck på «PLAY för att välja uppspelningsläge.

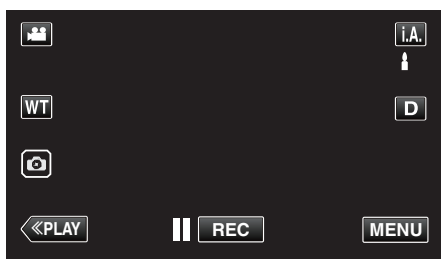

*3* Tryck på "MENU".

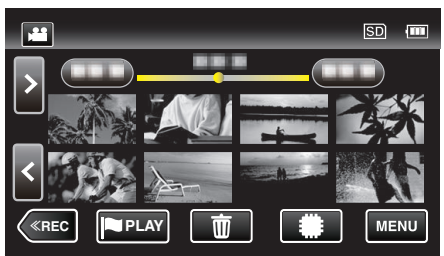

*4* Tryck på "UPPSPELN.INST.".

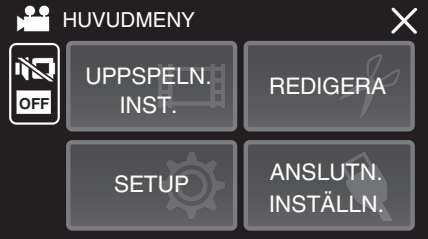

*5* Tryck på "SPELA ANNAN FIL".

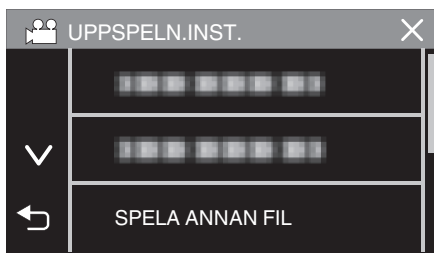

*6* Tryck på filen för att starta uppspelningen.

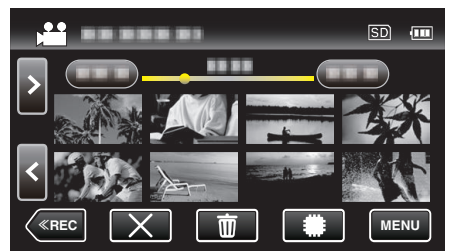

["Funktionsknappar för videouppspelning" \(](#page-54-0) $\sqrt{4}$  sid. 55)

0 Tryck på "L" för att återgå till den vanliga indexskärmen.

#### **ANMÄRKNING :**

- 0 En MTS-fil skapas i EXTMOV-mappen när hanteringsinformation är skadad.
- 0 Beroende på den skadade filens tillstånd kanske uppspelning misslyckas eller går ojämnt.

# <span id="page-64-0"></span>**Spela upp stillbilder**

Du kan välja och spela upp stillbilder från en indexskärm (miniatyrbilder).

*1* Öppna LCD-skärmen.

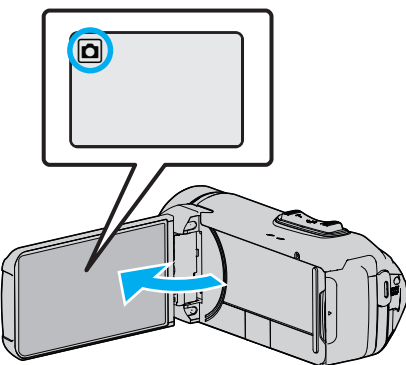

- 0 Kontrollera om inspelningsläget är B.
- Om läget är **A** video ska man trycka på **A** på inspelningsskärmen för att visa skärmen för lägesväxling. Tryck på  $\Box$  för att växla till stillbildsläge.
- 2 Tryck på «PLAY för att välja uppspelningsläge.

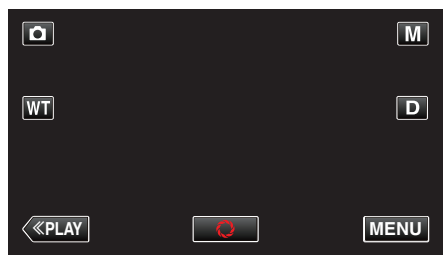

*3* Tryck på filen för att starta uppspelningen.

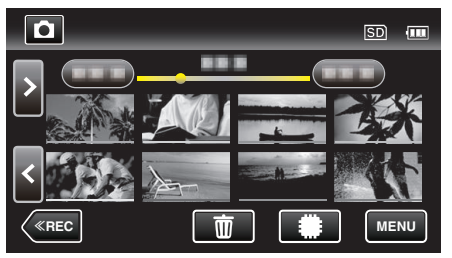

- Tryck på **II/SD** för att välja medium för uppspelning och ändra indexskärmen (miniatyrvisning).
- Tryck på  $\blacksquare$  för att återgå till indexskärmen.
- 0 L visas på den bild som senast spelades upp.
- 0 Linjer med olika färg visas under miniatyrbilderna för att känneteckna inspelningsdatum.

### **Funktionsknappar för stillbildsuppspelning**

### **Under visning av indexskärmen**

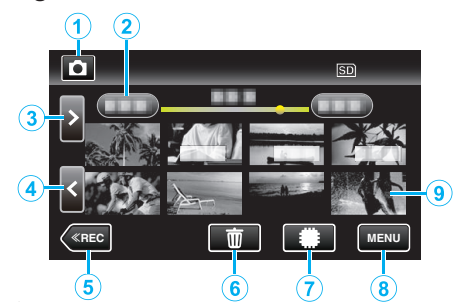

0 Stillbilder som spelats in kontinuerligt i hög- eller medelhastighet grupperas tillsammans. Endast den första inspelade filen (stillbild) visas och gruppen är markerad med en grön ruta.

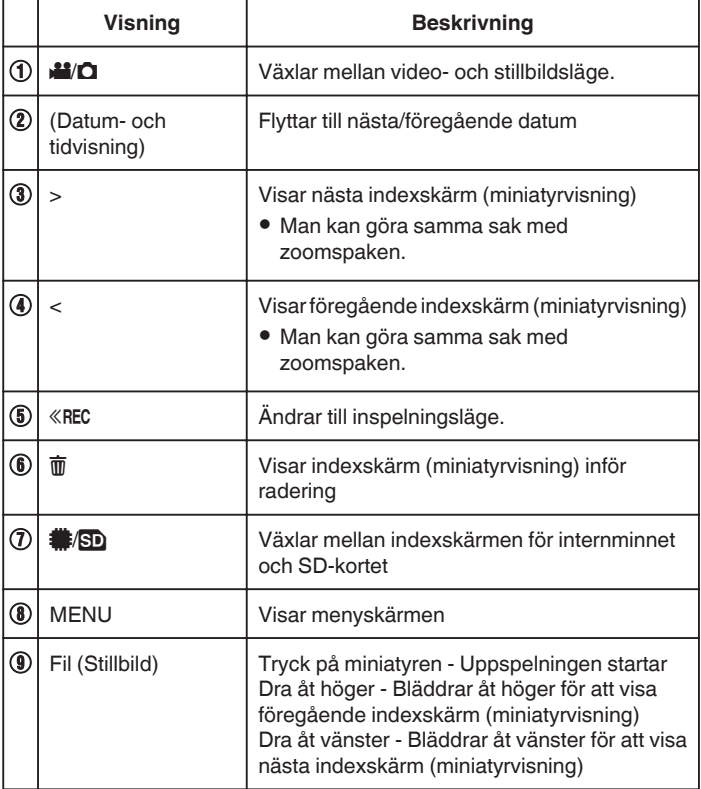

### **Under stillbildsuppspelning**

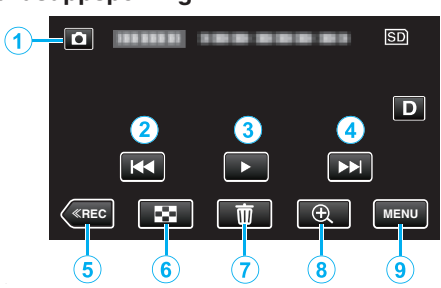

0 När enheten inte används försvinner funktionsknapparna på pekskärmen automatiskt. Tryck på skärmen för att visa funktionsknapparna igen.

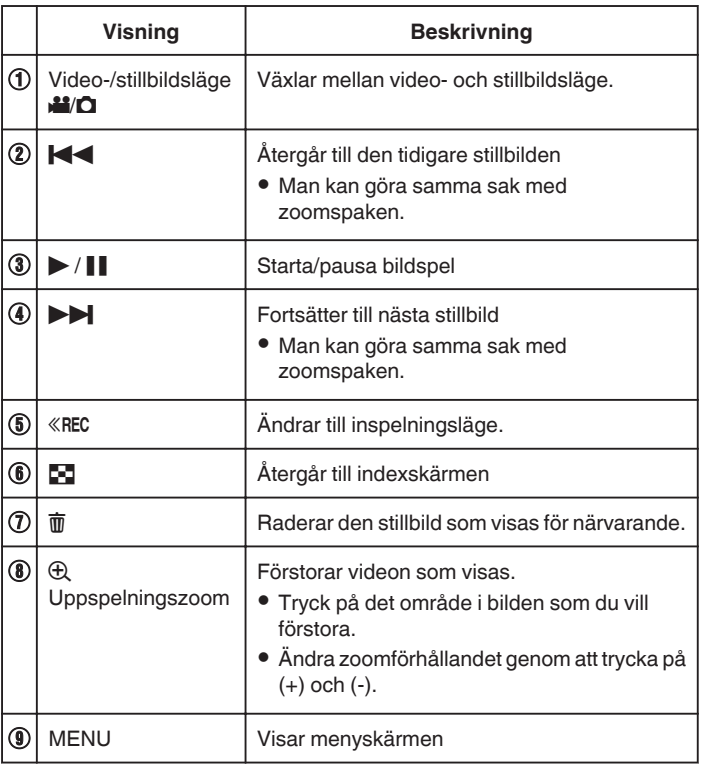

### **ANMÄRKNING :**

0 Tryck på eller dra fingret över pekskärmens funktionsområde.

### **OBS! :**

0 Denna enhet är mikrodator-styrd. Elektrostatisk urladdning, externt brus och interferens (från en TV, en radio, etc.) kan hindra den från att fungera korrekt. I sådana fall, stäng monitorn för att stänga av strömmen och ta bort nätadaptern, tryck sedan på Återställningsknappen för att återställa enheten.

["Återställa enheten" \(](#page-5-0) $\sqrt{2}$  sid. 6)

## **Uppspelning av bildspel**

Stillbilder kan spelas upp i ett bildspel. Tryck på ▶ under uppspelning av stillbilder för att starta bildspelet.

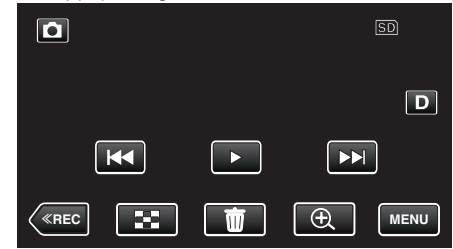

["Funktionsknappar för stillbildsuppspelning" \(](#page-64-0) $\sqrt{4}$  sid. 65)

#### **ANMÄRKNING :**

0 Du kan lägga till effekter i övergångarna mellan bilderna i bildspelet.

[" BILDSPELSEFFEKTER " \(](#page-154-0) $\approx$  sid. 155)

# <span id="page-66-0"></span>**Ansluta till och visa på TV**

Man kan ansluta enheten till en TV för uppspelning. Bildkvaliteten på TV:n varierar beroende på typ av TV och anslutningskabel. Välj den konnektor som bäst passar din TV.

0 Läs även i instruktionsboken till TV-apparaten.

"Ansluta via HDMI-minikontakt" ( $\approx$  sid. 67)

["Ansluta via AV-kontakten" \(](#page-68-0)<sub>53</sub> sid. 69)

0 För att visa datum och tid på TV ska man ställa in både "VISA DATUM/ TID" och "VISA PÅ TV" till "PÅ".

 $($ 

 $"$  VISA PÅ TV  $"$  ( $\mathbb{R}$  sid. 160)

### **Unaturlig visning på TV**

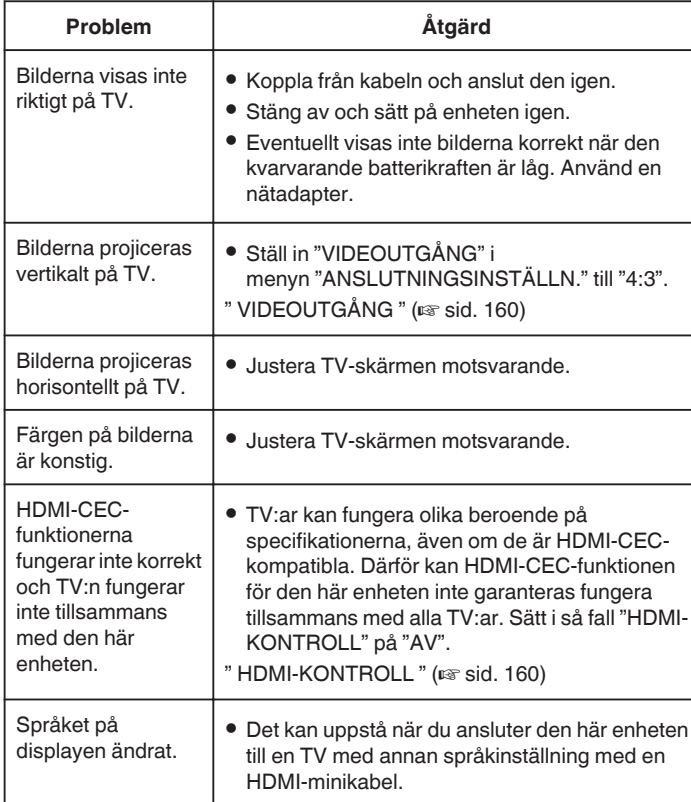

**OBS! :** 

0 Stäng av denna enhet och TV:n innan anslutning upprättas.

0 Innan du sätter i eller tar ur SD-kortet, stäng LCD-skärmen och se till att POWER/ACCESS-lampan släcks.

#### **Ansluta via HDMI-minikontakt**

Om man använder HDTV kan man spela upp i HD-kvalitet genom anslutning av HDMI-minikontakten.

- ["Extra tillbehör" \(](#page-19-0) $\sqrt{2}$  sid. 20) 0 Använd en HDMI-kabel med hög hastighet som HDMI-minikabel om du inte använder den medföljande.
- 0 Läs även i instruktionsboken till TV-apparaten.
- *1* Anslut till en TV.

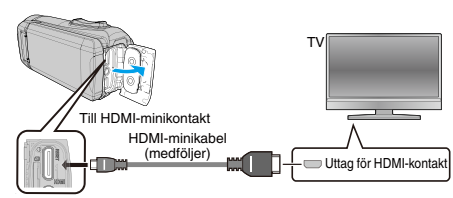

*2* Anslut adapterkabeln och nätadaptern till enheten.

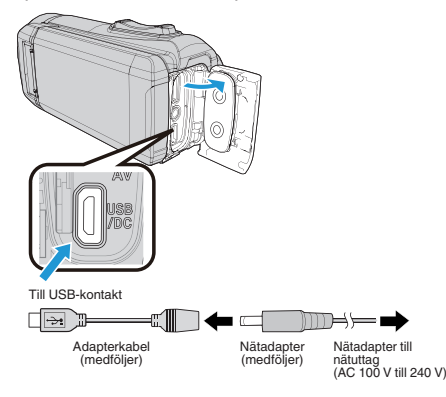

*3* Öppna LCD-skärmen.

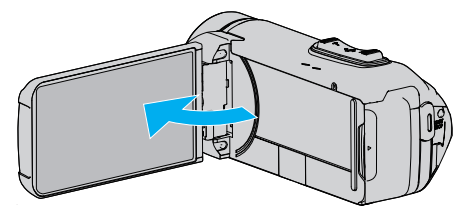

- 0 Enheten startas automatiskt.
- *4* Tryck på knappen för ingångsvalknapp på TV:n för att växla till enhetens ingång via den anslutna kontakten.

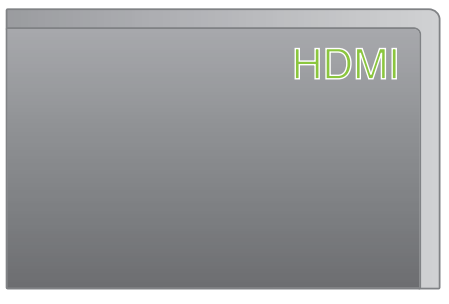

*5* Spela upp en fil.

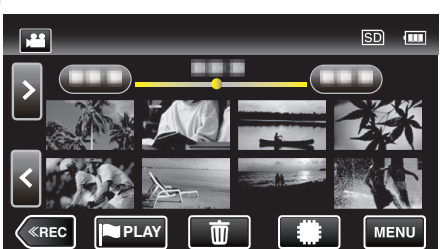

["Spela upp videor" \(](#page-53-0)[ sid. 54)

["Spela upp stillbilder" \(](#page-64-0) $\sqrt{4}$  sid. 65)

#### **ANMÄRKNING :**

0 Ändra inställningarna i "HDMI-UTGÅNG" beroende på anslutningen. [" HDMI-UTGÅNG " \(](#page-159-0)[<sup>37</sup> sid. 160)

- 0 Eventuellt matas inte bild och ljud korrekt till TV:n via HDMI-minikabeln, beroende på den TV som är ansluten. Utför i så fall följande åtgärder.
	- 1) Koppla ifrån HDMI-minikabeln och koppla in den igen.
	- 2) Stäng av och sätt på enheten igen.
- 0 Om du har frågor om TV:n eller anslutningsmetoden bör du vända dig till TV-tillverkaren.

#### **Arbeta i kombination med TV via HDMI**

Genom att via HDMI-minikabeln ansluta denna enhet till en TV med stöd för HDMI-CEC kan man samköra funktioner med TV:n.

0 HDMI-CEC (Consumer Electronics Control) är en industristandard som möjliggör interoperabilitet mellan HDMI-CEC-kompatibla apparater som är anslutna via HDMI-kablar.

#### **ANMÄRKNING :**

- 0 Inte alla HDMI-styrda apparater följer HDMI-CEC-standarden. HDMIkontrollfunktionen på den här enheten kommer inte att fungera när den är ansluten till dessa apparater.
- 0 Den här enheten garanteras inte fungera med alla HDMI-CEC-stödda apparater.
- 0 Beroende på specifikationerna för varje HDMI-CEC-stödd apparat kanske vissa funktioner inte fungerar med den här enheten. (För detaljer, läs i instruktionsboken för din TV.)
- 0 Oavsiktliga åtgärder kan uppstå med vissa anslutna apparater. Sätt i så fall "HDMI-KONTROLL" på "AV".

[" HDMI-KONTROLL " \(](#page-159-0)[Figsid. 160)

#### **Förberedelser**

0 Anslut en HDMI-minikabel mellan den här enheten och TV:n.

["Ansluta via HDMI-minikontakt" \(](#page-66-0)<sub>48</sub> sid. 67)

- 0 Sätt på TV:n och sätt den HDMI-CEC-relaterade inställningen på "PÅ". (För detaljer, läs i instruktionsboken för TV:n.)
- 0 Ställ in "HDMI-KONTROLL" i menyn ANSLUTNINGSINSTÄLLN. till "PÅ".
- [" HDMI-KONTROLL " \(](#page-159-0)L<sup>3</sup> sid. 160)

#### **Användningsmetod 1**

- *1* Sätt på denna enhet.
- *2* Välj uppspelningsläge.
- *3* Anslut HDMI-minikabeln.
	- 0 TV:n sätts på automatiskt och växlar till HDMI-ingångsläge, när den här enheten sätts på.

#### **Användningsmetod 2**

- *1* Stäng av TV:n.
	- 0 Den här enheten stängs av automatiskt.

#### **ANMÄRKNING :**

0 Beroende på den anslutna TV:n kommer visningsspråket på den här enheten att automatiskt växla till det språk, som är valt för TV:n, när den här enheten är på.

(Detta gäller endast, om den här enheten stöder språket som valts för TV:n.) För att använda den här enheten med ett språk, som avviker från TV:ns visningsspråk, sätt "HDMI-KONTROLL" på "AV".

- TV:ns visningsspråk växlar inte automatiskt, även om den här enhetens visningsspråk är ändrat.
- 0 Dessa funktioner kanske inte fungerar korrekt, när apparater som förstärkare och omkopplare är anslutna. Sätt "HDMI-KONTROLL" på "AV".
- 0 Om HDMI-CEC inte fungerar korrekt, stäng av och sätt på den här enheten igen.

### <span id="page-68-0"></span>**Ansluta via AV-kontakten**

För att spela upp videofilmer på TV ska du koppla AV-kabeln (medföljer: E3A-0085-00) till AV-uttaget på denna enhet.

- 0 Läs även i instruktionsboken till TV-apparaten.
- *1* Anslut till en TV.

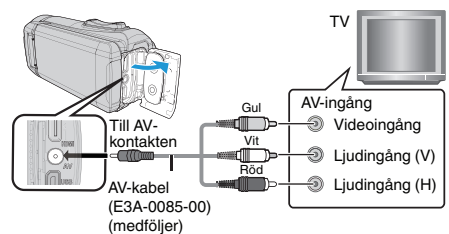

*2* Anslut adapterkabeln och nätadaptern till enheten.

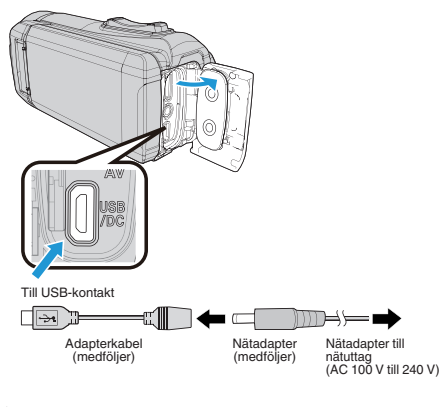

*3* Öppna LCD-skärmen.

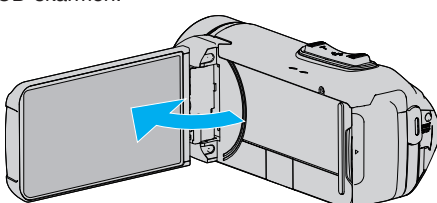

- 0 Enheten startas automatiskt.
- *4* Tryck på knappen för ingångsvalknapp på TV:n för att växla till enhetens ingång via den anslutna kontakten.

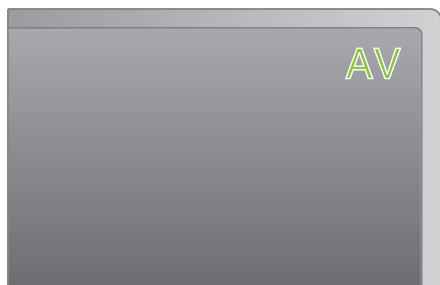

*5* Spela upp en fil.

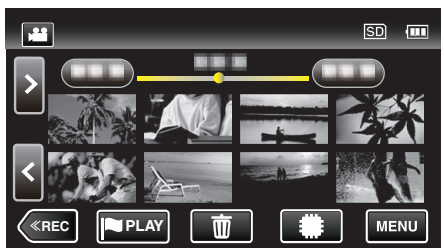

["Spela upp videor" \(](#page-53-0) $\sqrt{2}$  sid. 54)

["Spela upp stillbilder" \(](#page-64-0) $\sqrt{4}$  sid. 65)

#### **ANMÄRKNING :**

- 0 Om du har frågor om TV:n eller anslutningsmetoden bör du vända dig till TV-tillverkaren.
- 0 AV-kabel (medföljer: E3A-0085-00)

Specifikationer för kabeldragning (för video/ljud) för den 4-poliga minikontakten beskrivs nedan.

Kontakta närmaste JVC-återförsäljare eller JVC-servicecenter för inköp.

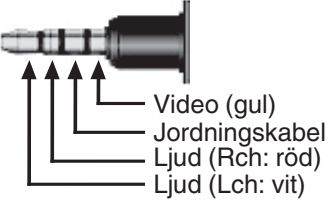

- 0 När du använder den medföljande AV-kabeln, fäst huvudfiltret som medföljer enheten först.
- ["Fästa huvudfiltret" \(](#page-8-0) $\mathfrak{g}$  sid. 9)

# **Radera filer som du inte vill ha**

Radera videor och stillbilder som du inte vill ha när inspelningsmedia börjar bli fullt.

Detta gör att man får mer fritt utrymme i inspelningsmediet. "Radera filen som aktuellt visas" (<sub>A</sub> sid. 70)

"Radera valda filer" (<sub>[5]</sub> sid. 70)

## **ANMÄRKNING :**

- 0 Raderade filer kan inte återställas.
- 0 Filer som är skyddade kan inte raderas. Ta bort skyddet innan du raderar filen.

["Skydda filer" \(](#page-70-0) $\mathbb{R}$  sid. 71)

0 Se till att säkerhetskopiera viktiga filer till en dator.

["Säkerhetskopiera alla filer" \(](#page-84-0) $\sqrt{2}$  sid. 85)

## **Radera filen som aktuellt visas**

Raderar filen som aktuellt visas.

#### **OBS! :**

0 Raderade filer kan inte återställas.

**1** Tryck på  $\overline{m}$ .

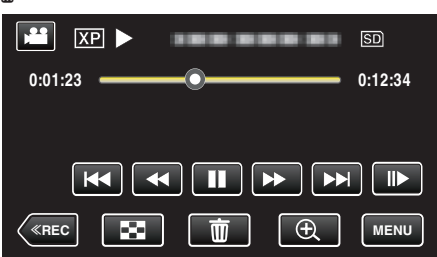

- 0 Samma funktioner gäller för stillbildsläget medan videoläget visas på bilden.
- *2* Tryck på "JA".

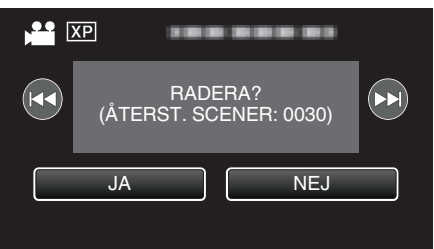

- Tryck på  $\blacktriangleleft$  /  $\blacktriangleright$  för att välja föregående eller nästa fil.
- 0 När inga filer kvarstår återgår skärmen till indexskärmen.

### **Radera valda filer**

Raderar de valda filerna.

**OBS! :** 

- 0 Raderade filer kan inte återställas.
- *1* Öppna LCD-skärmen.

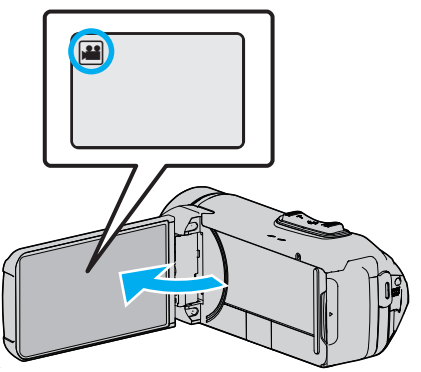

- **Tryck på <sup>11</sup>** eller  $\Omega$  för att välja video- eller stillbildsläge.
- Trycka på **Q** eller **a** på inspelningsskärmen för att visa skärmen för lägesväxling.

Tryck på <sup>1</sup> för att växla till videoläge **1** Tryck på **D** för att växla till stillbildsläge **D**.

2 Tryck på «PLAY för att välja uppspelningsläge.

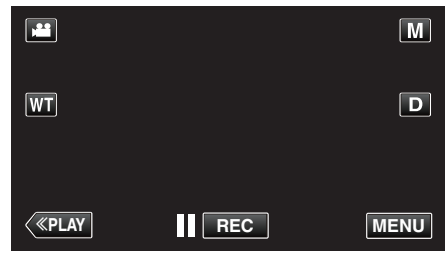

- 0 Samma funktioner gäller för stillbildsläget medan videoläget visas på bilden.
- **3** Tryck på 面.

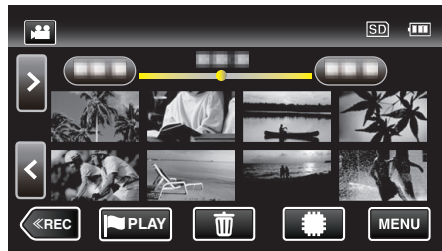

*4* Tryck på filerna för att radera.

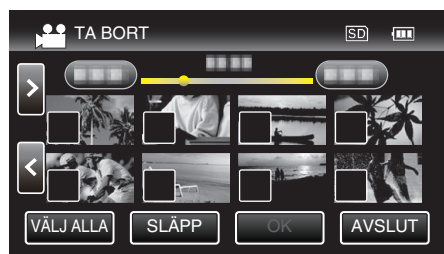

 $\bullet \checkmark$  visas för valda filer.

Tryck på filen igen för att avlägsna  $\checkmark$  från den.

- 0 Tryck på "VÄLJ ALLA" för att markera alla filer.
- 0 Tryck på "SLÄPP" för att avmarkera alla.

<span id="page-70-0"></span>*5* Tryck på "OK".

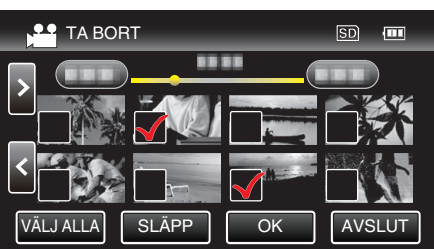

- 0 Om ingen fil har valts kan inte "OK"-knappen tryckas in.
- *6* Tryck på "VERKSTÄLL" för att bekräfta raderingen.

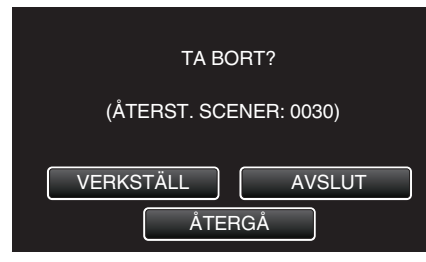

- 0 Tryck på "OK" när raderingen slutförts.
- 0 Tryck på "AVSLUT" för att avbryta raderingen.

## **Skydda filer**

Förhindra att viktiga videor/stillbilder råkar tas bort av misstag genom att skydda dem.

"Skydda/öppna skyddet för den fil som visas för tillfället" (E sid. 71) ["Skydda/öppna skyddet för valda filer" \(](#page-71-0) $\approx$  sid. 72)

#### **OBS! :**

0 När inspelningsmedia formateras raderas alla filer, även skyddade filer.

### **Skydda/öppna skyddet för den fil som visas för tillfället**

Skyddar eller tar bort skydd för en fil som aktuellt visas.

*1* Tryck på "MENU".

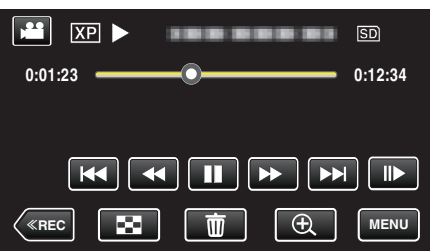

- 0 Samma funktioner gäller för stillbildsläget medan videoläget visas på bilden.
- *2* Tryck på "REDIGERA".

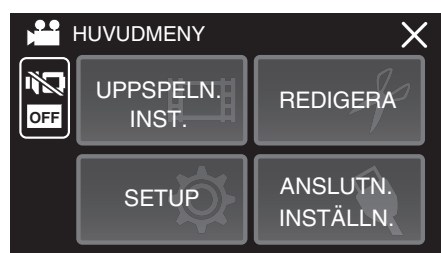

*3* Tryck på "SKYDDA/AVBRYT".

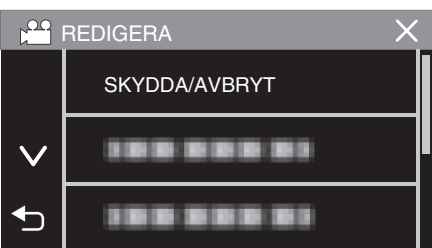

*4* Tryck på "JA".

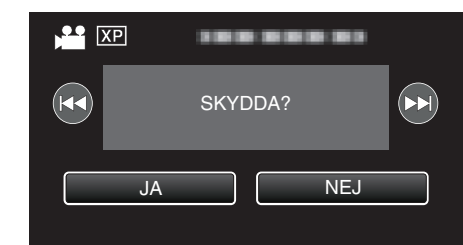

- Tryck på  $\blacktriangleleft$  /  $\blacktriangleright$  för att välja föregående eller nästa fil.
- 0 Efter inställning, tryck på "OK".

## <span id="page-71-0"></span>**Skydda/öppna skyddet för valda filer**

- Skyddar eller tar bort skydd för valda filer.
- *1* Öppna LCD-skärmen.

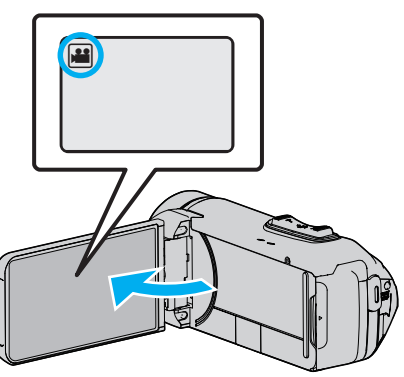

- Tryck på <sup>1</sup> eller **D** för att välja video- eller stillbildsläge.
- Trycka på **Q** eller **M** på inspelningsskärmen för att visa skärmen för lägesväxling. Tryck på <sup>1</sup> för att växla till videoläge **1**.
	- Tryck på **D** för att växla till stillbildsläge **D**.
- **2** Tryck på «PLAY för att välja uppspelningsläge.

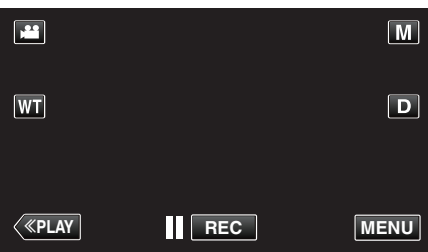

- 0 Samma funktioner gäller för stillbildsläget medan videoläget visas på bilden.
- *3* Tryck på "MENU".

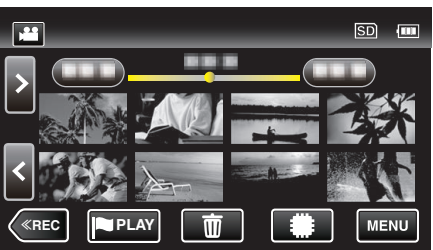

*4* Tryck på "REDIGERA".

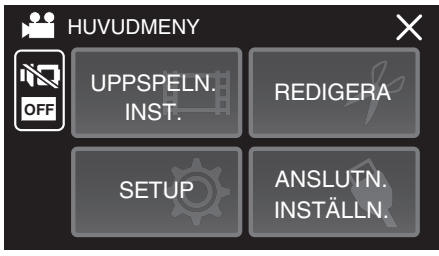

*5* Tryck på "SKYDDA/AVBRYT".

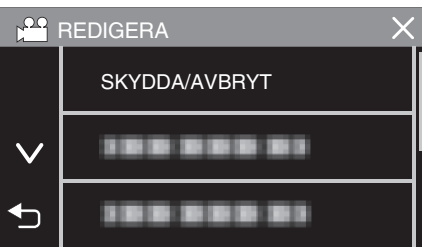

*6* Tryck på filerna för att skydda dem eller öppna deras skydd.

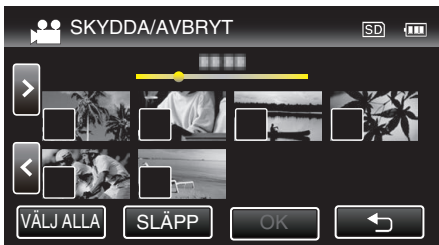

- $\bullet \checkmark$  visas för valda filer.
- Tryck på filen igen för att avlägsna  $\checkmark$  från den.  $\bullet$  O<sub>TD</sub> och  $\checkmark$  visas för filer som redan skyddats.
- Tryck på filen tills √ försvinner om du vill öppna filens skydd.
- 0 Tryck på "VÄLJ ALLA" för att markera alla filer. 0 Tryck på "SLÄPP" för att avmarkera alla.
- *7* Tryck på "OK" för att slutföra inställningen.

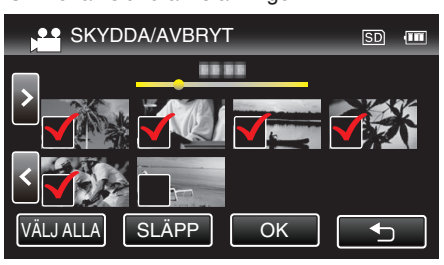

● En skyddssymbol On visas för den valda filen. Skyddssymbolen  $\sigma_{\overline{n}}$  försvinner från omarkerade filer.
# **Ta en stillbild under videouppspelning**

Du kan ta stillbilder av scener som du gillar i dina inspelade videor.

*1* Öppna LCD-skärmen.

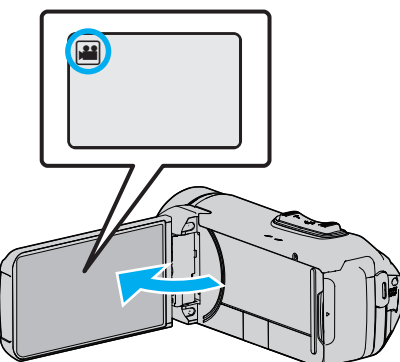

- 0 Kontrollera om inspelningsläget är A.
- Om läget är **D** stillbild ska man trycka på **D** på inspelningsskärmen för att visa skärmen för lägesväxling. Tryck på **if** för att växla till videoläge.
- 2 Tryck på «PLAY för att välja uppspelningsläge.

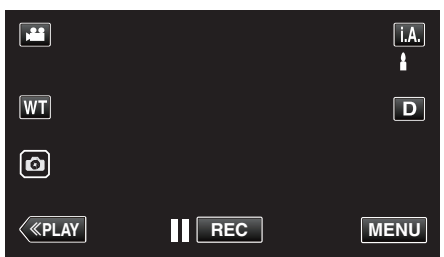

*3* Tryck på önskad video.

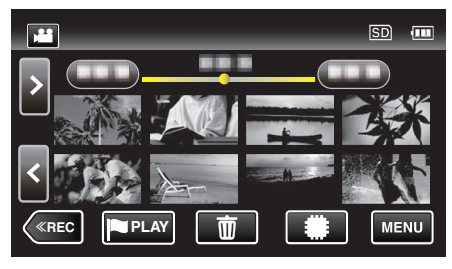

4 Tryck på paus ivid önskad scen under uppspelningen.

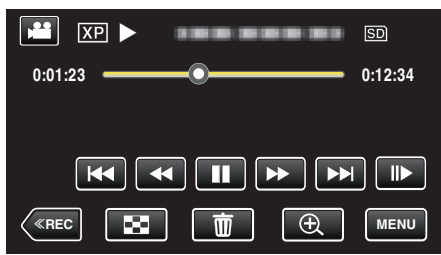

0 När du har pausat videon kan du finjustera punkten som du vill ta en stillbild av genom att trycka dig framåt i slowmotion  $\blacktriangleright$  eller bakåt i slowmotion  $\blacktriangleleft$  l.

**5** Tryck på <sup>a</sup>-knappen.  $\begin{array}{|c|c|}\n\hline\n\text{AB} & \text{XP} & \text{II}\n\end{array}$ ------- $50$ **0:01:23 0:12:34**  $\bullet$  $|\mathbf{K}|$  $\overline{\mathbf{H}}$  $\blacksquare$ ≪**REC MENU**

#### **ANMÄRKNING :**

- 0 När man tar stillbilder med en storlek på 1920 × 1080.
- 0 Tagna stillbilder lagras i det medium som spelar upp videon.

# **Kombinera Videoinspelningar via skarvfri inspelning**

Videor som spelas in på två separata media med "SÖMLÖS INSPELNING" videoinspelningsmenyn aktiverad kan kombineras till en enda video. [" SÖMLÖS INSPELNING " \(](#page-147-0)Los sid. 148)

*1* Öppna LCD-skärmen.

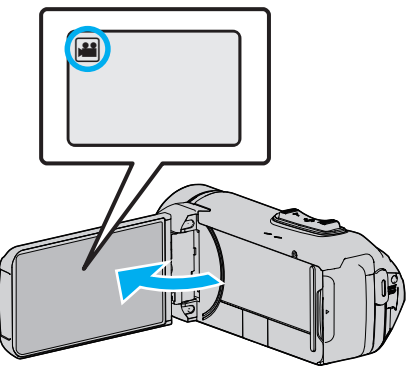

- 0 Kontrollera om inspelningsläget är A.
- Om läget är **□** stillbild ska man trycka på **□** på inspelningsskärmen för att visa skärmen för lägesväxling. Tryck på **A** för att växla till videoläge.
- **2** Tryck på «PLAY för att välja uppspelningsläge.

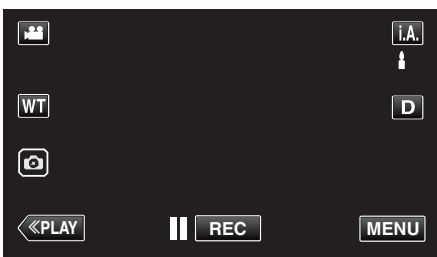

*3* Tryck på "MENU".

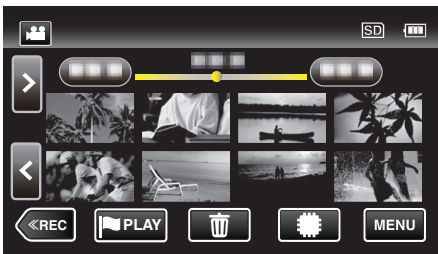

*4* Tryck på "REDIGERA".

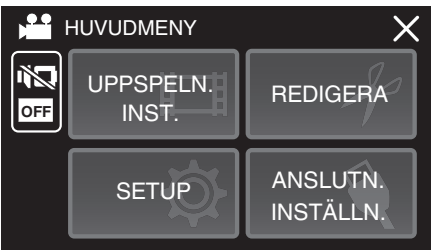

*5* Tryck på "KONTR AV SÖMLÖS INSP".

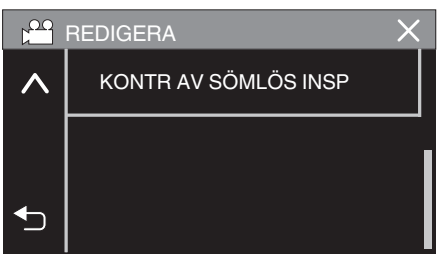

*6* Tryck på "KOMBINERA SCENER".

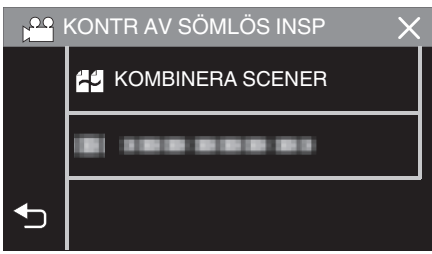

- 0 Denna enhet startar en sökning för att hitta skarvfria videor. Kombinerande kan inte utföras om inte skarvfria videor återfinns.
- *7* Tryck på "JA".

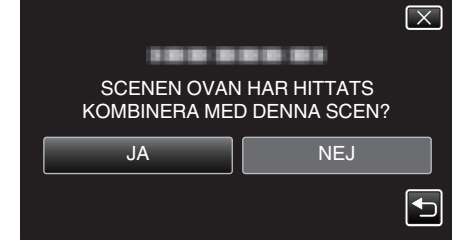

*8* Tryck på med medium du vill spara på.

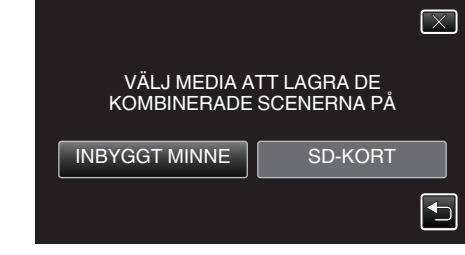

*9* Tryck på "JA".

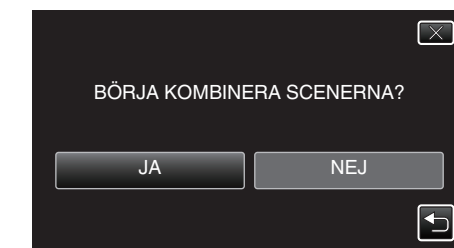

- 0 Kombinering av videor startas.
- 0 Efter att videorna kombinerats trycker du på "OK".

### **ANMÄRKNING :**

0 Skarvfri inspelning kan inte genomföras om det inte finns tillräckligt med ledigt utrymme i internminnet eller på SD-kortet. Kontrollera mängden ledigt utrymme innan kombinering.

### **Hur aktiverar man skarvfri videoinspelning igen**

För att starta sömlös inspelning igen efter att den förra inspelningen är avslutad är det nödvändigt att kombinera sömlösa videor, eller radera den kombinerade informationen för de sömlösa videorna.

För att radera den kombinerade informationen för sömlösa videor, välj "TA BORT SCENKOMBINFO" i steg 6.

# **Fånga den del av en video som behövs (TRIMMING)**

Välj delen av videon som du vill ha och spara den som en ny videofil. 0 Originalvideon förblir där den är.

*1* Öppna LCD-skärmen.

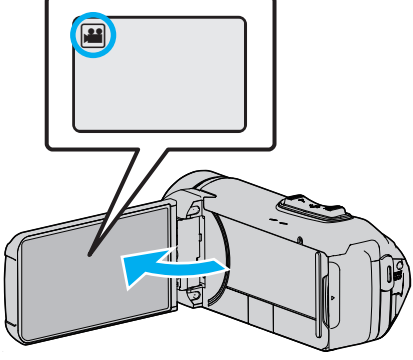

- 0 Kontrollera om inspelningsläget är A.
- Om läget är **□** stillbild ska man trycka på på inspelningsskärmen för att visa skärmen för lägesväxling. Tryck på **A** för att växla till videoläge.
- 2 Tryck på «PLAY för att välja uppspelningsläge.

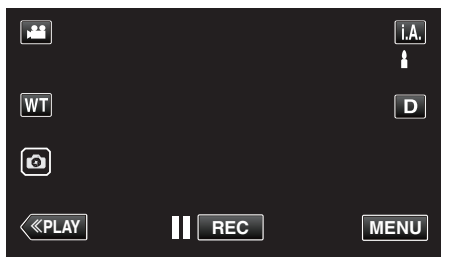

*3* Tryck på "MENU".

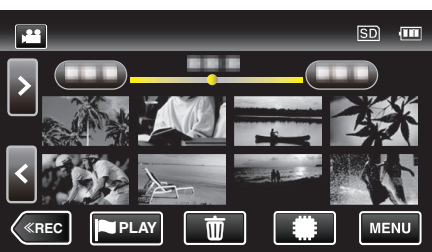

*4* Tryck på "REDIGERA".

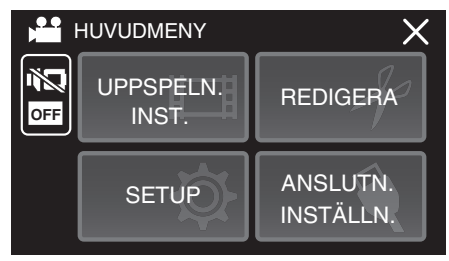

*5* Tryck på "TRIMMA".

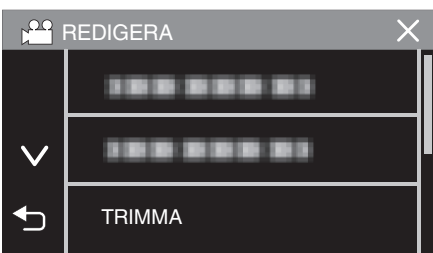

*6* Tryck på den video du vill redigera.

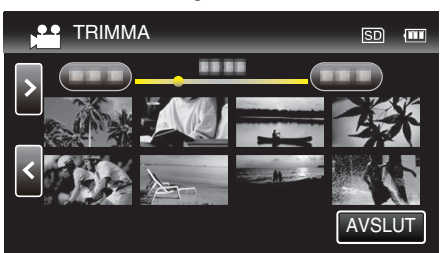

7 Tryck på **för att pausa uppspelningen vid önskad startpunkt och tryck** sedan på "A".

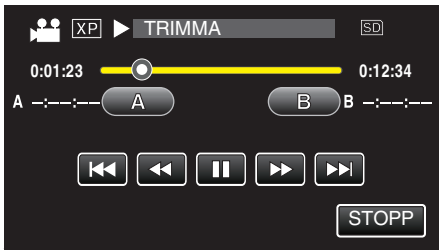

- 0 Startpunkten ställs in när man trycker på "A".
- Tryck på  $\blacktriangleright$  för att fortsätta uppspelningen efter att du ställt in startpunkten.
- 8 Tryck på  $\blacksquare$  för att pausa uppspelningen vid önskad slutpunkt och tryck sedan på "B".

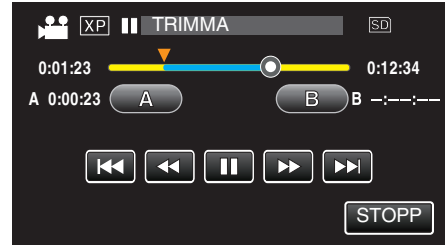

- 0 Slutpunkten ställs in när man trycker på "B".
- 0 Tryck på "A" eller "B" vid önskad scen (position) för att återställa starteller slutpunkten.
- Du kan finjustera positionen genom att trycka på < och  $\blacktriangleright$  medan uppspelningen är pausad.
- *9* Tryck på "OK".

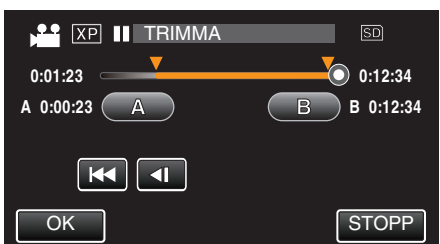

- 0 Område för trimning bekräftas in när man trycker på "OK".
- *10* Tryck på "JA".

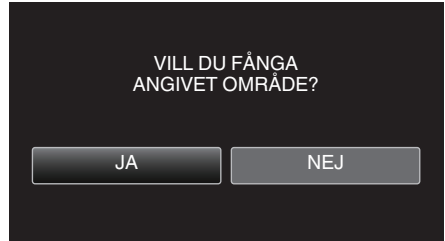

- 0 Tryck på "OK" efter kopiering.
- 0 När kopieringen är klar läggs den kopierade filen till på indexskärmen.

#### **ANMÄRKNING :**

0 Delningspunkten kan avvika något från den scen som valts.

# **Dubba filer till skiva via anslutning till en Bluray-inspelningsanordning**

Du kan dubba videor i HD-kvalitet genom att ansluta en AVCHD-kompatibel Blu-ray-inspelare till enheten via en USB-kabel. För mer information om att skapa en skiva, se bruksanvisningen för din Blu-ray-inspelare.

- 0 Denna åtgärd kan inte slutföras om den återstående batteriladdningen inte är tillräcklig. Ladda batteriet fullt ut först.
- *1* Öppna kontaktskyddet.
- *2* Anslut till en Blu-ray-inspelningsenhet.
	- 0 Anslut med den USB-kabel som medföljer enheten.
	- 0 Innan du gör några anslutningar, stäng LCD-skärmen för att stänga av enheten.

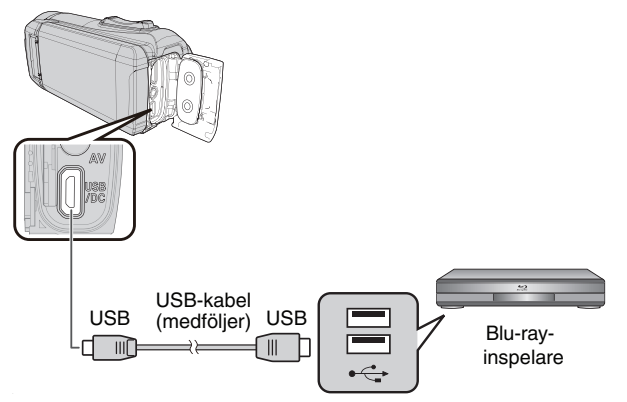

*3* Öppna LCD-skärmen.

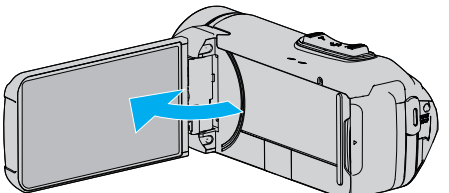

- 0 Enheten startas och "VÄLJ ENHET"-skärmen visas.
- *4* Tryck på "ANSLUT TILL ANNAT".

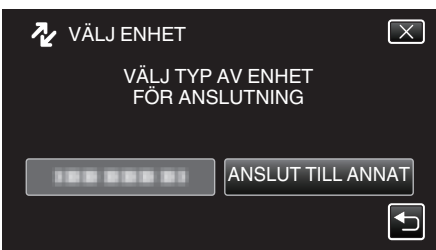

*5* Tryck på önskat media.

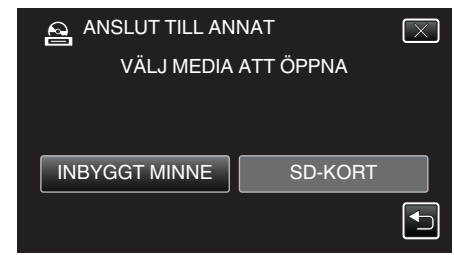

0 Nedanstående skärm visas när kameramomenten avslutats.

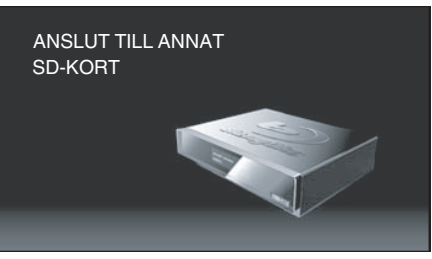

- 0 Funktionerna ska utföras på Blu-ray-spelaren efter att skärmen växlat.
- *6* Dubbning på Blu-ray-inspelningsanordningen.
	- 0 Läs även bruksanvisningarna för Blu-ray-inspelningsanordningen.
	- 0 När dubbningen är slutförd, stäng LCD-skärmen på enheten och kontrollera att POWER/ACCESS-lampan släcks innan du kopplar loss USB-kabeln. Man kan inte köra funktioner via denna enhet förrän USB-kabeln kopplats från.

# **Kopiera filer till ett SD-kort**

Man kan kopiera videor och stillbilder från internminnet till ett SD-kort. Om du kopierar stillbilderna till kort kan du lättare ta med dem till ett labb för utskrift (fotoframkallning).

0 Denna åtgärd kan inte slutföras om den återstående batteriladdningen inte är tillräcklig. Ladda batteriet fullt ut först.

### **OBS! :**

- 0 Se till att det finns tillräckligt utrymme kvar på destinationsmediet.
- 0 Videor på SD-kortet kan inte kopieras till internminnet.
- *1* Öppna LCD-skärmen.

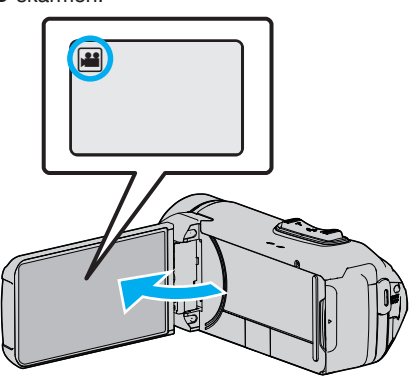

- Tryck på **i eller D** för att välja video- eller stillbildsläge.
- 2 Tryck på «PLAY för att välja uppspelningsläge.

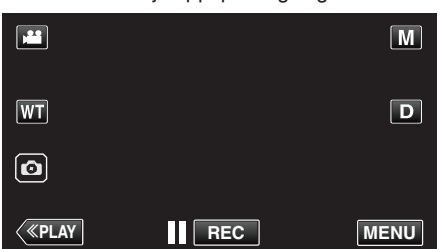

- 0 Läget växlar mellan inspelning och uppspelning för varje beröring.
- *3* Tryck på "MENU".

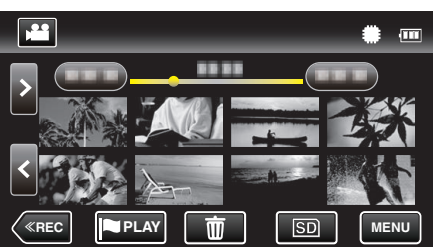

*4* Tryck på "REDIGERA".

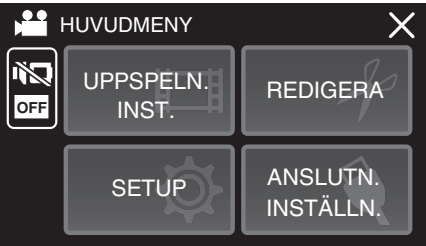

*5* Tryck på "KOPIERA".

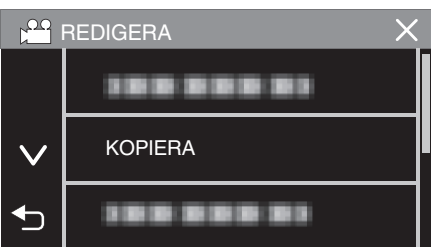

*6* Tryck på filerna för att kopiera.

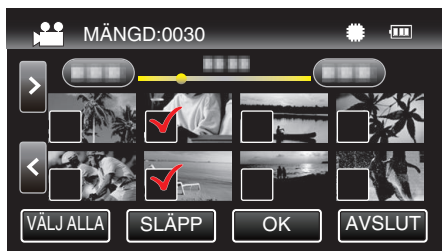

- $\bullet \checkmark$  visas för valda filer.
- Tryck på filen igen för att avlägsna  $\checkmark$  från den.
- 0 Tryck på "VÄLJ ALLA" för att markera alla filer.
- 0 Tryck på "SLÄPP" för att avmarkera alla.
- *7* Tryck på "OK".

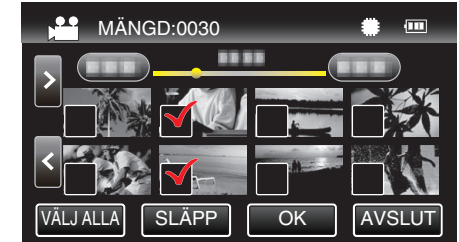

- 0 "OK" inaktiveras när ingen fil valts.
- *8* Tryck på "JA".

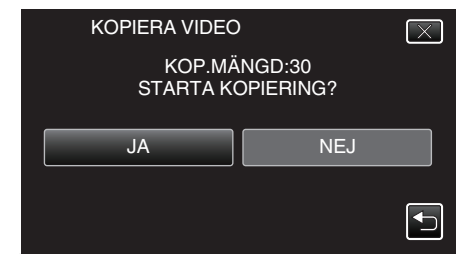

- 0 Kopieringen startas.
- 0 Tryck på "OK" efter kopiering.

# **Kopierar till Windows-dator**

Man kan kopiera filer till en dator med hjälp av den medföljande programvaran. Man kan även skapa skivor med hjälp av datorns DVD- eller blu-rayenhet.

Om du inte har installerat den medföljande programvaran identifieras denna enhet som en extern lagringsenhet när den ansluts.

#### **ANMÄRKNING :**

- 0 Om du vill spela in på skivor måste du ha en skrivbar DVD- eller Blu-ray-enhet på datorn.
- 0 Man måste installera den extra programvaran (programvara för att skapa DVD-Video) för att kunna skapa DVD-Video-skivor med den medföljande programvaran.

För detaljer se Pixelas hemsida.

<http://www.pixela.co.jp/oem/jvc/mediabrowser/e/>

0 Stöd saknas för säkerhetskopiering av filer med annan programvara.

#### **Problem med användning av den medföljande programvaran Everio MediaBrowser 4**

Kontakta kundservicecentret nedan.

0 Pixela användarsupportcenter

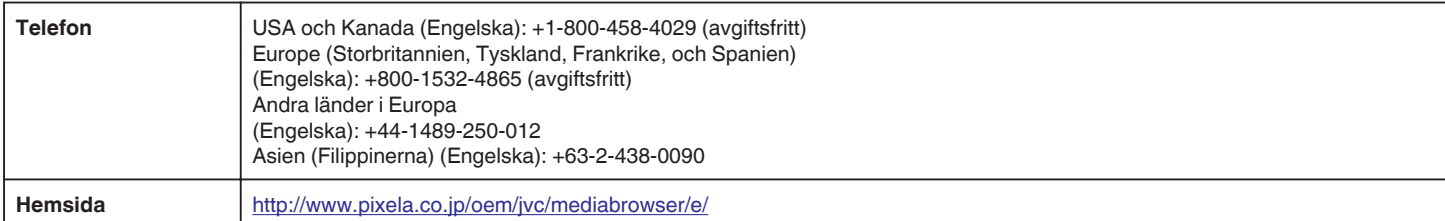

0 För information om hur man använder programvaran, se "Mediabrowser hjälp" i "Hjälp"-menyn för Everio MediaBrowser 4.

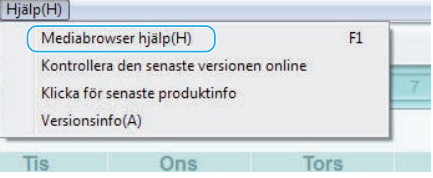

#### **Kontrollera systemkraven (riktlinjer)**

#### **Windows 10**

*1* Högerklicka på "start-knappen", välj och klicka sedan på "System".

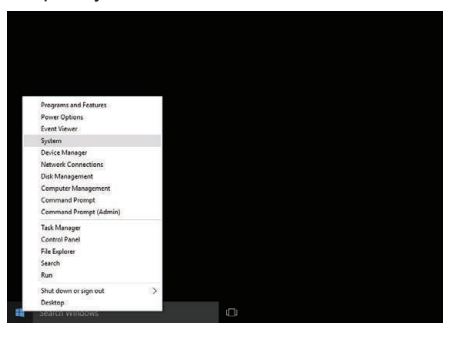

*2* Kontrollera alternativen med tabellen nedan.

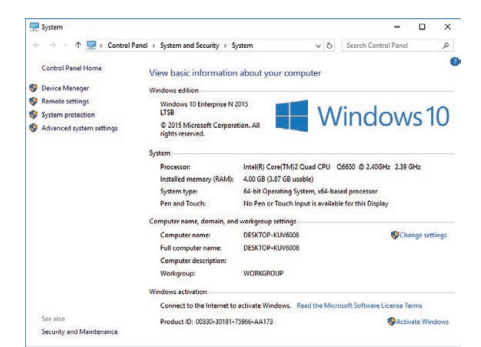

0 Om en "This PC"-ikon visas på skrivbordet, högerklicka på ikonen och välj "Properties" i menyn för att visa din dators information.

## **Windows 8/Windows 8.1**

*1* Visa "Apps". (för Windows 8) Klicka på "Search"-ikonen.  $(F$ ör Windows 8.1) Klicka på  $\mathbb Q$ .

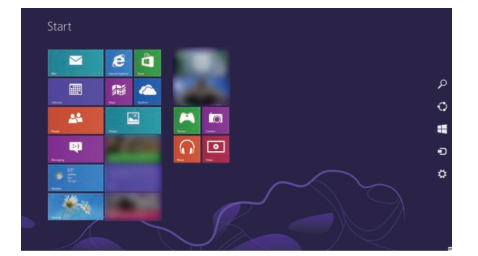

*2* Högerklicka på "Computer" eller "PC" i "Windows System Tool"-menyn för att markera kryssrutan.

| Apps                                                                                 |                                                                               |                          |                                                     |                                       |           |
|--------------------------------------------------------------------------------------|-------------------------------------------------------------------------------|--------------------------|-----------------------------------------------------|---------------------------------------|-----------|
| <b>b</b>                                                                             | $\mathbf{a}$                                                                  |                          | <b>O</b> Chang for                                  | <b>Wednesday</b>                      |           |
| ■                                                                                    | $\bullet$                                                                     | $\blacksquare$           | <b><i><u>Institution</u></i></b>                    | п<br>Connectionary                    |           |
| $\blacksquare$                                                                       | 图                                                                             | ٠                        | 医<br>Sept Bookley                                   | ٠<br><b>Q</b> from                    |           |
| $\blacksquare$                                                                       | $\overline{\mathbf{a}}$ –                                                     | œ<br>■こ                  | $\bullet$ $\rightarrow$                             | Compliant<br>联                        |           |
| $\blacksquare$                                                                       | $\blacksquare$                                                                |                          | <b>B</b> Commerce                                   | <b>DE</b> Intelligence                |           |
| $\blacksquare$                                                                       | <b>CONTRACTOR</b>                                                             | 포드                       | <b>TE</b> Analysis Justice                          | <b>Representative</b>                 |           |
| $\mathbf{e}$                                                                         | $\blacksquare$                                                                | ٠                        | $\overline{\mathbf{B}}$ and $\overline{\mathbf{B}}$ | $\overline{\mathbf{O}}$ interactions: |           |
| ■                                                                                    |                                                                               | <b>Barbara</b> Area      | $\mathbf{R}$                                        | ■∴                                    |           |
| 單                                                                                    |                                                                               | Catalane<br>٠            | $A$ and $A$                                         | <b>B</b> mann                         |           |
| $\blacksquare$                                                                       |                                                                               | <b>O</b> Overview        | <b>Manufacturer</b>                                 | <b>HE</b> Promotives                  |           |
| $\overline{\mathbf{a}}$ –                                                            |                                                                               | <b>BE</b> determined     | 刷---                                                | $\mathbf{S}$                          |           |
| . ⊠                                                                                  |                                                                               | $\blacksquare$           | Server<br>۰                                         | $\sum_{i=1}^{n}$                      |           |
| $\blacksquare$                                                                       |                                                                               | $\sim$                   | 夏兰                                                  | E Inch.                               |           |
| 回                                                                                    |                                                                               | <b>Committee</b> Seattle | <b>A</b> State land                                 |                                       |           |
| ۵<br>$^{\circ}$<br>$\circledcirc$<br><b>STEAM</b><br><b>Market</b><br><b>Francis</b> | $\circledcirc$<br>$\circledcirc$<br><b>The Industry</b><br>$\equiv$<br>$\sim$ |                          |                                                     |                                       | $\bullet$ |

*3* Klicka på "Properties" på den nedre raden för att visa.

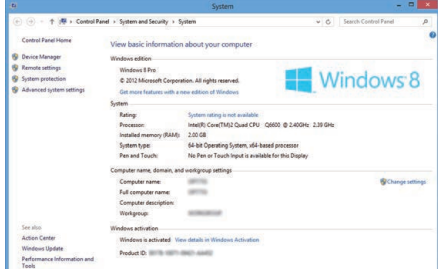

0 Om en "Computer"-ikon visas på skrivbordet, högerklicka på ikonen och välj "Properties" i menyn för att visa din dators information.

# **Kopiering**

## **Windows 7**

Klicka på knappen Start.

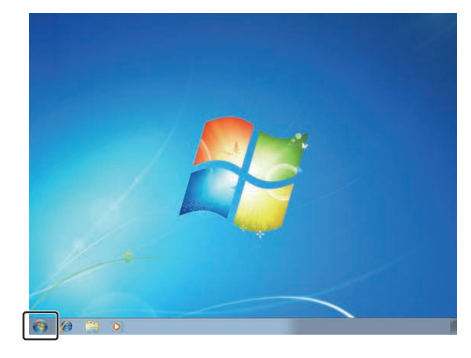

Högerklicka på Dator.

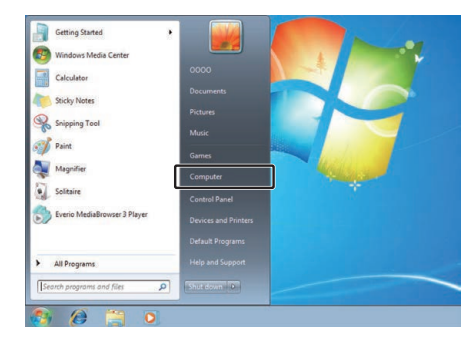

Klicka på "Egenskaper".

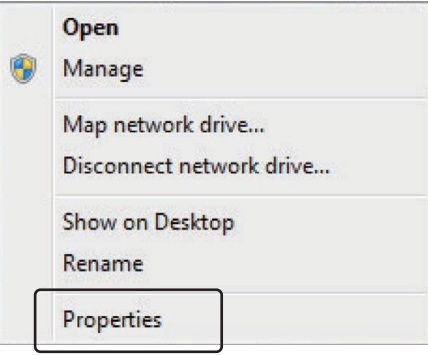

#### *4* Kontrollera alternativen med tabellen nedan.

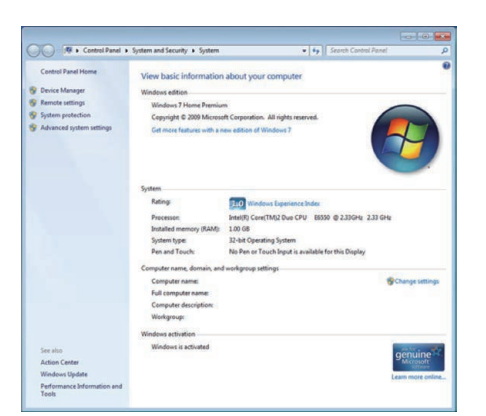

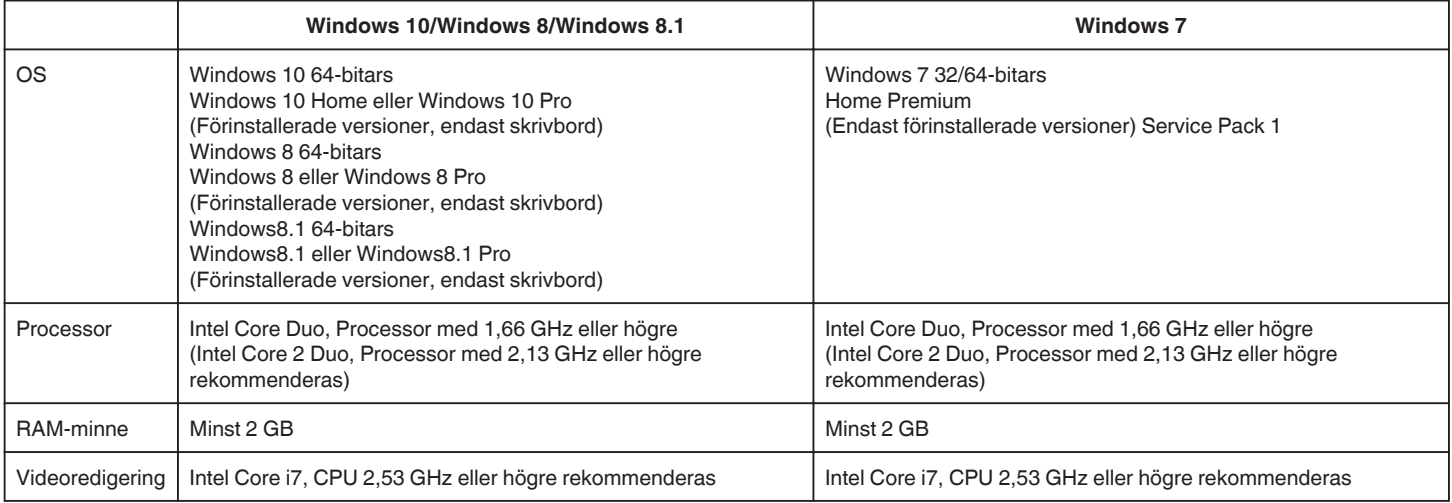

### **Andra krav**

Display: 1024×768 pixlar eller mer (1280×1024 pixlar eller mer rekommenderas)

Grafik: Intel G965 eller högre rekommenderas

**ANMÄRKNING :** 

0 Om din dator inte motsvarar ovannämnda systemkrav kan användning av funktionerna i den medföljande programvaran inte garanteras.

0 Kontakta tillverkaren av din PC för mer information.

## **Installera medföljande programvara (intern)**

Man kan visa inspelade bilder i kalenderformat och redigera med hjälp av medföljande programvara.

0 Denna åtgärd kan inte slutföras om den återstående batteriladdningen inte är tillräcklig. Ladda batteriet fullt ut först.

## **Förberedelser**

Anslut enheten till en dator via en USB-kabel.

## Windows 10

- *1* Öppna kontaktskyddet.
- *2* Anslut till din dator med den medföljande USB-kabeln.
	- 0 Innan du ansluter kabeln, stäng LCD-skärmen för att stänga av enheten.

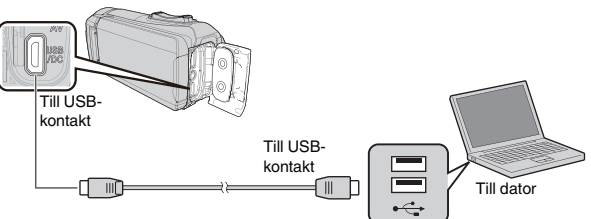

*3* Öppna LCD-skärmen.

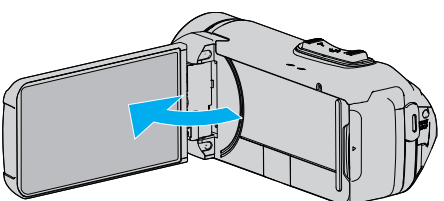

- 0 Denna enhet startas och "VÄLJ ENHET"-menyn visas.
- *4* Tryck på "ANSLUT TILL PC".

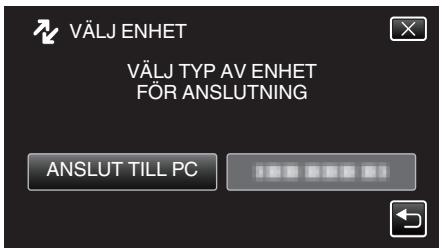

*5* Tryck på "UPPSPELNING PÅ DATOR".

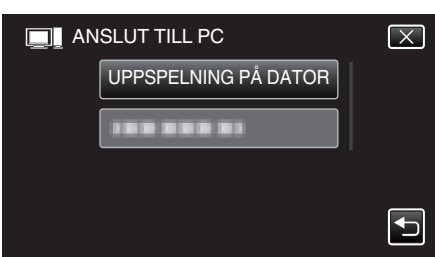

- 0 Koppla loss USB-kabeln för att återgå till inspelning eller uppspelning.
- 0 "Everio Software Setup" visas på datorn. Åtgärderna ska utföras på datorn efter att skärmen växlat.
- *6* Utför följande åtgärder på din dator.
	- A Öppna "Start-menyn" och klicka sedan på "All apps".

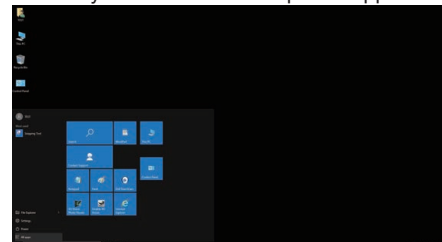

B Klicka på "This PC" i "Windows System"-menyn.

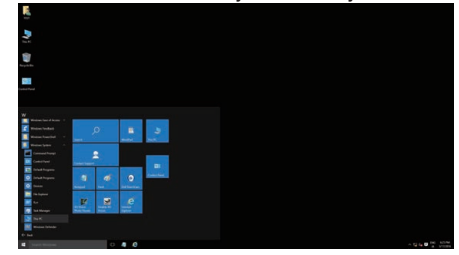

0 Om en "This PC"-ikon visas på skrivbordet, dubbelklicka på ikonen för att öppna "This PC".

[3] Dubbelklicka på "JVCCAM\_APP"-ikonen i "Devices and drives".

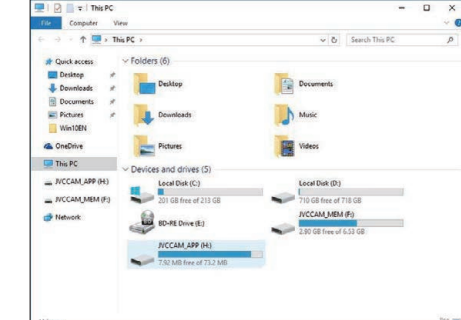

4 Dubbelklicka på "install (eller Install.exe)"

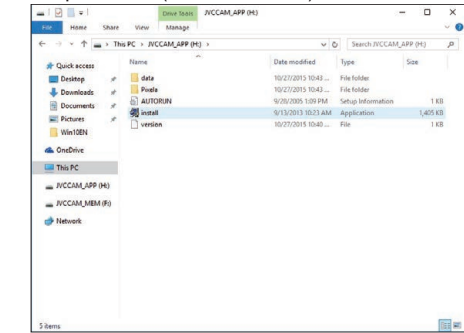

E Klicka på "Yes" på skärmen User Account Control.

- 0 "Software Setup" visas efter ett tag.
- *7* Klicka på "Everio MediaBrowser 4".

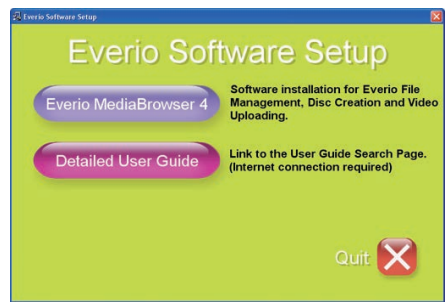

0 Följ instruktionerna på skärmen för att avsluta installationen.

*8* Klicka på "Slutför".

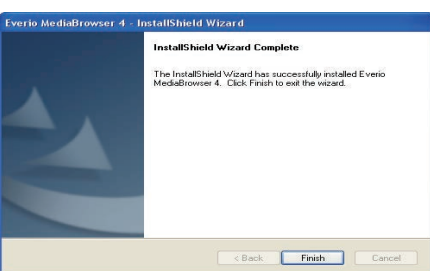

*9* Klicka på "AVSLUT".

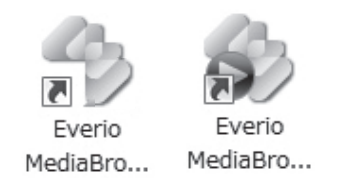

- 0 Installationen avslutas och två ikoner skapas på skrivbordet.
- *10* Koppla bort denna enhet från datorn.

["Koppla bort denna enhet från datorn" \(](#page-85-0)E sid. 86)

#### **ANMÄRKNING :**

- 0 Om inte "Everio Software Setup" visas ska man dubbelklicka på "JVCCAM\_APP" i "Den här datorn" eller "Dator" och sedan dubbelklicka på "install (eller Install.exe)".
- 0 Om dialogrutan för autospelning visas ska man välja "Öppna mappen med önskade filer" och klicka på "OK". Klicka sedan på "install (eller Install.exe)" i mappen.

### **Windows 8/Windows 8.1**

- *1* Öppna kontaktskyddet.
- *2* Anslut till din dator med den medföljande USB-kabeln.
	- 0 Innan du ansluter kabeln, stäng LCD-skärmen för att stänga av enheten.

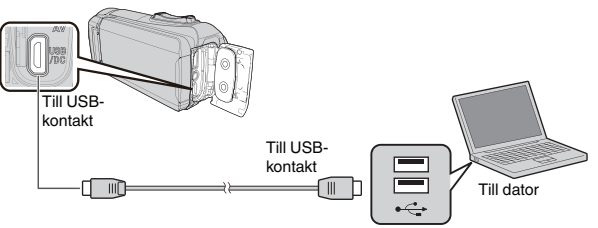

*3* Öppna LCD-skärmen.

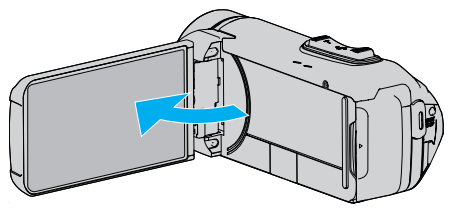

- 0 Denna enhet startas och "VÄLJ ENHET"-menyn visas.
- *4* Tryck på "ANSLUT TILL PC".

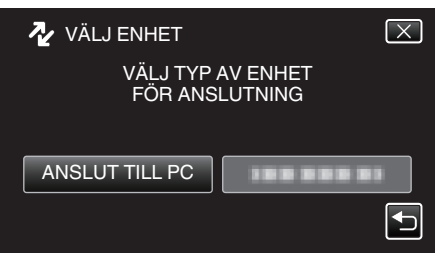

*5* Tryck på "UPPSPELNING PÅ DATOR".

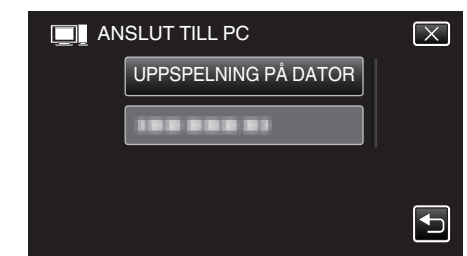

- 0 Koppla loss USB-kabeln för att återgå till inspelning eller uppspelning.
- 0 "Everio Software Setup" visas på datorn. Åtgärderna ska utföras på datorn efter att skärmen växlat.
- *6* Utför följande åtgärder på din dator.
	- **T** Visa "Apps".
		- (för Windows 8) Klicka på "Search"-ikonen. (För Windows 8.1) Klicka på  $\overline{P}$ .

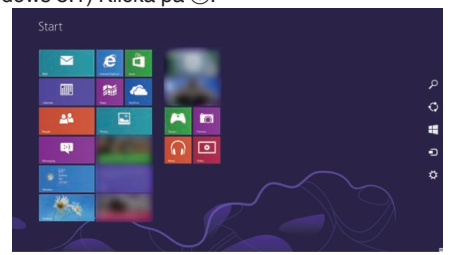

**2 Klicka på "Computer" eller "PC" i "Windows System Tool"-menyn.** 

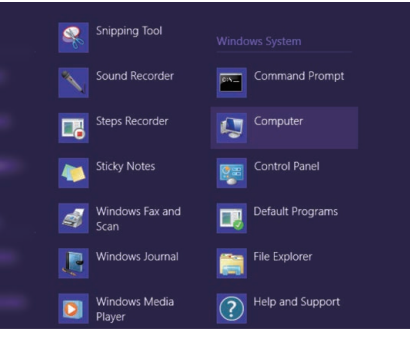

- 0 Om en "Computer"-ikon visas på skrivbordet, dubbelklicka på ikonen för att öppna "Computer".
	- <sup>3</sup> Dubbelklicka på "JVCCAM\_APP"-ikonen i "Devices with Removable Storage".

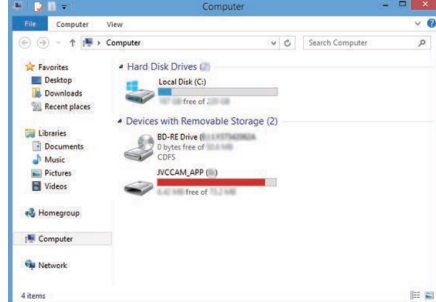

#### <sup>4</sup> Dubbelklicka på "install (eller Install.exe)".

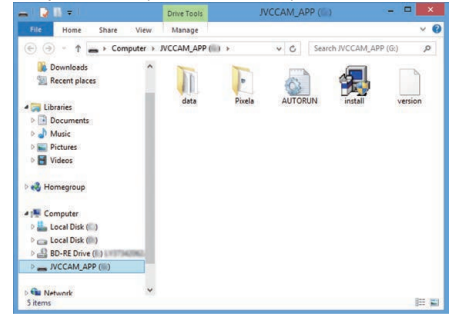

- E Klicka på "Yes" på skärmen User Account Control.
- 0 "Software Setup" visas efter ett tag.

## **Kopiering**

*7* Klicka på "Everio MediaBrowser 4".

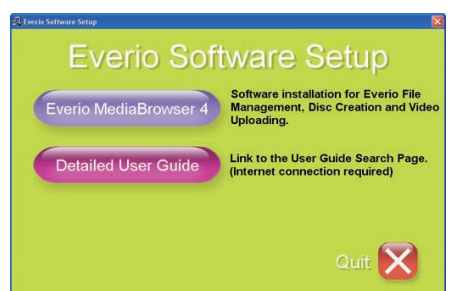

- 0 Följ instruktionerna på skärmen för att avsluta installationen.
- *8* Klicka på "Slutför".

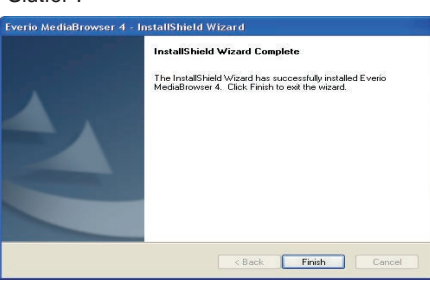

*9* Klicka på "AVSLUT".

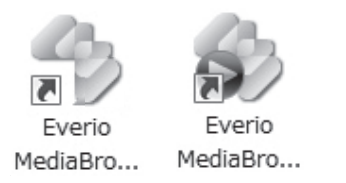

- 0 Installationen avslutas och två ikoner skapas på skrivbordet.
- *10* Koppla bort denna enhet från datorn.

["Koppla bort denna enhet från datorn" \(](#page-85-0) $\mathfrak{g}$  sid. 86)

#### **ANMÄRKNING :**

- 0 Om inte "Everio Software Setup" visas ska man dubbelklicka på "JVCCAM\_APP" i "Den här datorn" eller "Dator" och sedan dubbelklicka på "install (eller Install.exe)".
- 0 Om dialogrutan för autospelning visas ska man välja "Öppna mappen med önskade filer" och klicka på "OK". Klicka sedan på "install (eller Install.exe)" i mappen.

### **Windows 7**

- *1* Öppna kontaktskyddet.
- *2* Anslut till din dator med den medföljande USB-kabeln.
	- 0 Innan du ansluter kabeln, stäng LCD-skärmen för att stänga av enheten.

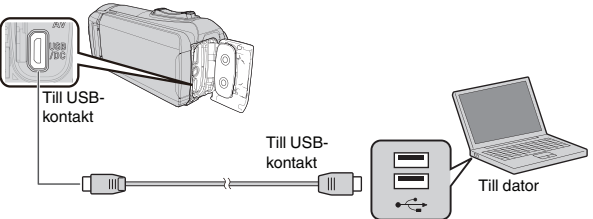

*3* Öppna LCD-skärmen.

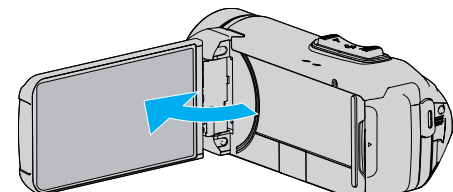

- 0 Denna enhet startas och "VÄLJ ENHET"-menyn visas.
- *4* Tryck på "ANSLUT TILL PC".

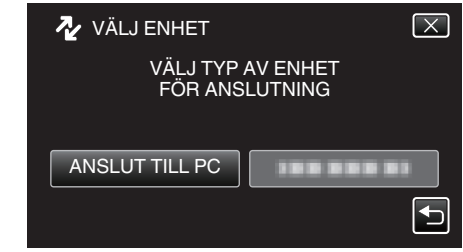

*5* Tryck på "UPPSPELNING PÅ DATOR".

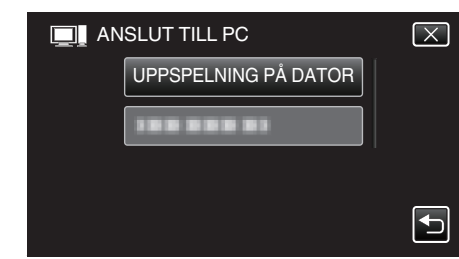

- 0 "Everio Software Setup" visas på datorn. Åtgärderna ska utföras på datorn efter att skärmen växlat.
- *6* Utför följande åtgärder på din dator.

A Klicka på "Öppna mappen med önskade filer" på dialogrutan för automatisk uppspelning, och dubbelklicka sedan på "install.exe". B Klicka på "Yes" på skärmen User Account Control.

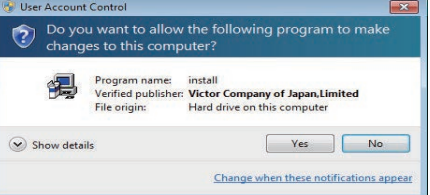

- 0 "Software Setup" visas efter ett tag.
- 0 Om den inte visas dubbelklickar du på "JVCCAM\_APP" i "Dator" eller "Den här datorn", och dubbelklicka sedan på "install.exe".

*7* Klicka på "Everio MediaBrowser 4".

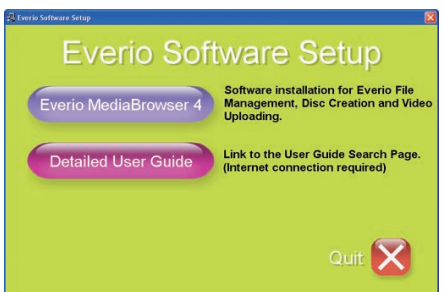

- 0 Följ instruktionerna på skärmen för att avsluta installationen.
- *8* Klicka på "Slutför".

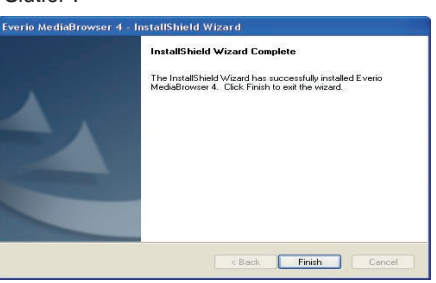

*9* Klicka på "AVSLUT".

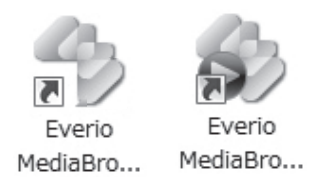

- 0 Installationen avslutas och två ikoner skapas på skrivbordet.
- *10* Koppla bort denna enhet från datorn.
- ["Koppla bort denna enhet från datorn" \(](#page-85-0)E sid. 86)

#### **ANMÄRKNING :**

- 0 Om inte "Everio Software Setup" visas ska man dubbelklicka på "JVCCAM\_APP" i "Den här datorn" eller "Dator" och sedan dubbelklicka på "install (eller Install.exe)".
- 0 Om dialogrutan för autospelning visas ska man välja "Öppna mappen med önskade filer" och klicka på "OK". Klicka sedan på "install (eller Install.exe)" i mappen.

#### **Säkerhetskopiera alla filer**

Kontrollera om det finns tillräckligt med fritt utrymme på datorns hårddisk innan du säkerhetskopierar.

Säkerhetskopieringen startar inte om det inte finns tillräckligt med ledigt utrymme.

- 0 Denna åtgärd kan inte slutföras om den återstående batteriladdningen inte är tillräcklig. Ladda batteriet fullt ut först.
- *1* Öppna kontaktskyddet.
- *2* Anslut till din dator med den medföljande USB-kabeln.
	- 0 Innan du ansluter kabeln, stäng LCD-skärmen för att stänga av enheten.

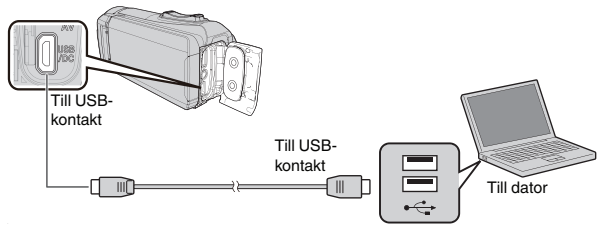

*3* Öppna LCD-skärmen.

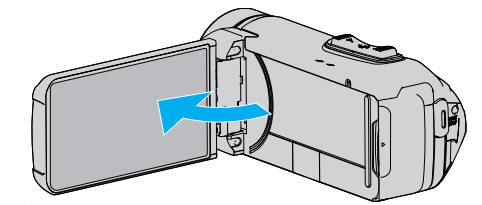

- 0 Denna enhet startas och "VÄLJ ENHET"-menyn visas.
- *4* Tryck på "ANSLUT TILL PC".

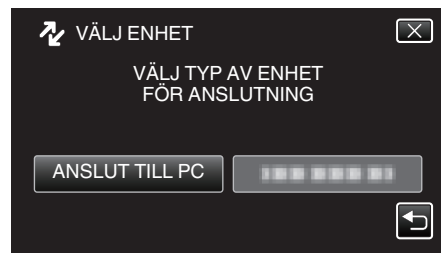

*5* Tryck på "SÄKERHETSKOPIERA".

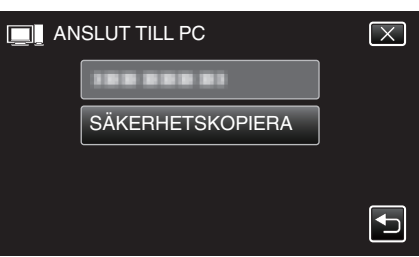

- 0 Koppla loss USB-kabeln för att återgå till inspelning eller uppspelning.
- 0 Den medföljande programvaran Everio MediaBrowser 4 startar på datorn.

De följande åtgärderna ska utföras på datorn.

<span id="page-85-0"></span>*6* Välj källa för bildfilen.

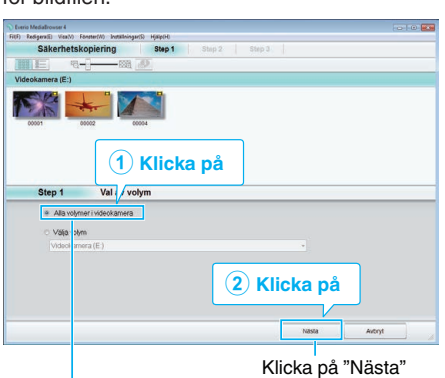

Klicka på "Alla volymer i videokamera"

*7* Starta säkerhetskopiering.

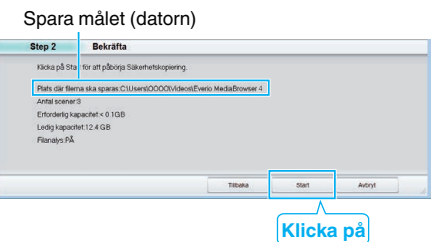

- 0 Säkerhetskopieringen startas.
- *8* Tryck på "OK" när backupen slutförts.

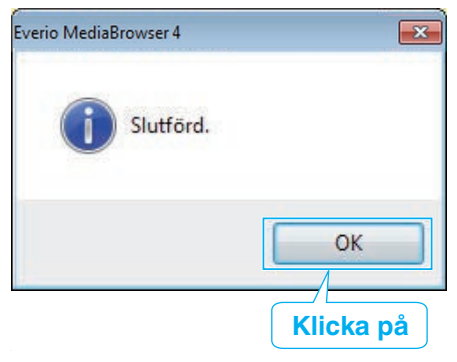

*9* Koppla bort denna enhet från datorn.

### **ANMÄRKNING :**

- 0 Före säkerhetskopiering ska du sätta in SD-kortet med denna enhet lagrade videor och stillbilder.
- 0 Om man stöter på problem med medföljande mjukvara Everio MediaBrowser 4 ska man rådfråga "Pixela User Support Center".

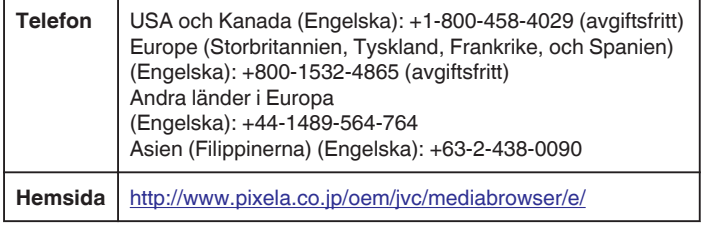

0 Radera videor som du inte vill ha kvar innan du säkerhetskopierar. Det tar tid att säkerhetskopiera många videor.

["Radera filer som du inte vill ha" \(](#page-69-0) $\approx$  sid. 70)

### **Koppla bort denna enhet från datorn**

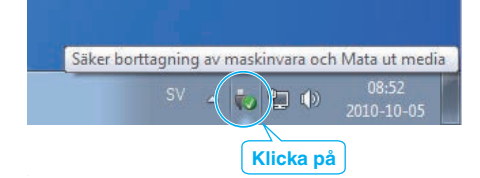

- *1* Klicka på "Säker borttagning av maskinvara och Mata ut media".
- *2* Klicka på alla "JVCCAM ~".
- *3* Koppla bort USB-kabeln och stäng LCD-skärmen.

### **Organisera filer**

När säkerhetskopieringen av filerna är klar kan du organisera dem med etiketter som "Familjeutflykt" eller "Sportevenemang". Detta är praktiskt både för organisation av skivorna och för visning av filerna.

*1* Dubbelklicka på Everio MediaBrowser 4-ikonen.

0 Den medföljande programvaran startar.

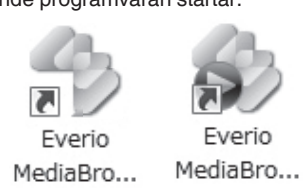

*2* Visa månad för filerna som ska organiseras.

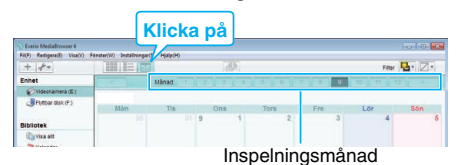

*3* Skapa en användarlista.

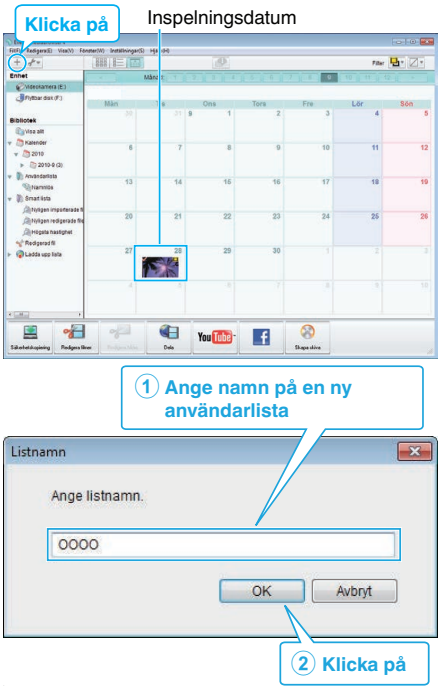

- 0 En ny användarlista läggs till i biblioteket med användarlistor.
- *4* Klicka på inspelningsdagen.
	- 0 Nu visas miniatyrbilder av filerna som har spelats in den dagen.

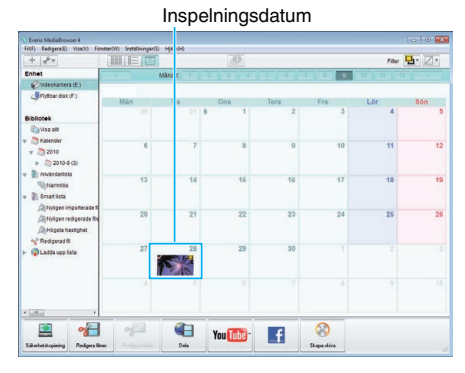

*5* Registrera filer i den skapande användarlistan.

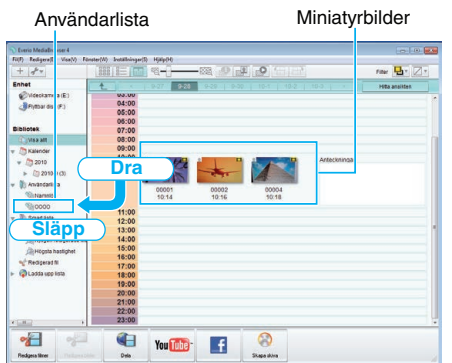

### Identifiera video eller stillbild:

- 0 Du kan välja filer med hjälp av menyn "SELECT" uppe till höger på skärmen.
- 0 Kontrollera video-/stillbildsikonen uppe i höger hörn på miniatyrbilden.

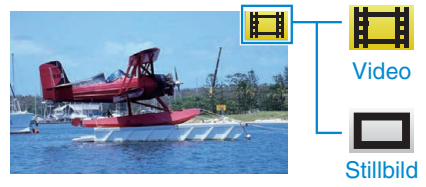

### **ANMÄRKNING :**

0 Om man stöter på problem med medföljande mjukvara Everio MediaBrowser 4 ska man rådfråga "Pixela User Support Center".

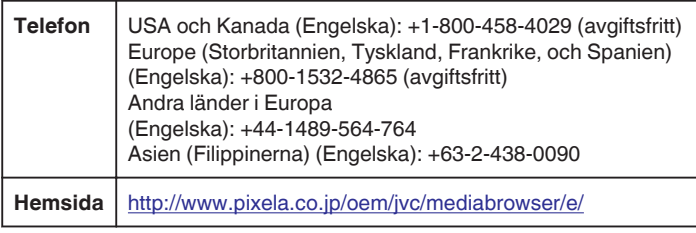

## **Spela in videor på skivor**

Kopiera filerna som har sorterats med användarlistan till skivor.

- *1* Sätt i en ny skiva i datorns inspelningsbara DVD-enhet.
- *2* Välj önskad användarlista.

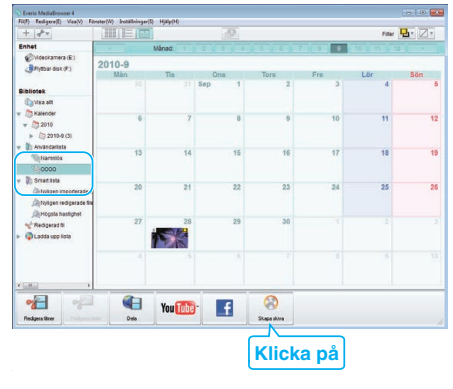

*3* Välj skivtyp.

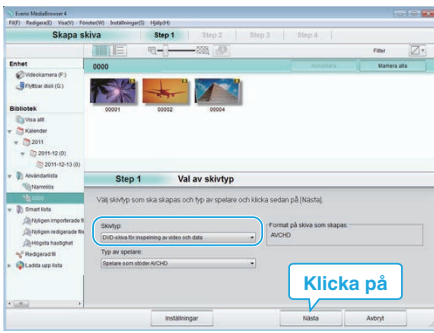

*4* Välj filerna som ska kopieras till skivan i ordning.

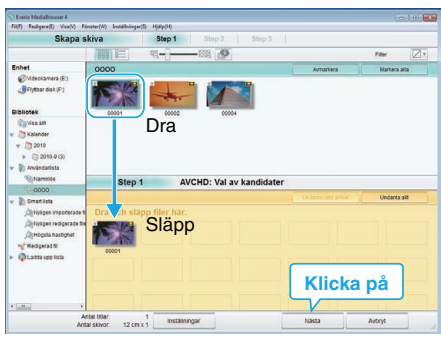

- 0 Klicka på "Inställningar" för att välja typ av skiva.
- 0 Klicka på "Markera alla" för att välja alla filer som visas.
- 0 När du har valt klart klickar du på "Nästa".
- *5* Ställ in rubriken för toppmenyn på skivan.

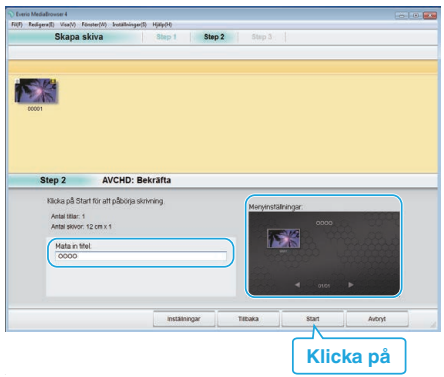

- 0 Klicka på "Inställningar" för att välja bakgrund till menyn.
- 0 Klicka på "Start" efter inställningen är klar.

*6* När kopieringen är klar klickar du på "OK".

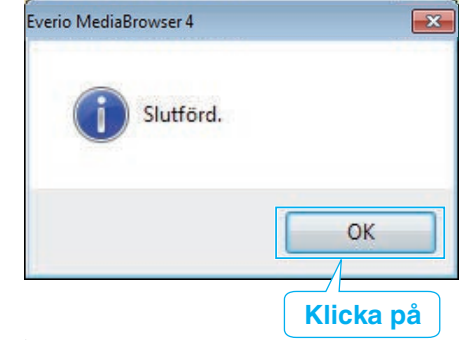

### **ANMÄRKNING :**

- 0 Följande typer av skivor kan användas med den medföljande programvaran Everio MediaBrowser 4.
	- DVD-R DVD-R DL DVD-RW DVD+R

DVD+R DL

- DVD+RW
- 0 Medföljande Everio MediaBrowser 4-programvara har stöd för följande format.
	- AVCHD
	- DVD-Video\*

\* Man måste installera den extra programvaran (programvara för att skapa DVD-Video) för att kunna skapa DVD-Video-skivor med den medföljande programvaran.

För detaljer se Pixelas hemsida.

<http://www.pixela.co.jp/oem/jvc/mediabrowser/e/>

- 0 Använd programvara som finns i handeln för att skapa en Blu-ray-skiva.
- 0 Använd Everio MediaBrowser 4-spelare för att spela upp AVCHD-skivor. Läs i hjälpfilen för den medföljande Everio MediaBrowser 4-programvaran för att hantera den.
- 0 När videos inspelade i UXP-inspelningsläge kopieras för att skapa en AVCHD-skiva, måste videofilmerna konverteras till XP-inspelningsläge innan de kopieras. Därför kan det ta längre tid än att kopiera videos som spelats in i andra lägen.
- 0 För att visa hjälpfil för Everio MediaBrowser 4 ska man välja "Hjälp" från Everio MediaBrowser 4-menyn eller trycka på F1 på tangentbordet.
- 0 Om man stöter på problem med medföljande mjukvara Everio MediaBrowser 4 ska man rådfråga "Pixela User Support Center".

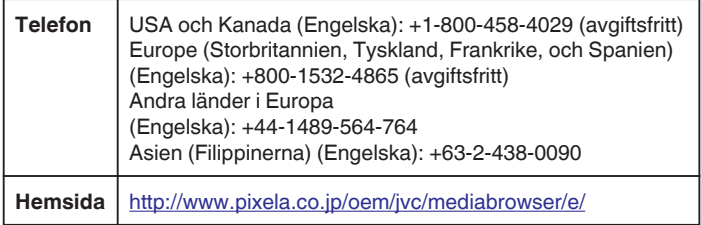

#### **Säkerhetskopiera filer utan att använda medföljande programvara**

Kopiera filerna till en dator med följande metod.

- 0 Denna åtgärd kan inte slutföras om den återstående batteriladdningen inte är tillräcklig. Ladda batteriet fullt ut först.
- *1* Öppna kontaktskyddet.
- *2* Anslut till din dator med den medföljande USB-kabeln.
	- 0 Innan du ansluter kabeln, stäng LCD-skärmen för att stänga av enheten.

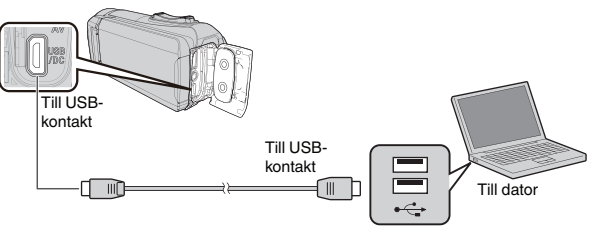

*3* Öppna LCD-skärmen.

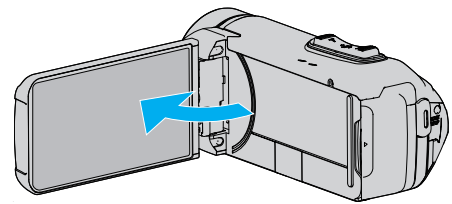

- 0 Denna enhet startas och "VÄLJ ENHET"-menyn visas.
- *4* Tryck på "ANSLUT TILL PC".

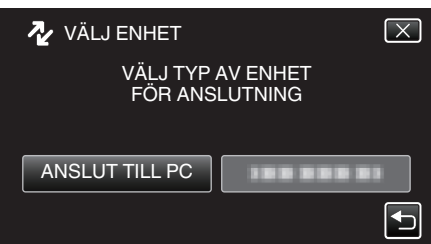

*5* Tryck på "UPPSPELNING PÅ DATOR".

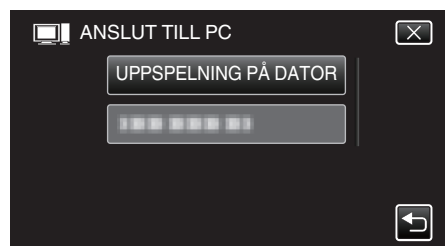

- 0 Koppla loss USB-kabeln för att återgå till inspelning eller uppspelning.
- 0 Stäng Everio MediaBrowser 4-programmet om det startar.
- 0 Nedanstående skärm visas när kameramomenten avslutats.

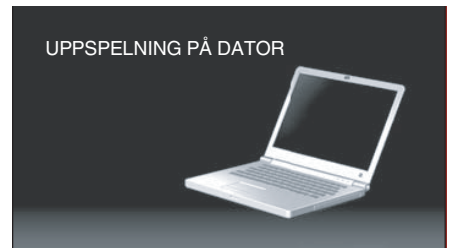

0 Åtgärderna ska utföras på datorn efter att skärmen växlat.

- *6* (Windows 10)
	- Klicka på "Den här datorn" i "Windows System" och klicka sedan på "JVCCAM\_MEM"- eller "JVCCAM\_SD"-ikonen för "Den här datorn". (Windows 8)

Högerklicka på "Computer" i "Windows System Tool"-menyn för att markera kryssrutan, och klicka sedan på "JVCCAM\_MEM" eller "JVCCAM\_SD"-ikonen. (Windows 7)

Välj "Dator" från "Start"-menyn och klicka sedan på "JVCCAM\_MEM" eller "JVCCAM\_SD"-ikonen.

- 0 Öppna mappen med önskade filer.
- ["Lista med filer och mappar" \(](#page-89-0) $\sqrt{4}$  sid. 90)
- *7* Kopiera filerna till valfri mapp på datorn (skrivbordet o.s.v.).

#### **OBS! :**

0 När kamera och dator är anslutna med USB-kabel kan det inspelade materialet endast läsas.

#### **ANMÄRKNING :**

- 0 För att redigera/visa filerna ska man använda en programvara med stöd för AVCHD-filer (video)/JPEG-filer (stillbild).
- 0 De ovanstående åtgärderna för datorn kan variera beroende på det system som används.

#### **Koppla bort denna enhet från datorn**

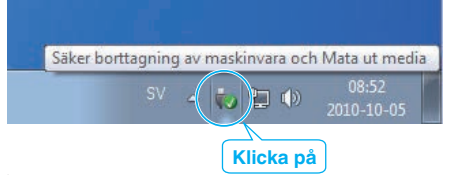

- *1* Klicka på "Säker borttagning av maskinvara och Mata ut media".
- *2* Klicka på alla "JVCCAM ~".
- *3* Koppla bort USB-kabeln och stäng LCD-skärmen.

## <span id="page-89-0"></span>**Lista med filer och mappar**

Mappar och filer skapas i internminnet och på SD-kortet som visat nedan.

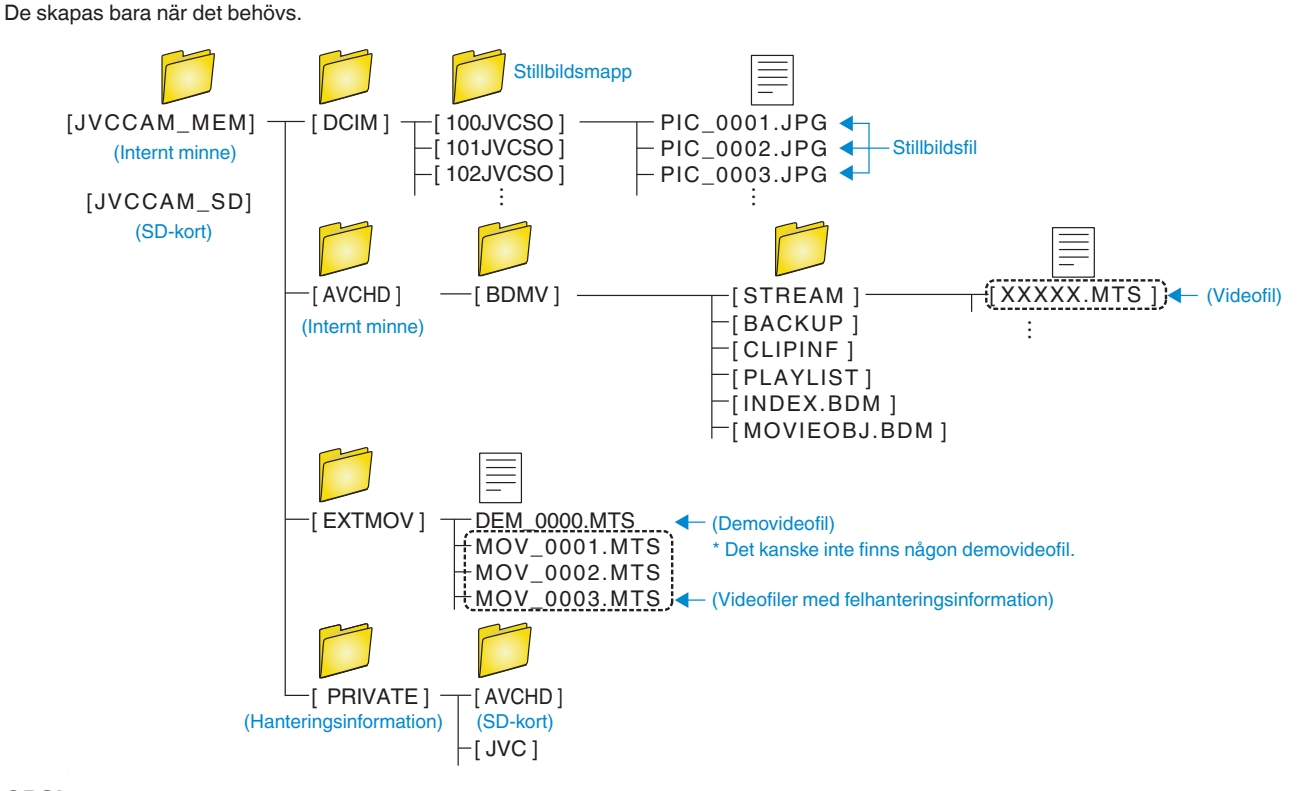

**OBS! :** 

0 När kamera och dator är anslutna med USB-kabel kan det inspelade materialet endast läsas.

# **Kopierar till Mac-dator**

Kopiera filerna till en Mac-dator med följande metod.

#### **OBS! :**

- 0 Denna åtgärd kan inte slutföras om den återstående batteriladdningen inte är tillräcklig. Ladda batteriet fullt ut först.
- *1* Öppna kontaktskyddet.
- *2* Anslut till din dator med den medföljande USB-kabeln.
	- 0 Innan du ansluter kabeln, stäng LCD-skärmen för att stänga av enheten

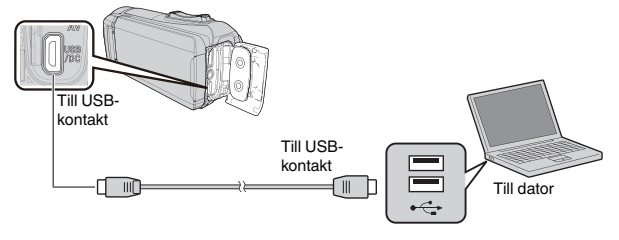

*3* Öppna LCD-skärmen.

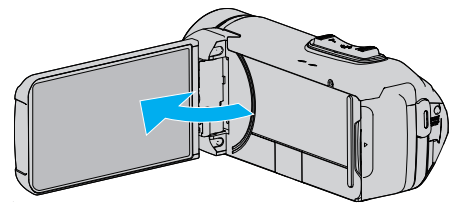

*4* Tryck på "ANSLUT TILL PC".

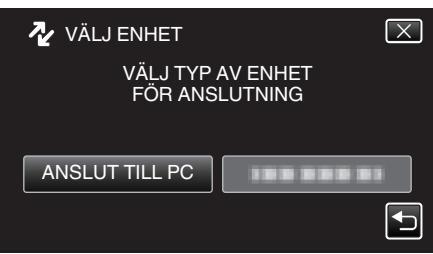

*5* Tryck på "UPPSPELNING PÅ DATOR".

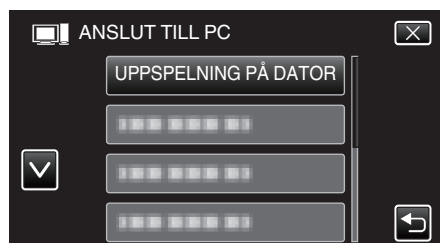

- 0 Koppla loss USB-kabeln för att återgå till inspelning eller uppspelning.
- 0 Nedanstående skärm visas när kameramomenten avslutats.

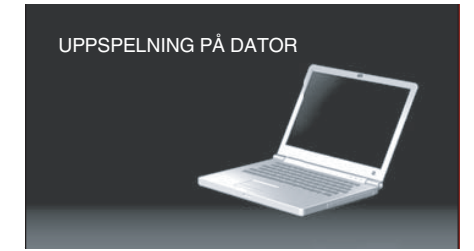

0 Ikonen "JVCCAM\_MEM" eller "JVCCAM\_SD" visas på skrivbordet.

- *6* Ladda bildfil till iPhoto.
	- 0 iPhoto startar automatiskt och videor som spelats in i kameran visas. Ladda nödvändiga bilder.
	- 0 Bilder i det inbyggda minnet och på SD-kortet visas separat. Växla mellan JVCCAM\_MEM (inbyggt minne) och JVCCAM-SD (SD-kort) som visas under "Enheter" i iPhoto "Källistan".
	- 0 Videor som laddats med iPhoto kan inte redigeras med iMovie. För att redigera videor, ladda filerna från iMovie.
- *7* Redigera videon med iMovie.
	- 0 Kör iMovie och ladda nödvändiga videor till iMovie.
	- 0 Videor som laddats med iPhoto kan inte importeras till iMovie.
	- 0 För information om att använda iMovie, se hjälpfilen för iMovie.

#### **OBS! :**

- 0 Ta inte bort kabeln eller stäng av apparaten innan bildladdningen är slutförd.
- 0 När kamera och dator är anslutna med USB-kabel kan det inspelade materialet endast läsas.
- 0 MTS-filer som kopierats till en Mac-dator kan inte importeras till iMovie. Om du vill använda MTS-filer med iMovie, importera filerna med iMovie.

#### **ANMÄRKNING :**

- 0 För att redigera/visa filerna ska man använda en programvara med stöd för AVCHD-filer (video).
- 0 När man ska koppla bort denna enhet från datorn drar man ikonen "JVCCAM\_MEM" eller "JVCCAM\_SD" på skrivbordet till papperskorgen och släpper den.

### **iMovie och iPhoto**

Du kan importera filer från denna enhet till en dator med Apples iMovie '8, iMovie '9, iMovie '11, iMovie version 10 (video) eller iPhoto (stillbild). För PC-operativsystemen iMovie och iPhoto, kontrollera de uppgifter som lämnats av Apple.

- 0 Besök Apples hemsida för den senaste informationen om iMovie eller iPhoto.
- 0 Se hjälpfilen för respektive programvara för mer information om hur man använder iMovie eller iPhoto.
- 0 Det finns ingen garanti för att funktionerna fungerar i alla datormiljöer.

# **Wi-Fi Tillgång**

Denna enhet är utrustad med Wi-Fi-funktion. Du kan göra följande med en smartphone via trådlös anslutning.

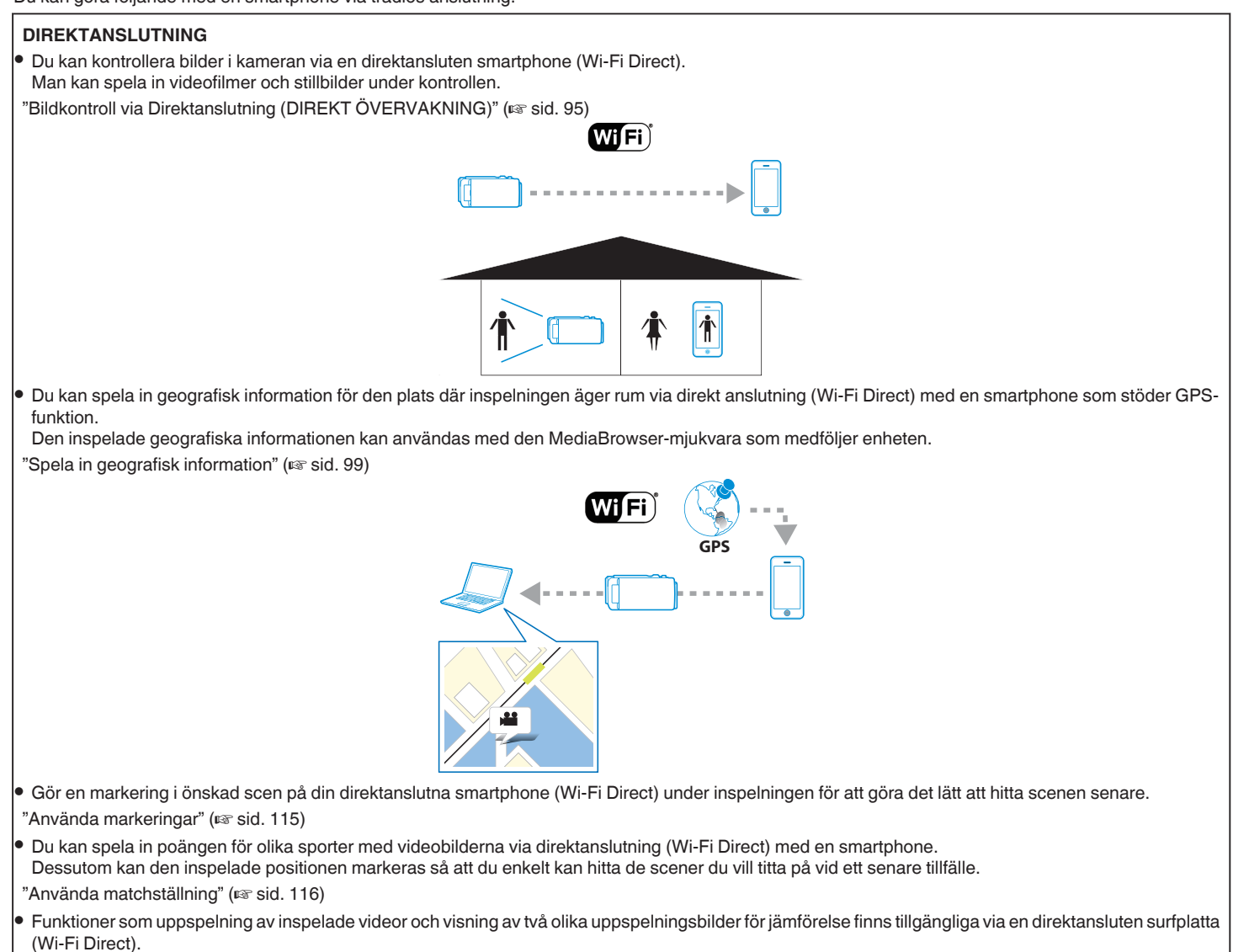

["Använda applikationer för surfplatta" \(](#page-125-0)<sub><a>sid.</sub> 126)

### **ANSLUTNING ÅTKOMSTPUNKT [INOMHUSÖVERVAKNING]**

- 0 Du kan kontrollera den inspelade bilden i kameran genom att ansluta en smartphone via en åtkomstpunkt (trådlös LAN-router).
- Man kan spela in videofilmer och stillbilder under kontrollen.
- ["Bildkontroll via en anslutningspunkt hemma \(INOMHUSÖVERVAKNING\)" \(](#page-101-0) $\mathfrak{g}$  sid. 102)

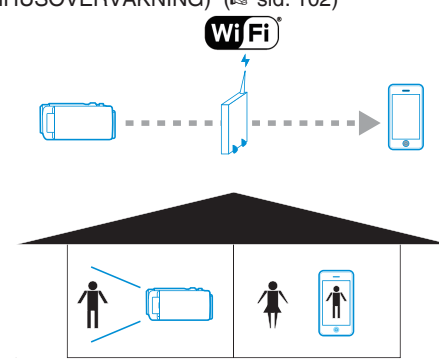

### **[UTOMHUSÖVERVAKNING]**

- 0 Du kan kontrollera bilder i kameran via en smartphone med internetanslutning.
- 0 Du kan även skicka bilder när du är ute genom att använda uppbindningsfunktionen på din smartphone eller med hjälp av en mobil router. Man kan spela in videofilmer och stillbilder under kontrollen.
- ["Bildkontroll via Internet \(UTOMHUSÖVERVAKNING\)" \(](#page-104-0) $\mathfrak s$  sid. 105)
- [" UTOMHUSÖVERVAKNING " \(](#page-138-0)L<sup>op</sup> sid. 139)

För att använda denna funktion måste man förbereda en UPnP (Universal Plug and Play) kompatibel trådlös LAN-router och en Internet-anslutning från vilken den globala IP-adressen kan hämtas.

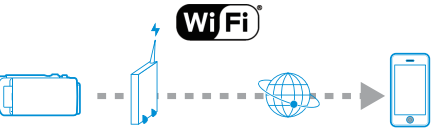

Termer som används i denna guide:

- 0 I denna guide benämns beröring av pekskärmen som "trycka".
- 0 Namnen på knapparna på en smartphone skrivs som "MENU" eller "RETURN" men de kan variera beroende på den smartphone som används.

Se även bruksanvisningen för din smartphone.

## **Driftmiljö**

För att kontrollera bilden i kameran från en smartphone och för att överföra videofilmer/stillbilder måste följande krav uppfyllas.

### **Android Smartphone och surfplatta**

### **Everio-synkronisering. 3**

### 1 OS: Android4.1 eller högre

(Vi garanterar inte att denna enhet fungerar med alla modeller.)

**2** Stöder GPS-funktion (för GPS-inspelning)

**3** Kan ansluta till Internet eller Google Play (krävs för installation av "Everio sync. 3")

### **JVC CAM Coach 2 (endast för surfplattor)**

A OS: Android4.1 eller högre

(Vi garanterar inte att denna enhet fungerar med alla modeller.)

2 Skärmstorlek: 7 tum eller större

**3** Kan ansluta till Internet eller Google Play (krävs för installation av applikationen)

### **iPhone/iPod touch**

### **Everio-synkronisering. 3**

A OS: iOS8.1 eller högre

(Vi garanterar inte att denna enhet fungerar med alla modeller.)

B Kan ansluta till Internet eller "App Store™" (krävs för installation av applikationen)

### **JVC CAM Coach 2 (endast för iPad)**

A OS: iOS8.1 eller högre

(Vi garanterar inte att denna enhet fungerar med alla modeller.)

**E** Kan ansluta till Internet eller "App Store™" (krävs för installation av applikationen)

# **Försiktighetsåtgärder vid användning av Wi-Fi**

### **Försiktighetsåtgärder gällande Wi-Fi-funktion**

- 0 Drift kan ej garanteras på alla enheter.
- 0 Denna funktion är inte framställd för att förhindra katastrofer eller brott.
- 0 För att förhindra risken att man glömmer att stänga av strömmen kommer denna enhet automatiskt att stängas av om den inte använts på 10 dagar i följd.
- 0 Om man låter LCD-skärmen stå öppen blir det enklare att ta emot radiovågor. Därför rekommenderar vi att man öppnar LCD-skärmen när man använder Wi-Fi-funktionen.
- 0 Säkerhet för trådlös LAN

En fördel med trådlös LAN är att istället för att använda en LAN-kabel skickas informationen via radiovågor, vilket möjliggör en LAN-anslutning inom det område som täcks av radiovågorna. När radiovågor penetrerar objekt (som väggar) inom det område de täcker kan dock problem med säkerheten förekomma, som t.ex. uppfångande av överföring eller olovlig åtkomst, om man inte konfigurerar sina säkerhetsinställningar. Innan man ansluter till nätverket i en trådlös LAN-miljö ska man läsa igenom bruksanvisningen för den trådlösa LAN-enhet som används, och ställa in sina säkerhetsinställningar därefter. Att inte göra detta kan öka risken att personlig information fångas upp, som till exempel användarnamn, lösenord och innehåll i ens e-postmeddelanden, eller att olovlig åtkomst till nätverket sker.

- 0 På grund av egenskaperna för trådlös LAN ska man vara medveten om att säkerheten kan äventyras på ovanliga eller oförutsedda sätt.
- 0 För mer detaljer om säkerhet i samband med trådlös LAN och nätverk hänvisas till tillverkaren av din trådlösa LAN-enhet.
- 0 JVC tar inget ansvar för säkerhetsfrågor, problem, skador eller förluster som uppkommer i samband med användning av denna funktion.
- 0 Wi-Fi-funktionen är inte tillgänglig under vatten.

#### **Radiovågor som används av denna produkt**

Denna produkt använder radiovågor i ISM-banden (2,4 GHz). Även om det inte krävs en licens för att använda denna produkt ska man beakta följande.

#### **Använd inte denna produkt i närheten av följande.**

- 0 Industriell, teknisk eller medicinsk utrustning, som t.ex. mikrovågsugnar och pacemakers
- 0 Industriell, teknisk eller medicinsk utrustning, som t.ex. mikrovågsugnar och pacemakers
- 0 Angivna radiostationer med låg effekt (licens för radiostation krävs ej)
- 0 Bluetooth-utrustning

Utrustning såsom den ovannämnda använder samma bandbredd för frekvens som Wi-Fi.

Att använda denna produkt i närheten av sådan utrustning kan orsaka radiostörningar vilket i sin tur leder till en sänkt kommunikationshastighet eller ett avbrott i kommunikationen. Om detta problem uppstår ska man slå från strömmen till de enheter som inte används.

#### **Undvik att använda denna produkt i närheten av TV- eller radioapparater.**

TV- och radioapparater använder en annan bandbredd för frekvens än Wi-Fi och kommunikationen för denna produkt eller TV-/radioapparaten påverkas därför inte.

Om man däremot placerar en TV/radio i närheten av en Wi-Fi-produkt kan elektromagnetiska vågor som sänds ut av Wi-Fi-produkten orsaka ljud- eller bildstörningar i TV:n/radion.

0 Eventuellt fungerar inte kommunikationen som den ska i närheten av radioutrustning eller sändningsstationer. I detta fall ska man ändra placeringen.

### <span id="page-94-0"></span>■ Radiosignaler kan inte komma igenom förstärkt stål, metall **eller betong.**

De radiovågor som används av denna produkt kan inte komma igenom förstärkt stål, metall eller betong av olika slag.

Kommunikationen kan störas om två rum eller våningar separeras av något av dessa material.

\* Kommunikationen kan även försvagas när det finns människor eller kroppsdelar mellan Wi-Fi-enheterna.

### **Anslut aldrig till trådlösa nätverk du inte har behörighet för.**

Om du ansluter dig kan detta bedömas som olaga åtkomst vilket kan leda till rättsliga påföljder.

#### ■ Använd inte Wi-Fi-funktionen utanför inköpslandet.

Det kan i olika länder finnas begränsningar gällande användning av radiovågor och överträdelser kan få rättsliga påföljder.

#### **Exportera/föra med sig denna enhet utomlands**

Det kan krävas tillstånd från den amerikanska regeringen när man tar med sig enheten till ett land för vilket den amerikanska regeringen kontrollerar exporten (som Kuba, Irak, Nordkorea, Rwanda och Syrien. Fr.o.m. december 2012).

För mer information, kontakta den Amerikanska ambassadens kommersiella service.

## **Bildkontroll via Direktanslutning (DIREKT ÖVERVAKNING)**

Du kan kontrollera den inspelade bilden i kameran via direktanslutning (Wi-Fi Direct) med en smartphone, utan någon åtkomstpunkt (trådlös LANrouter).

0 Man kan spela in videofilmer och stillbilder under kontrollen.

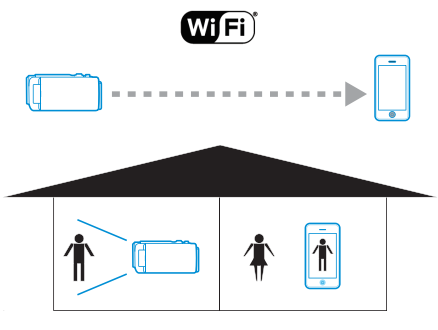

#### **OBS! :**

- 0 Denna funktion är inte framställd för att förhindra katastrofer eller brott.
- 0 För att förhindra risken att man glömmer att stänga av strömmen kommer denna enhet automatiskt att stängas av om den inte använts på 10 dagar i följd.
- 0 När man inte övervakar från en smartphone är kamerans fokus låst.
- 0 Även när man övervakar från en smartphone blir kamerans fokus låst om kameran inte används under mer än 3 timmar. (Fokus fungerar igen så snart man använder kameran.)
- 0 Det kan vara svårt att ansluta via direktövervakning i en miljö där kameran är placerad på avstånd från smartphonen. Anslut i sådant fall via anslutningspunkten (trådlös LAN-router).

["Bildkontroll via en anslutningspunkt hemma \(INOMHUSÖVERVAKNING\)"](#page-101-0)  $(x \cdot s \cdot id. 102)$ 

0 Beroende på vilken anordning som används och på anslutningsmiljön kan det ta lite tid att upprätt anslutning.

#### **Vad du behöver**

• Smartphone

(Wi-Fi kompatibelt med WPA2 krävs.)

#### **Inställningar som måste göras i förväg**

Ställ in din kamera och smartphone genom att följa nedanstående steg. För smartphone med stöd för WPS hänvisar vi till "Wi-Fi Protected Setup (WPS)".

\*WPS är en metod för att ansluta kameran och smartphonen trådlöst genom enkla knapptryckningar.

### **Ansluta smartphone direkt till kameran (Wi-Fi Direct)**

Anslut din smartphone direkt (Wi-Fi Direct) till kameran med någon av följande metoder.

## **Anslut genom att ange lösenord för Wi-Fi.**

*1* Tryck på "MENU".

(Drift i denna kamera)

Ställ in kameran till inspelningsläge.

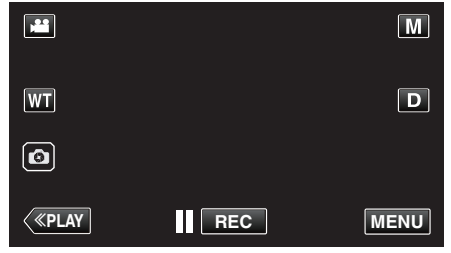

- Toppmenyn visas.
- 2 Tryck på ikonen "Wi-Fi" (?). (Drift i denna kamera)

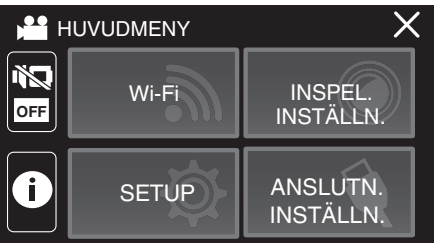

*3* Tryck på ikonen "DIREKTANSLUTNING" (N) i "Wi-Fi"-menyn. (Drift på denna kamera)

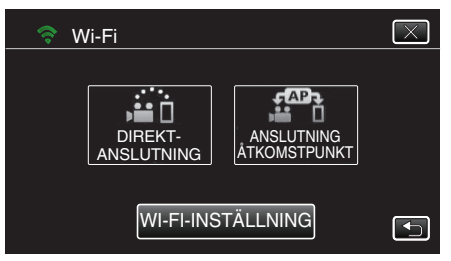

0 När "50p" har valts för "VÄLJ SYSTEM" visas följande display och inspelningsläget växlar till 50i-läge.

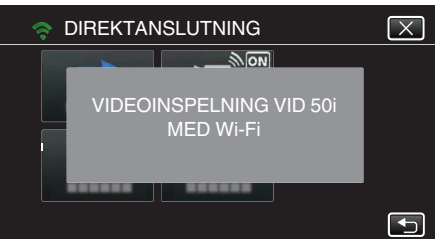

*4* Kontrollera SSID och PASS som visas på kamerans skärm.

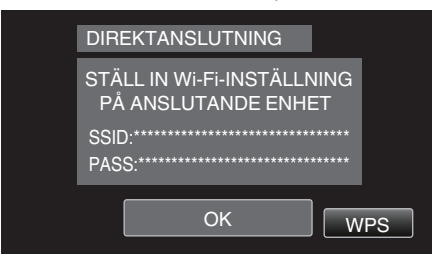

*5* Välj SSID i steg 4 från skärmen för val av Wi-Fi-nätverk på din smartphone och mata in PASS i lösenordsskärmen. (Drift i smartphone)

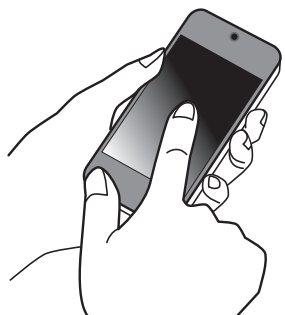

- 0 För mer information om hur du ansluter din smartphone till ett Wi-Finätverk hänvisas till bruksanvisningen för den enhet som används.
- *6* En anslutning upprättas och Q visas på kamerans skärm.

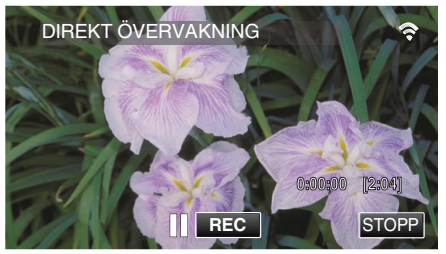

- Anslutning via Wi-Fi Protected Setup (WPS)
- *1* Tryck på "MENU". (Drift i denna kamera)

Ställ in kameran till inspelningsläge.

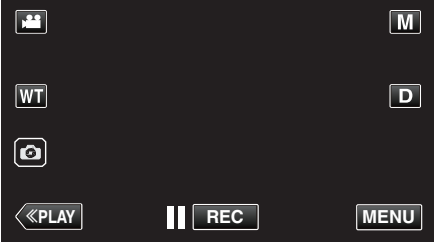

- Toppmenyn visas.
- 2 Tryck på ikonen "Wi-Fi" (<a>>, (Drift i denna kamera)

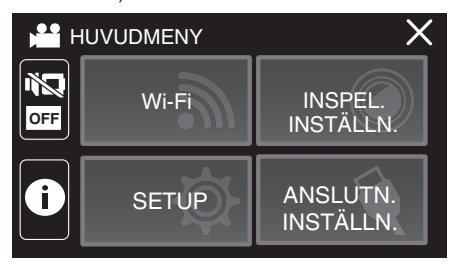

*3* Tryck på ikonen "DIREKTANSLUTNING" (N) i "Wi-Fi"-menyn. (Drift på denna kamera)

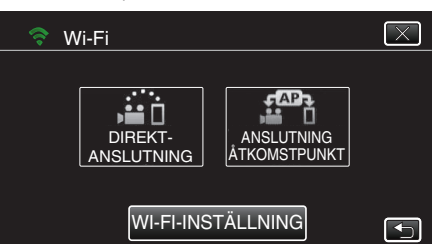

0 När "50p" har valts för "VÄLJ SYSTEM" visas följande display och inspelningsläget växlar till 50i-läge.

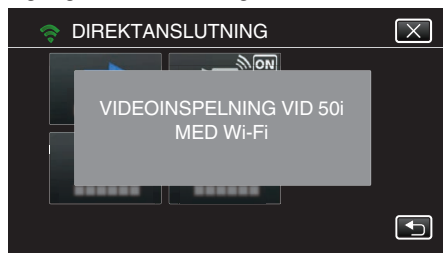

*4* Tryck på "WPS".

(Drift på denna kamera)

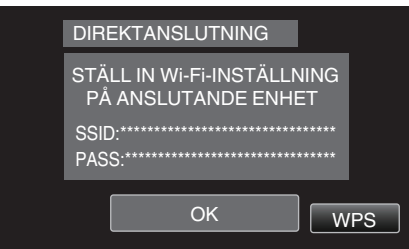

*5* Aktivera WPS på din smartphone inom 2 minuter. (Drift i smartphone)

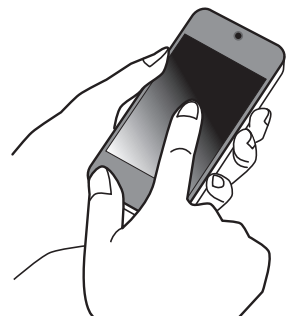

- 0 För information om hur man aktiverar WPS, se instruktionsbok till den anordning som används.
- *6* En anslutning upprättas och Q visas på kamerans skärm.

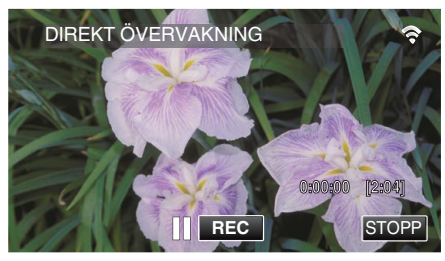

### **Anslutning genom att generera en QR-kod**

För mer information, se ["DIREKT ÖVERVAKNING" \(](#page-132-0) $\mathfrak{g}$  sid. 133).

Information om hantering:

Den information du har angivit används för att skapa QR-koden. Informationen raderas efter att QR-koden genererats och sparas inte på webbservern.

Den genererade QR-koden innehåller din information så hantera den försiktigt.

## **Kontrollera bilder från smartphone**

## ■ Smartphone (Android / iPhone)

## **ANMÄRKNING :**

- 0 Innan denna funktion används måste en applikation installeras på din smartphone.
- ["Installera applikationer för smartphones" \(](#page-113-0) $\sqrt{4}$  sid. 114)
- *1* Starta "Everio sync. 3" på din smartphone efter att du ställt in DIREKTANSLUTNING.

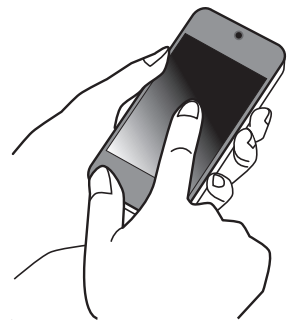

*2* Tryck på "DIREKT ÖVERVAKNING".

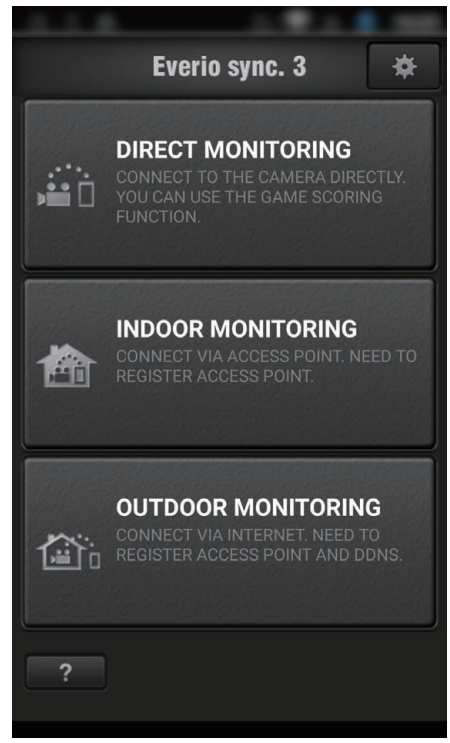

*3* Inspelningsskärmen visas.

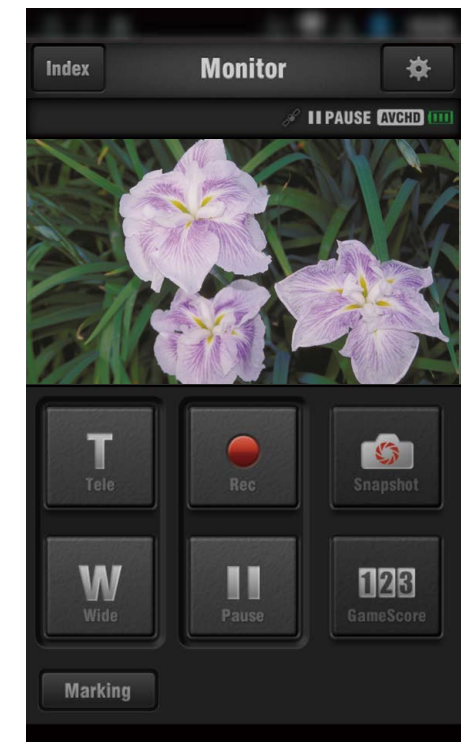

0 Hur man styr från en smartphone ["Använda applikationer för smartphones" \(](#page-113-0) $\mathbb{R}$  sid. 114)

# <span id="page-98-0"></span>**Spela in geografisk information**

Du kan spela in geografisk information för den plats där inspelningen äger rum via direkt anslutning (Wi-Fi Direct) med en smartphone.

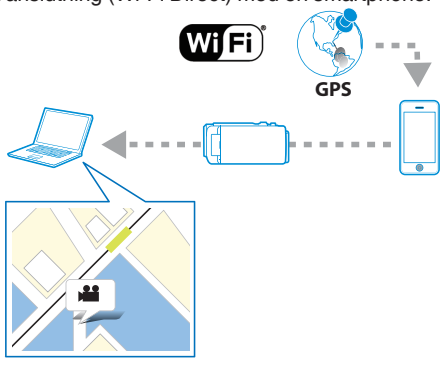

### **ANMÄRKNING :**

0 För att kunna få den geografiska informationen måste man först koppla sin smartphone till kameran och därefter starta smartphoneapplikationen.

Man måste även ställa in "ÖVERF PLATSINFO AVBR" för smartphoneapplikationen.

["Inställningar för smartphone-applikation" \(](#page-123-0)Figsid. 124)

- 0 Aktivera GPS-funktionen på din smartphone i förväg.
- 0 Den inspelade geografiska informationen kan användas med den mjukvara som medföljer enheten.

### **Vad du behöver**

• Smartphone

#### **Inställningar som måste göras i förväg**

Ställ in din kamera och smartphone genom att följa nedanstående steg. För smartphone med stöd för WPS hänvisar vi till "Wi-Fi Protected Setup (WPS)".

\*WPS är en metod för att ansluta kameran och smartphonen trådlöst genom enkla knapptryckningar.

#### ■ Anslut genom att ange lösenord för Wi-Fi.

- *1* Tryck på "MENU".
	- (Drift i denna kamera)

Ställ in kameran till inspelningsläge.

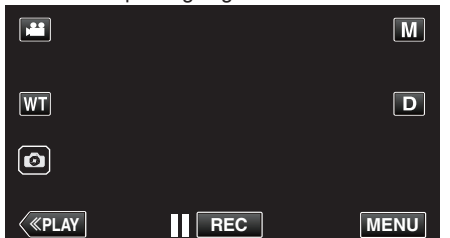

- Toppmenyn visas.
- 2 Tryck på ikonen "Wi-Fi" (?). (Drift i denna kamera)

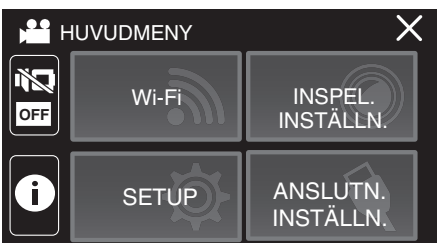

*3* Tryck på ikonen "DIREKTANSLUTNING" (N) i "Wi-Fi"-menyn. (Drift på denna kamera)

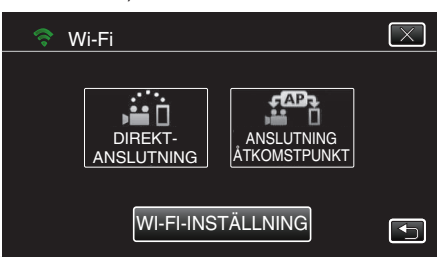

0 När "50p" har valts för "VÄLJ SYSTEM" visas följande display och inspelningsläget växlar till 50i-läge.

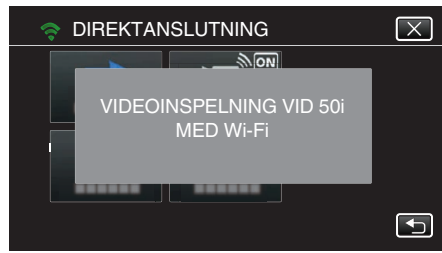

*4* Kontrollera SSID och PASS som visas på kamerans skärm.

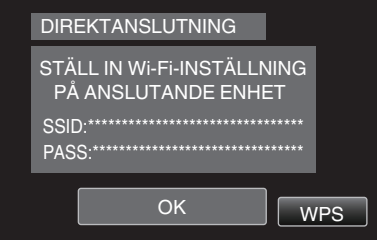

*5* Välj SSID i steg 4 från skärmen för val av Wi-Fi-nätverk på din smartphone och mata in PASS i lösenordsskärmen. (Drift i smartphone)

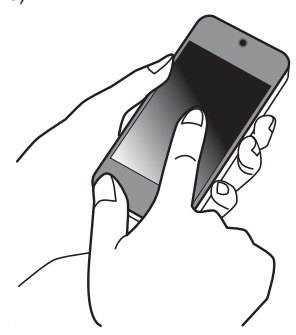

- 0 För mer information om hur du ansluter din smartphone till ett Wi-Finätverk hänvisas till bruksanvisningen för den enhet som används.
- *6* En anslutning upprättas och Q visas på kamerans skärm.

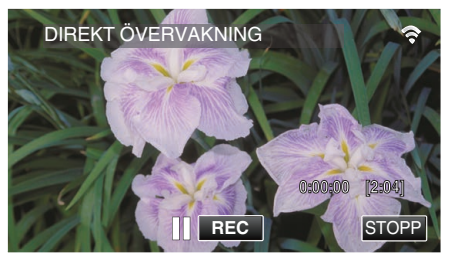

# ■ Anslutning via Wi-Fi Protected Setup (WPS)

*1* Tryck på "MENU". (Drift i denna kamera) Ställ in kameran till inspelningsläge.

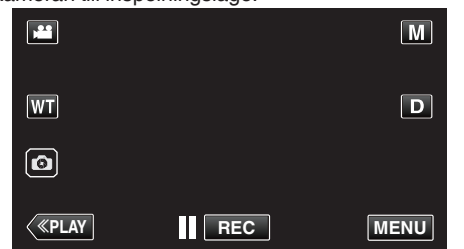

- Toppmenyn visas.
- 2 Tryck på ikonen "Wi-Fi" ( $\text{S}$ ). (Drift i denna kamera)

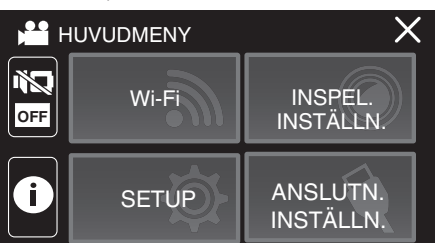

*3* Tryck på ikonen "DIREKTANSLUTNING" (N) i "Wi-Fi"-menyn. (Drift på denna kamera)

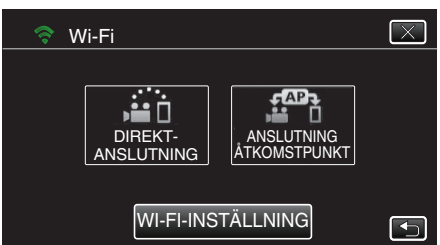

0 När "50p" har valts för "VÄLJ SYSTEM" visas följande display och inspelningsläget växlar till 50i-läge.

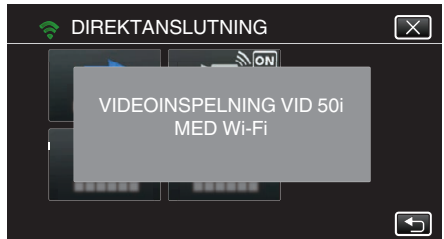

*4* Tryck på "WPS".

(Drift på denna kamera)

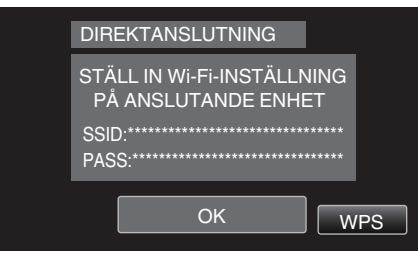

*5* Aktivera WPS på din smartphone inom 2 minuter. (Drift i smartphone)

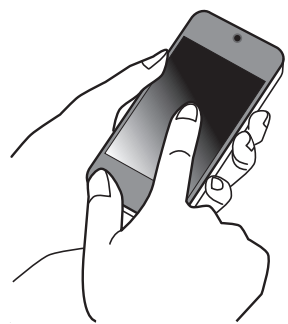

- 0 För information om hur man aktiverar WPS, se instruktionsbok till den anordning som används.
- *6* En anslutning upprättas och Q visas på kamerans skärm.

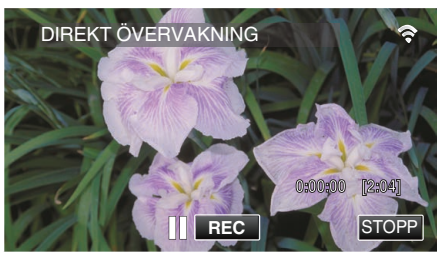

### **Användningsmetod**

*1* Aktivera GPS-funktionen på din smartphone. (Drift i smartphone)

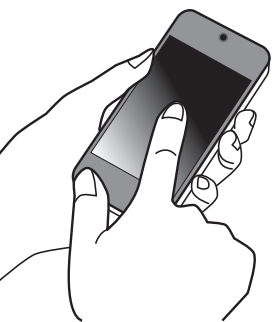

- 0 För mer detaljerad information om hur man använder sin smartphone hänvisas till bruksanvisningen för den anordning som används.
- *2* Starta "Everio sync. 3" på din smartphone.

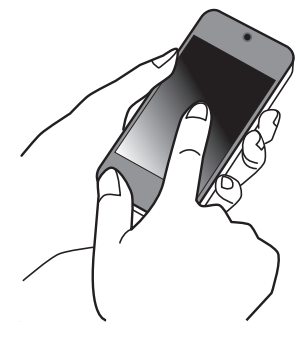

*3* Tryck på "DIREKT ÖVERVAKNING".

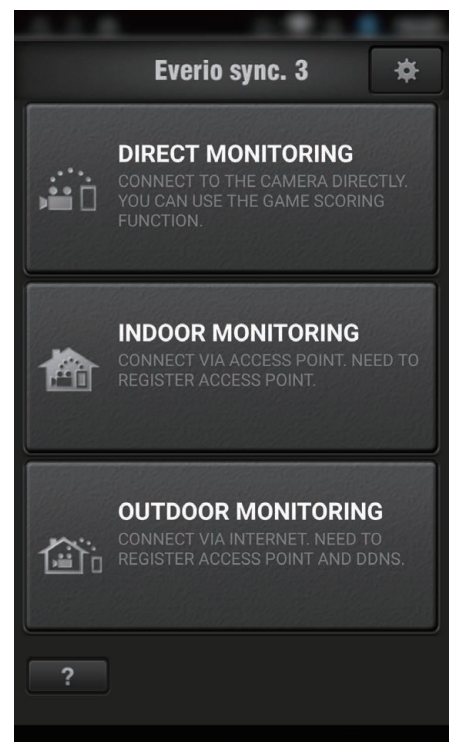

*4* Övervakningsskärmen visas.

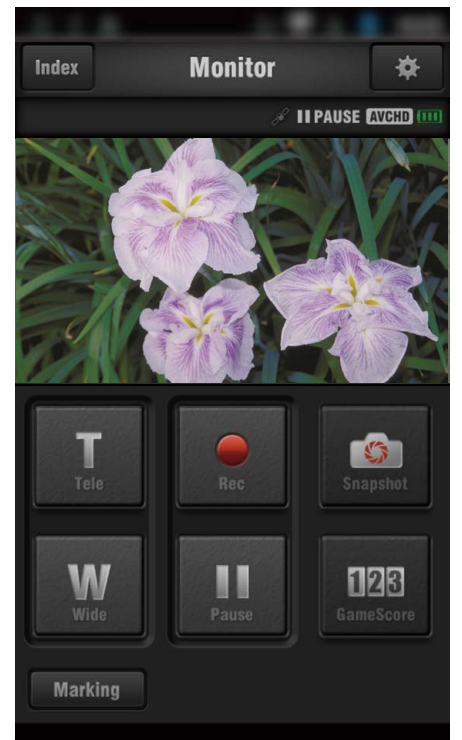

0 För att ändra tidsintervall för att få geografisk information från GPS (OFF-15 sek.) ska man trycka på  $\ddot{\ddot{\mathbf{X}}}$ .

["Inställningar för smartphone-applikation" \(](#page-123-0) $\mathfrak{g}$  sid. 124)

*5* Ta emot geografisk information (Visa på denna kamera)

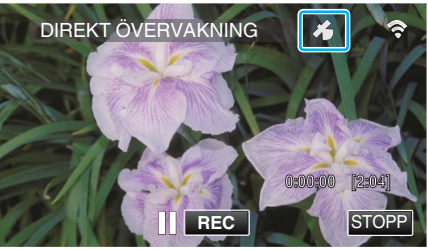

- 0 När den geografiska GPS-informationen tas emot från din smartphone visas en ikon (3) på kamerans skärm.
- *6* Starta inspelning. (Drift i denna kamera)

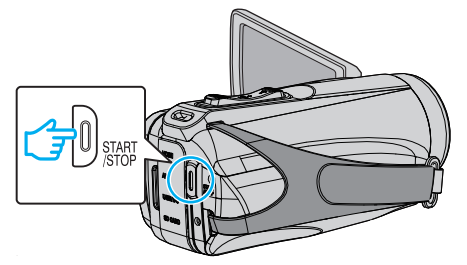

- 0 Tryck på "START/STOP"-knappen för att starta normal inspelning.
- **ANMÄRKNING :**
- 0 Manuell inspelning är inte möjlig.
- 0 Man kan inte växla till uppspelningsläge.

# <span id="page-101-0"></span>**Bildkontroll via en anslutningspunkt hemma (INOMHUSÖVERVAKNING)**

Anslut kameran och din smartphone trådlöst via åtkomstpunkten (trådlös LAN-router) som har ställts in i hemmet.

- Du kan kontrollera bilder i kameran via en ansluten smartphone.
- 0 Man kan spela in videofilmer och stillbilder under kontrollen.

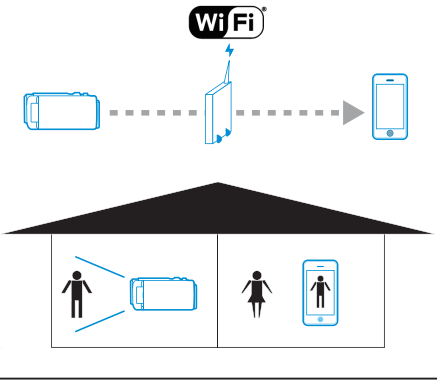

- **OBS! :**
- 0 Denna funktion är inte framställd för att förhindra katastrofer eller brott.
- 0 För att förhindra risken att man glömmer att stänga av strömmen kommer denna enhet automatiskt att stängas av om den inte använts på 10 dagar i följd.
- 0 När man inte övervakar från en smartphone är kamerans fokus låst.
- 0 Även när man övervakar från en smartphone blir kamerans fokus låst om kameran inte används under mer än 3 timmar. (Fokus fungerar igen så snart man använder kameran.)

### **Vad du behöver**

- $\bullet$  Smartphone
- 0 Anslutningspunkt (Trådlös LAN-router) Använd en produkt som bär certifieringsloggan för Wi-Fi.

#### **ANMÄRKNING :**

0 Beroende på åtkomstpunkten som används (trådlös LAN-router) och signalens styrka kan det vara svårt att ansluta eller långsam anslutning.

### **Användningsmetod**

**Anslut kameran till anslutningspunkten (trådlös LAN-router).**

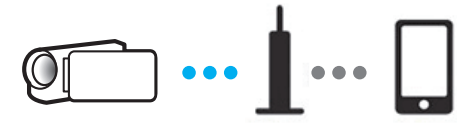

Anslut kameran till anslutningspunkten med någon av nedanstående metoder.

### ■ Registrering av Wi-Fi Protected Setup (WPS)

Följ nedanstående steg om den anslutningspunkt som används (trådlös LAN-router) stöder WPS.

*1* Tryck på "MENU". (Drift i denna kamera)

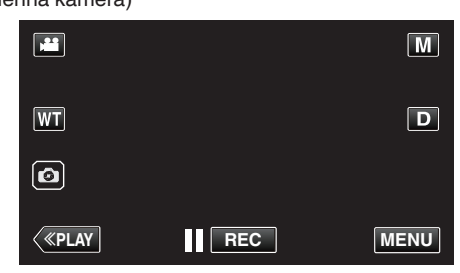

- Toppmenyn visas.
- 2 Tryck på ikonen "Wi-Fi" ( $\text{S}$ ). (Drift i denna kamera)

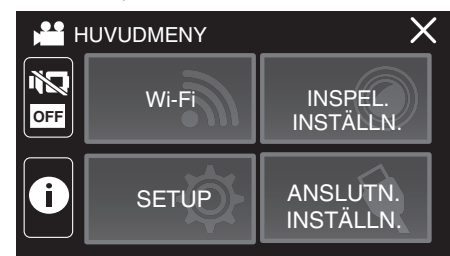

*3* Tryck på "WI-FI-INSTÄLLNING". (Drift på denna kamera)

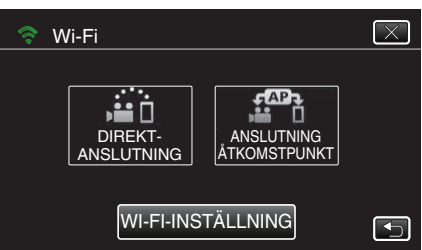

*4* Tryck på "ÅTKOMSTPUNKTER". (Drift på denna kamera)

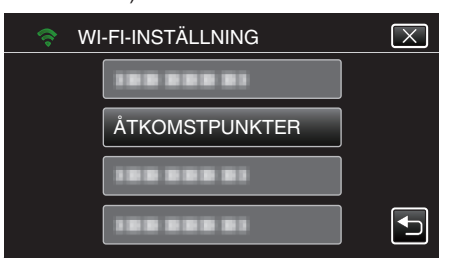

## *5* Tryck på "ADD".

(Drift på denna kamera)

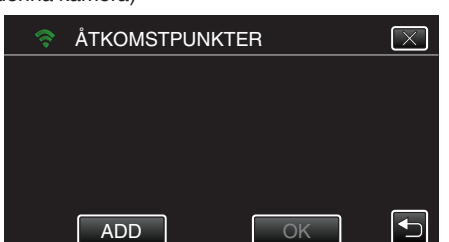

*6* Tryck på "ENKEL REGISTR. WPS". (Drift på denna kamera)

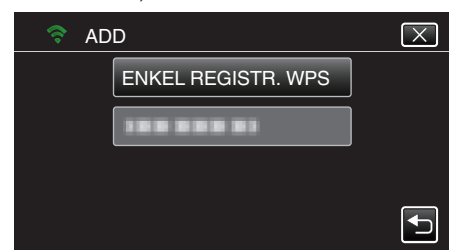

- *7* Aktivera WPS för anslutningspunkten (trådlös LAN-router) inom 2 minuter.
	- 0 För information om hur man aktiverar WPS, se instruktionsbok till den anordning som används.
- *8* Efter fullföljd registrering ska man trycka på "OK" på kamerans skärm. (Drift i denna kamera)

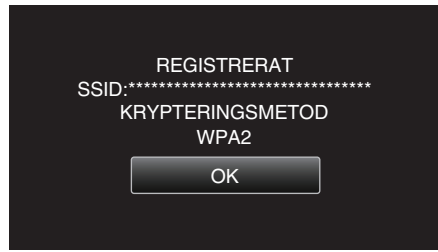

*9* Välj åtkomstpunkt och tryck sedan på "OK".

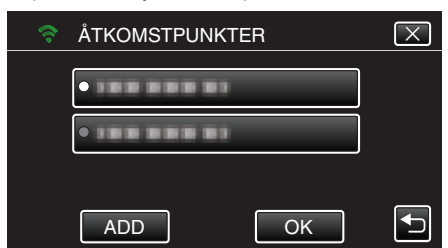

- 0 Om flera åtkomstpunkter har registrerats, tryck på den åtkomstpunkt som ska användas och tryck sedan på "ANVÄND".
- 0 För att radera den registrerade åtkomstpunkten, tryck på åtkomstpunkten och tryck sedan på "TA BORT".
- 0 Följande registreringsmetoder är också tillgängliga. ["Registrera åtkomstpunkt med WPS PIN" \(](#page-110-0) $\sqrt{w}$  sid. 111) ["Registrera åtkomstpunkt manuellt" \(](#page-142-0) $\approx$  sid. 143)

## **Ansluta smartphone till en åtkomstpunkt (trådlös LAN-router)**

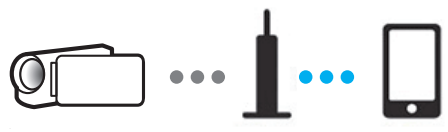

- 0 Anslut din smartphone till anslutningspunkten (trådlös LAN-router) i hemmet.
- 0 För mer information om anslutningar hänvisar vi till bruksanvisningen till den enhet som används eller till åtkomstpunkten (trådlös LAN-router).
- 0 Denna inställning krävs inte om din smartphone redan anslutits till åtkomstpunkten (trådlös LAN-router) i hemmet.

**Kontrollera bilderna genom att ansluta smartphone och kamera**

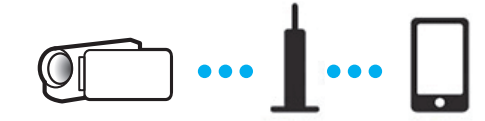

- 0 Installera "Everio sync. 3" på din smartphone i förväg.
- ["Installera applikationer för smartphones" \(](#page-113-0) $\sqrt{4}$  sid. 114)

#### $\blacksquare$  **Drift på denna kamera**

*1* Tryck på "MENU". (Drift i denna kamera)

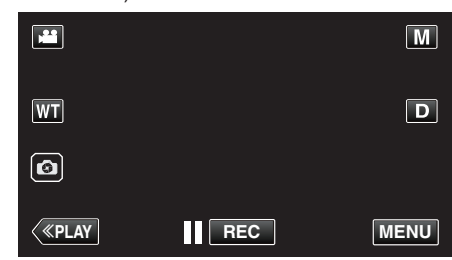

- 0 Toppmenyn visas.
- 2 Tryck på ikonen "Wi-Fi" (<a>>, (Drift i denna kamera)

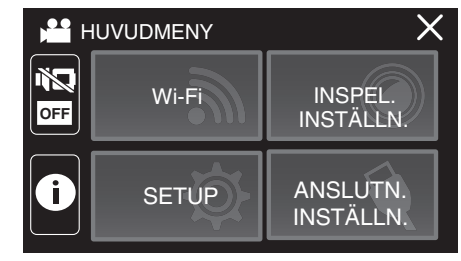

*3* Tryck på "ANSLUTNING ÅTKOMSTPUNKT". (Drift på denna kamera)

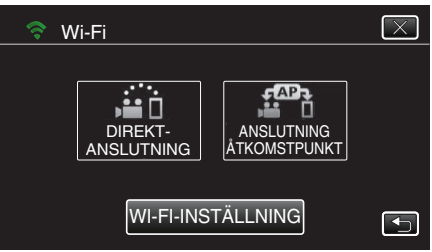

*4* Nedanstående visas när kameran ansluts till anslutningspunkten.

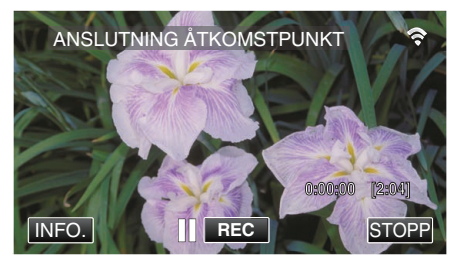

### **Drift i smartphone**

*1* Starta "Everio sync. 3" på din smartphone efter att du ställt in INOMHUSÖVERVAKNING.

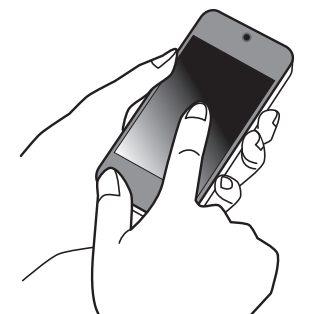

*2* Tryck på "INOMHUSÖVERVAKNING".

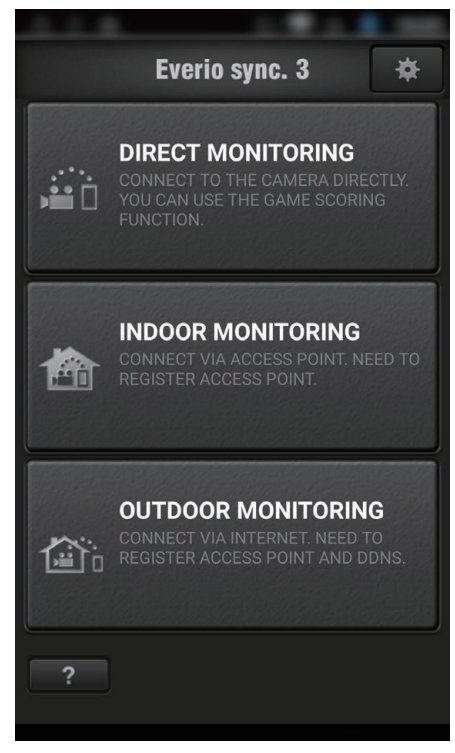

*3* Logga in med ditt användarnamn och lösenord. (om ingen autentisering kan fås)

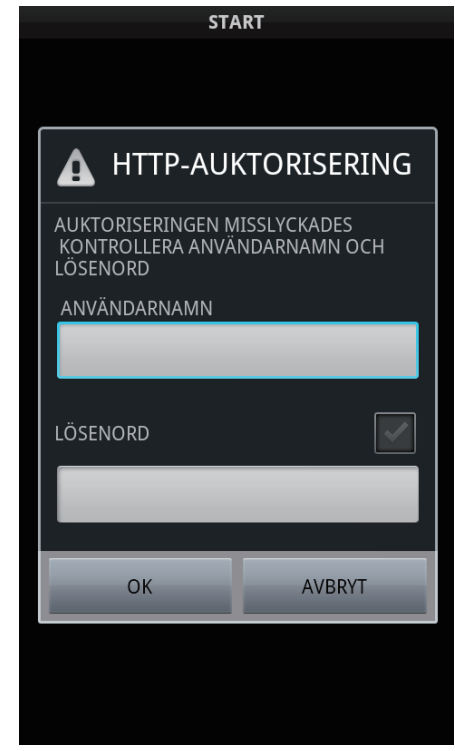

- 0 Användarnamn är "everio" och standard lösenord är "0000". 0 För att ändra lösenordet är det nödvändigt att skapa en QR-kod. ["Skapa en QR-kod" \(](#page-135-0) $\sqrt{4}$  sid. 136)
- *4* Inspelningsskärmen visas.

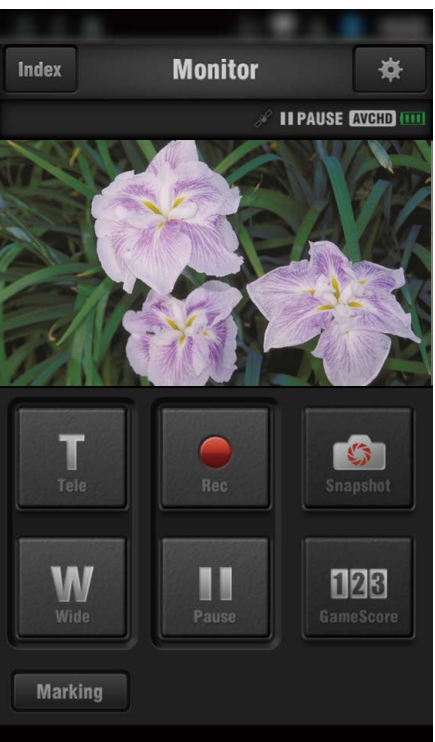

- 0 Hur man styr från en smartphone
- ["Använda applikationer för smartphones" \(](#page-113-0)<sub>53</sub> sid. 114)

# <span id="page-104-0"></span>**Bildkontroll via Internet (UTOMHUSÖVERVAKNING)**

Du kan kontrollera bilden i kameran via en internetanslutning med en smartphone (eller dator).

\* För att använda denna funktion måste man förbereda en UPnP (Universal Plug and Play) kompatibel trådlös LAN-router och en Internet-anslutning från vilken den globala IP-adressen kan hämtas.

0 Man kan spela in videofilmer och stillbilder under kontrollen.

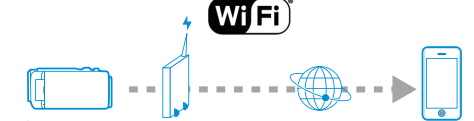

Ställa in flera kameror i samma nätverk:

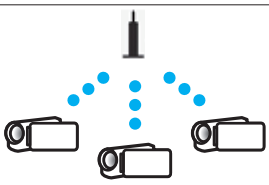

0 För att ställa in flera kameror måste man fastställa HTTP-portar för varje enskild kamera.

### **Vad du behöver**

- 0 Smartphone eller Windows-dator
- 0 Trådlös LAN-router med stöd för UPnP (använd en produkt som bär certifieringsloggan för Wi-Fi)

Om man vill kontrollera om stöd finns för UPnP hänvisas till bruksanvisningen för aktuell trådlös LAN-router.

0 Internetanslutning med en global IP-adress

Global IP-adress är en IP-adress som är specifik över hela internet. Kontakta din internetleverantör för mer information.

#### **ANMÄRKNING :**

- 0 Beroende på den trådlösa LAN-router som används och signalens styrka kan man ha problem att ansluta eller problem med långsam anslutning.
- 0 När man använder zoomfunktion med hjälp av en smartphone eller dator kan det ta längre tid att få svar i jämförelse med vid manuell drift.
- **Inställning (när inställningen utförts ska man starta från "Driftmetod" nedan)**

#### **Skaffa konto för dynamisk DNS (DDNS)**

Genom att skaffa ett dynamiskt DNS konto kan man använda denna enhet på webben som vanligt, även om IP-adressen ändras vid åtkomst till denna enhet via internet.

0 Man kan bara ställa in JVC dynamisk DNS-service på denna kamera. För att skaffa (registrera) ett konto ska man utföra nedanstående steg.

- 
- *1* Gå till följande URL från en webbläsare och registrera dig för ett konto. (Användning på dator eller smartphone)

#### <https://dd3.jvckenwood.com/user/>

Ställ in din e-postadress som användarnamn.

- *2* Kontrollera att du fått ett bekräftelsemail till den adress du använt vid registreringen, och gå till den URL som finns i mailet. (Användning på dator eller smartphone)
- *3* Ställ in det användarnamn och lösenord som användes vid registrering av kameran.

(Drift på denna kamera)

Generera QR-koden och registrera användarnamn och lösenord för kameran.

*4* Kör UTOMHUSÖVERVAKNING. (Drift på denna kamera)

> Om man kör "UTOMHUSÖVERVAKNING" medan dynamiska DNSinställningar är aktiverade kommer kameran att ansluta till den dynamiska DNS-servern.

*5* Tryck på "INFO KAMERANÄTVERK" för att kontrollera att URL (WAN) visas.

(Registrering slutförd)

### **OBS! :**

- 0 Registreringen kommer att raderas om du inte ansluter till den dynamiska DNS-servern från kameran inom 3 dagar. I sådant fall ska man utföra registreringen igen.
- 0 Registeringen fullföljs inte om användarnamn och lösenord som ställts in på kameran är felaktiga. Kontrollera noga att de är korrekta.
- 0 Även en lyckad registrering kommer att raderas om du inte ansluter till den dynamiska DNS-servern inom 1 år.

### **Skapa en QR-kod**

#### o **Ange värden i de obligatoriska alternativen för utomhusövervakning.**

För mer information, se ["UTOMHUSÖVERVAKNING" \(](#page-138-0)[x] sid. 139).

#### **Registrera anslutningspunkter (trådlös LAN-router) till denna enhet**

### ■ Registrering av Wi-Fi Protected Setup (WPS)

- *1* Tryck på "MENU".
	- (Drift i denna kamera)

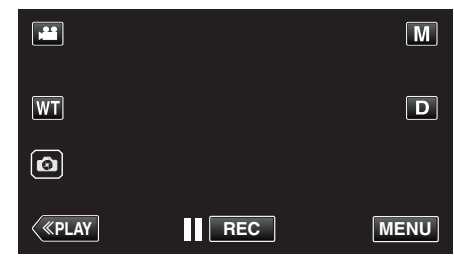

- Toppmenyn visas.
- 2 Tryck på ikonen "Wi-Fi" ( (Drift i denna kamera)

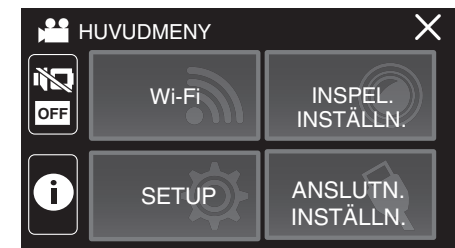

*3* Tryck på "WI-FI-INSTÄLLNING". (Drift på denna kamera)

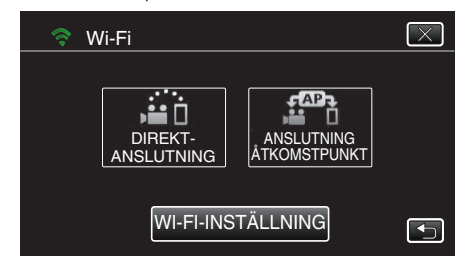

*4* Tryck på "ÅTKOMSTPUNKTER". (Drift på denna kamera)

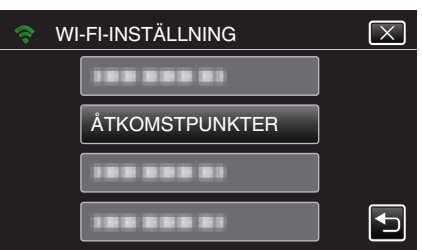

### **Att använda Wi-Fi**

- *5* Tryck på "ADD".
- (Drift på denna kamera)

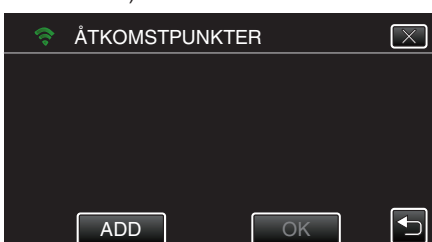

*6* Tryck på "ENKEL REGISTR. WPS". (Drift på denna kamera)

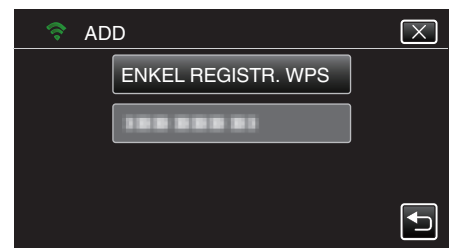

- *7* Aktivera WPS för anslutningspunkten (trådlös LAN-router) inom 2 minuter.
	- 0 För information om hur man aktiverar WPS, se instruktionsbok till den anordning som används.
- *8* Efter fullföljd registrering ska man trycka på "OK" på kamerans skärm. (Drift i denna kamera)

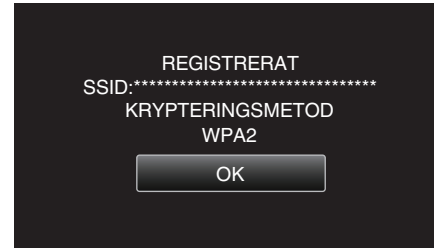

0 Följande registreringsmetoder är också tillgängliga. ["Registrera åtkomstpunkt med WPS PIN" \(](#page-110-0) $\mathfrak{g}$  sid. 111) ["Registrera åtkomstpunkt manuellt" \(](#page-142-0) $\sqrt{4}$  sid. 143)

### **Användningsmetod**

### **Ansluta kameran till din smartphone**

*1* Tryck på "MENU". (Drift i denna kamera)

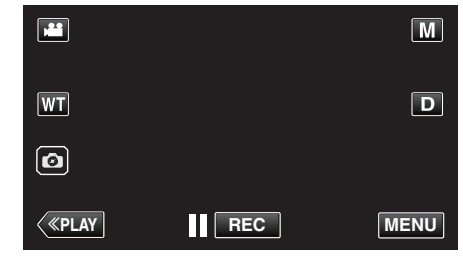

- Toppmenyn visas.
- 2 Tryck på ikonen "Wi-Fi" ( $\text{S}$ ). (Drift i denna kamera)

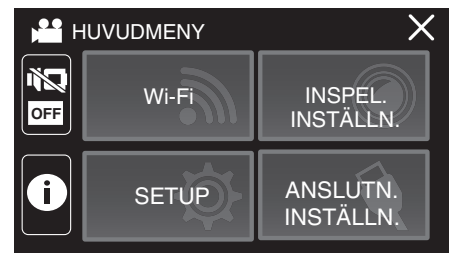

*3* Tryck på "ANSLUTNING ÅTKOMSTPUNKT". (Drift på denna kamera)

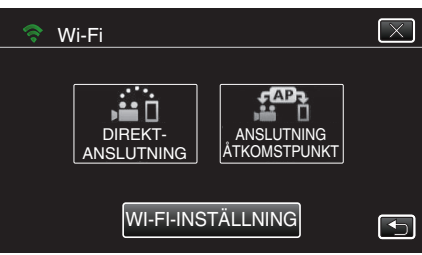

*4* Nedanstående visas när kameran ansluts till anslutningspunkten.

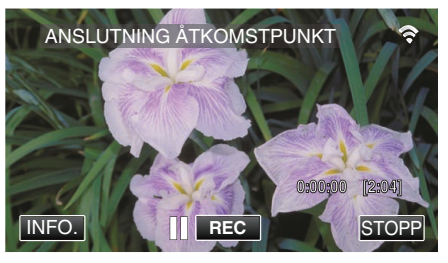

- 0 När du trycker på "INFO." visas webbadressen (WAN) för anslutning av din smartphone.
- (Visas inte om DDNS inte ställts in, eller ställts in felaktigt.)
- "XUPnP" visas när UPnP inte kan användas.

### **Drift i smartphone**

### **ANMÄRKNING :**

0 Innan denna funktion används måste en applikation installeras på din smartphone.

["Installera applikationer för smartphones" \(](#page-113-0) $\sqrt{4}$  sid. 114)

*1* Starta "Everio sync. 3" på din smartphone efter att du ställt in UTOMHUSÖVERVAKNING.

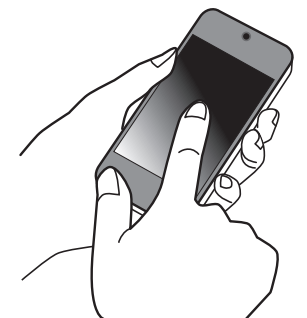

- 0 Tryck på "STARTA" i UTOMHUSÖVERVAKNING på kameran för att börja.
- *2* Tryck på "UTOMHUSÖVERVAKNING".

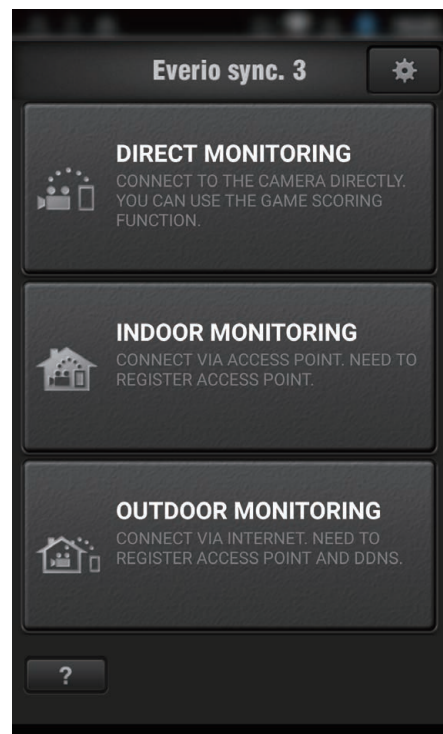

*3* Ställ in webbadressen.

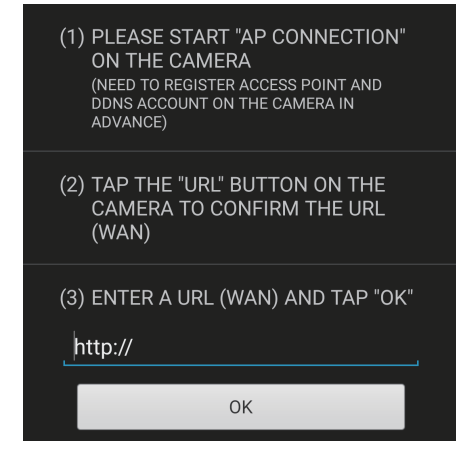

0 Det är nödvändigt att ställa in webbadressen när du använder den här funktionen för första gången. Skriv in webbadressen som visas i kameran.

0 Om denna skärm visas när webbadress har ställts in ska du kontrollera anslutningsstatus för internet eller kamerainställningarna.

### **Att använda Wi-Fi**

 Logga in med ditt användarnamn och lösenord. (om ingen autentisering kan fås)

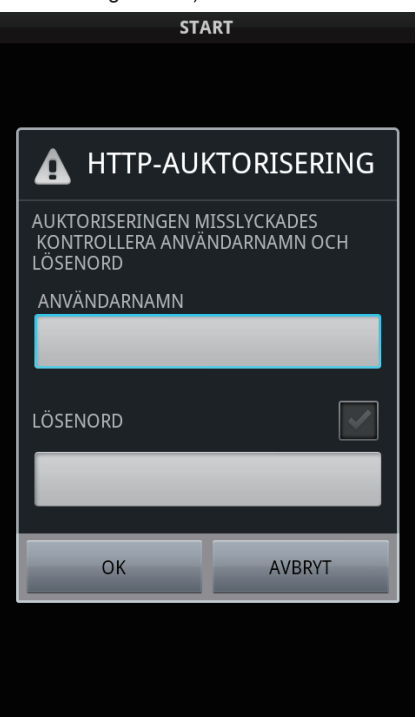

- Användarnamn är "everio" och standard lösenord är "0000".
- För att ändra lösenordet är det nödvändigt att skapa en QR-kod. ["Skapa en QR-kod" \(](#page-138-0) $\mathbb F$  sid. 139)
- Inspelningsskärmen visas.

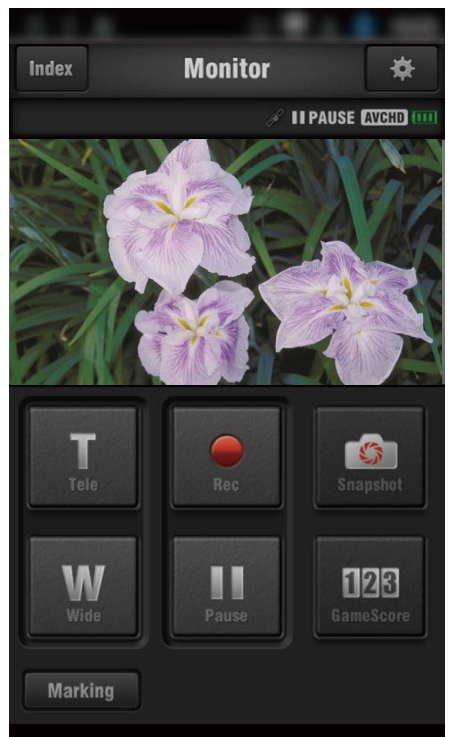

Styrning via smartphone

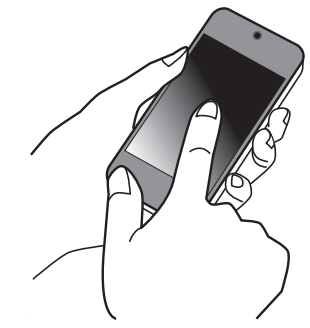

 Hur man styr från en smartphone ["Använda applikationer för smartphones" \(](#page-113-0) $\mathfrak{g}$  sid. 114)
# **Ändra inställningarna**

Det kan vara nödvändigt att göra en del inställningar på kamera och smartphone för att använda Wi-Fi-funktionen.

### **Menyinställningar**

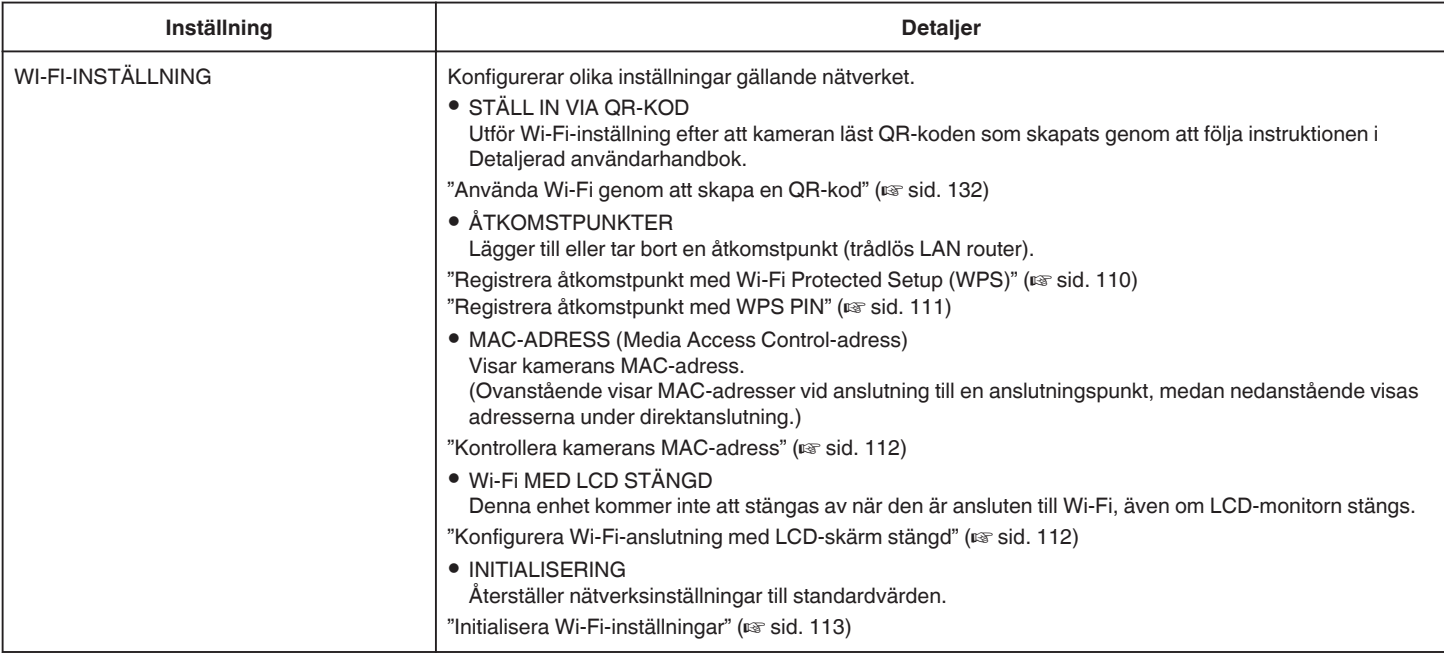

■ För att registrera en åtkomstpunkt manuellt måste du utföra QR-kodsinställning.

["Registrera åtkomstpunkt manuellt" \(](#page-142-0) $\sqrt{4}$  sid. 143)

# <span id="page-109-0"></span>**Registrera åtkomstpunkt med Wi-Fi Protected Setup (WPS)**

Följ nedanstående steg om den anslutningspunkt som används (trådlös LAN-router) stöder WPS.

*1* Tryck på "MENU". (Drift i denna kamera)

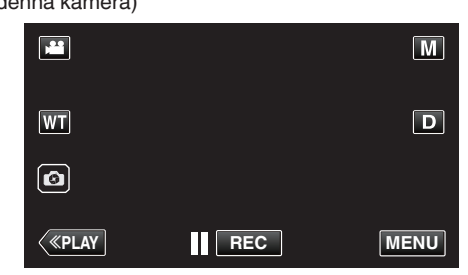

- Toppmenyn visas.
- 2 Tryck på ikonen "Wi-Fi" ( $\approx$ ). (Drift i denna kamera)

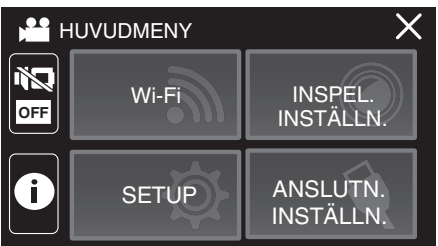

*3* Tryck på "WI-FI-INSTÄLLNING". (Drift på denna kamera)

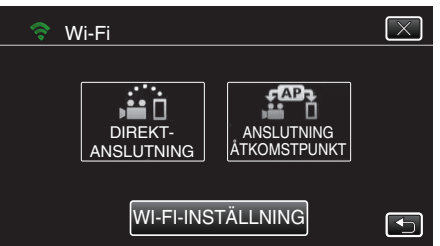

*4* Tryck på "ÅTKOMSTPUNKTER". (Drift på denna kamera)

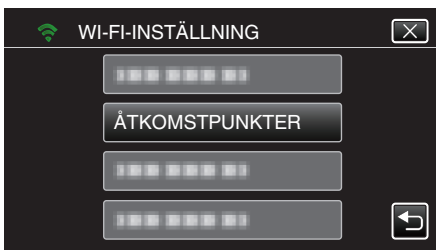

*5* Tryck på "ADD".

(Drift på denna kamera)

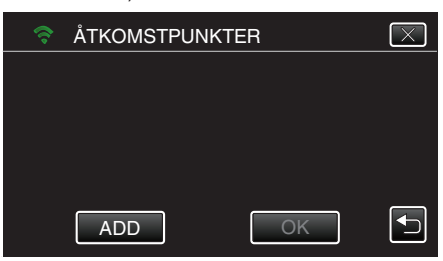

*6* Tryck på "ENKEL REGISTR. WPS". (Drift på denna kamera)

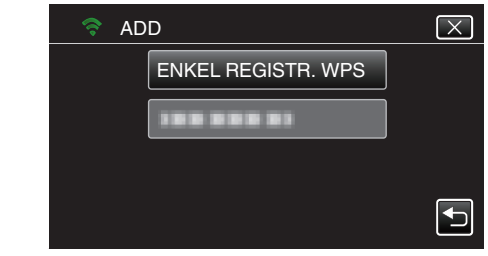

- *7* Aktivera WPS för anslutningspunkten (trådlös LAN-router) inom 2 minuter.
	- 0 För information om hur man aktiverar WPS, se instruktionsbok till den anordning som används.
- *8* Efter fullföljd registrering ska man trycka på "OK" på kamerans skärm. (Drift i denna kamera)

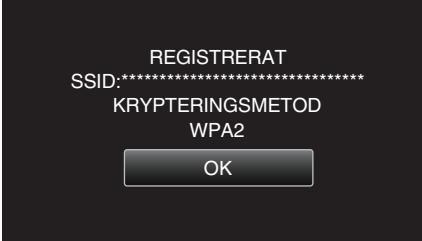

*9* Välj åtkomstpunkt och tryck sedan på "OK".

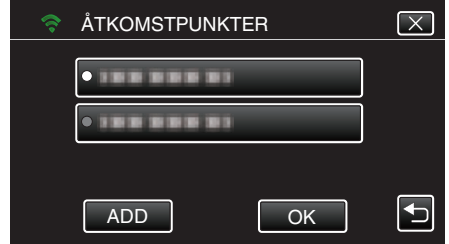

- 0 Om flera åtkomstpunkter har registrerats, tryck på den åtkomstpunkt som ska användas och tryck sedan på "ANVÄND".
- 0 För att radera den registrerade åtkomstpunkten, tryck på åtkomstpunkten och tryck sedan på "TA BORT".

### <span id="page-110-0"></span>**Registrera åtkomstpunkt med WPS PIN**

- *1* Tryck på "MENU".
- (Drift i denna kamera)

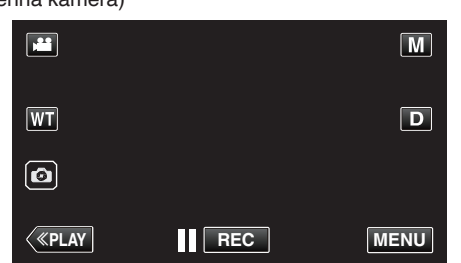

- Toppmenyn visas.
- *2* Tryck på ikonen "Wi-Fi" (Q). (Drift i denna kamera)

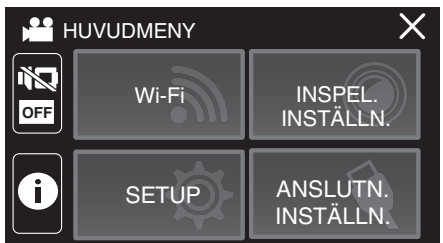

*3* Tryck på "WI-FI-INSTÄLLNING". (Drift på denna kamera)

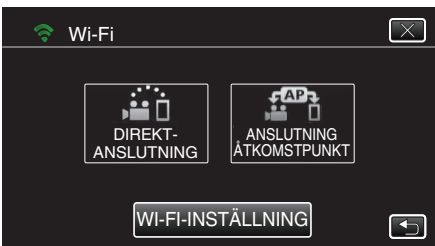

*4* Tryck på "ÅTKOMSTPUNKTER". (Drift på denna kamera)

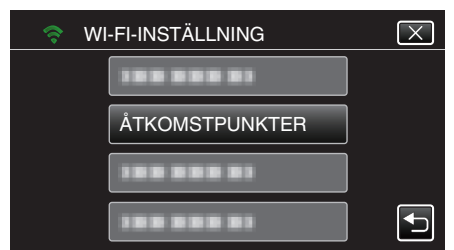

*5* Tryck på "ADD".

(Drift på denna kamera)

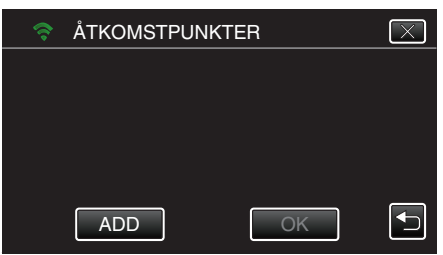

*6* Tryck på "WPS PIN". (Drift på denna kamera)

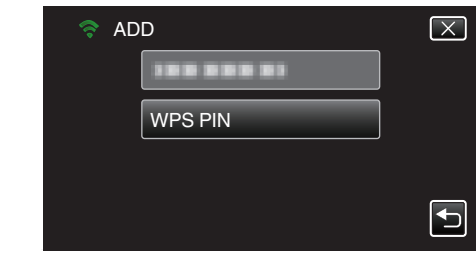

- · PIN-koden visas.
- *7* Ange den PIN-kod som visas på kameran till anslutningspunkten (trådlös LAN-router).
	- 0 För mer detaljerad information om hur man matar in koden hänvisas till bruksanvisningen för den enhet som används.
- *8* Tryck på "STARTA".

(Drift i denna kamera)

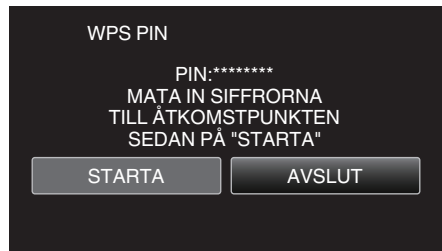

- 0 Tryck på "STARTA" efter att du matat in PIN-koden till åtkomstpunkten (trådlös LAN-router). (Anslutning kan inte upprättas om "STARTA" trycks in innan koden matats in.)
- *9* Efter fullföljd registrering ska man trycka på "OK" på kamerans skärm. (Drift i denna kamera)

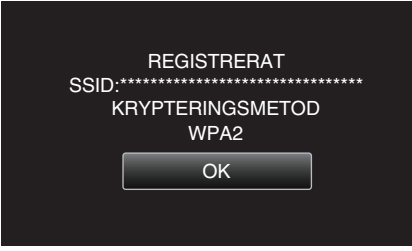

*10* Välj åtkomstpunkt och tryck sedan på "OK".

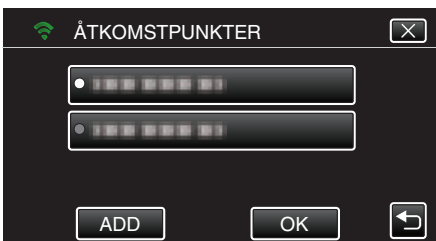

- 0 Om flera åtkomstpunkter har registrerats, tryck på den åtkomstpunkt som ska användas och tryck sedan på "ANVÄND".
- 0 För att radera den registrerade åtkomstpunkten, tryck på åtkomstpunkten och tryck sedan på "TA BORT".

#### <span id="page-111-0"></span>**Kontrollera kamerans MAC-adress**

- Visar kamerans MAC-adress.
- *1* Tryck på "MENU". (Drift i denna kamera)

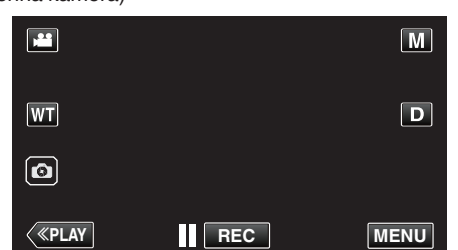

- Toppmenyn visas.
- 2 Tryck på ikonen "Wi-Fi" ( $\approx$ ). (Drift i denna kamera)

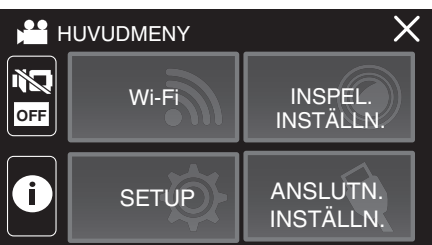

*3* Tryck på "WI-FI-INSTÄLLNING". (Drift på denna kamera)

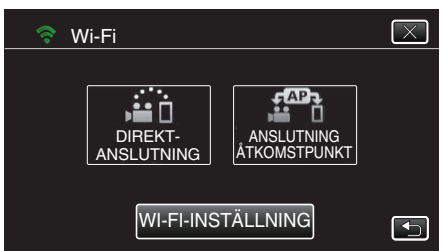

*4* Tryck på "MAC-ADRESS". (Drift på denna kamera)

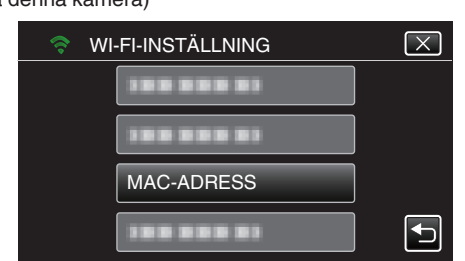

- 0 Kamerans MAC-adress visas. (Ovanstående visar adressen under direktanslutning medan nedanstående visar MAC-adressen vid anslutning till en anslutningspunkt.)
- 0 Efter att ha kontrollerat trycker man på "OK".

#### **Konfigurera Wi-Fi-anslutning med LCD-skärm stängd**

Du kan ställa in så att denna enhet förblir påslagen när den är ansluten till Wi-Fi, även om LCD-monitorn stängs.

*1* Tryck på "MENU". (Drift i denna kamera)

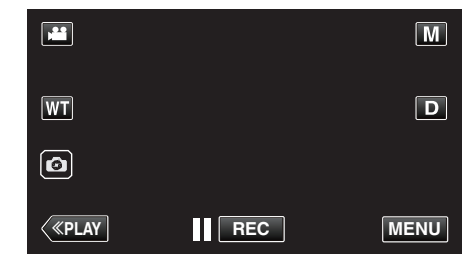

- 0 Toppmenyn visas.
- 2 Tryck på ikonen "Wi-Fi" ( $\approx$ ). (Drift i denna kamera)

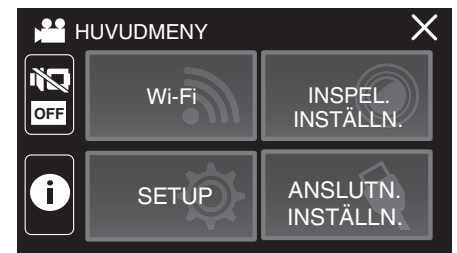

*3* Tryck på "WI-FI-INSTÄLLNING". (Drift på denna kamera)

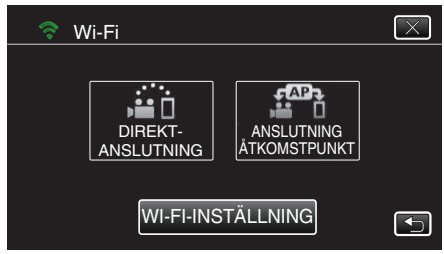

*4* Tryck på "Wi-Fi MED LCD STÄNGD". (Drift på denna kamera)

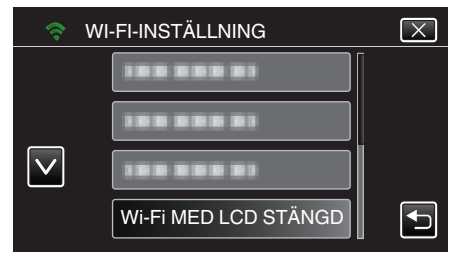

<span id="page-112-0"></span>*5* Tryck på "PÅ".

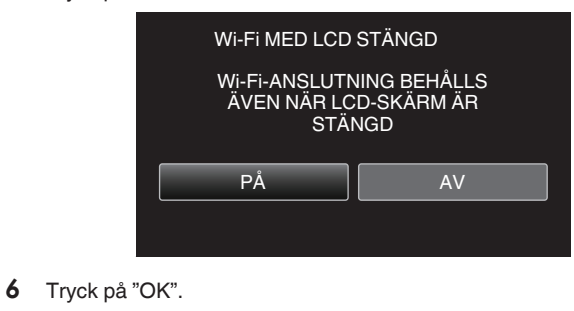

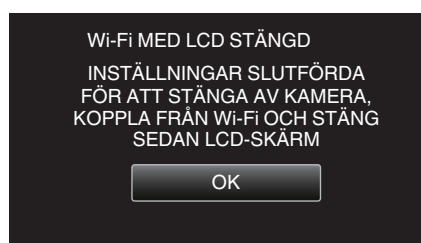

### **ANMÄRKNING :**

0 För att stänga av strömmen ska du stänga av Wi-Fi-anslutningen eller ställa in "Wi-Fi MED LCD STÄNGD" till "OFF" och sedan stänga LCDskärmen.

#### **Initialisera Wi-Fi-inställningar**

Återställer Wi-Fi-inställningar till standardvärden.

- *1* Tryck på "MENU".
	- (Drift i denna kamera)

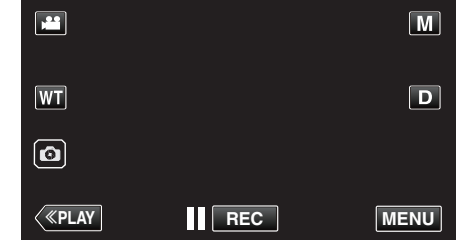

- 0 Toppmenyn visas.
- 2 Tryck på ikonen "Wi-Fi" ( $\text{S}$ ). (Drift i denna kamera)

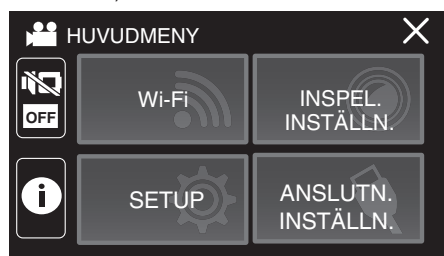

*3* Tryck på "WI-FI-INSTÄLLNING". (Drift på denna kamera)

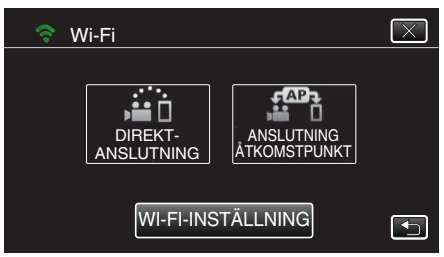

*4* Tryck på "INITIALISERING". (Drift på denna kamera)

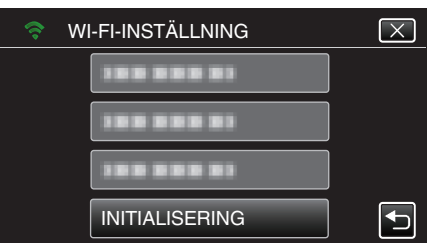

*5* Tryck på "JA".

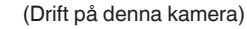

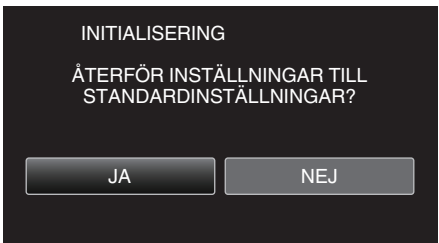

- 0 Tryck på "NEJ" för att avbryta.
- 0 När man trycker "JA" på återställs nätverksinställningar till standardvärden.

# <span id="page-113-0"></span>**Använda applikationer för smartphones**

- 0 Genom att installera "Everio sync. 3" programvara för smartphone kan man kontrollera bilder i kameran från avstånd och spela in videofilmer/ stillbilder och zooma.
- 0 Man kan även skicka bilder som spelats in av kameran till sin smartphone via Wi-Fi för att njuta av de inspelade bilderna på sin smartphone eller surfplatta.

# **Installera applikationer för smartphones**

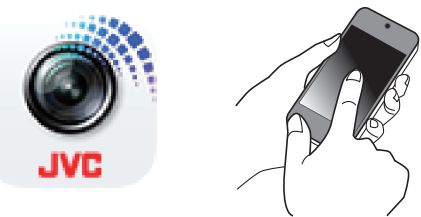

# **Android Smartphone**

- *1* Tryck på "PLAY STORE" i listan över applikationer.
- *2* Sök efter applikationen "Everio sync. 3".
- *3* Tryck på applikationen "Everio sync. 3".
- 0 Den detaljerade informationen för applikationen visas.
- *4* Tryck på "INSTALL".
	- 0 Vad gäller applikationer som får åtkomst till denna enhets data eller funktioner visas en skärm med de data eller funktioner som kommer att användas.
- *5* Bekräfta innehållet och tryck på "DOWNLOAD".
	- 0 Nerladdningen startar.

# **Radera applikationen**

A Tryck på "PLAY STORE" i listan över applikationer.

- B Tryck på menyknappen och därefter på "Mina appar".
- 0 En lista över tidigare nedladdade applikationer visas.
	- **3** Tryck på applikationen "Everio sync. 3".
- 4 Tryck på "Avinstallera" och sedan på "OK".

# **ANMÄRKNING :**

Specifikationerna för Google Play kan ändras utan att detta meddelas i förväg.

För mer detaljerad driftinformation, se hjälpfilen för Google Play.

# **iPhone/iPad/iPod touch**

- *1* Tryck på "App Store" på startskärmen.
- *2* Sök efter applikationen "Everio sync. 3".
- *3* Tryck på applikationen "Everio sync. 3".
	- 0 Den detaljerade informationen för applikationen visas.
- 4 Tryck på "UTAN KOSTNAD"→"INSTALL".
	- 0 Ange ditt lösenord på skärmen för inmatning av lösenord.
	- 0 Nerladdningen startar.
	- 0 Den nedladdade applikationen läggs automatiskt till startskärmen.

## **Radera applikationen**

A Tryck och håll in applikationen "Wireless sync." på startskärmen.

 $\boxed{2}$  Tryck på  $\times$  för att bekräfta raderingen.

# **ANMÄRKNING :**

Specifikationerna för App Store™ kan ändras utan att detta meddelas i förväg.

För mer detaljerad driftinformation, se hjälpfilen för App Store™.

# **Använda smartphone-applikationer**

- 0 Anvisningar på skärmen
- "Anvisningar på skärmen" ( $\sqrt{4}$  sid. 114)
- 0 Överföring av videofilmer
- ["Överföra Videofilmer \(AVCHD-format\)" \(](#page-119-0) $\sqrt{2}$  sid. 120)
- 0 Överföring av stillbilder
- ["Överföring av stillbilder" \(](#page-121-0)<sub>8</sub> sid. 122)
- 0 Ändra inställningarna
- ["Inställningar för smartphone-applikation" \(](#page-123-0) $\sqrt{4}$  sid. 124)

# **Anvisningar på skärmen**

# **N** Startskärm

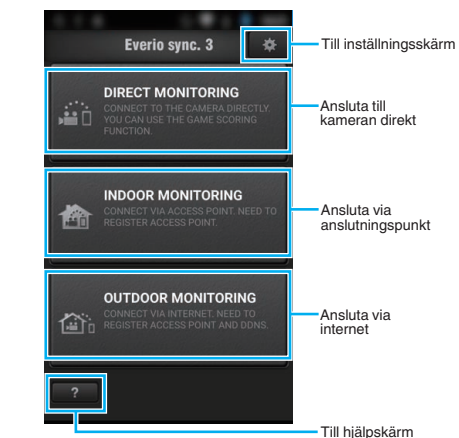

# o **Inspelningsskärm**

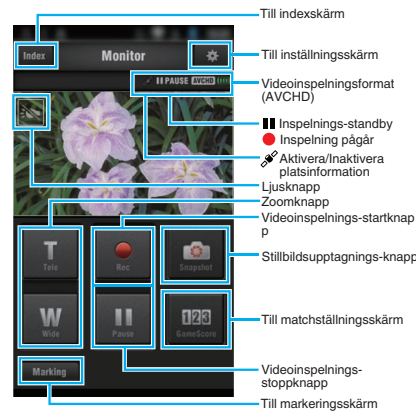

## ■ Indexskärm (AVCHD-video/stillbild)

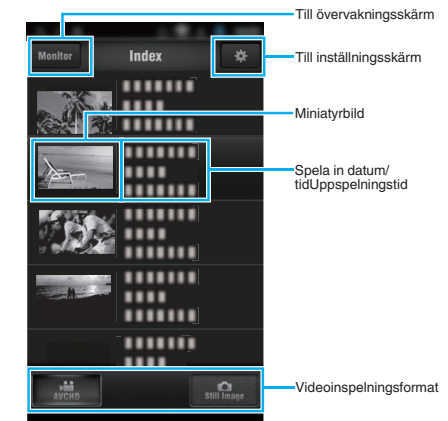

#### o **Skärm för överföring (AVCHD-skärm)**

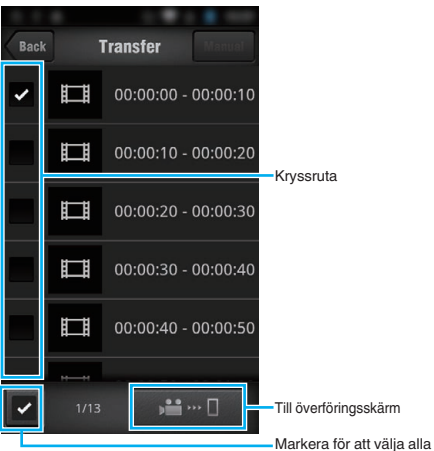

### o **Matchställningsskärm**

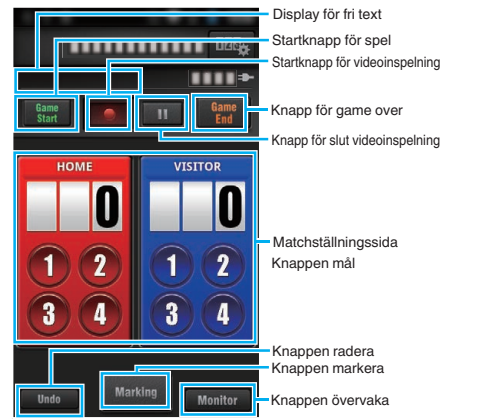

#### **OBS! :**

0 "Everio sync. 3" för iPhone/iPad kan inte användas när iPhone/iPad anslutits till mobiltelefonens nätverk. För att använda denna funktion ska man ansluta till kameran eller en anslutningspunkt via Wi-Fi.

### **Använda markeringar**

Gör en markering vid önskad scen för att enkelt kunna hitta scenen senare. \* Anslut via Wi-Fi med hjälp av funktionen DIREKT ÖVERVAKNING.

#### **Vanlig för Android och iOS**

**1** Tryck på ● för att starta videoinspelningen.

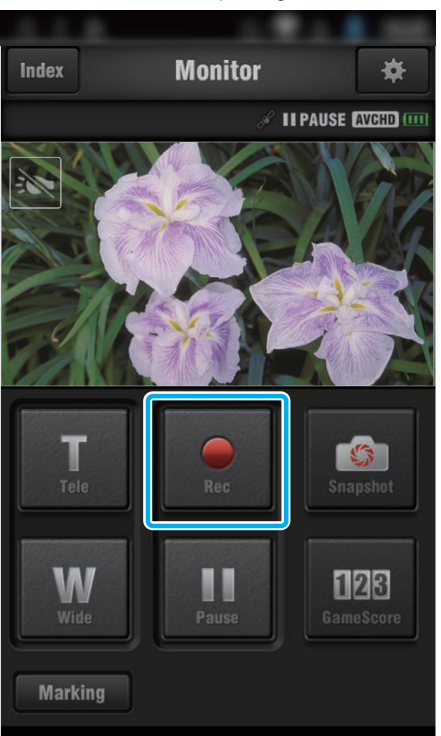

*2* Tryck på knappen "Marking" vid den scen du vill markera.

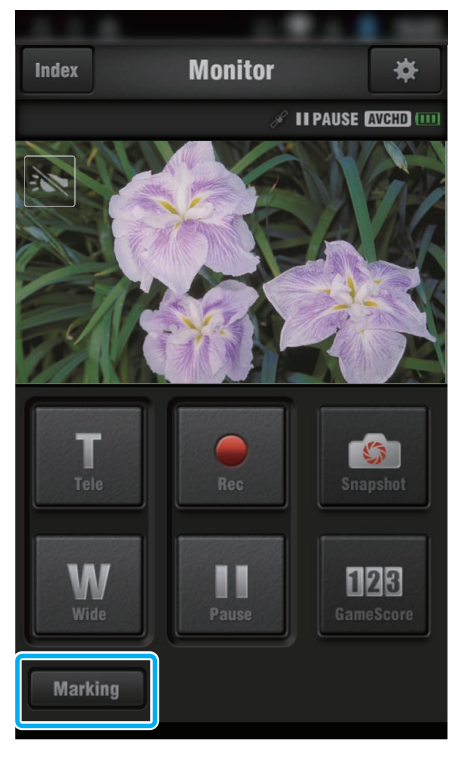

*3* Markeringsskärmen visas.

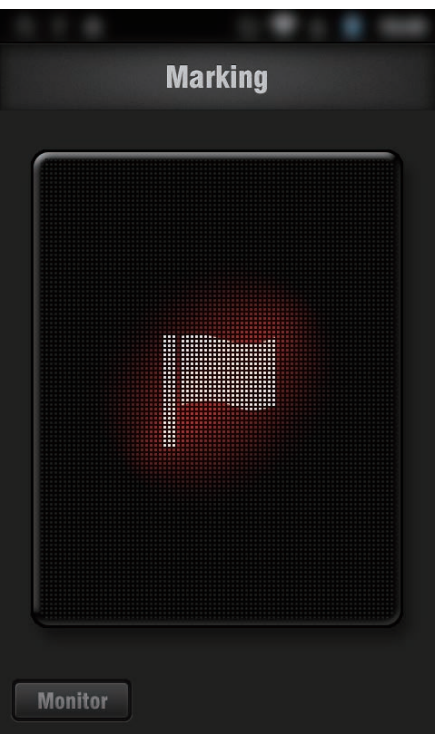

- 0 När en scen markerats kommer inte nästa markering att göras förrän 5 sekunder passerat.
- 0 Tryck på "Monitor" för att återgå till övervakningsskärmen.

#### **Använda matchställning**

Resultat från olika matcher kan spelas in med videobilder.

Dessutom kan den inspelade positionen markeras så att du enkelt kan hitta de scener du vill titta på vid ett senare tillfälle.

\* Anslut via Wi-Fi med hjälp av funktionen DIREKT ÖVERVAKNING.

# **Vanlig för Android och iOS**

*1* Tryck på "Game Score".

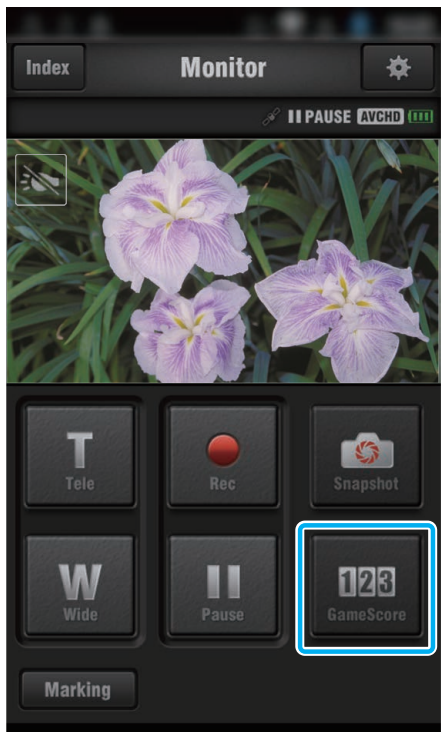

*2* Tryck på resultatkortet.

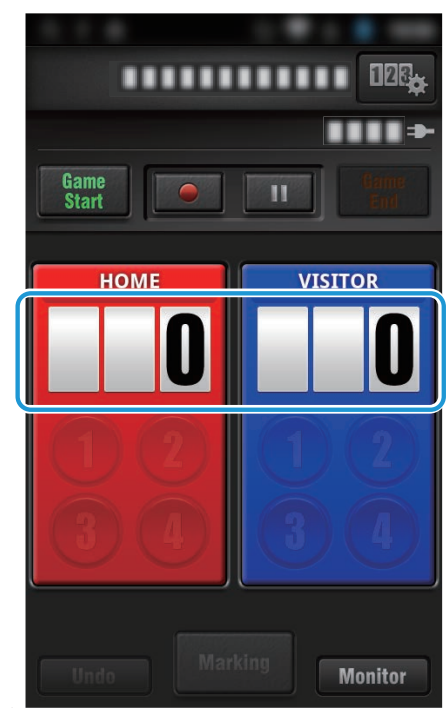

#### *3* Tryck på "ÄNDRA POÄNGTAVLA".

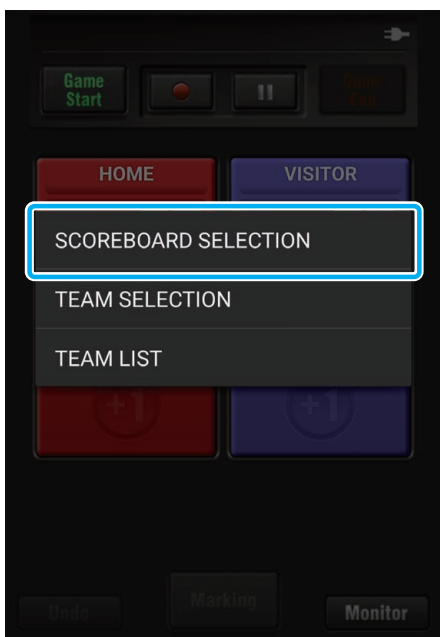

(för komplett poängtavla)

- 0 Tryck på "VÄLJ LAG" för att välja lag.
- 0 Tryck på "LISTA ÖVER LAG" för att lägga till lagets namn, färg och spelare.
- 0 Tryck på "Game Name" för att ställa in matchnamnet.
- (poängtavla för tennis) 0 Tryck på "VÄLJ SPELARE" för att välja spelare.
- 
- 0 Tryck på "LISTA SPELARE" för att lägga till spelare. 0 Tryck på "SPELREGLER" för att ändra spelreglerna.
- *4* Tryck för poängtavlan för att använda den.

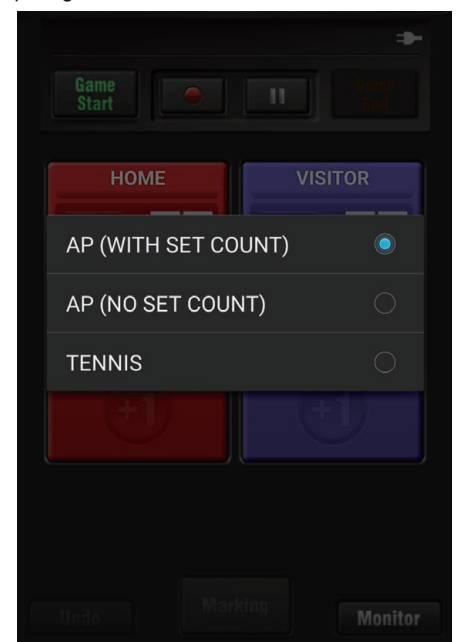

0 Följande 3 typer av poängtavlor finns tillgängliga. Välj en lämplig poängtavla för den match du spelar in.

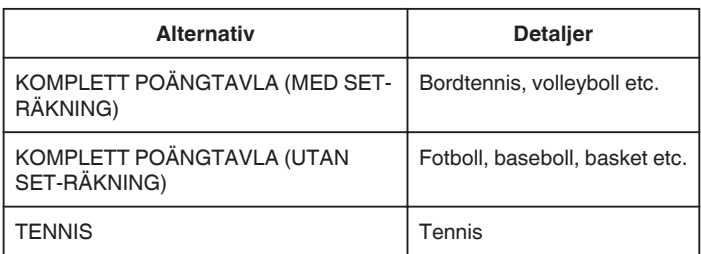

**5** Tryck på ● för att starta videoinspelningen.

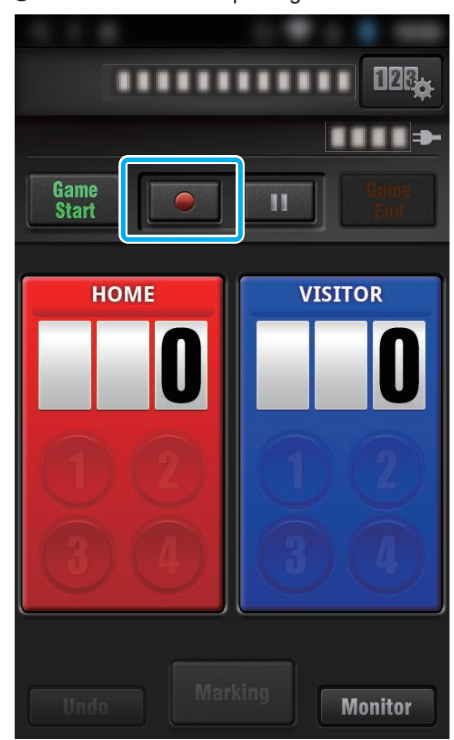

*6* När matchen startat ska man trycka på "Game Start".

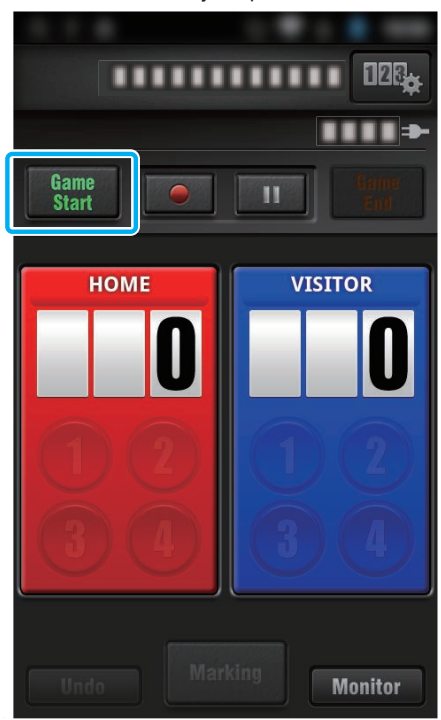

*7* Tryck på siffran när resultatet lagts till.

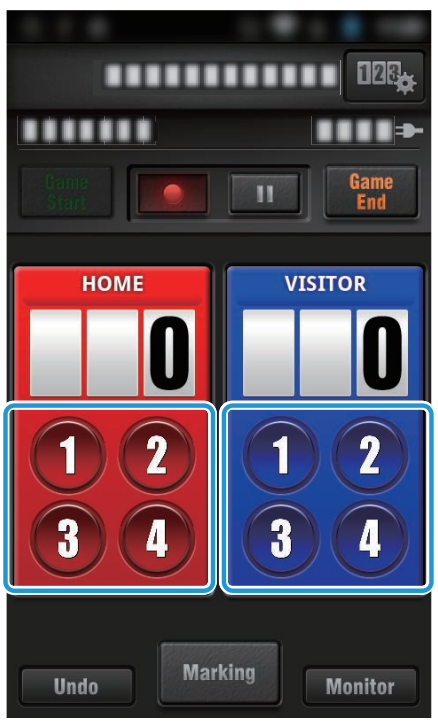

- 0 Tryck på poängtavlan för att ändra resultatet. (endast "KOMPLETT POÄNGTAVLA")
- ["Ändra poängställning direkt" \(](#page-118-0) $\sqrt{4}$  sid. 119)
- 0 Tryck på knappen "Undo" för att radera det senast inmatade resultatet.
- 0 När resultatet registrerats kan man inte registrera ett nytt förrän 5 sekunder passerat.
- *8* Markera favoritscenerna genom att trycka på "Marking".

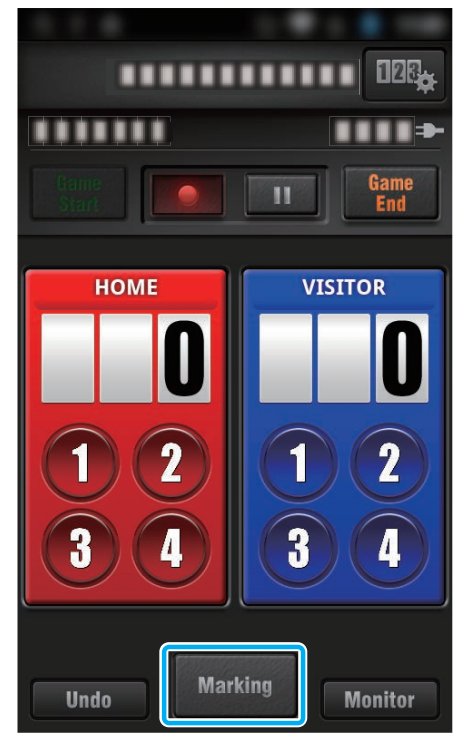

0 När en scen markerats kommer inte nästa markering att göras förrän 5 sekunder passerat.

*9* När matchen slutat ska man trycka på "Game End".

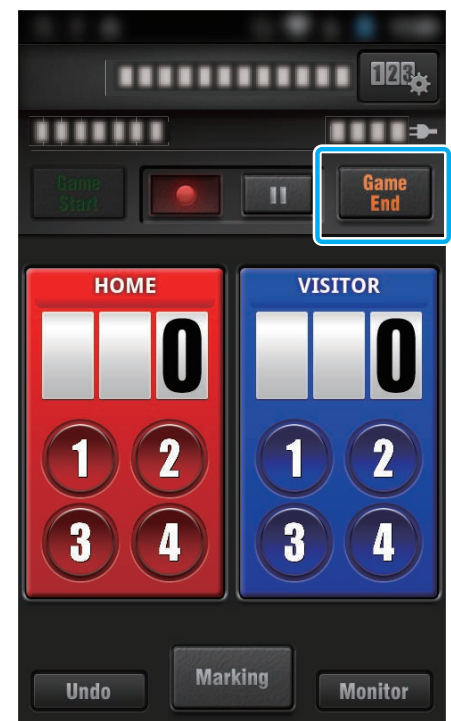

- 0 Kontrollera "STOPPA INSPELNING" för att avsluta videoinspelningen när matchen är slut.
- 0 Tryck på "Monitor" för att återgå till övervakningsskärmen i steg 1.

#### **ANMÄRKNING :**

- 0 Man kan välja poängknapp för poängtavlan "KOMPLETT POÄNGTAVLA (UTAN SET-RÄKNING)" beroende på typen av matcher.
- 0 Nästa resultat kommer inte att registreras förrän 5 sekunder passerat sedan senaste markering. Resultatet kan däremot registreras direkt efter markering genom att man ändrar inställningen för matchställning.

["Inställningar för matchställning" \(](#page-124-0) $\sqrt{2}$  sid. 125)

# <span id="page-118-0"></span>o **Ändra poängställning direkt**

Man kan ändra poängställningen direkt. (endast "KOMPLETT POÄNGTAVLA")

*1* Tryck på resultatkortet.

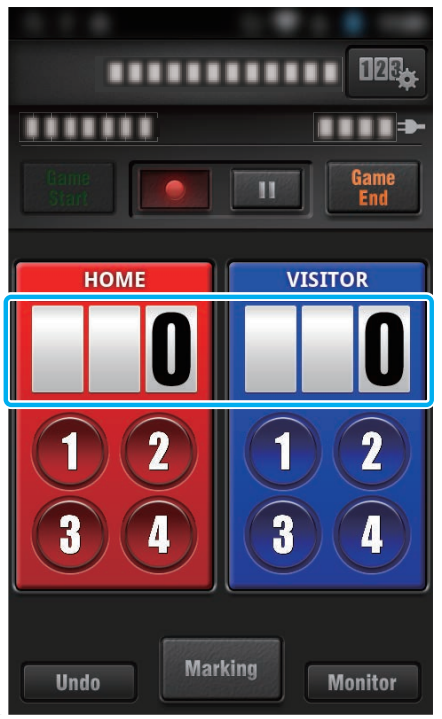

*2* Tryck på "ÄNDRA STÄLLNING".

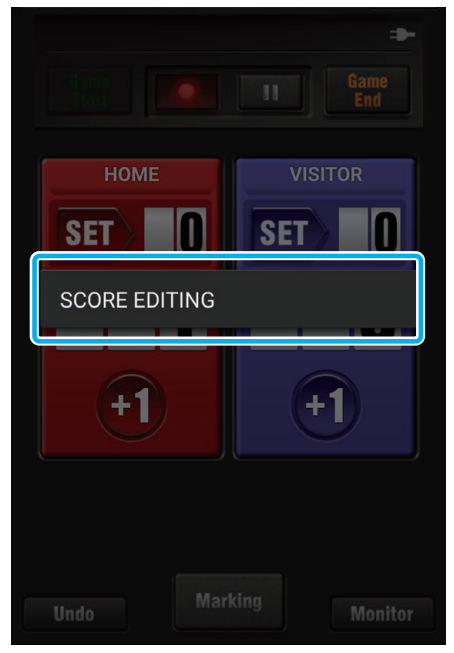

*3* Skriv in poängställningen och tryck sedan på "SPARA".

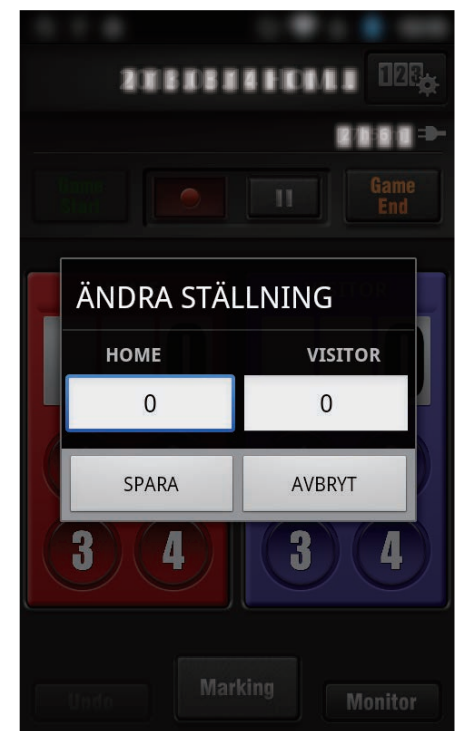

# <span id="page-119-0"></span>**Överföra Videofilmer (AVCHD-format)**

Överföra videofilmer som spelats in i AVCHD-format till din smartphone. 0 Videon som ska vidarebefordras konverteras till följande format.

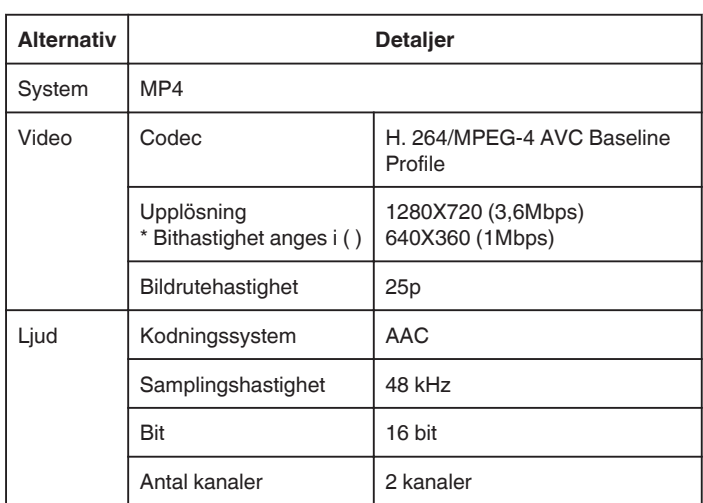

*1* Starta "Everio sync. 3" på din smartphone.

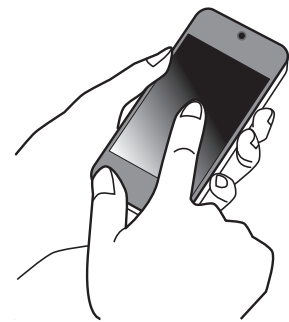

- 0 Starta applikationen när du bekräftat att din smartphone är ansluten till denna kamera.
- *2* Väljer typ av anslutning till kameran.

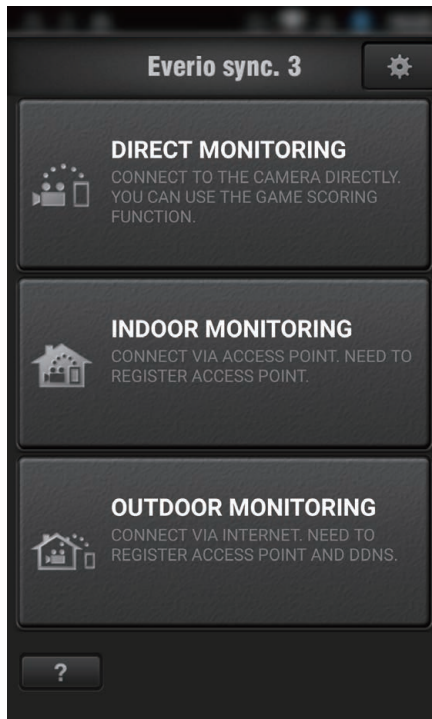

- 0 Tryck på aktuell typ av anslutning.
- 0 Inspelningsskärmen visas.

*3* Tryck på "Index".

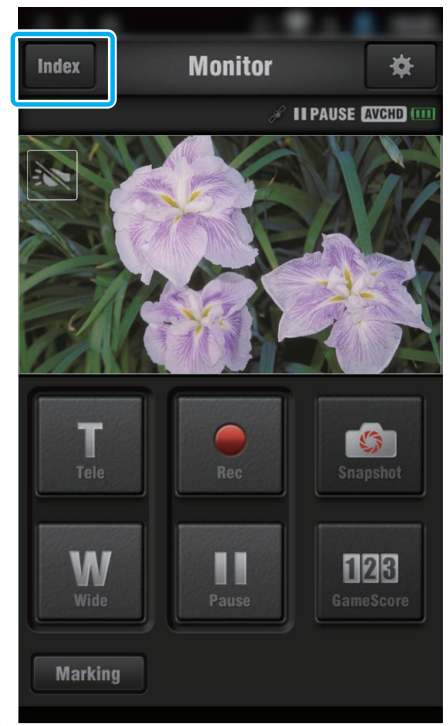

*4* På indexsskärmen ska man trycka på de bilder man önskar överföra.

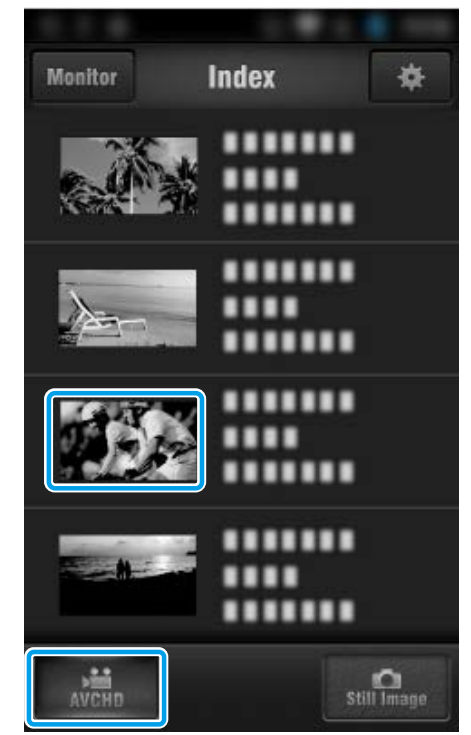

0 Bekräfta att fliken "AVCHD" är markerad nere på skärmen.

**5** Filerna visas som delade filer med en viss längd. Kryssa för  $(1)$ ) de filer som ska överföras och tryck på överföringsmarkeringen (2) nere till höger.

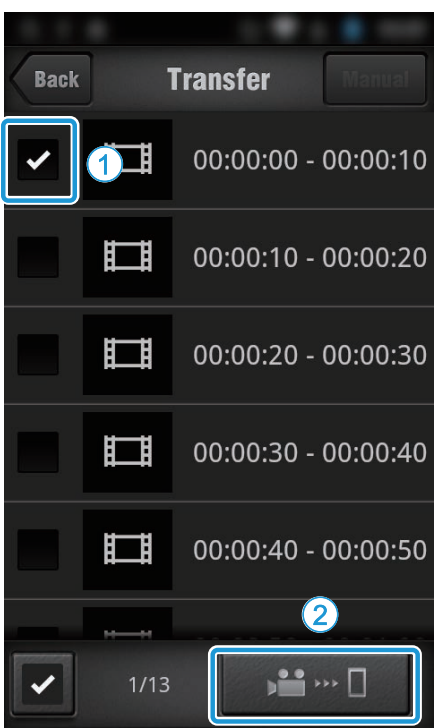

- 0 Antalet valda bildfiler visas bredvid kryssmarkeringen nere till vänster.
- 0 För att ställa in längd på den video du överför ska du göra som följer. ["Inställningar för smartphone-applikation" \(](#page-123-0) $\sqrt{4}$  sid. 124)
- *6* Tryck på "ÖVERFÖR".

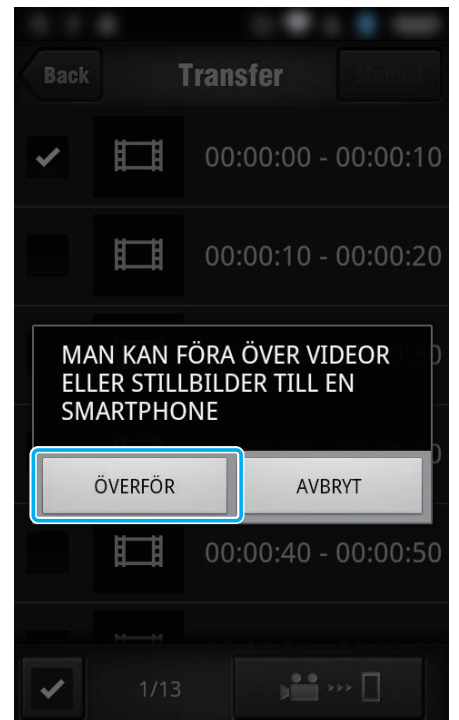

0 Tryck på "AVBRYT" för att ångra.

*7* "ÖVERFÖR" startar.

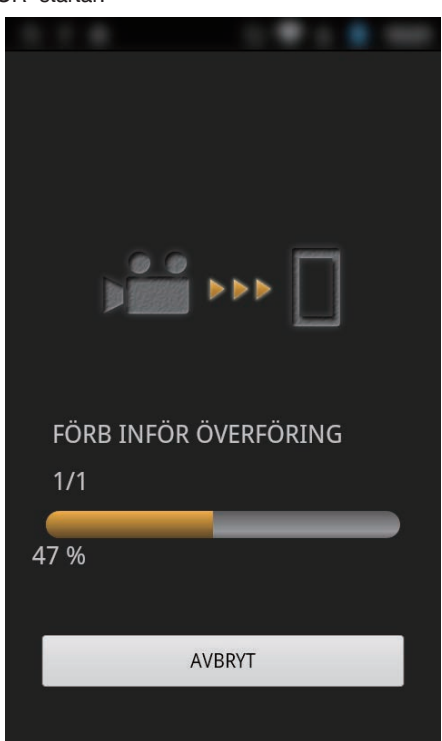

- 0 Tryck på "AVBRYT" för att ångra.
- *8* Tryck på "OK" när överföringen slutförts.

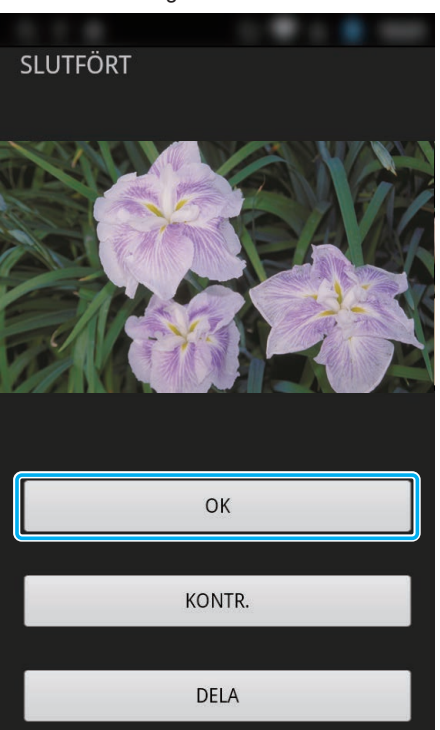

- 0 Tryck på "KONTR." för att spela upp och kontrollera videon. (Endast Android) (ej tillgänglig vid överföring av flera videor)
- 0 Tryck på "DELA" för att ladda upp videon. (Endast Android) (ej tillgänglig vid överföring av flera videor) Tryck på önskad tjänst och gå sedan vidare till uppladdningsprocessen. Man måste genomföra registreringen innan man kan använda en tjänst.

#### <span id="page-121-0"></span>**Att använda Wi-Fi**

# **Manuell överföring**

Du kan ställa in längd på överförd video.

- 1 Tryck på "MANUAL" i steg 5.
- **2** Ange videons starttid vid startpunkten.
- Specificera videons längd med hjälp av listen. (10 till 300 sek)
- **3** När du bekräftat inställningen ska du trycka på "ÖVERFÖR" och sedan trycka på "ÖVERFÖR" igen.

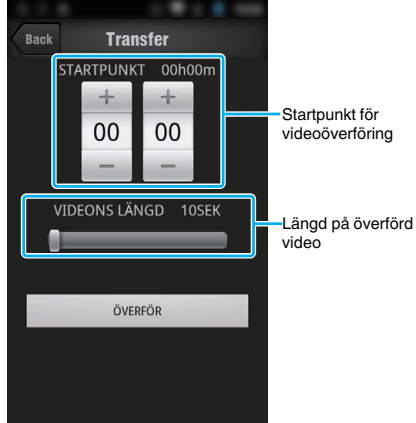

- 0 Den överförda videons längd kan justeras med hjälp av listen.
- 0 Ju längre tid som ställs in för den överförda videon desto längre tid tar videoöverföringen.

# **Överföring av stillbilder**

Du kan överföra inspelade stillbilder till din smartphone.

Om den ursprungliga stillbildens bildkvot är 4:3 kommer bilden att minskas med 1600X1200 under överföringen.

Om den ursprungliga stillbildens bildkvot är 16:9 kommer bilden att minskas med 1920X1080 under överföringen.

*1* Starta "Everio sync. 3" på din smartphone.

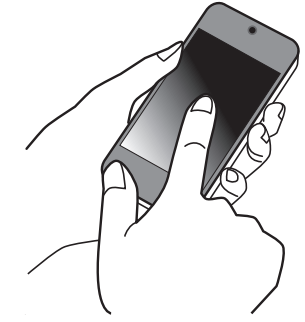

- 0 Starta applikationen när du bekräftat att din smartphone är ansluten till denna kamera.
- *2* Väljer typ av anslutning till kameran.

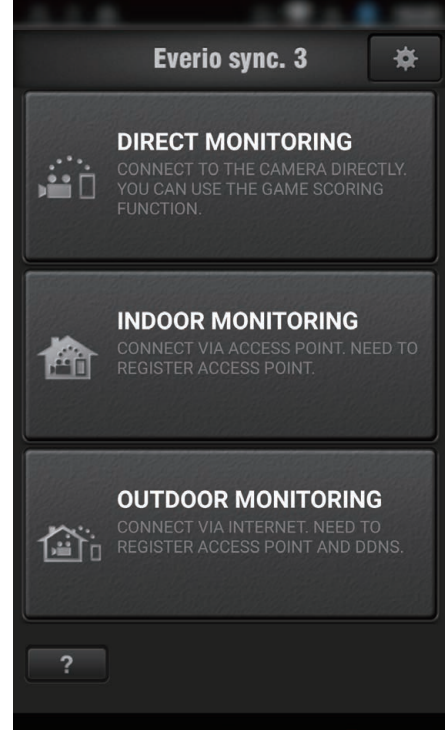

0 Tryck på aktuell typ av anslutning.

0 Inspelningsskärmen visas.

Tryck på "Index".

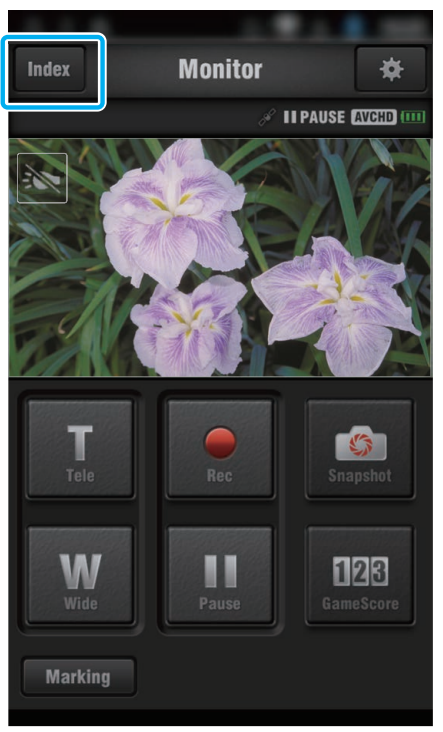

Välj fliken "Still Image" nere på skärmen och tryck på indexskärmen.

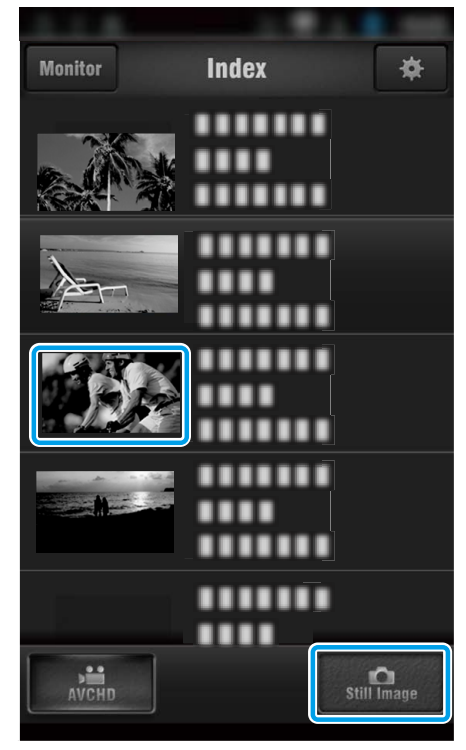

- Tryck på "Monitor" för att återgå till övervakningsskärmen.
- Tryck på **谋** för att gå till skärmen för inställning.

 Kryssa för rutan (1) till de stillbilder som ska överföras och tryck på markeringsikonen för överföring (2) nere till höger.

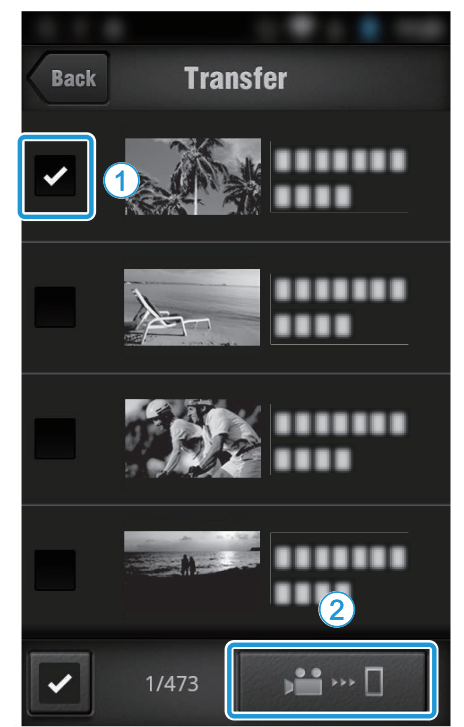

- Tryck på "BACK" för att återgå till föregående skärm.
- Tryck på "ÖVERFÖR".

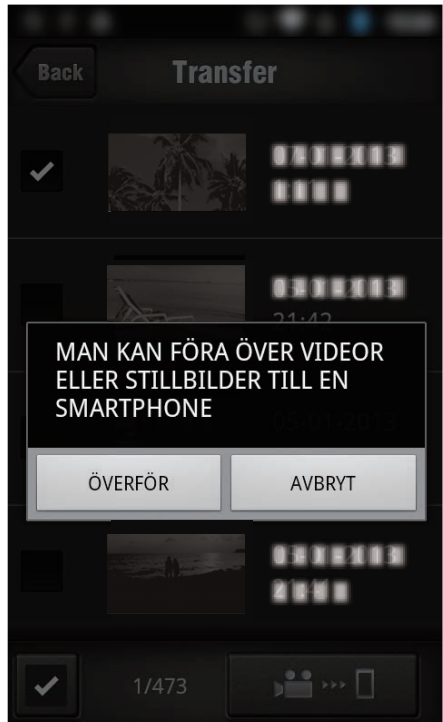

Tryck på "AVBRYT" för att ångra.

<span id="page-123-0"></span>*7* "ÖVERFÖR" startar.

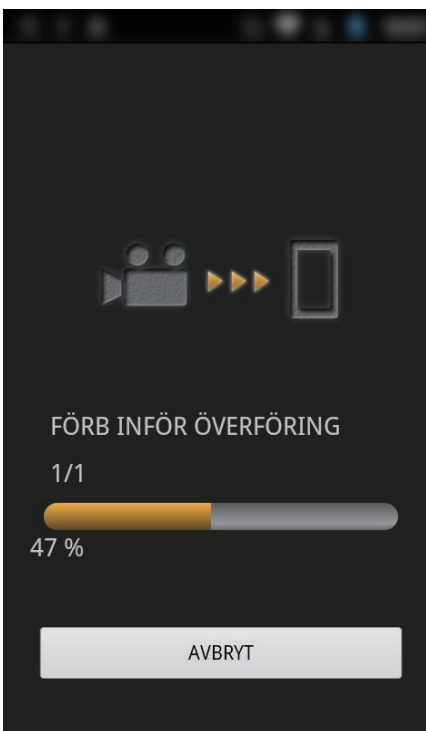

- 0 Tryck på "AVBRYT" för att ångra.
- *8* Tryck på "OK" när överföringen slutförts.

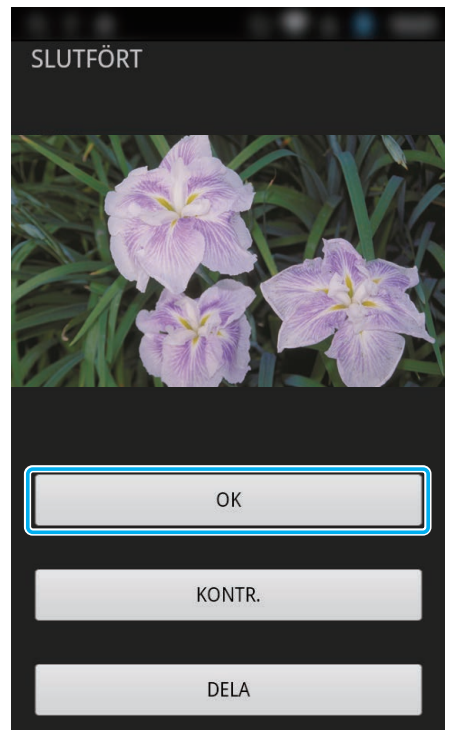

- 0 Tryck på "KONTR." för att spela upp och kontrollera stillbilden. (Endast Android) (ej tillgänglig vid överföring av flera stillbilder)
- 0 Tryck på "DELA" för att ladda upp bilden. (Endast Android) (ej tillgänglig vid överföring av flera stillbilder) Tryck på önskad tjänst och gå sedan vidare till uppladdningsprocessen. Man måste genomföra registreringen innan man kan använda en tjänst.

#### **Inställningar för smartphone-applikation**

Man kan ändra inställningarna för smartphone-applikationerna.

- **Vanlig för Android och iOS**
- 1 Tryck på <del>尊</del>.

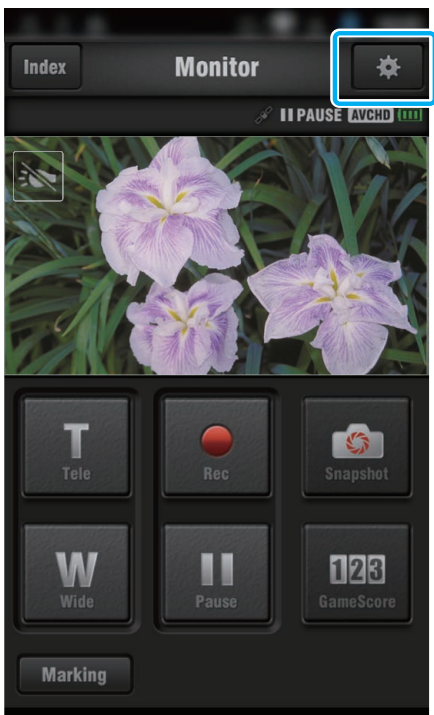

*2* Tryck på önskad inställning.

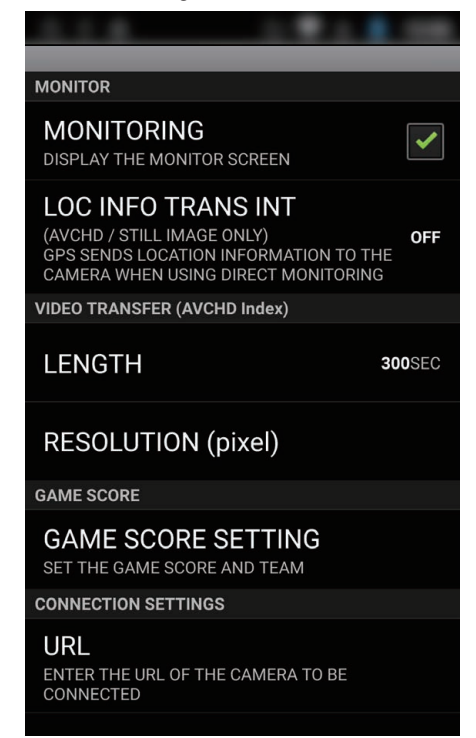

<span id="page-124-0"></span>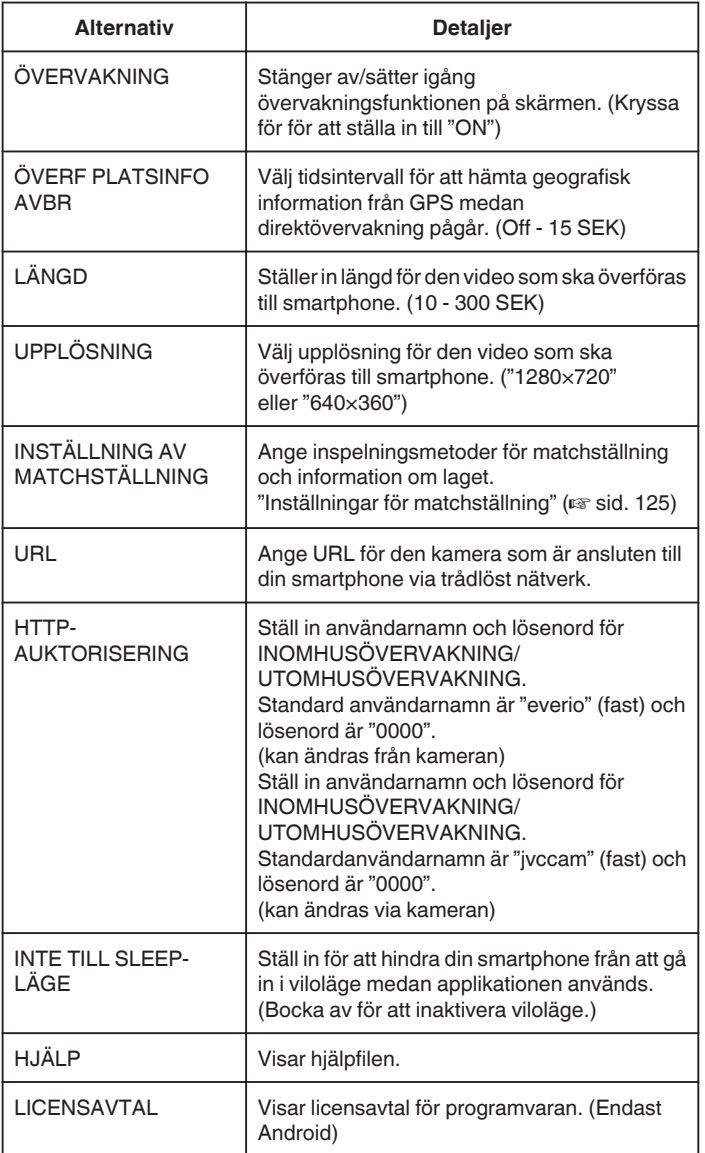

#### **ANMÄRKNING :**

0 När man ansluter till INOMHUSÖVERVAKNING/ UTOMHUSÖVERVAKNING ombeds man att ange URL eller HTTP-

auktorisering om de inte angivits, eller om de angivits felaktigt.

# **Inställningar för matchställning**

Ange inspelningsmetoder för matchställning och information om laget.

- **Vanlig för Android och iOS**
- 1 Tryck på <del>尊</del>.

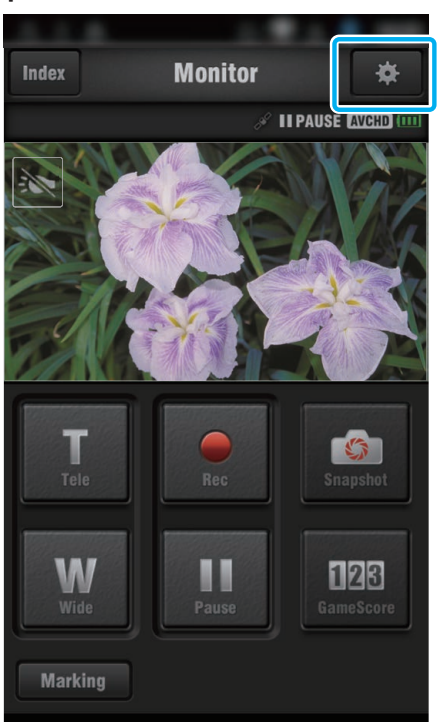

*2* Tryck på "INSTÄLLNING AV MATCHSTÄLLNING".

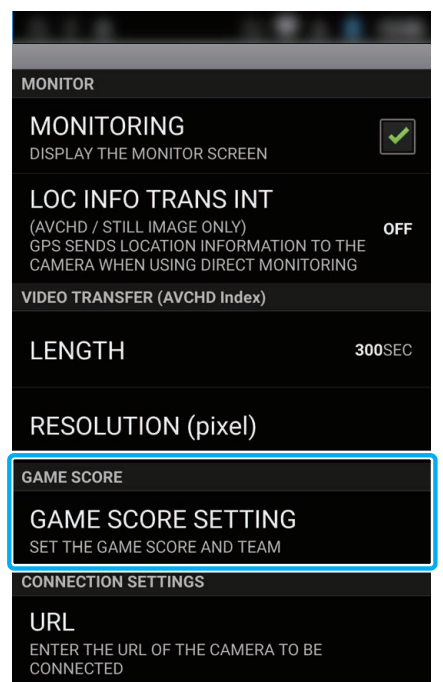

#### **Att använda Wi-Fi**

*3* Tryck på önskad inställning.

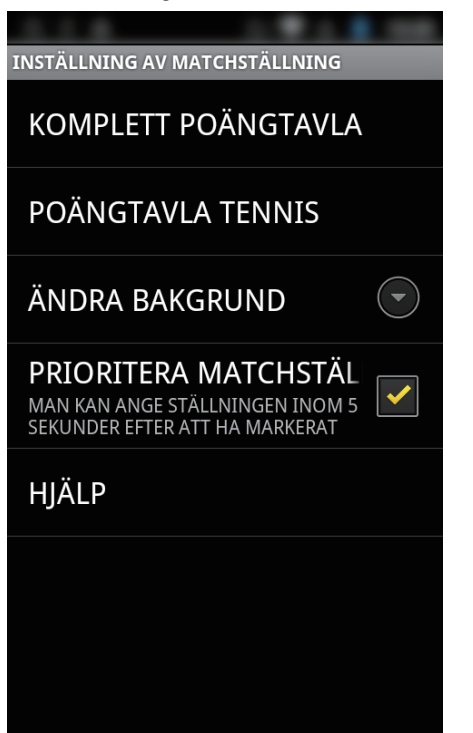

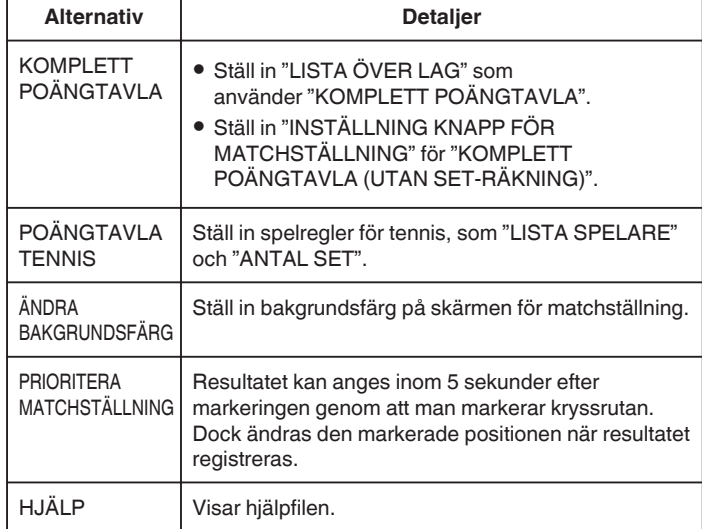

#### **ANMÄRKNING :**

0 När man registrerar lagets och spelarens namn visas "\"-markeringen som anges av smartphonen som "\" (backslash) i kameran.

#### **Använda applikationer för surfplatta**

Om man installerar "JVC CAM Coach 2"-mjukvara till surfplatta kan man överföra bilder som spelats in av kameran till surfplattan via Wi-Fi. Funktioner som t.ex. att spela upp inspelad video, visa två olika bilder vid uppspelning för jämförelse, automatisk kontroll och att lägga till förklaringar i bilder som spelas upp finns tillgängliga.

#### **Installera applikationer till en surfplatta**

#### **Android Surfplatta**

- *1* Tryck på "PLAY STORE" i listan över applikationer.
- *2* Sök efter applikationen "JVC CAM Coach 2".
- *3* Tryck på applikationen "JVC CAM Coach 2". 0 Den detaljerade informationen för applikationen visas.
	-
- *4* Tryck på "INSTALL".
	- 0 Vad gäller applikationer som får åtkomst till denna enhets data eller funktioner visas en skärm med de data eller funktioner som kommer att användas.
- *5* Bekräfta innehållet och tryck på "DOWNLOAD".
	- 0 Nerladdningen startar.

#### o **iPad**

- *1* Tryck på "App Store" på startskärmen.
- *2* Sök efter applikationen "JVC CAM Coach 2".
- *3* Tryck på applikationen "JVC CAM Coach 2".
	- 0 Den detaljerade informationen för applikationen visas.
- 4 Tryck på "UTAN KOSTNAD"→"INSTALL".
	- 0 Ange ditt lösenord på skärmen för inmatning av lösenord.
	- 0 Nerladdningen startar.
	- 0 Den nedladdade applikationen läggs automatiskt till startskärmen.

#### **ANMÄRKNING :**

• För information om hur man använder applikationen ska man trycka på ? i applikationen för att öppna hjälpfilen.

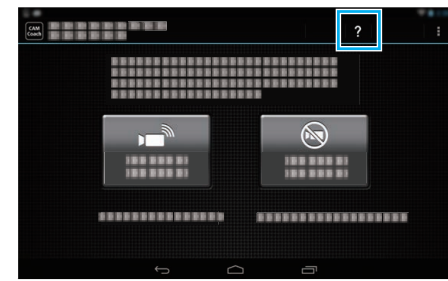

# **Felsökning**

# **Direkt övervakning**

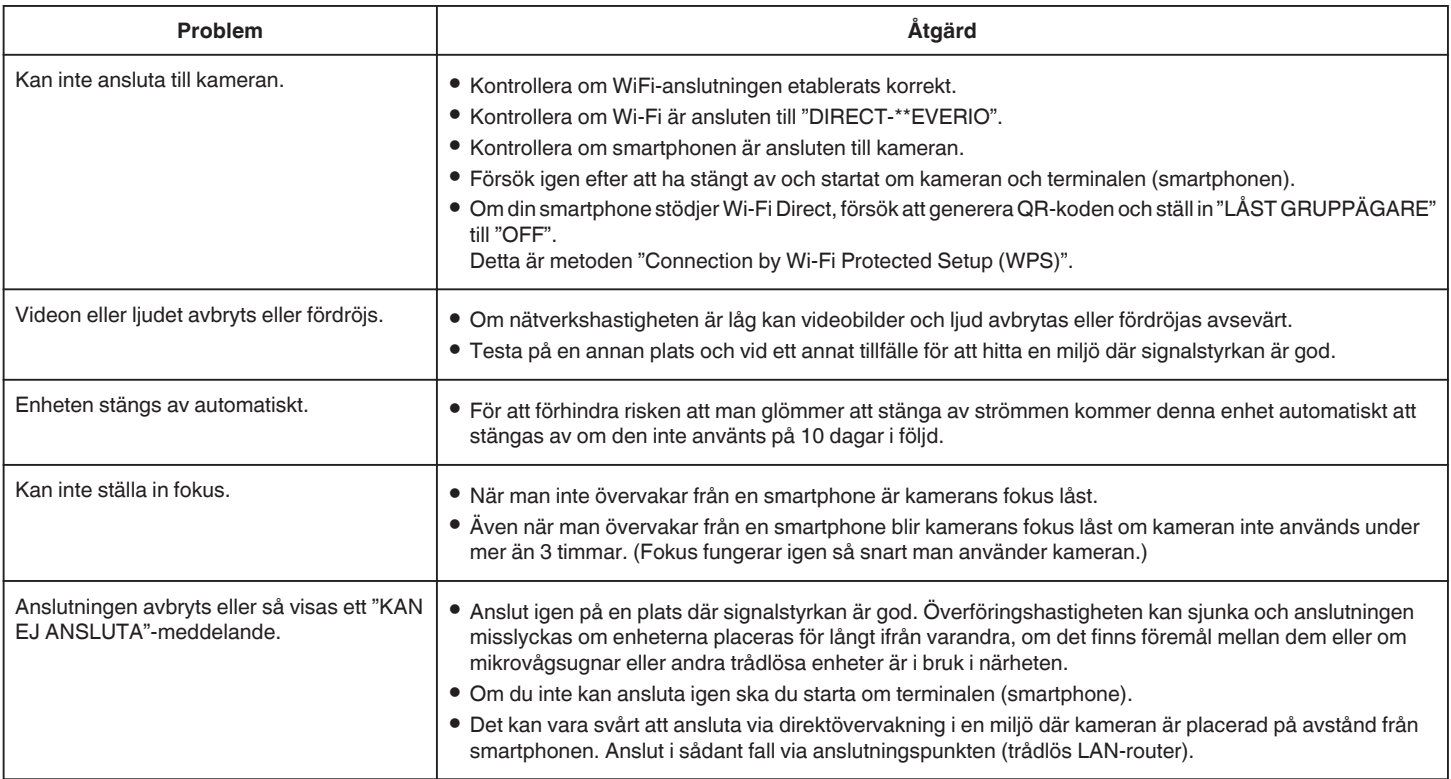

# **Anslutningspunkt (Trådlös LAN-router)**

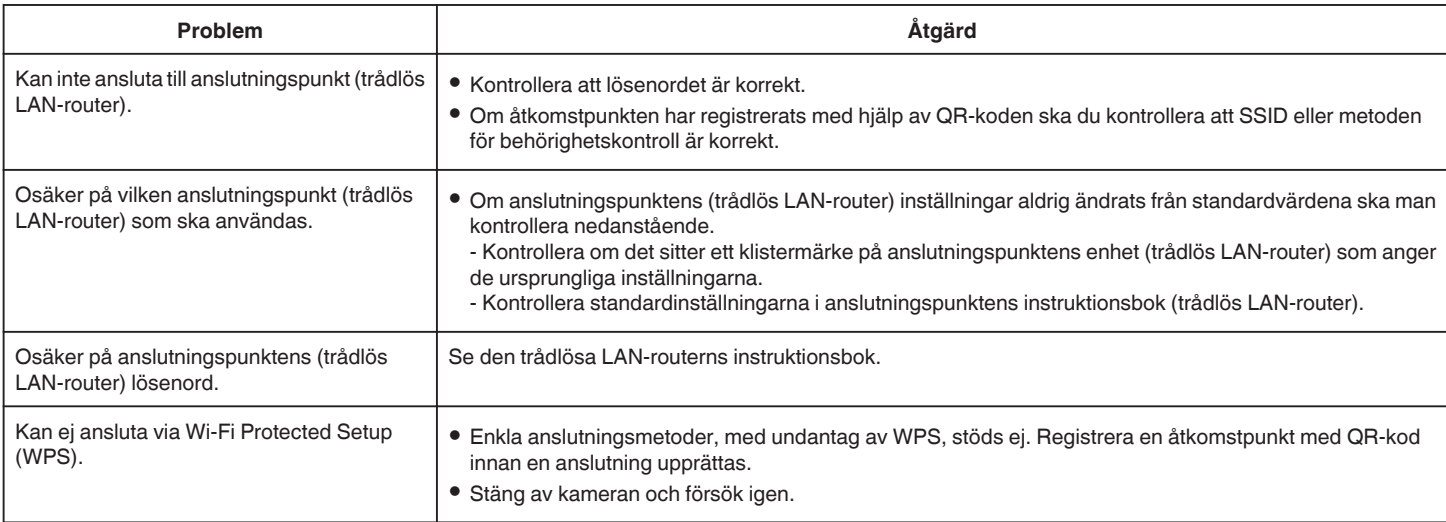

# **INOMHUSÖVERVAKNING (anslutning i hemmet)**

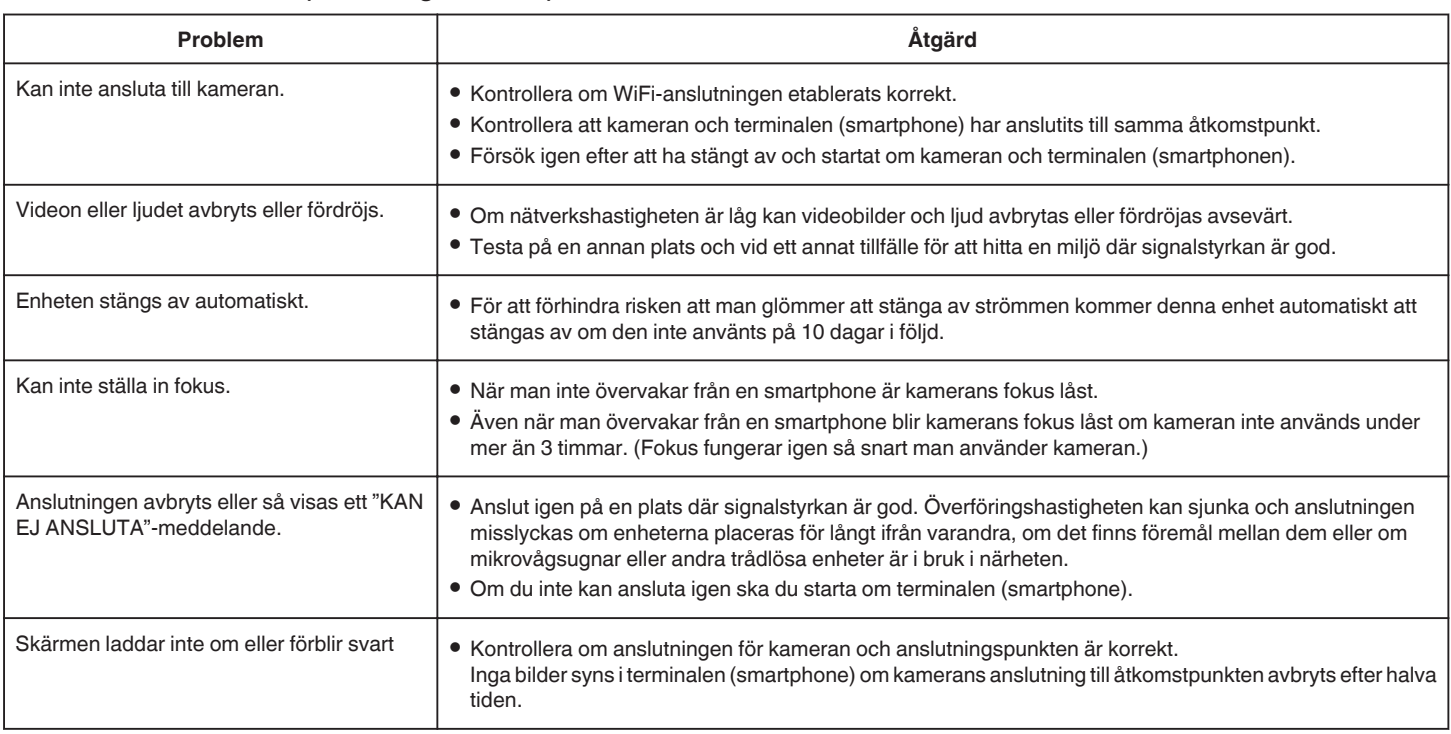

# **UTOMHUSÖVERVAKNING (anslutning från Internet)**

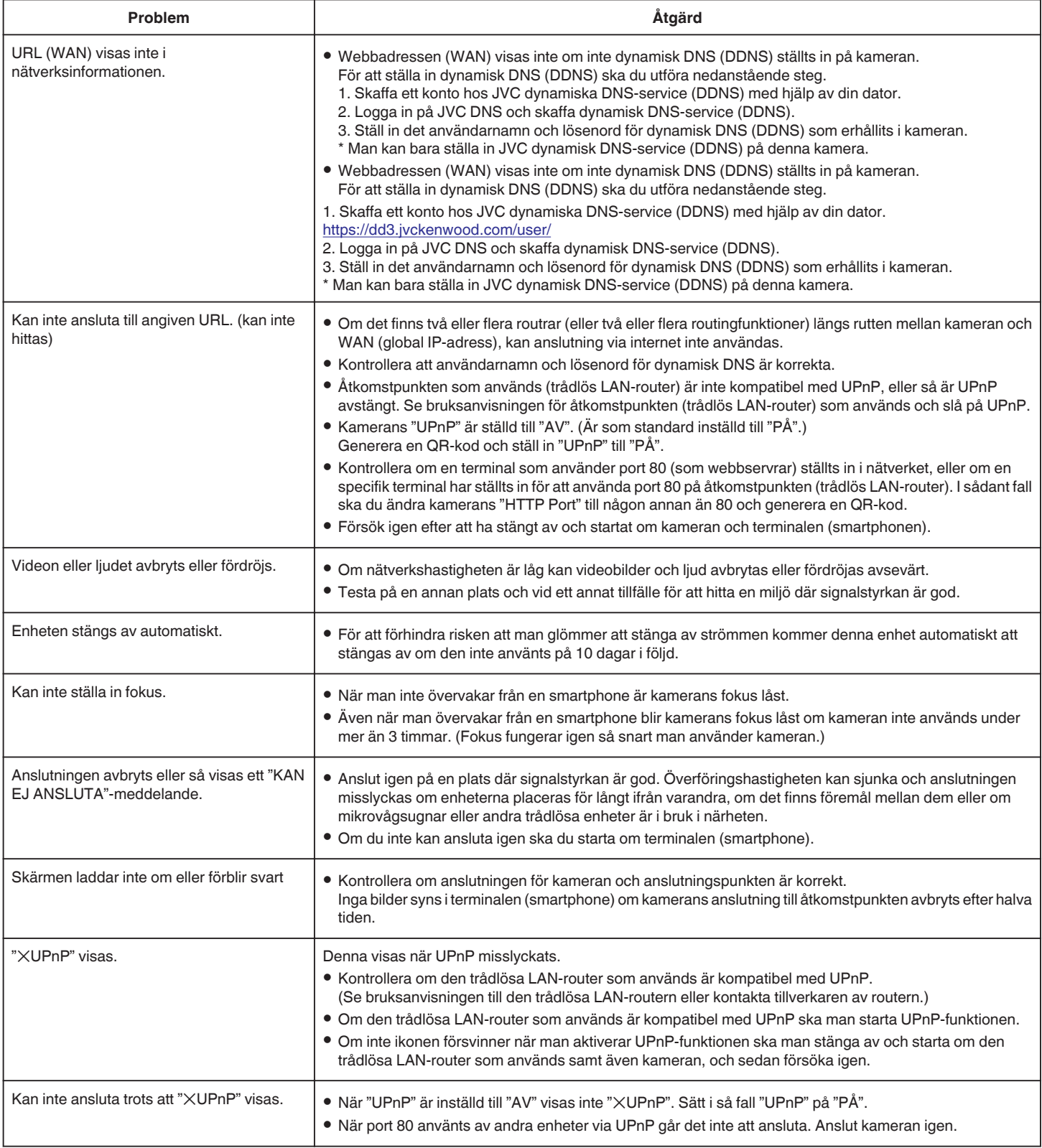

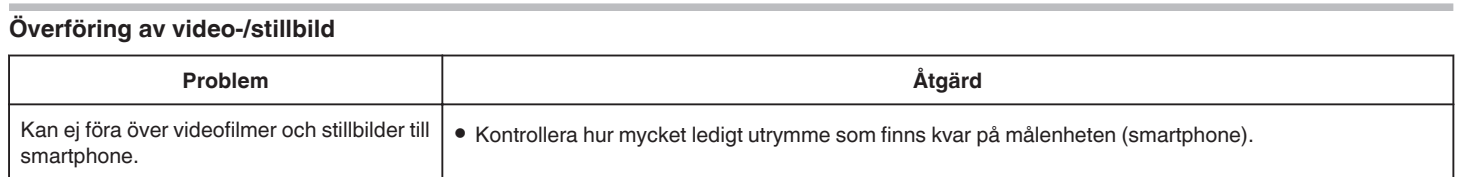

# **Specifikationer för Wi-Fi**

### **Specifikationer för Wi-Fi**

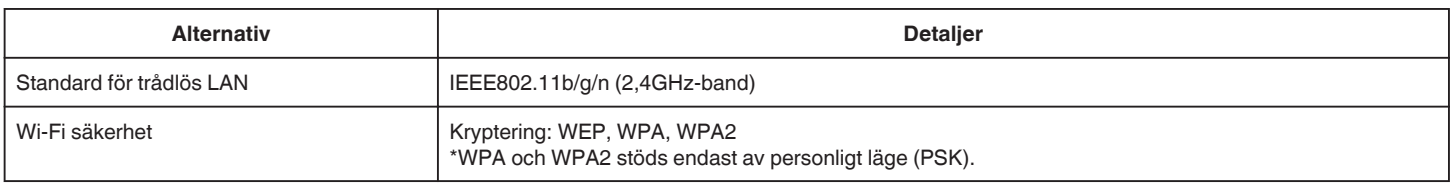

# **DIREKT ÖVERVAKNING / INOMHUSÖVERVAKNING / UTOMHUSÖVERVAKNING**

# ■ När man använder Everio sync. 3

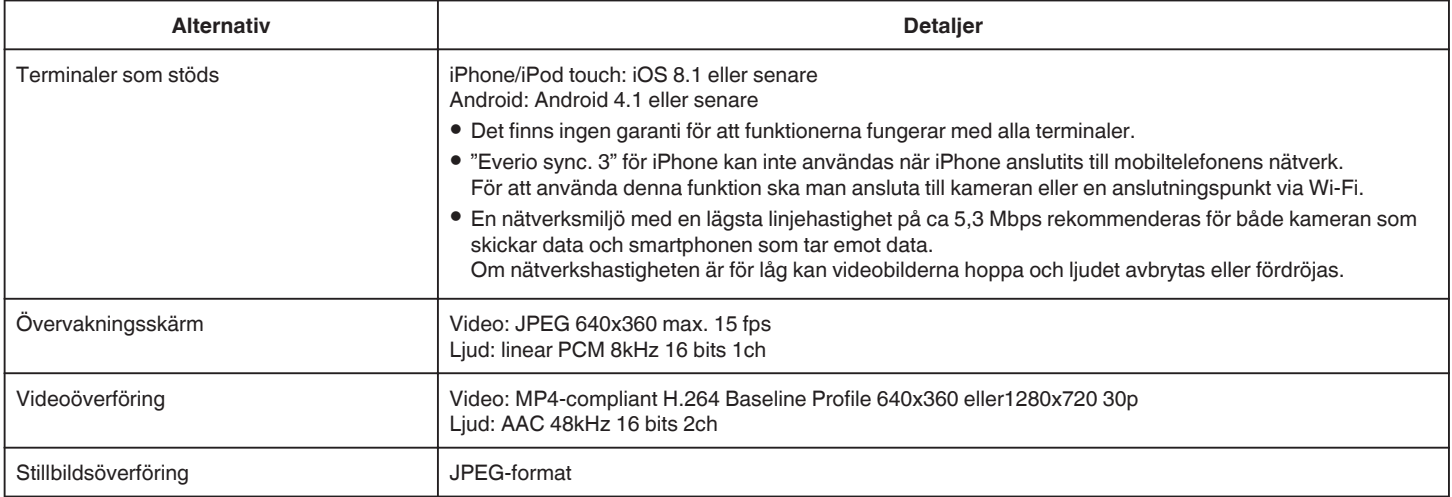

<span id="page-131-0"></span>Information om hantering: Den information du har angivit används för att skapa QR-koden. Informationen raderas efter att QR-koden genererats och sparas inte på webbservern.

Den genererade QR-koden innehåller din information så hantera den försiktigt.

# **DIREKT ÖVERVAKNING**

Du kan kontrollera den inspelade bilden i kameran via direkt 1-till-1 anslutning (Wi-Fi Direct) med en smartphone, utan någon åtkomstpunkt (trådlös LAN-router).

# **INOMHUSÖVERVAKNING**

Du kan kontrollera den inspelade bilden i kameran genom att ansluta en smartphone via en åtkomstpunkt (trådlös LAN-router).

# **UTOMHUSÖVERVAKNING**

Du kan kontrollera den inspelade bilden i kameran via en internetanslutning med en smartphone medan du befinner dig utomhus.

# **Registrera åtkomstpunkt manuellt**

Du kan registrera en åtkomstpunkt som inte stödjer WPS.

# **DIREKT ÖVERVAKNING**

 $\blacksquare$  **Inställning (när inställningen utförts ska man starta från "Normal drift" nedan)**

#### **Skapa en QR-kod**

- o **Ange värden i de obligatoriska alternativen för direktövervakning.**
- 0 Lösenord: ställ in ett lösenord för att ansluta denna kamera till anordningen genom direktövervakning. (8 till 63 tecken (64 tecken i fall av hexadecimal))
- 0 Aktuell gruppägare: inställning som används för att aktivera anslutning med en anordning som inte stöder Wi-Fi Direct. Normalt sett inställd till "ON".
- 0 HTTP-port: Normalt sett inställd till "80".

#### **Visa skärmen för att läsa QR-kod.**

*1* Tryck på "MENU". (Drift i denna kamera)

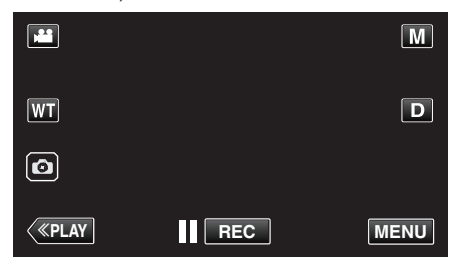

- Toppmenyn visas.
- 2 Tryck på ikonen "Wi-Fi" (<a>>, (Drift i denna kamera)

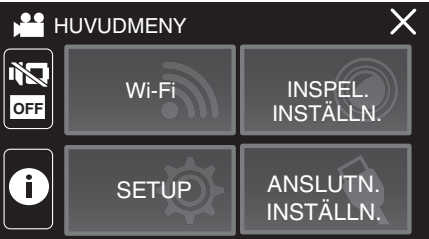

*3* Tryck på "WI-FI-INSTÄLLNING". (Drift på denna kamera)

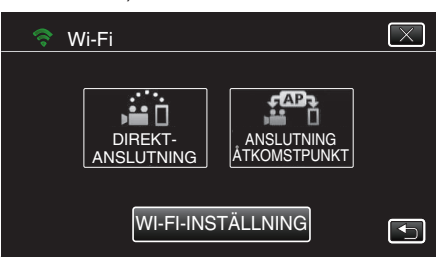

*4* Tryck på "STÄLL IN VIA QR-KOD".

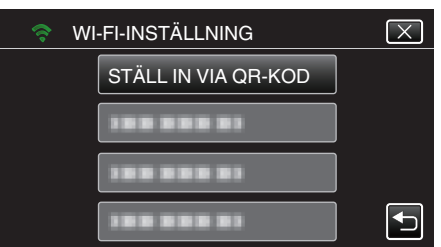

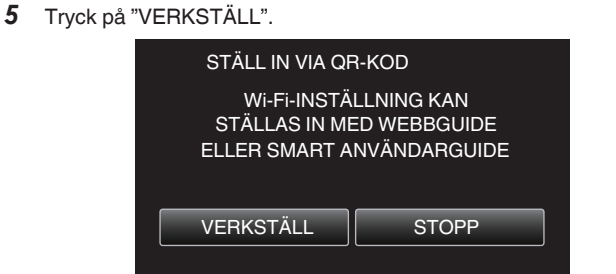

#### **Läsa en QR-kod.**

*1* Läsa en QR-kod. (Drift på denna kamera)

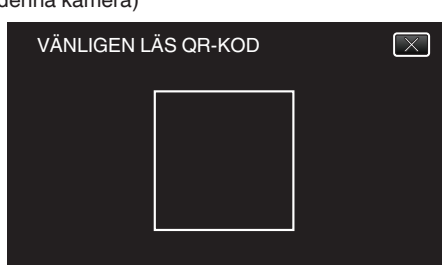

*2* Tryck på "JA".

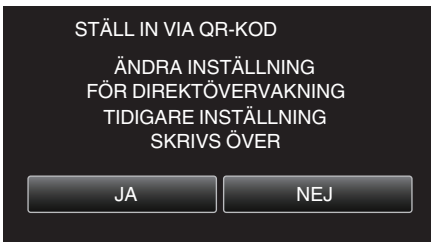

*3* Tryck på "OK".

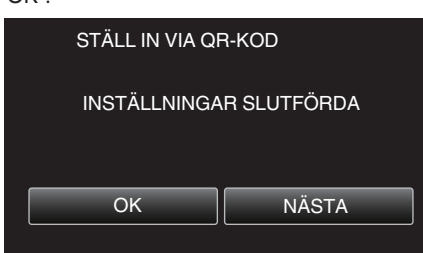

- 0 Tryck på "NÄSTA" för att återgå till skärmen och läsa QR-koden.
- 0 Inställt innehåll sparas.

#### **Normal drift**

#### **Ansluta smartphone till kameran trådlöst.**

- Anslut genom att ange lösenord för Wi-Fi.
- *1* Tryck på "MENU". (Drift i denna kamera)

Ställ in kameran till inspelningsläge.

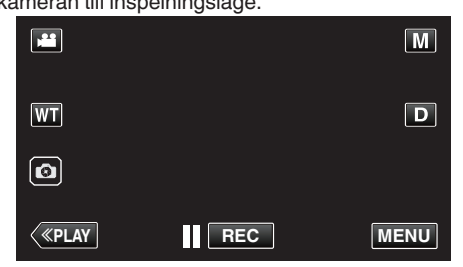

- Toppmenyn visas.
- 2 Tryck på ikonen "Wi-Fi" (?). (Drift i denna kamera)

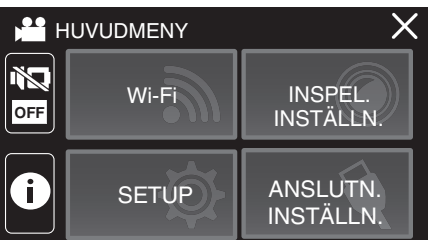

*3* Tryck på ikonen "DIREKTANSLUTNING" (N) i "Wi-Fi"-menyn. (Drift på denna kamera)

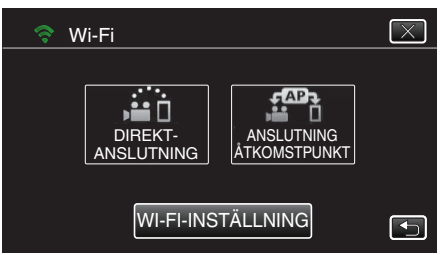

- 0 När "50p" har valts för "VÄLJ SYSTEM" visas följande display och inspelningsläget växlar till 50i-läge.
- 0 Denna skärm visas automatiskt efter cirka 3 sekunder, men den försvinner direkt när man trycker på skärmen.

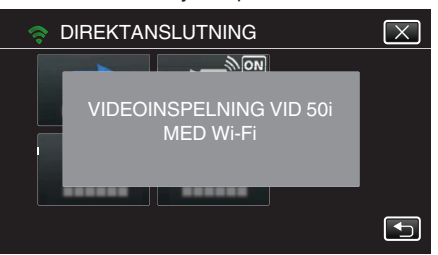

*4* Kontrollera SSID och PASS som visas på kamerans skärm.

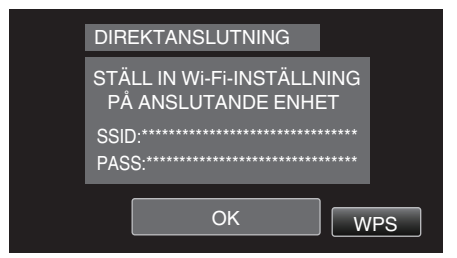

*5* Välj SSID i steg 4 från skärmen för val av Wi-Fi-nätverk på din smartphone och mata in PASS i lösenordsskärmen. (Drift i smartphone)

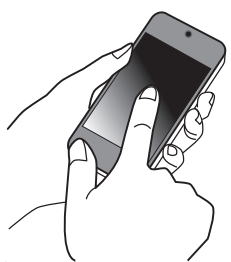

- 0 För mer information om hur du ansluter din smartphone till ett Wi-Finätverk hänvisas till bruksanvisningen för den enhet som används.
- *6* En anslutning upprättas och Q visas på kamerans skärm.

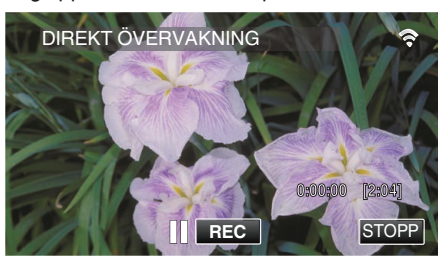

- Anslutning via Wi-Fi Protected Setup (WPS)
- *1* Tryck på "MENU". (Drift i denna kamera)

Ställ in kameran till inspelningsläge.

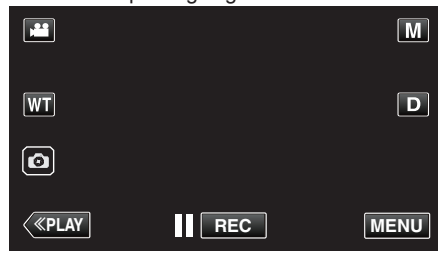

- Toppmenyn visas.
- 2 Tryck på ikonen "Wi-Fi" ( $\approx$ ). (Drift i denna kamera)

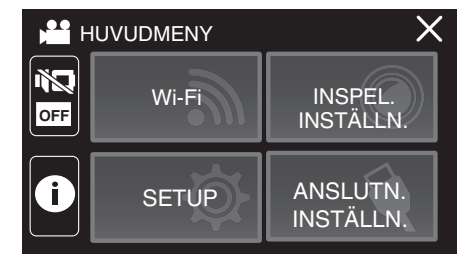

*3* Tryck på ikonen "DIREKTANSLUTNING" (N) i "Wi-Fi"-menyn. (Drift på denna kamera)

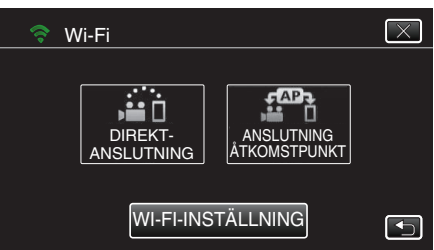

- 0 När "50p" har valts för "VÄLJ SYSTEM" visas följande display och inspelningsläget växlar till 50i-läge.
- 0 Denna skärm visas automatiskt efter cirka 3 sekunder, men den försvinner direkt när man trycker på skärmen.

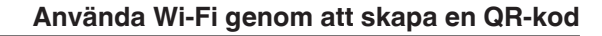

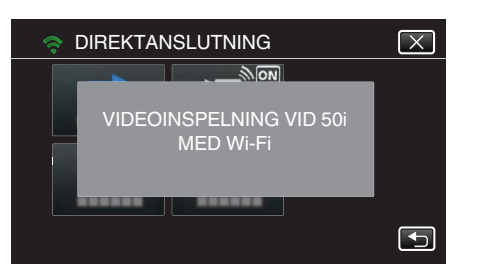

- *4* Tryck på "WPS".
	- (Drift på denna kamera)

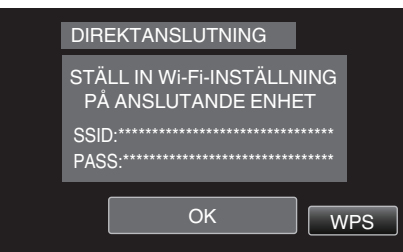

*5* Aktivera WPS på din smartphone inom 2 minuter. (Drift i smartphone)

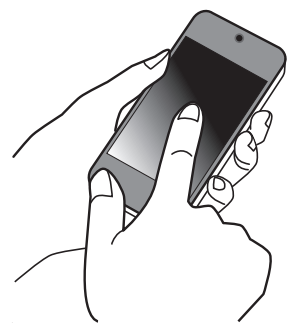

- 0 För information om hur man aktiverar WPS, se instruktionsbok till den anordning som används.
- *6* En anslutning upprättas och Q visas på kamerans skärm.

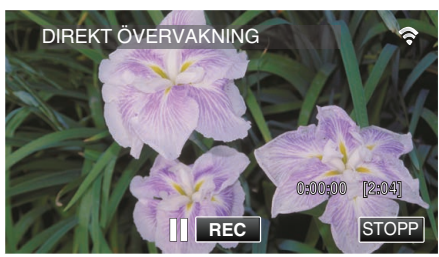

# **Kontrollera bilder från smartphone**

**Smartphone (Android / iPhone)** 

# **ANMÄRKNING :**

0 Innan denna funktion används måste en applikation installeras på din smartphone.

["Installera applikationer för smartphones" \(](#page-113-0) $\sqrt{4}$  sid. 114)

*1* Starta "Everio sync. 3" på din smartphone efter att du ställt in DIREKT ÖVERVAKNING.

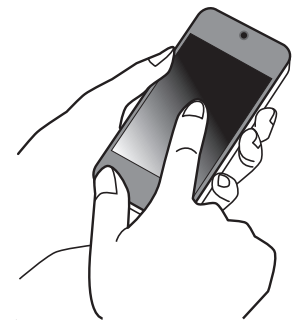

*2* Tryck på "DIREKT ÖVERVAKNING".

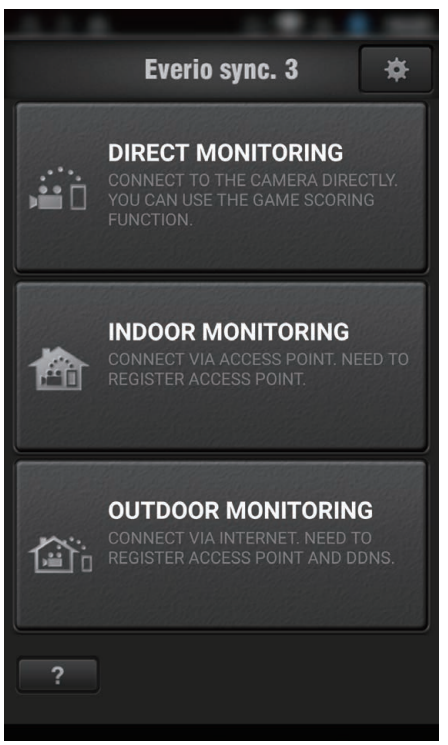

*3* Inspelningsskärmen visas.

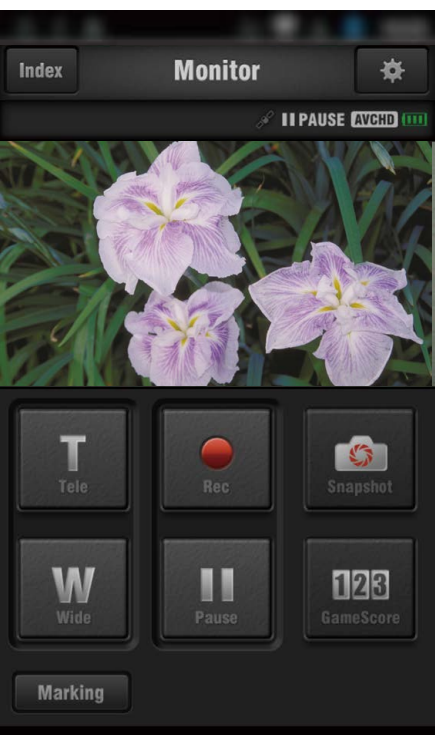

*4* Styrning via smartphone

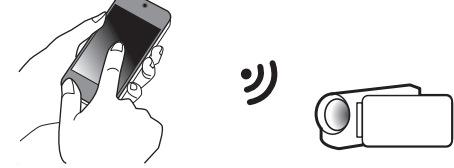

0 Hur man styr från en smartphone ["Använda applikationer för smartphones" \(](#page-113-0) $\mathfrak{g}$  sid. 114)

# **INOMHUSÖVERVAKNING**

 $\blacksquare$  **Inställning (när inställningen utförts ska man starta från "Normal drift" nedan)**

#### **Skapa en QR-kod**

- **Ange värden i de obligatoriska alternativen för inomhusövervakning.**
- 0 För inomhusövervakning är det inte nödvändigt att utföra inställningar som inte gäller lösenord och HTTP-port.

Andra alternativ än de som nämns ovan används för "UTOMHUSÖVERVAKNING". När du använder utomhusövervakning ska du ange varje alternativ och utföra inställningarna på nytt. Om anslutningen misslyckas ska du kontrollera att innehållet som angetts för varje alternativ är korrekt, generera QR-koden på nytt och ställa in kameran.

- 0 Lösenord: ställ in ett lösenord för att ansluta denna kamera till anordningen via anslutningspunkt. (Inte fler än 8 tecken)
- 0 DDNS: Ställ in anslutningsmiljö till internet. Inställd på OFF när utomhusövervakning inte används.
- 0 Användarnamn (DDNS): ställ in användarnamn för det införskaffade DDNS-kontot.
- 0 Lösenord (DDNS): ställ in lösenord för det införskaffade DDNS-kontot.
- 0 UPnP: Ställ in till "ON" om UPnP-protokollet kan användas för att ansluta anordningen till nätverket.
- 0 HTTP Port: Ställ in portnummer för anslutning till internet. Normalt sett inställd till "80".

#### **Visa skärmen för att läsa QR-kod.**

*1* Tryck på "MENU". (Drift i denna kamera)

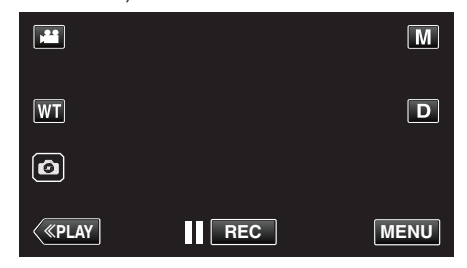

- Toppmenyn visas.
- 2 Tryck på ikonen "Wi-Fi" ( $\approx$ ). (Drift i denna kamera)

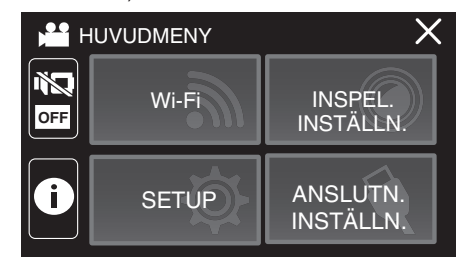

*3* Tryck på "WI-FI-INSTÄLLNING". (Drift på denna kamera)

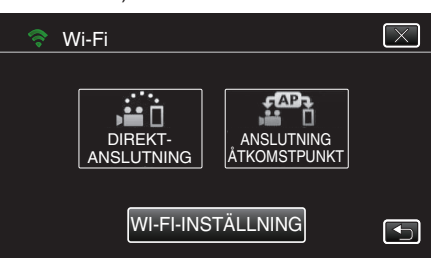

*4* Tryck på "STÄLL IN VIA QR-KOD".

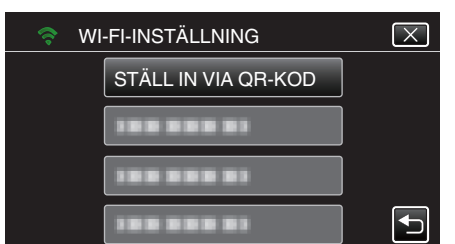

*5* Tryck på "VERKSTÄLL".

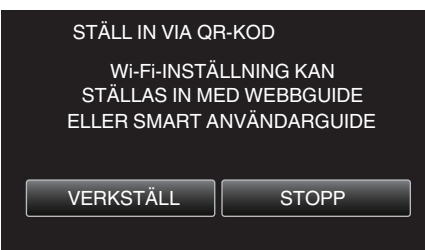

### **Läsa en QR-kod.**

*1* Läsa en QR-kod. (Drift på denna kamera)

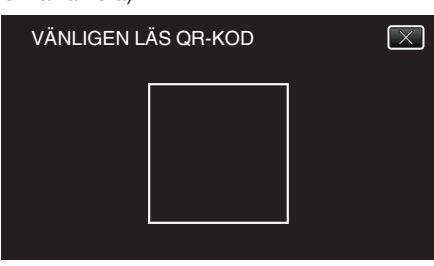

*2* Tryck på "JA".

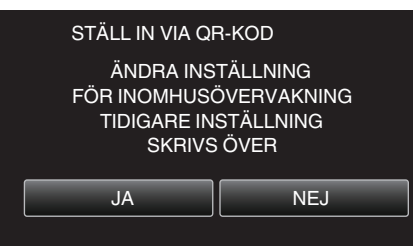

*3* Tryck på "OK".

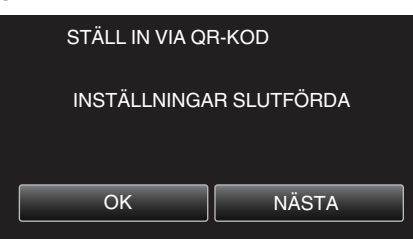

- 0 Tryck på "NÄSTA" för att återgå till skärmen och läsa QR-koden.
- 0 Inställt innehåll sparas.

**Registrera anslutningspunkter (trådlös LAN-router) till denna enhet**

# ■ Registrering av Wi-Fi Protected Setup (WPS)

*1* Tryck på "MENU". (Drift i denna kamera)

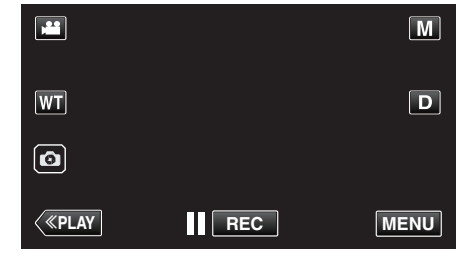

- 0 Toppmenyn visas.
- 2 Tryck på ikonen "Wi-Fi" ( $\text{S}$ ). (Drift i denna kamera)

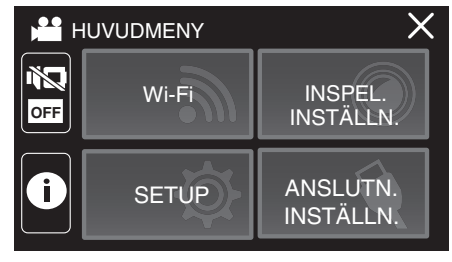

*3* Tryck på "WI-FI-INSTÄLLNING". (Drift på denna kamera)

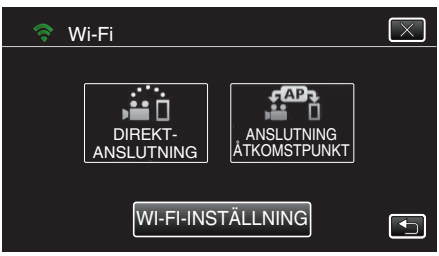

*4* Tryck på "ÅTKOMSTPUNKTER". (Drift på denna kamera)

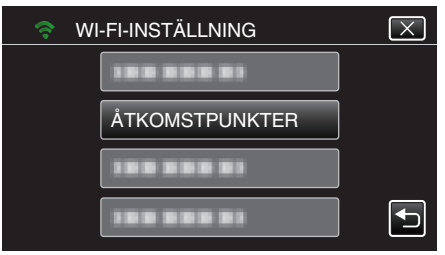

*5* Tryck på "ADD". (Drift på denna kamera)

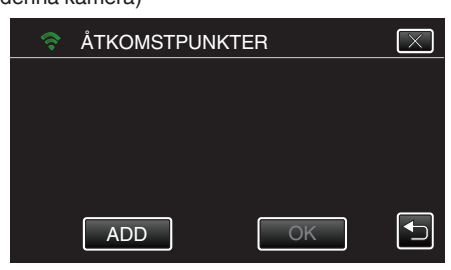

# **Använda Wi-Fi genom att skapa en QR-kod**

*6* Tryck på "ENKEL REGISTR. WPS". (Drift på denna kamera)

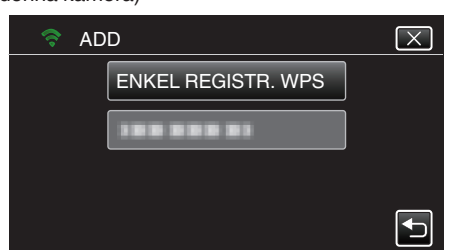

- *7* Aktivera WPS för anslutningspunkten (trådlös LAN-router) inom 2 minuter.
	- 0 För information om hur man aktiverar WPS, se instruktionsbok till den anordning som används.
- *8* Efter fullföljd registrering ska man trycka på "OK" på kamerans skärm. (Drift i denna kamera)

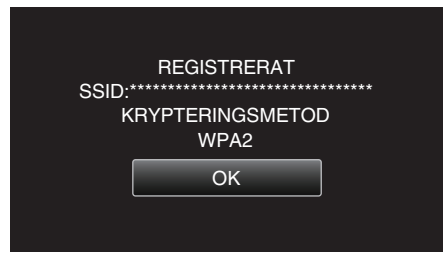

- 0 Följande registreringsmetoder är också tillgängliga.
- ["Registrera åtkomstpunkt med WPS PIN" \(](#page-110-0)E sid. 111)
- ["Registrera åtkomstpunkt manuellt" \(](#page-142-0) $\sqrt{4}$  sid. 143)

### **Ansluta smartphone till en åtkomstpunkt (trådlös LAN-router)**

- 0 Anslut din smartphone till anslutningspunkten (trådlös LAN-router) i hemmet.
- 0 Denna inställning krävs inte om din smartphone redan anslutits till åtkomstpunkten (trådlös LAN-router) i hemmet.

#### **Normal drift**

**Kontrollera bilderna genom att ansluta smartphone och kamera**

### $\blacksquare$  **Drift på denna kamera**

*1* Tryck på "MENU". (Drift i denna kamera)

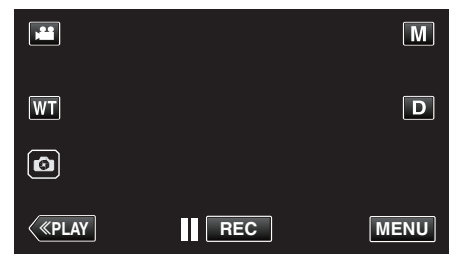

- Toppmenyn visas.
- 2 Tryck på ikonen "Wi-Fi" ( $\text{S}$ ). (Drift i denna kamera)

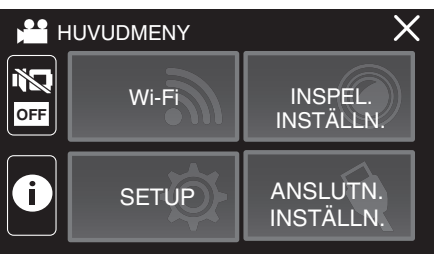

*3* Tryck på "ANSLUTNING ÅTKOMSTPUNKT". (Drift på denna kamera)

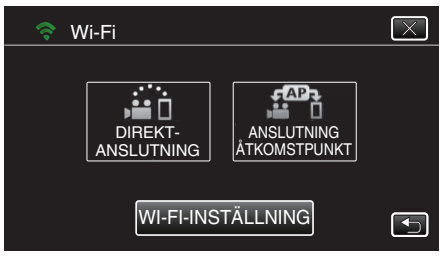

*4* Börja upprätta anslutning. (Drift på denna kamera)

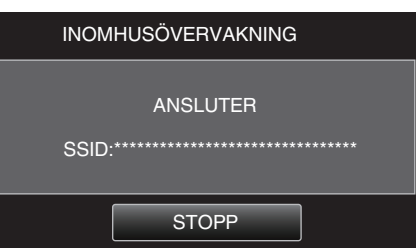

- 0 Namnet (SSID) på den anslutna anslutningspunkten (trådlös LANrouter) visas.
- *5* Nedanstående visas när kameran ansluts till anslutningspunkten.

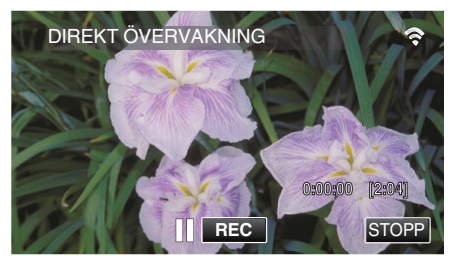

0 Tryck på "URL" för att visa den URL som krävs för att ansluta kameran från webbläsaren.

#### **Drift i smartphone**

#### **ANMÄRKNING :**

0 Innan denna funktion används måste en applikation installeras på din smartphone.

["Installera applikationer för smartphones" \(](#page-113-0) $\sqrt{4}$  sid. 114)

*1* Starta "Everio sync. 3" på din smartphone efter att du ställt in "INOMHUSÖVERVAKNING".

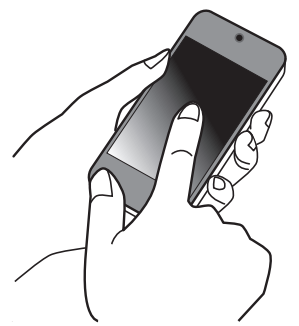

0 Tryck på "STARTA" i INOMHUSÖVERVAKNING på kameran för att börja.

#### <span id="page-138-0"></span>*2* Tryck på "INOMHUSÖVERVAKNING".

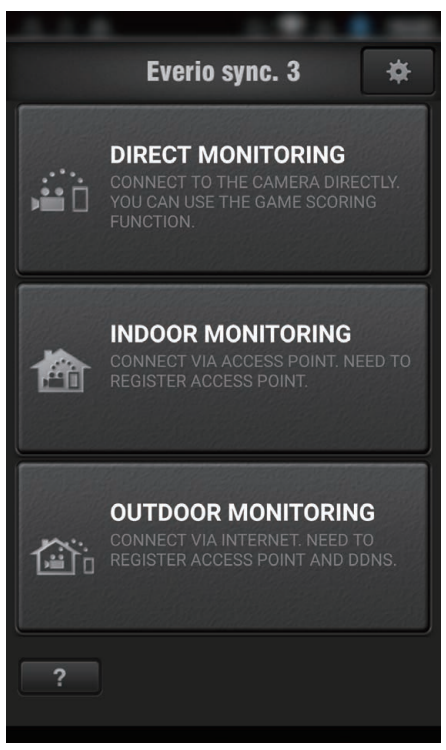

#### *3* Inspelningsskärmen visas.

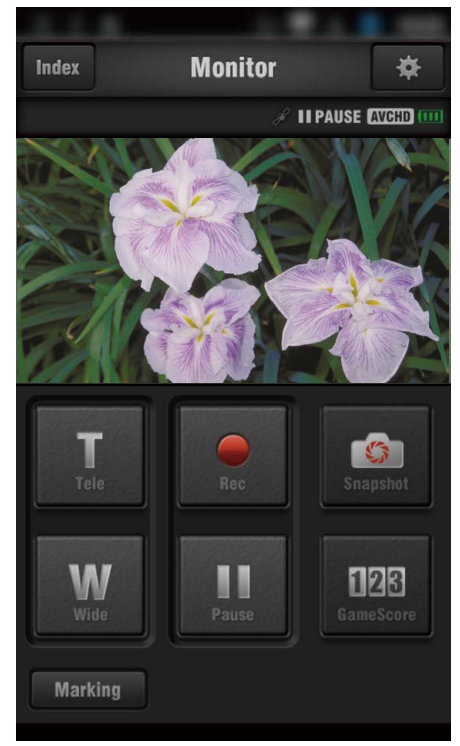

0 Hur man styr från en smartphone

["Använda applikationer för smartphones" \(](#page-113-0) $\sqrt{4}$  sid. 114)

# **UTOMHUSÖVERVAKNING**

**Inställning (när inställningen utförts ska man starta från "Normal drift" nedan)**

#### **Skaffa konto för dynamisk DNS (DDNS)**

Genom att skaffa ett dynamiskt DNS konto kan man använda denna enhet på webben som vanligt, även om IP-adressen ändras vid åtkomst till denna enhet via internet.

0 Man kan bara ställa in JVC dynamisk DNS-service på denna kamera. För att skaffa (registrera) ett konto ska man utföra nedanstående steg.

*1* Gå till följande URL från en webbläsare och registrera dig för ett konto. (Användning på dator eller smartphone)

<https://dd3.jvckenwood.com/user/>

Ställ in din e-postadress som användarnamn.

- *2* Kontrollera att du fått ett bekräftelsemail till den adress du använt vid registreringen, och gå till den URL som finns i mailet. (Användning på dator eller smartphone)
- *3* Ställ in det användarnamn och lösenord som användes vid registrering av kameran. (Drift på denna kamera)

Generera QR-koden och registrera användarnamn och lösenord för kameran.

- *4* Kör UTOMHUSÖVERVAKNING. (Drift på denna kamera) Om man kör "UTOMHUSÖVERVAKNING" medan dynamiska DNSinställningar är aktiverade kommer kameran att ansluta till den dynamiska DNS-servern.
- *5* Tryck på "INFO KAMERANÄTVERK" för att kontrollera att URL (WAN) visas

(Registrering slutförd)

#### **OBS! :**

- 0 Registreringen kommer att raderas om du inte ansluter till den dynamiska DNS-servern från kameran inom 3 dagar. I sådant fall ska man utföra registreringen igen.
- 0 Registeringen fullföljs inte om användarnamn och lösenord som ställts in på kameran är felaktiga. Kontrollera noga att de är korrekta.
- 0 Även en lyckad registrering kommer att raderas om du inte ansluter till den dynamiska DNS-servern inom 1 år.

#### **Skapa en QR-kod**

- Ange värden i de obligatoriska alternativen för **utomhusövervakning.**
- 0 Alla alternativ kommer att skrivas över och ställas in. Ange alla obligatoriska alternativ. Om anslutningen misslyckas ska du kontrollera att innehållet som angetts för varje alternativ är korrekt, generera QR-koden på nytt och ställa in kameran.
- 0 Lösenord: ställ in ett lösenord för att ansluta denna kamera till anordningen via anslutningspunkt. (Inte fler än 8 tecken)
- 0 DDNS: Ställ in anslutningsmiljö till internet. Normalt sett inställd till "ON".
- 0 Användarnamn (DDNS): ställ in användarnamn för det införskaffade DDNS-kontot.
- 0 Lösenord (DDNS): ställ in lösenord för det införskaffade DDNS-kontot.
- 0 UPnP: Ställ in till "ON" om UPnP-protokollet kan användas för att ansluta anordningen till nätverket.
- 0 HTTP Port: Ställ in portnummer för anslutning till internet. Normalt sett inställd till "80".

### **Visa skärmen för att läsa QR-kod.**

- *1* Tryck på "MENU".
- (Drift i denna kamera)

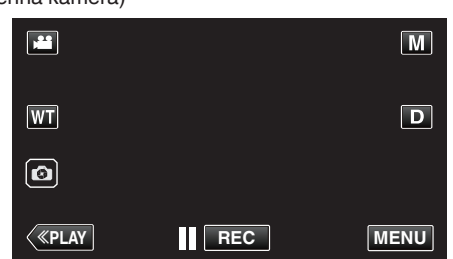

- Toppmenyn visas.
- 2 Tryck på ikonen "Wi-Fi" (<a> (Drift i denna kamera)

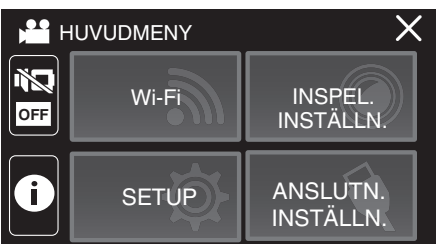

*3* Tryck på "WI-FI-INSTÄLLNING". (Drift på denna kamera)

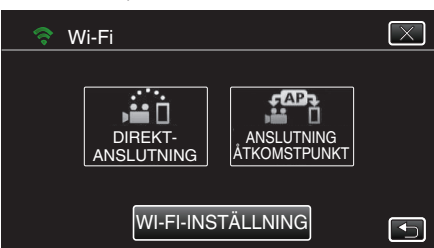

*4* Tryck på "STÄLL IN VIA QR-KOD".

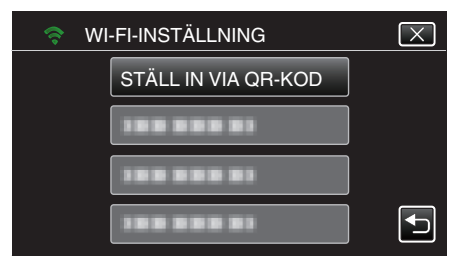

*5* Tryck på "VERKSTÄLL".

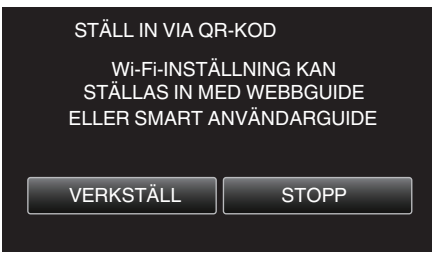

# **Läsa en QR-kod.**

*1* Läsa en QR-kod. (Drift på denna kamera)

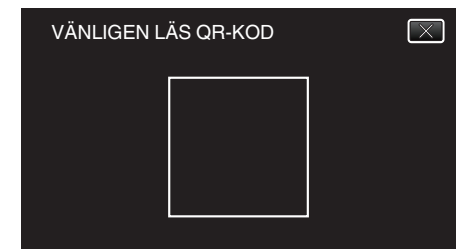

*2* Tryck på "JA".

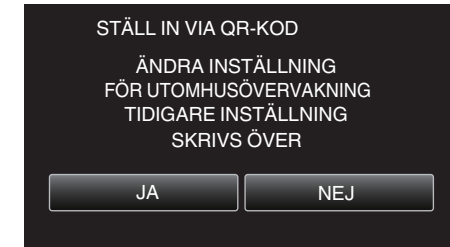

*3* Tryck på "OK".

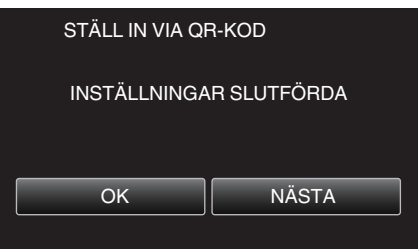

- 0 Tryck på "NÄSTA" för att återgå till skärmen och läsa QR-koden.
- 0 Inställt innehåll sparas.

**Registrera anslutningspunkter (trådlös LAN-router) till denna enhet**

- Registrering av Wi-Fi Protected Setup (WPS)
- *1* Tryck på "MENU". (Drift i denna kamera)

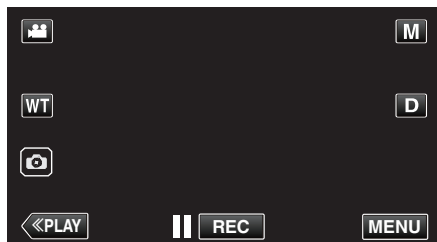

- Toppmenyn visas.
- 2 Tryck på ikonen "Wi-Fi" ( $\text{S}$ ). (Drift i denna kamera)

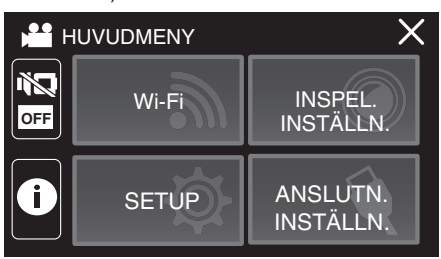

*3* Tryck på "WI-FI-INSTÄLLNING". (Drift på denna kamera)

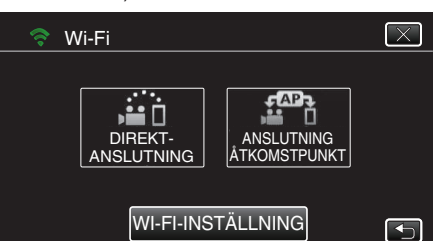

*4* Tryck på "ÅTKOMSTPUNKTER". (Drift på denna kamera)

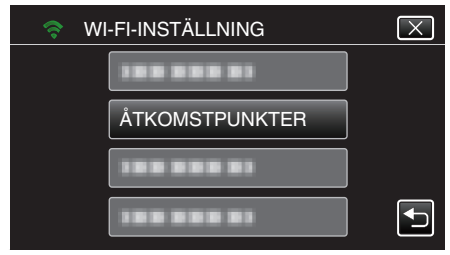

*5* Tryck på "ADD". (Drift på denna kamera)

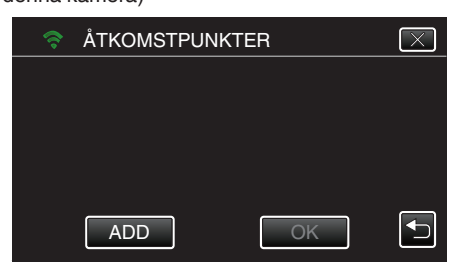

*6* Tryck på "ENKEL REGISTR. WPS". (Drift på denna kamera)

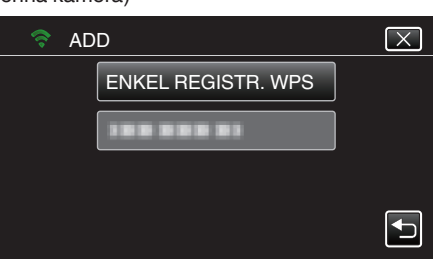

- *7* Aktivera WPS för anslutningspunkten (trådlös LAN-router) inom 2 minuter.
	- 0 För information om hur man aktiverar WPS, se instruktionsbok till den anordning som används.
- *8* Efter fullföljd registrering ska man trycka på "OK" på kamerans skärm. (Drift i denna kamera)

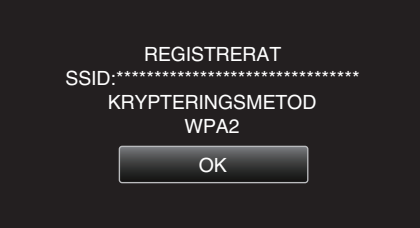

0 Följande registreringsmetoder är också tillgängliga. ["Registrera åtkomstpunkt med WPS PIN" \(](#page-110-0) $\sqrt{2}$  sid. 111) ["Registrera åtkomstpunkt manuellt" \(](#page-142-0) $\sqrt{4}$  sid. 143)

## **Normal drift**

#### **Ansluta kameran till din smartphone**

*1* Tryck på "MENU". (Drift i denna kamera)

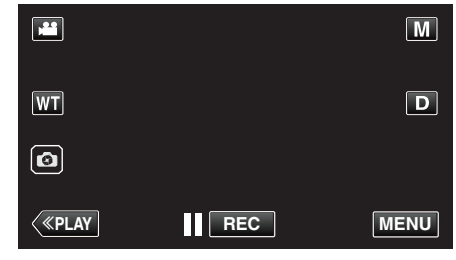

- Toppmenyn visas.
- 2 Tryck på ikonen "Wi-Fi" (?). (Drift i denna kamera)

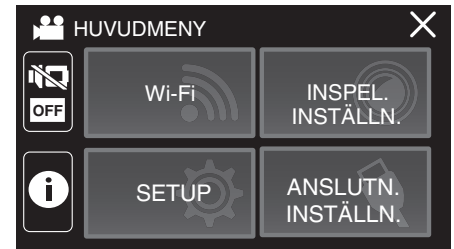

*3* Tryck på "ANSLUTNING ÅTKOMSTPUNKT". (Drift på denna kamera)

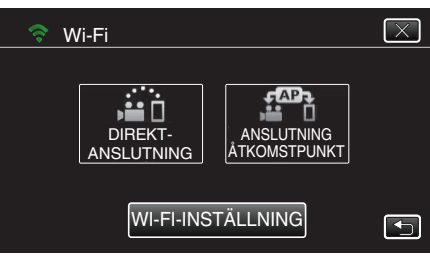

*4* Börja upprätta anslutning. (Drift på denna kamera)

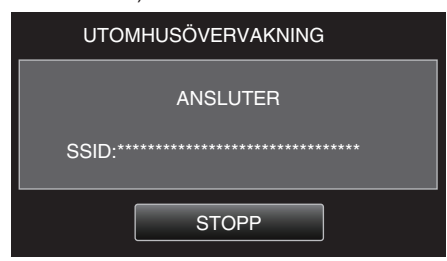

- 0 Namnet (SSID) på den anslutna anslutningspunkten (trådlös LANrouter) visas.
- *5* Nedanstående visas när kameran ansluts till anslutningspunkten.

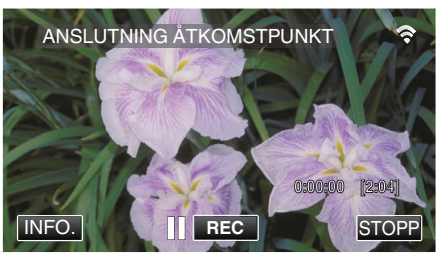

- 0 När du trycker på "INFO." visas webbadressen (WAN) för anslutning av din smartphone.
	- (Visas inte om DDNS inte ställts in, eller ställts in felaktigt.)
- "XUPnP" visas när UPnP inte kan användas.

# $\blacksquare$  Drift i smartphone

# **ANMÄRKNING :**

0 Innan denna funktion används måste en applikation installeras på din smartphone.

["Installera applikationer för smartphones" \(](#page-113-0)Figs sid. 114)

*1* Starta "Everio sync. 3" på din smartphone efter att du ställt in UTOMHUSÖVERVAKNING.

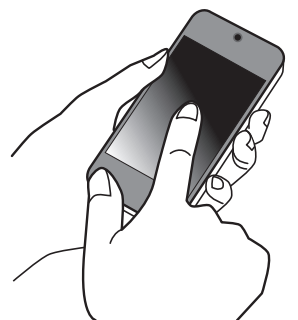

- 0 Tryck på "STARTA" i UTOMHUSÖVERVAKNING på kameran för att börja.
- *2* Tryck på "UTOMHUSÖVERVAKNING".

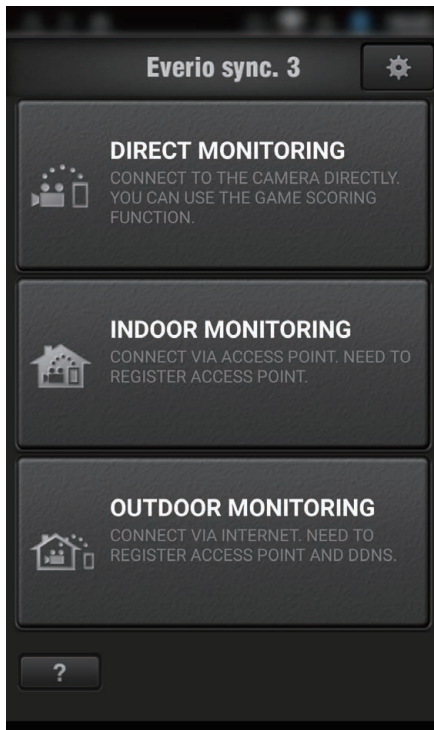

*3* Ställ in webbadressen.

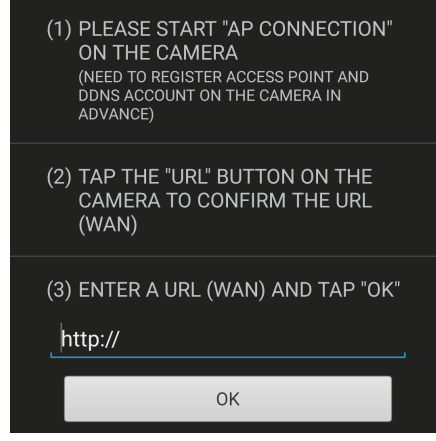

0 Det är nödvändigt att ställa in webbadressen när du använder den här funktionen för första gången. Skriv in webbadressen som visas i kameran.

0 Om denna skärm visas när webbadress har ställts in ska du kontrollera anslutningsstatus för internet eller kamerainställningarna. <span id="page-142-0"></span>*4* Logga in med ditt användarnamn och lösenord. (om ingen autentisering kan fås)

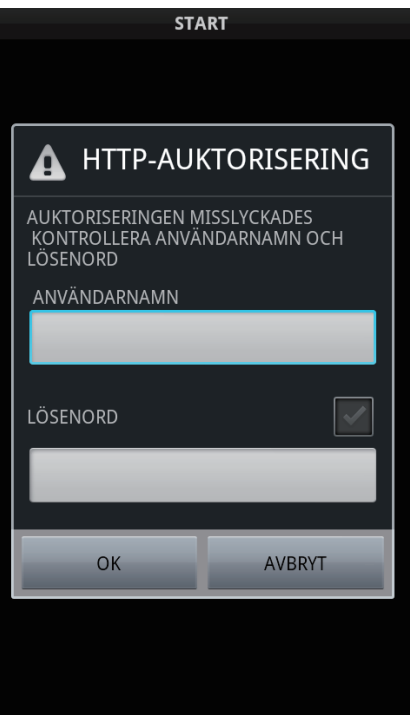

- 0 Användarnamn är "everio" och standard lösenord är "0000".
- 0 För att ändra lösenordet är det nödvändigt att skapa en QR-kod. ["Skapa en QR-kod" \(](#page-138-0) $\mathbb{R}$  sid. 139)
- *5* Inspelningsskärmen visas.

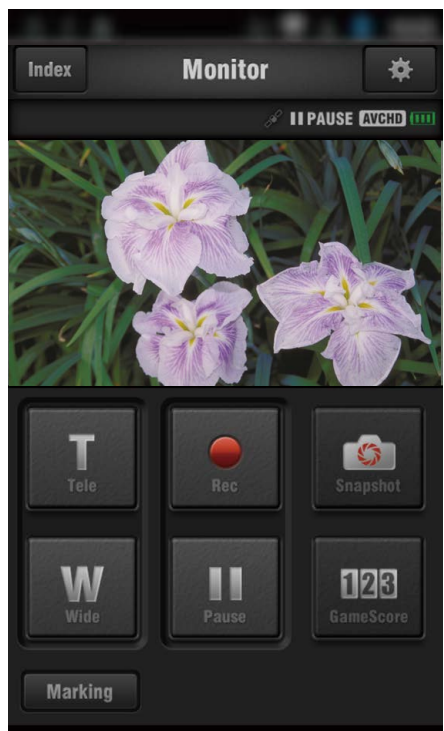

*6* Styrning via smartphone

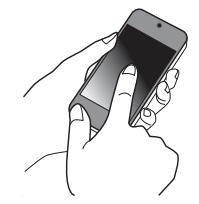

- 0 Hur man styr från en smartphone
- ["Använda applikationer för smartphones" \(](#page-113-0) $\mathfrak{g}$  sid. 114)

# **Registrera åtkomstpunkt manuellt**

#### **Skapa en QR-kod**

- **Ange de alternativ som krävs för registrering av åtkomstpunkten.**
- 0 Alla alternativ kommer att skrivas över och ställas in. Ange alla obligatoriska alternativ.
- 0 SSID: Ställ in identifikationsnamn (SSID) för accesspunkten.
- 0 Säkerhetsautentisering: Ställ in krypteringsstandard för säker kommunikation.
- 0 Lösenord: Ställ in ett lösenord för åtkomstpunkten.
- 0 DHCP: Specificera om du vill erhålla den information som krävs för internetanslutning automatiskt från DHCP-servern (ON) eller inte (OFF).
- 0 När alternativet DHCP är aktivt är det inte nödvändigt att ställa in alternativen som kommer efter IP-adressen.
- 0 IP-adress: Ställ in informationen om internetanslutning (IP-adress) för kameran.
- 0 Subnet mask: Ställ in information om internetanslutning (subnet mask) för kameran.
- 0 Standardgateway: Ställ in information om internetanslutning (standardgateway) för kameran.
- 0 Primär DNS: Ställ in information om internetanslutning (primär DNS) för kameran.
- 0 Sekundär DNS: Ställ in information om internetanslutning (sekundär DNS) för kameran.

#### **Visa skärmen för att läsa QR-kod.**

*1* Tryck på "MENU". (Drift i denna kamera)

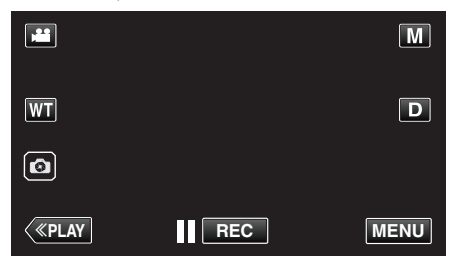

- Toppmenyn visas.
- 2 Tryck på ikonen "Wi-Fi" ( $\text{S}$ ). (Drift i denna kamera)

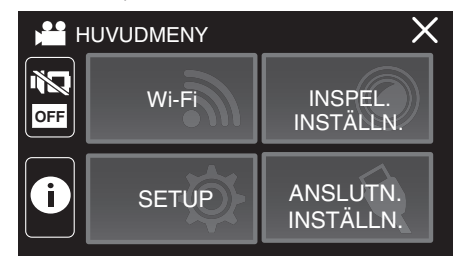

*3* Tryck på "WI-FI-INSTÄLLNING". (Drift på denna kamera)

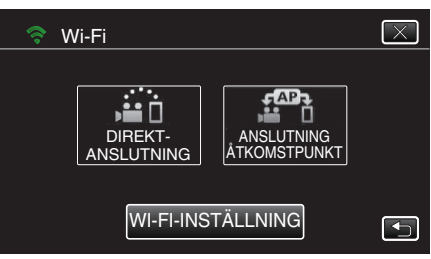

*4* Tryck på "STÄLL IN VIA QR-KOD".

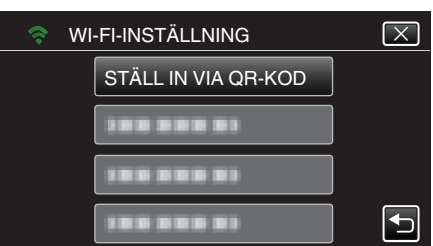

*5* Tryck på "VERKSTÄLL".

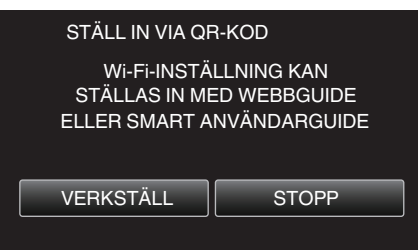

### **Läsa en QR-kod.**

*1* Läsa en QR-kod. (Drift på denna kamera)

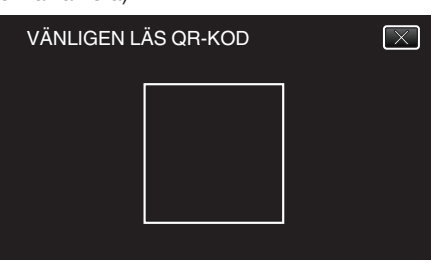

*2* Tryck på "JA".

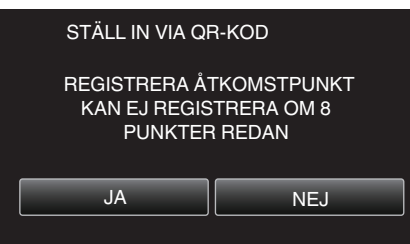

*3* Tryck på "OK".

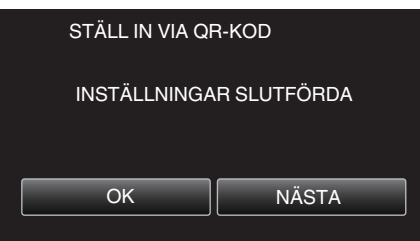

- 0 Tryck på "NÄSTA" för att återgå till skärmen och läsa QR-koden.
- 0 Inställt innehåll sparas.
# **Använda menyn**

Följande meny är tillgänglig på denna enhet.

0 HUVUDMENY: Meny som innehåller alla alternativ för de olika lägena videoinspelning, stillbildsinspelning, videouppspelning och stillbildsuppspelning.

## **Använda toppmenyn**

Du kan konfigurera olika inställningar med hjälp av menyn.

*1* Tryck på "MENU".

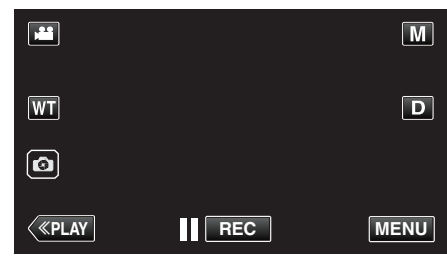

- 0 Toppmenyn visas.
- 0 Menyn varierar beroende på vilket läge som används.
- *2* Tryck på önskad meny.

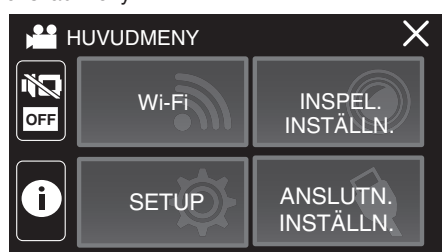

*3* Tryck på önskad inställning.

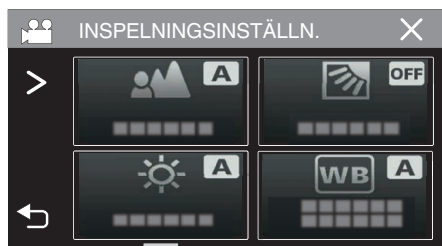

## **ANMÄRKNING :**

- 0 För att visa föregående/nästa meny
- Tryck på  $\langle$  eller  $\rangle$ .
- 0 För att gå tillbaka till föregående skärmbild
- Tryck på 5.
- 0 För att gå ur skärmbilden

Tryck på  $\times$  (stäng).

# <span id="page-145-0"></span>**INSPELNINGSINSTÄLLN. Meny (video)**

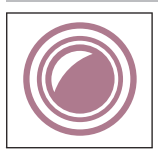

## **FOKUS**

Fokus kan ställas in manuellt. ["Justera fokus manuellt \(FOCUS\)" \(](#page-28-0) $\mathbb{R}$  sid. 29) \*Visas endast i manuellt inspelningsläge.

## **JUSTERA LJUSSTYRKA**

Ställer in ljusstyrka på hela skärmen. ["Ställa in ljusstyrka" \(](#page-29-0) $\approx$  sid. 30) \*Visas endast i manuellt inspelningsläge.

## **MOTLJUSKOMPENSERING**

Korrigerar bilden om motivet blir för mörkt på grund av motljus. ["Ställa in motljuskompensation" \(](#page-30-0) $\sqrt{4}$  sid. 31) \*Visas endast i manuellt inspelningsläge.

## **VITBALANS**

Ställer in färger anpassat efter ljuskällan. ["Ställa in vitbalans" \(](#page-31-0)<sub>[379</sub> sid. 32) \*Visas endast i manuellt inspelningsläge.

# **TELE-MAKRO**

Aktiverar närbilder vid användning av telefoto (T) med zoom. ["Ta närbilder \(TELE MACRO\)" \(](#page-32-0)x sid. 33) \*Visas endast i manuellt inspelningsläge.

# **VIDR. PRIO. AE/AF**

Justerar automatiskt fokus och ljusstyrka utifrån objektets ansikte eller valt område. ["Fånga motiv tydligt \(VIDR. PRIO. AE/AF\)" \(](#page-40-0)x sid. 41)

# **LJUS**(**GZ-RX605**)

Slår på/av lampan.

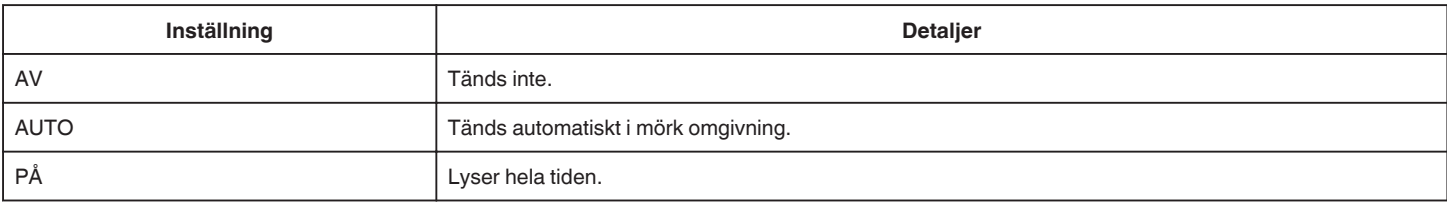

# **BILDSTABILISERING**

Kameraskakningar under videoinspelning kan minskas effektivt. ["Minska kameraskakning" \(](#page-42-0)<sub>88</sub> sid. 43)

# **GAIN UPP**

Gör automatiskt motivet ljusare vid inspelning i mörker.

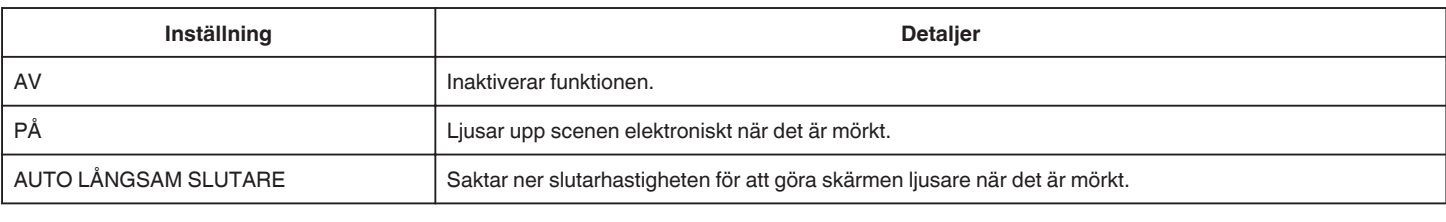

# **ANMÄRKNING :**

0 Även om "AUTO LÅNGSAM SLUTARE" ljusar upp scenen mer än "PÅ" kan rörelser i motivet verka onaturliga.

## <span id="page-146-0"></span>**VINDFILTER**

Minskar vindbrus.

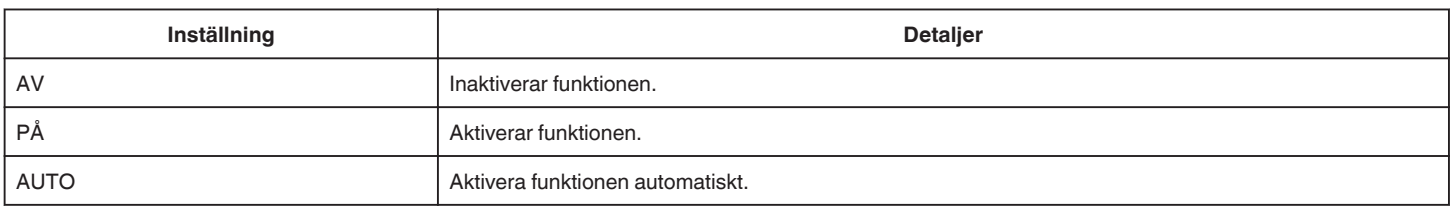

## **SJÄLVUTLÖSARE**

Använd den här funktionen när du vill inkludera fotografen i bilden eller videon. ["Hur man använder självutlösaren i videoläge" \(](#page-46-0)F sid. 47)

## **INTERVALLINSPELNING**

Denna funktion aktiverar ändringar av en scen som uppstår långsamt över en lång period för att visas under en kort tid, genom att ta rutor av den vid ett visst intervall.

Detta är praktiskt om du till exempel tar film på en blomma som öppnar sig. ["Spela in i intervall \(INTERVALLINSPELNING\)" \(](#page-43-0)x sid. 44)

## **SJÄLVTEST INSP/SPELA**

Denna enhet spelar automatiskt upp scenen efter att inspelning skett under en viss tid och upprepar sedan inspelnings- och uppspelningsprocessen om och om igen.

["Inspelning med ett förbestämt intervall och upprepad uppspelning" \(](#page-48-0) $\mathbb{R}$  sid. 49)

## **INSPELN. DATUM/TID**

Man kan spela in videor med tid och datum. Välj detta alternativ när du vill spara filen med datum- och tidsangivelse. (Datum och tid kan ej raderas efter inspelning.) ["Spela in videor med datum och tid" \(](#page-49-0) $\approx$  sid. 50)

#### **INSPELN. MED TIDTAGN.**

Du kan spela in en video med ett tidtagarur inspelat. Du kan starta, stoppa och återställa tidtagaruret som med alla tidtagarur. ["Spela in videor med tidsräknare" \(](#page-50-0) $\approx$  sid. 51)

#### **NÄRBILDS-UNDERFÖNSTER**

Förstorar och visar en del av skärmen i extrarutan. ["Inspelning med en del av skärmen förstorad i extraruta \(NÄRBILDS-UNDERFÖNSTER\)" \(](#page-45-0)Far sid. 46)

## **ANIMERINGSEFFEKT**

Spelar in videor med animeringseffekter. ["Inspelning med animeringseffekter \(ANIMERINGSEFFEKT\)" \(](#page-38-0) $\approx$  sid. 39)

#### **INSPELNINGSEFFEKT**

Du kan lägga till och spela in olika effekter till bilderna. När inställningen är klar, kan du enkelt spela in bilder som är lämpliga för varje bild.

#### **GRYNIG SVART/VIT**

Du kan spela in bilder med en kornig, svartvit fotokänsla. ["Inspelning av bilder som ett gammalt svartvitt fotografi \(GRYNIG SVART/VIT\)" \(](#page-35-0) $\approx$  sid. 36)

#### **MAT**

Du kan ta bilder av mat för att få maten att se aptitretande ut. ["Spela in bilder av mat \(MAT\)" \(](#page-36-0)x sid. 37)

#### o **BABY**

Du kan ta mjuka bilder genom att öka tydligheten och ljusstyrkan hos hudfärgen. Denna effekt är lämplig för att ta bilder på ett spädbarn. ["Spela in bilder på spädbarn \(BABY\)" \(](#page-37-0) $\sqrt{2}$  sid. 38)

# <span id="page-147-0"></span>**SLUTARLÄGE**

Inställningarna för tagning av bildserier kan ändras.

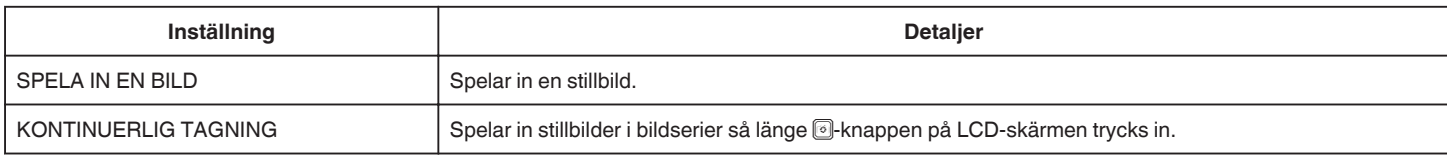

#### **ANMÄRKNING :**

0 Storleken på stillbilden som tas i videoläge är 1 920 x 1 080.

0 En del SD-kort stöder eventuellt inte bildserier.

0 Hastigheten vid tagning av bildserier blir långsammare om funktionen används flera gånger i rad.

## **SÖMLÖS INSPELNING**

Fortsätter utan avbrott inspelningen på SD-kortet när kvarvarande utrymme i internminnet förbrukats.

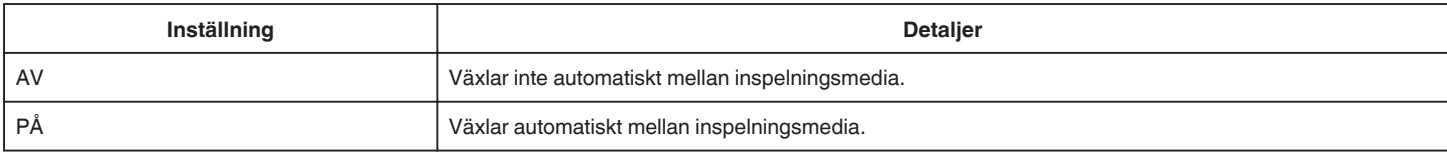

## **ANMÄRKNING :**

0 Skarvfri inspelning kan inte genomföras om det inte finns tillräckligt med ledigt utrymme på SD-kortet.

•  $E$  visas om sömlös inspelning inte är möjlig.

0 För att starta sömlös inspelning igen efter att den förra inspelningen är avslutad är det nödvändigt att kombinera sömlösa videor, eller radera den kombinerade informationen för de sömlösa videorna.

["Kombinera Videoinspelningar via skarvfri inspelning" \(](#page-73-0) $\sqrt{4}$  sid. 74)

## **VÄLJ SYSTEM**

Ställer in bildrutehastigheten för inspelning.

Ställer in om progressiv inspelning av videor skall utföras.

När progressiv inspelning är inställt kan bilder av hög kvalitet med jämnt skärpedjup spelas in. Dessutom kan motiv i snabb rörelse fångas skarpt utan flimmer.

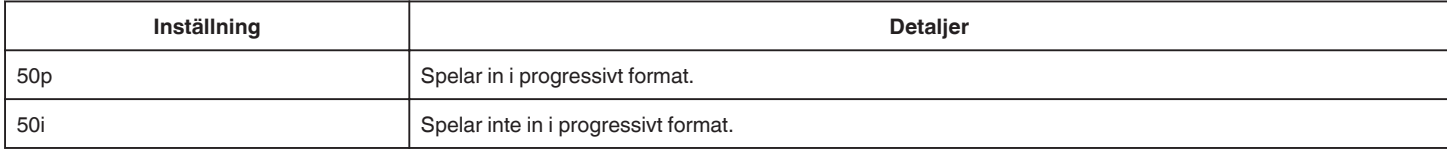

## **ANMÄRKNING :**

0 Videokvaliteten kan inte ställas in i 50p-läget.

0 Videor som spelats in i 50p kan endast spelas upp på AVCHD Progressive-kompatibla enheter.

## **VIDEOKVALITET**

Ställer in videokvalitet.

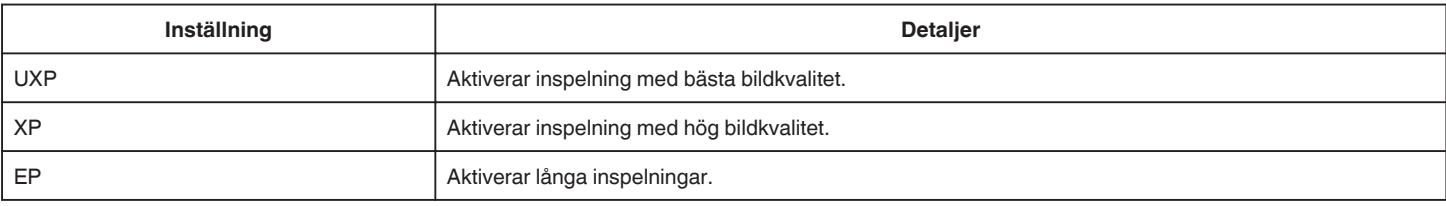

## **ANMÄRKNING :**

0 Ställ in till "UXP"- eller "XP"-läge vid inspelning av snabbrörliga scener eller scener med extrema ändringar i ljusstyrka för att undvika störningar.

## <span id="page-148-0"></span>**ZOOM**

Ställer in max zoomomfång.

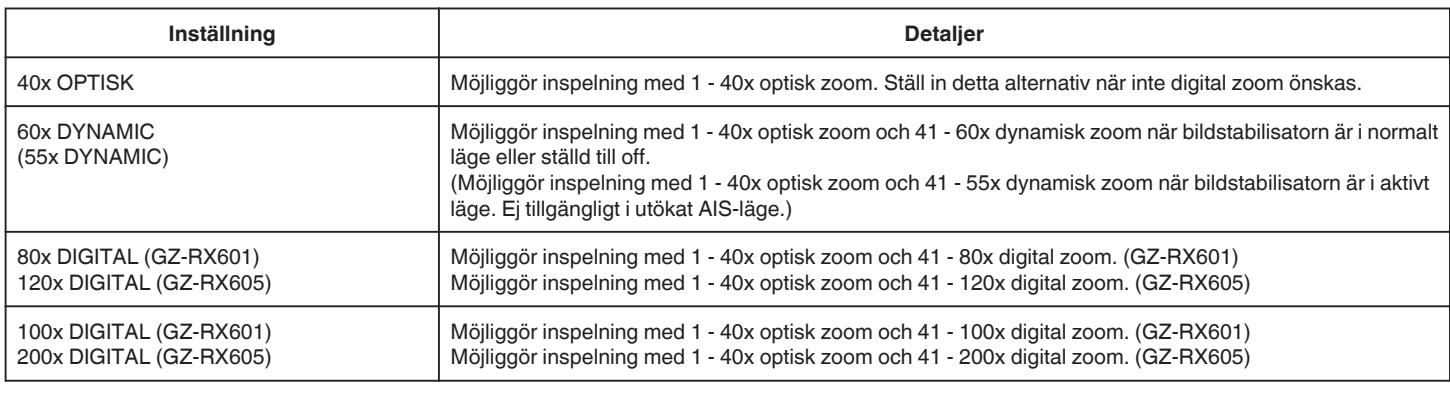

## **ANMÄRKNING :**

0 Vid användning av digital zoom blir bilden grynig eftersom den förstoras digitalt.

0 Synvinkeln ändras när man startar eller stänger av bildstabiliseringsfunktionen.

## **ZOOM MIKROFON**

Ställer in zoom-mikrofonen.

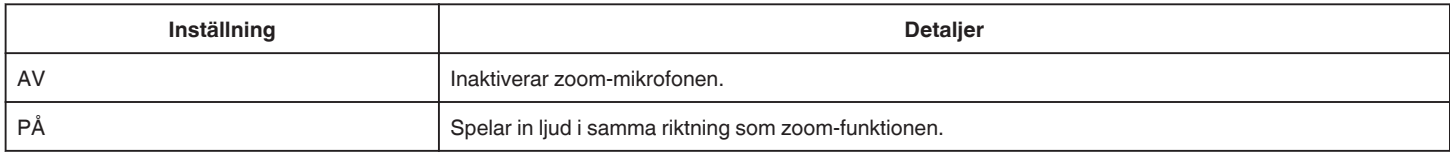

## **ANMÄRKNING :**

0 När "PÅ" är valt är volymen för vidvinkeländen (W) lägre än telefotoänden (T).

## **MIKROFON-NIVÅ**

Ställ in så att inte "MIKROFON-NIVÅ" är röd.

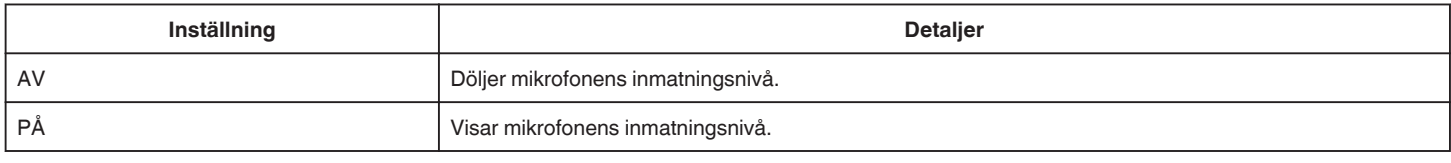

## **MIKROFONNIVÅ INST.**

Ställer in mikrofonnivå. Ställ in så att inte "MIKROFON-NIVÅ" är röd.

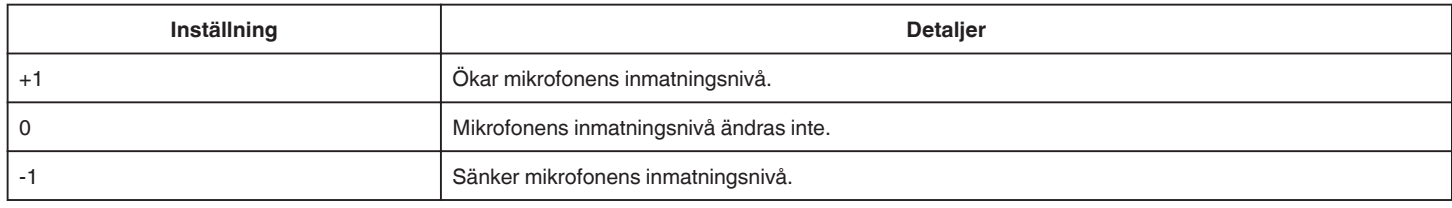

## **K2 TECHNOLOGY**

Minskar försämring av ljudkvaliteten som orsakas av digital signalbearbetning och spelar in en ljudkvalitet som ligger nära originalet.

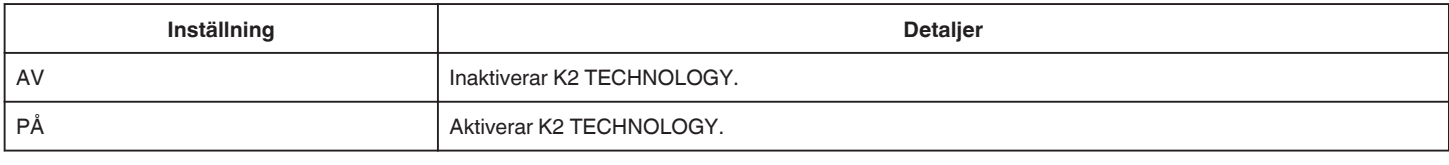

## **SKÄRMLÅS**

Lås pekskärmen vid fotografering under vatten för att förhindra funktionsfel. ["Låsa skärmen \(vid fotografering under vatten\)" \(](#page-10-0) $\sqrt{a}$  sid. 11)

# <span id="page-149-0"></span>**LCD STÄNGD INSPELN.**

Denna enhet kommer inte att stängas av, även om LCD-monitorn stängs under uppspelning.

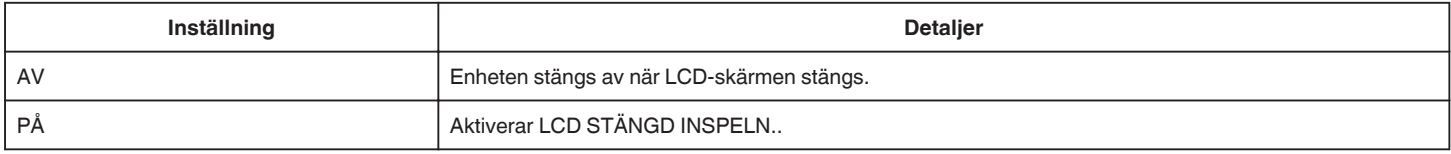

### **ANMÄRKNING :**

0 Stoppa inspelningen innan du stänger av enheten om "LCD STÄNGD INSPELN." är inställt på "PÅ".

0 När "LCD STÄNGD INSPELN." är inställt på "PÅ" och inspelning pågår med LCD-skärmen stängd (eller LCD-skärmen omvänd), kan inte zoomreglaget och START/STOP-knappen användas.

# **INSPELNINGSINSTÄLLN. Meny (stillbild)**

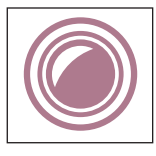

## **FOKUS**

Fokus kan ställas in manuellt. ["Justera fokus manuellt \(FOCUS\)" \(](#page-28-0) $\sqrt{2}$  sid. 29) \*Visas endast i manuellt inspelningsläge.

## **JUSTERA LJUSSTYRKA**

Ställer in ljusstyrka på hela skärmen. ["Ställa in ljusstyrka" \(](#page-29-0) $\mathbb F$  sid. 30) \*Visas endast i manuellt inspelningsläge.

#### **MOTLJUSKOMPENSERING**

Korrigerar bilden om motivet blir för mörkt på grund av motljus. ["Ställa in motljuskompensation" \(](#page-30-0) $\sqrt{4}$  sid. 31) \*Visas endast i manuellt inspelningsläge.

## **VITBALANS**

Ställer in färger anpassat efter ljuskällan. ["Ställa in vitbalans" \(](#page-31-0) $\sqrt{3}$  sid. 32) \*Visas endast i manuellt inspelningsläge.

## **TELE-MAKRO**

Aktiverar närbilder vid användning av telefoto (T) med zoom. ["Ta närbilder \(TELE MACRO\)" \(](#page-32-0)x sid. 33) \*Visas endast i manuellt inspelningsläge.

## **VIDR. PRIO. AE/AF**

Justerar automatiskt fokus och ljusstyrka utifrån objektets ansikte eller valt område. ["Fånga motiv tydligt \(VIDR. PRIO. AE/AF\)" \(](#page-40-0) $\mathfrak{g}$  sid. 41)

#### **LJUS**(**GZ-RX605**)

Slår på/av lampan.

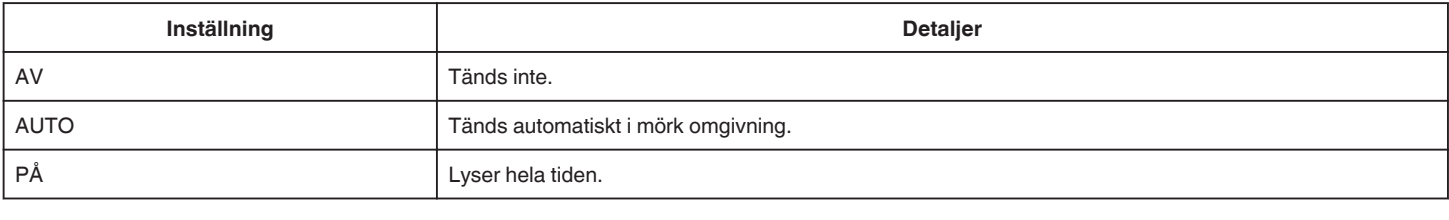

## **SJÄLVUTLÖSARE**

Använd detta vid gruppfoton. ["Hur man använder självutlösaren" \(](#page-46-0) $\approx$  sid. 47)

#### **GAIN UPP**

Gör automatiskt motivet ljusare vid inspelning i mörker.

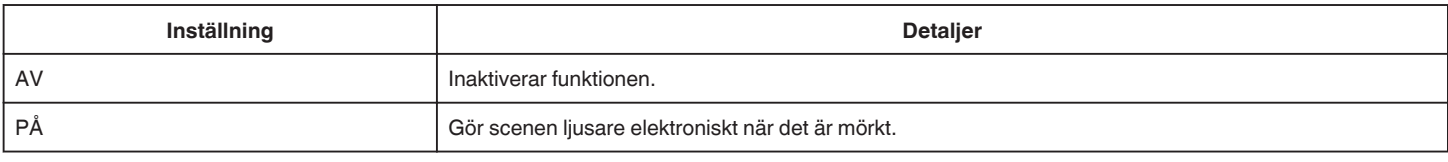

## **ANMÄRKNING :**

0 Du kan göra separata inställningar för videor.

["GAIN UPP \(Video\)" \(](#page-145-0) $\sqrt{4}$  sid. 146)

## <span id="page-151-0"></span>**INSPELNINGSEFFEKT**

Du kan lägga till och spela in olika effekter till bilderna. När inställningen är klar, kan du enkelt spela in bilder som är lämpliga för varje bild.

## **GRYNIG SVART/VIT**

Du kan spela in bilder med en kornig, svartvit fotokänsla.

["Inspelning av bilder som ett gammalt svartvitt fotografi \(GRYNIG SVART/VIT\)" \(](#page-35-0)[58 sid. 36)

#### **MAT**

Du kan ta bilder av mat för att få maten att se aptitretande ut. ["Spela in bilder av mat \(MAT\)" \(](#page-36-0) $\sqrt{2}$  sid. 37)

#### o **BABY**

Du kan ta mjuka bilder genom att öka tydligheten och ljusstyrkan hos hudfärgen. Denna effekt är lämplig för att ta bilder på ett spädbarn. ["Spela in bilder på spädbarn \(BABY\)" \(](#page-37-0)x sid. 38)

## **SLUTARLÄGE**

Inställningarna för tagning av bildserier kan ändras.

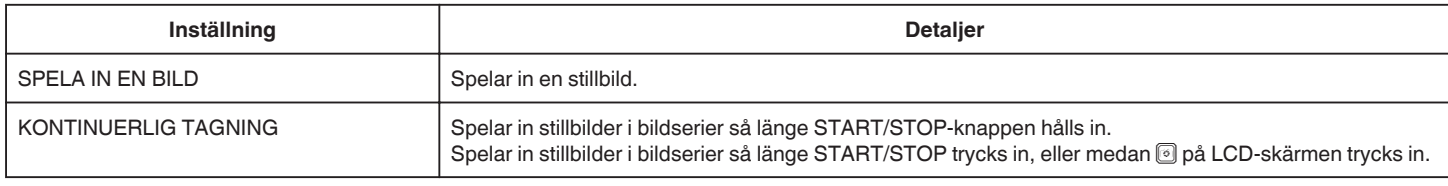

### **ANMÄRKNING :**

0 En del SD-kort stöder eventuellt inte bildserier.

0 Hastigheten vid tagning av bildserier blir långsammare om funktionen används flera gånger i rad.

## **BILDFORMAT**

Ställer in bildstorleken (antal pixlar) för stillbilder.

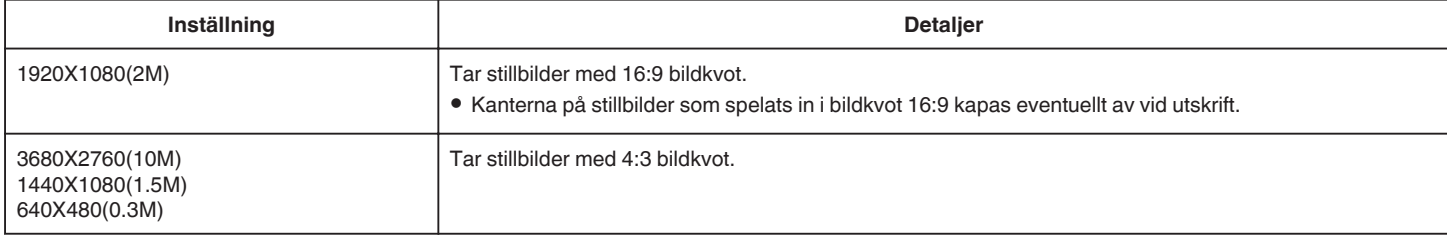

## **SKÄRMLÅS**

Lås pekskärmen vid fotografering under vatten för att förhindra funktionsfel. ["Låsa skärmen \(vid fotografering under vatten\)" \(](#page-10-0)<sub>53</sub> sid. 11)

# **UPPSPELN.INST. Meny (video)**

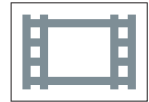

## **VISA DATUM/TID**

Här ställer man in om inspelningsdatum och -tid ska visas vid videouppspelning.

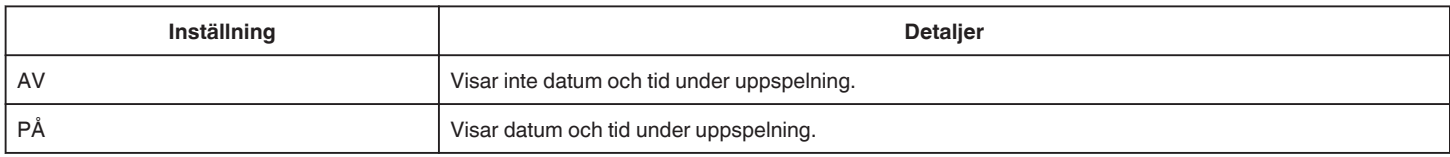

## **PLAYBACK M. TIDTAGN.**

En tidsräknare som kan återställas kan visas under uppspelning. ["PLAYBACK M. TIDTAGN." \(](#page-57-0) $\sqrt{2}$  sid. 58)

## **SLOW-MOTION HAST.**

För att ange uppspelningshastigheten långsam uppspelning.

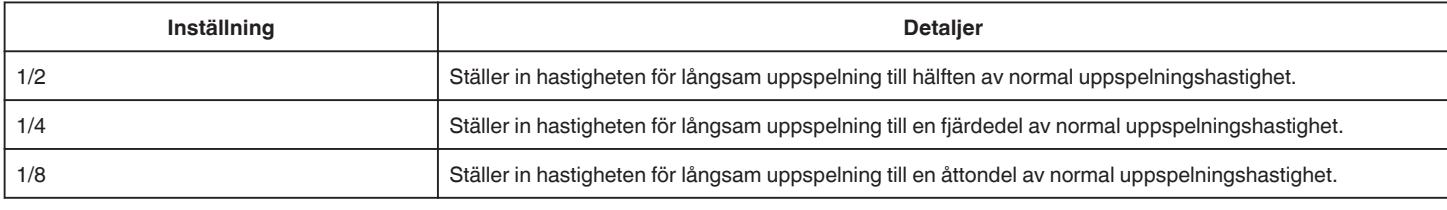

## **SAMORDNAD UPPSPELN.**

Spelar upp ett sammandrag av de inspelade videorna. [" SAMORDNAD UPPSPELN. " \(](#page-62-0)L<sup>3</sup> sid. 63)

## **SPELA ANNAN FIL**

Spela videor med felhanteringsinformation. [" SPELA ANNAN FIL " \(](#page-63-0)☞ sid. 64)

# **REDIGERA Meny (video)**

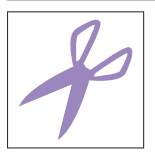

# **SKYDDA/AVBRYT**

Skyddar filer mot oavsiktlig radering av misstag. **Example för den för den fil som visas för tillfället" (E sid. 71)**<br>["Skydda/öppna skyddet för den fil som visas för tillfället" \(](#page-70-0)E sid. 71) ["Skydda/öppna skyddet för valda filer" \(](#page-71-0) $\approx$  sid. 72)

## **KOPIERA**

Kopierar filer från interminnet till SD-kortet. ["Kopiera filer till ett SD-kort" \(](#page-76-0) $\sqrt{4}$  sid. 77)

## **TRIMMA**

Välj delen av videon som du vill ha och spara den som en ny videofil. Originalvideon förblir där den är. ["Fånga den del av en video som behövs \(TRIMMING\)" \(](#page-74-0) $\approx$  sid. 75)

# **KONTR AV SÖMLÖS INSP**

Videor som spelas in på två separata media med "SÖMLÖS INSPELNING" videoinspelningsmenyn aktiverad kan kombineras till en enda video. ["Kombinera Videoinspelningar via skarvfri inspelning" \(](#page-73-0) $\sqrt{4}$  sid. 74)

# **UPPSPELN.INST. Meny (stillbild)**

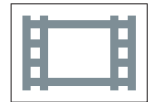

## **BILDSPELSEFFEKTER**

Ställer in övergångseffekt för uppspelning i form av bildspel.

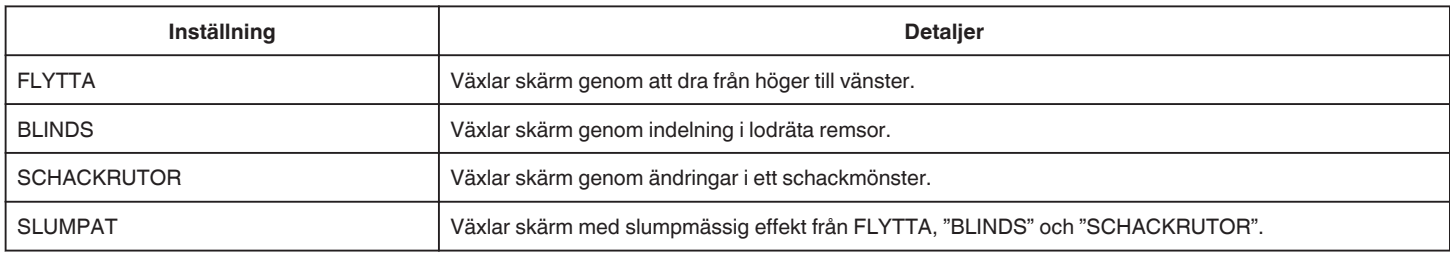

## **ANMÄRKNING :**

0 Bildspelseffekter finns inte tillgängliga när man spelar upp stillbilder på externa enheter (som t.ex. externa USB-hårddiskar).

# **REDIGERA Meny (stillbild)**

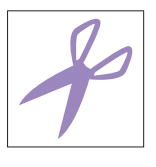

# **SKYDDA/AVBRYT**

Skyddar filer mot oavsiktlig radering av misstag. ["Skydda/öppna skyddet för den fil som visas för tillfället" \(](#page-70-0) $\mathfrak{g}$  sid. 71) ["Skydda/öppna skyddet för valda filer" \(](#page-71-0) $\sqrt{2}$  sid. 72)

# **KOPIERA**

Kopierar filer från interminnet till SD-kortet. ["Kopiera filer till ett SD-kort" \(](#page-76-0) $\sqrt{2}$  sid. 77)

# **SETUP (video/stillbild)**

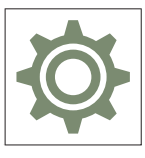

## **MOBIL GUIDE**

Visar QR-koden för åtkomst till den mobila användarguiden.

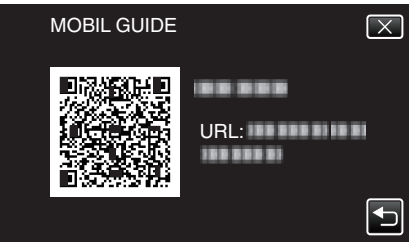

0 Portalsidan öppnas när QR-koden lästs korrekt. Välj modellnamnet på din kamera för att öppna den mobila användarguiden.

#### **ANMÄRKNING :**

- 0 En tillhörande applikation krävs för att QR-koden ska kunna läsas. Skriv in URL i webbläsaren manuellt om inte QR-koden kan läsas.
- 0 Den mobila användarguiden stöds av Android-enheter och iPhone. Du kan öppna den i standardwebbläsare som t.ex. Google Chrome (Android) och Mobile Safari (iPhone).
- 0 QR-kod är ett registrerat varumärke för Denso Wave Incorporated.

## **DATUM & TID**

Återställer aktuell tid eller ställer in lokal tid vid användning av denna enhet utomlands.

["Inställning av klockan" \(](#page-15-0) $\mathbb{R}$  sid. 16)

["Inställning av klockan på lokal tid vid resor" \(](#page-18-0) $\mathbb{R}$  sid. 19)

["Inställning av sommartid" \(](#page-19-0)<sub>8</sub> sid. 20)

## **DATUMVISNING, STIL**

Ställer in ordning på visningsformatet för år, månad, dag och tid (24H/12H).

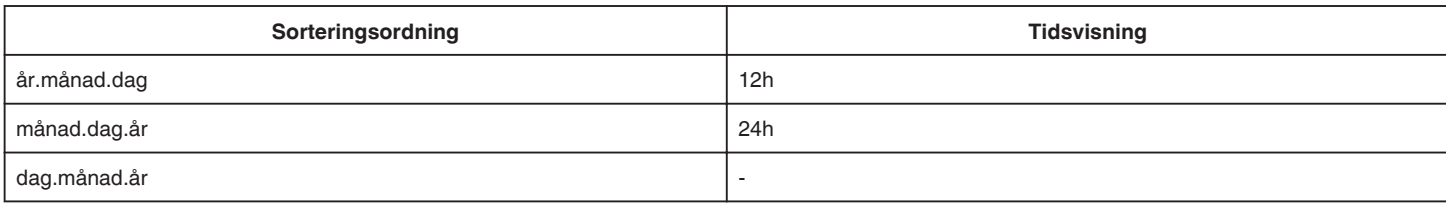

## **LANGUAGE**

Språket på displayen kan ändras. ["Ändra displayspråk" \(](#page-16-0)<sub>55</sub> sid. 17)

# <span id="page-157-0"></span>**MONITOR LJUS**

Ställer in ljusstyrkan på LCD-skärmen.

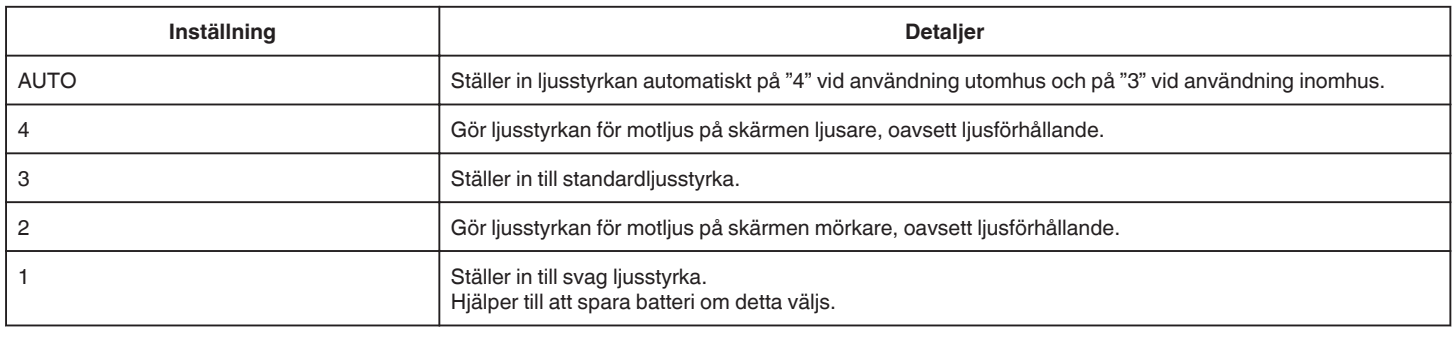

## **DRIFTSLJUD**

Slår på eller av kameraljud.

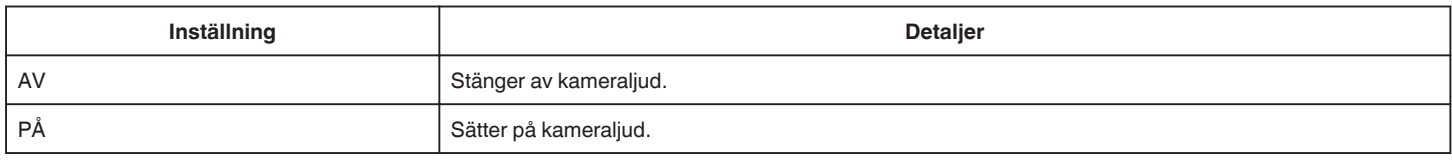

## **AUTOMATISK AVSTÄNGN.**

Om ingen åtgärd utförs under 5 minuter stänger denna funktion av enheten eller ställer in enheten i viloläge när nätadaptern används om du glömmer att stänga av strömmen.

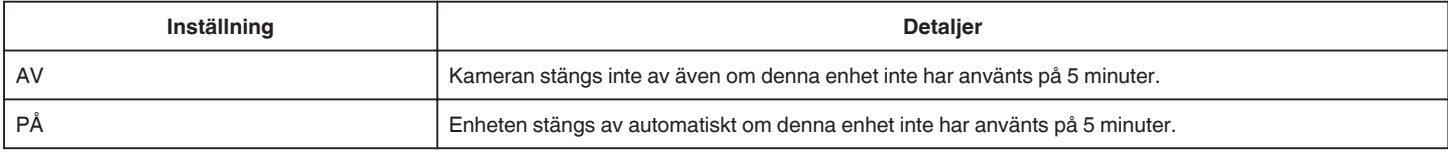

## **ANMÄRKNING :**

0 Enheten stängs av automatiskt om denna enhet inte har använts på 5 minuter.

0 Vid användning av nätadaptern övergår denna enhet till standbyläge.

## **DEMO.LÄGE**

Spelar en demonstration av specialfunktionerna i denna enhet.

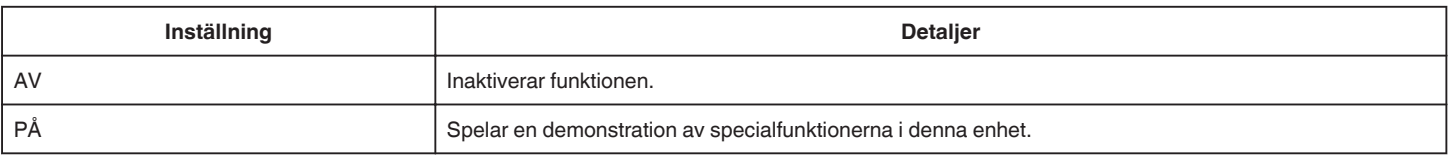

## **ANMÄRKNING :**

0 Detta läge är inte tillgängligt vid uppspelning.

## **JUST. AV PEKSKÄRM**

Justerar reaktionsområdet för knapparna på pekskärmen. ["Hur man justerar pekskärmen" \(](#page-11-0)<sub>53</sub> sid. 12)

## **INSP.MEDIA FÖR VIDEO**

Ställer in inspelnings-/uppspelningsmedia för videor.

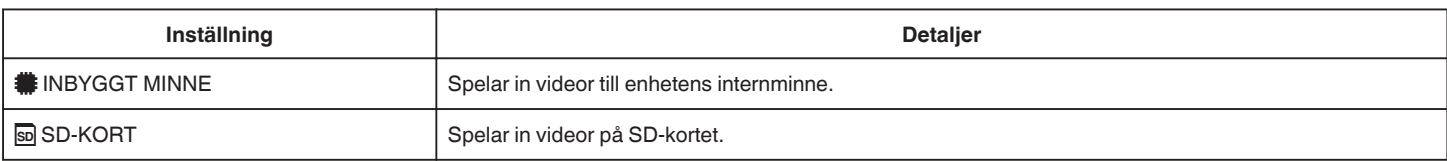

## <span id="page-158-0"></span>**INSP.MEDIA FÖR BILD**

Ställer in inspelnings-/uppspelningsmedia för stillbilder.

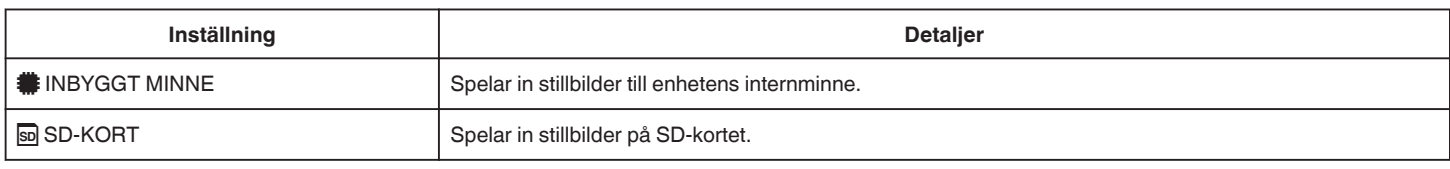

## **FORMATERA INB. MINNE**

Raderar alla filer i internminnet.

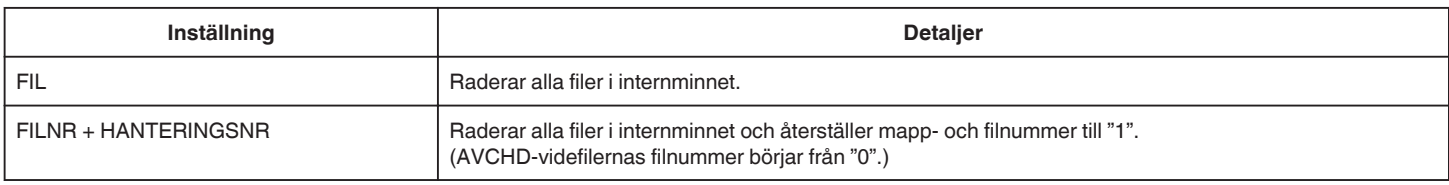

#### **OBS! :**

0 All data i det interna minnet kommer att raderas när det formateras. Kopiera alla filer i internminnet till en dator innan du formaterar.

0 Se till att batteripaketet är fulladdat eller anslut nätadaptern eftersom formateringen kan ta tid.

## **FORMATERA SD-KORT**

Raderar alla filer på SD-kortet.

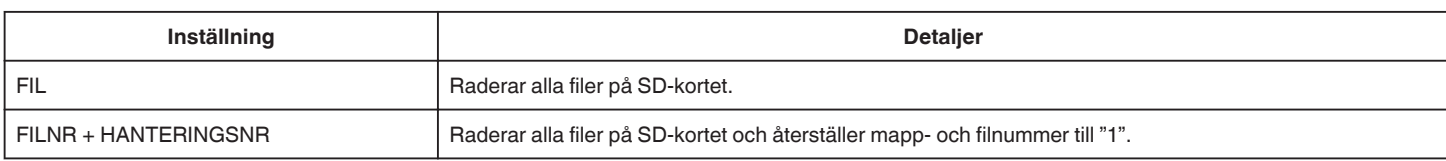

#### **OBS! :**

- 0 Kan inte väljas om du inte har satt in ett SD-kort.
- 0 All data på SD-kortet kommer att raderas när kortet formateras.
- Kopiera alla filer på SD-kortet till en dator innan du formaterar.
- 0 Se till att batteripaketet är fulladdat eller anslut nätadaptern eftersom formateringen kan ta tid.

#### **FABRIKSINSTÄLLNING**

Återställer alla inställningar till standardvärden.

#### **UPPGRAD. HÅRDVARA**

Uppdaterar funktionerna i denna enhet till den senaste versionen.

För detaljer, läs på JVC:s hemsida.

(När inget program för uppdatering av denna enhet finns tillgängligt, erbjuds heller ingenting på hemsidan.) <http://www3.jvckenwood.com/english/support/index.html>

## **OPEN SOURCE-LICENSER (endast inspelning)**

Visar de open source-licenser för programvara som används på denna enhet.

# <span id="page-159-0"></span>**ANSLUTNINGSINSTÄLLN. (video/stillbild)**

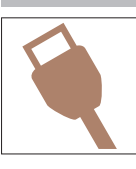

# **VISA PÅ TV**

Visar ikoner och datum/tid på TV-skärmen.

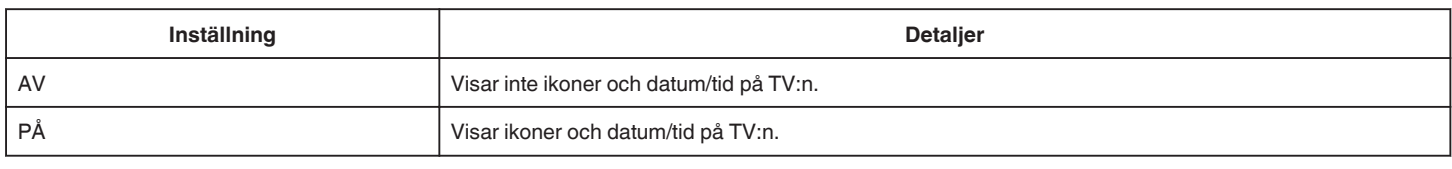

## **VIDEOUTGÅNG**

Ställer in bildförhållande (16:9 eller 4:3) anpassat till TV:n som är ansluten.

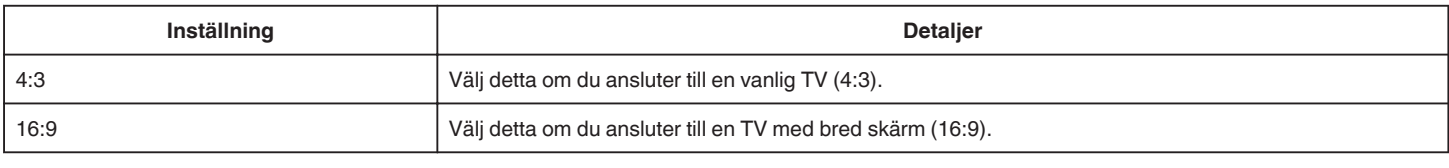

## **HDMI-UTGÅNG**

Ställer in utmatningen för enhetens HDMI-kontakt när den är ansluten till en TV.

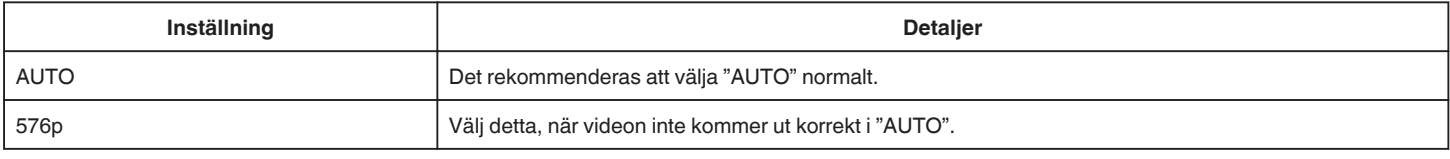

# **HDMI-KONTROLL**

Ställer in huruvida funktioner ska länkas till en HDMI-CEC-kompatibel TV.

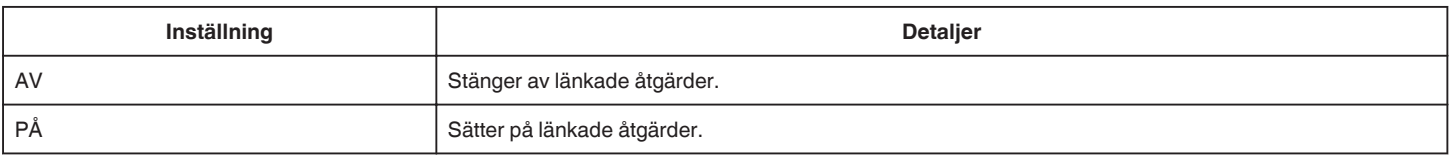

# **MENY FÖR USB-ANSLUTNING**

Den här menyn visas när enheten ansluts till en dator med en USB-kabel.

## **UPPSPELNING PÅ DATOR**

- 0 Visar videofilmer som spelats in på denna enhet med hjälp av Everio MediaBrowser 4.
- ["Installera medföljande programvara \(intern\)" \(](#page-81-0) $\sqrt{4}$  sid. 82)
- 0 Sparar videor som spelats in på kameran i din dator utan att använda medföljande programvara.
- ["Säkerhetskopiera filer utan att använda medföljande programvara" \(](#page-88-0) $\mathbb{R}$  sid. 89)

["Kopierar till Mac-dator" \(](#page-90-0) $\sqrt{2}$  sid. 91)

## **SÄKERHETSKOPIERA**

Säkerhetskopiera videor som spelats in på denna enhet till din dator med hjälp av Everio MediaBrowser 4. ["Säkerhetskopiera alla filer" \(](#page-84-0)<sub>88</sub> sid. 85)

## **ANMÄRKNING :**

- 0 Före säkerhetskopiering ska du sätta in SD-kortet där videor lagras i denna enhet.
- 0 Efter att man säkerhetskopierat sina filer med hjälp av medföljande programvara kan de inte återställas till enheten.
- 0 Radera videor som du inte vill ha kvar innan du säkerhetskopierar. Det tar tid att säkerhetskopiera många videor.

["Radera filer som du inte vill ha" \(](#page-69-0) $\sqrt{4}$  sid. 70)

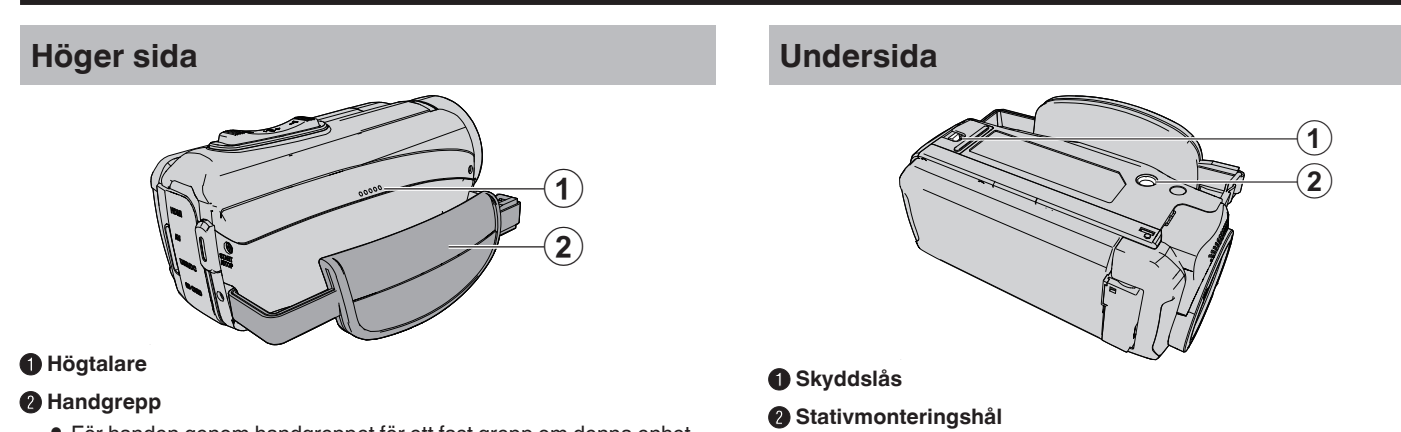

["Montering av stativ" \(](#page-17-0) $\sqrt{4}$  sid. 18)

0 För handen genom handgreppet för ett fast grepp om denna enhet. ["Ställa in greppet" \(](#page-8-0) $\mathfrak{g}$  sid. 9)

# <span id="page-162-0"></span>**Övre/Vänster/Baksida**

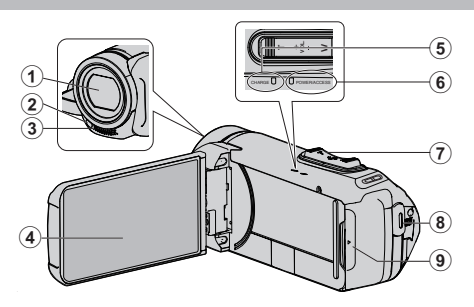

#### A **Lins**

- 0 Objektivet är skyddat av ett skyddande glashölje.
- 0 Om objektivet är smutsigt, använd en kommersiellt tillgänglig blåsborste för att ta bort damm och en kommersiellt tillgänglig rengöringsduk för att torka av smuts.
- 0 Täck inte över objektivet med fingrarna under inspelning.

## B **Lampa (GZ-RX605)**

0 Tänd lampan vid tagning i mörker.

#### C **Stereomikrofon**

0 Täck inte över mikrofonen med fingrarna under videoinspelning.

#### D **LCD-skärm**

#### E **CHARGE (laddning) -lampan**

- 0 Tänds: Laddning pågår
- 0 Släcks: Laddningen avslutats/Utanför temperaturintervall
- 0 Blinkar: Laddningsfel eller onormal temperatur

## F **POWER/ACCESS (Ström/Åtkomst) -lampa**

0 Tänds/blinkar under in- eller uppspelning. Ta inte bort SD-kortet eller några anslutningskablar.

#### G **Zoom/volymreglage**

- 0 Vid bildtagning: Ställer in bildomfånget.
- 0 Vid uppspelning (indexskärmen): Växlar till nästa eller föregående sida.
- 0 Vid videouppspelning: Ställer in volymen.

#### **A** START/STOP (videoinspelnings)-knapp

0 Startar/stoppar inspelning av videofilmer/stillbilder.

#### I **Kontaktskydd**

# **Innanför kontaktskyddet**

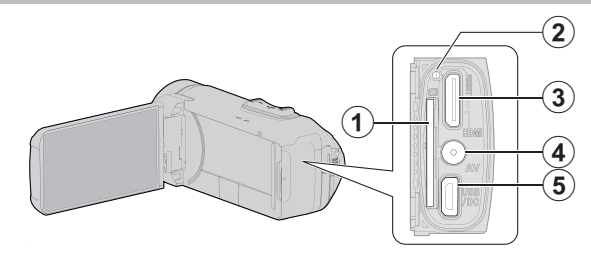

## A **Fack för SD-kort**

• Sätt in ett SD-kort (tillval).

## B **Återställningsknapp**

### C **HDMI-minikontakt**

0 För anslutning till TV med en HDMI-minikabel.

#### **AV-kontakt**

0 Ansluter till AV-kontakten på en TV etc.

#### E **USB-anslutning (mikro-USB AB-typ)**

0 Anslut nätadaptern för att ladda. Du kan även ansluta till den externa enheten eller datorn med hjälp av USB-kabeln.

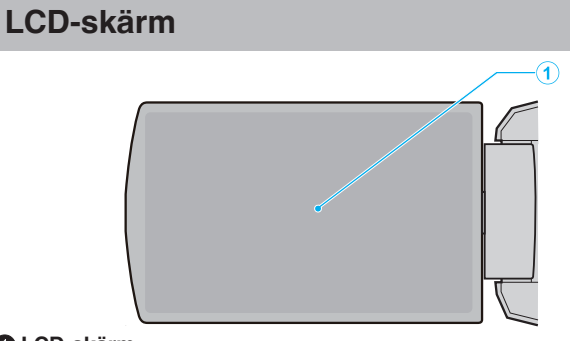

## A **LCD-skärm**

- 0 Vrider på/av strömmen vid öppning och stängning.
- 0 Aktiverar självporträttstagning genom att vrida på skärmen.

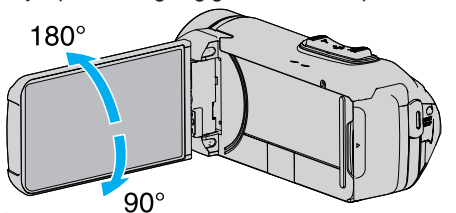

["Hur man använder pekskärmen" \(](#page-10-0)☞ sid. 11) ["Namn på knappar och funktioner på LCD-skärmen" \(](#page-12-0) $\approx$  sid. 13)

#### **OBS! :**

0 Tryck inte hårt på skärmen och utsätt den inte för stötar. Detta kan skada eller göra sönder skärmen.

# **Vanliga inspelningsindikationer**

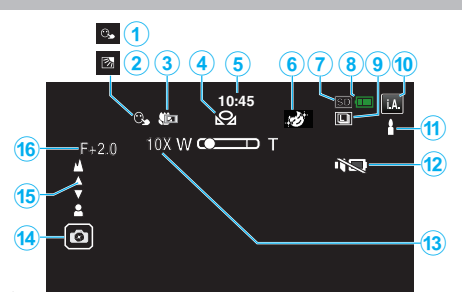

## A **VIDR. PRIO. AE/AF**

["Fånga motiv tydligt \(VIDR. PRIO. AE/AF\)" \(](#page-40-0) $\sqrt{2}$  sid. 41)

# B **Motljuskompensation**

"Ställa in motliuskompensation" ( $\mathbb{F}$  sid. 31)

#### C **Telemakro**

["Ta närbilder \(TELE MACRO\)" \(](#page-32-0)x sid. 33)

#### **O** VITBALANS

["Ställa in vitbalans" \(](#page-31-0)<sub>8</sub> sid. 32)

### E **Tid**

["Inställning av klockan" \(](#page-15-0) $\sqrt{4}$  sid. 16)

## **6** INSPELNINGSEFFEKT

["Inspelning med effekter \(INSPELNINGSEFFEKT\)" \(](#page-34-0)[537] sid. 35)

#### G **Inspelningsmedia**

[" INSP.MEDIA FÖR VIDEO " \(](#page-157-0)L<sup>3</sup> sid. 158) [" INSP.MEDIA FÖR BILD " \(](#page-158-0) $\mathbb{R}$  sid. 159)

#### **A** Batteriindikator

["Kontrollera återstående inspelningstid" \(](#page-51-0) $\sqrt{4}$  sid. 52)

## **O** KONTINUERLIG TAGNING

["SLUTARLÄGE \(Video\)" \(](#page-147-0)DF sid. 148) ["SLUTARLÄGE \(stillbild\)" \(](#page-151-0)x sid. 152)

#### L **Inspelningsläge**

["Ta film i autoläge" \(](#page-20-0) $\sqrt{21}$  sid. 21) ["Manuell tagning" \(](#page-27-0) $\mathbb{R}$  sid. 28)

#### M **Ställa in scener för Avancerat auto**

0 Visar scener som känts av automatiskt i den Avancerade autofunktionen. Flera scener kan kännas av. ["Scener för Avancerat auto" \(](#page-21-0) $\sqrt{4}$  sid. 22)

# N **TYST LÄGE**

["Använda tyst läge" \(](#page-22-0) $\sqrt{23}$  sid. 23)

#### O **Zoom**

[" ZOOM " \(](#page-148-0)

*<b>* Slutare

## Q **Fokus**

["Justera fokus manuellt \(FOCUS\)" \(](#page-28-0) $\sqrt{4}$  sid. 29)

#### R **Ljusstyrka**

["Ställa in ljusstyrka" \(](#page-29-0) $\mathbb F$  sid. 30)

# **Videoinspelning**

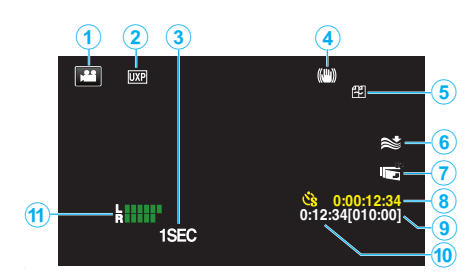

## A **Videoläge**

0 Växlar mellan video- och stillbildsläge.

#### B **Videokvalitet**

[" VÄLJ SYSTEM " \(](#page-147-0)Los sid. 148)

[" VIDEOKVALITET " \(](#page-147-0)Los sid. 148)

#### C **INTERVALLINSPELNING(1SEC)**

["Spela in i intervall \(INTERVALLINSPELNING\)" \(](#page-43-0) $\text{G}$ sid. 44)

#### D **Bildstabilisator**

["Minska kameraskakning" \(](#page-42-0)<sub>\*</sub> sid. 43)

### E **Skarvfri inspelning**

[" SÖMLÖS INSPELNING " \(](#page-147-0)LSF sid. 148)

**6** Vindbrusminimering

[" VINDFILTER " \(](#page-146-0)[48] sid. 147)

## **GLCD STÄNGD INSPELN.**

["LCD STÄNGD INSPELN." \(](#page-149-0)[27] sid. 150)

H **Räknare för inspelning med tidsluckor** ["Spela in i intervall \(INTERVALLINSPELNING\)" \(](#page-43-0) $\mathbb{F}$ sid. 44)

# I **Återstående inspelningstid**

["Kontrollera återstående inspelningstid" \(](#page-51-0) $\sqrt{4}$  sid. 52)

## J **Sekvensräknare**

#### **MIKROFONNIVÅ**

["MIKROFON-NIVÅ" \(](#page-148-0)L<sup>3</sup> sid. 149)

# **Stillbildsupptagning**

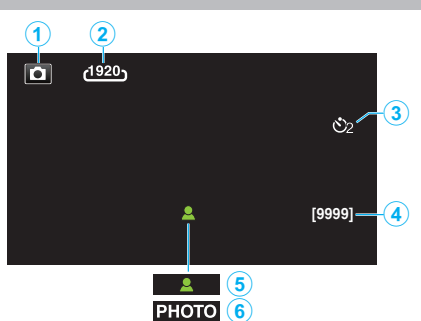

## A **Stillbildsläge**

0 Växlar mellan video- och stillbildsläge.

## B **Bildstorlek**

 $"$  BILDFORMAT  $"$  ( $\approx$  sid. 152)

## C **Självutlösare**

["Hur man använder självutlösaren" \(](#page-46-0) $\mathscr F$  sid. 47)

## D **Återstående antal bildtagningar**

["Kontrollera återstående inspelningstid" \(](#page-52-0) $\sqrt{4}$  sid. 53)

## E **Fokus**

F **Inspelning pågår**

# **Videouppspelning**

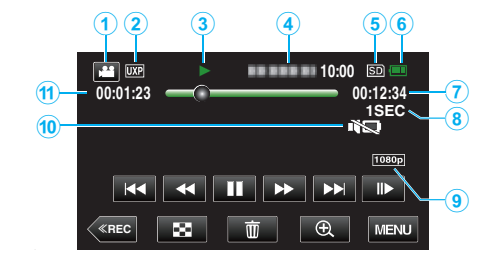

## A **Videoläge**

0 Växlar mellan video- och stillbildsläge.

## B **Videokvalitet**

[" VIDEOKVALITET " \(](#page-147-0)

## C **Funktionsindikator**

["Funktionsknappar för videouppspelning" \(](#page-54-0) $\sqrt{4}$  sid. 55)

#### D **Datum/tid**

0 Visar inspelningsdatum och -tid.

## E **Inspelningsmedia**

[" INSP.MEDIA FÖR VIDEO " \(](#page-157-0)Los sid. 158)

#### **6** Batteriindikator

["Kontrollera återstående inspelningstid" \(](#page-51-0) $\sqrt{4}$  sid. 52)

## G **Uppspelningstid**

#### **A** Uppspelning med tidsluckor

["Inställning av tidsluckor" \(](#page-44-0) $\approx$  sid. 45)

## I **1080p utmatning**

[" HDMI-UTGÅNG " \(](#page-159-0)Los sid. 160)

#### $\oplus$  **TYST LÄGE**

["Använda tyst läge" \(](#page-22-0) $\sqrt{2}$  sid. 23)

## *<b> Sekvensräknare*

# **Stillbildsuppspelning**

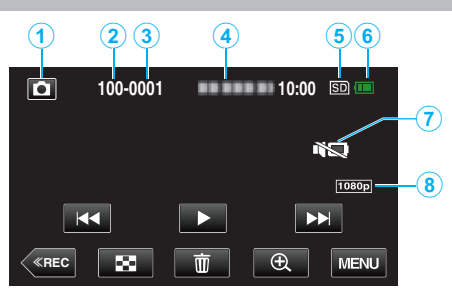

## A **Stillbildsläge**

0 Växlar mellan video- och stillbildsläge.

## **<sup><sup>O</sup>** Mappnummer</sup>

C **Filnummer**

#### D **Datum/tid**

0 Visar inspelningsdatum och -tid.

#### E **Inspelningsmedia**

[" INSP.MEDIA FÖR BILD " \(](#page-158-0) $\text{I\textcircled{\tiny{N}}}$  sid. 159)

#### **6** Batteriindikator

["Kontrollera återstående inspelningstid" \(](#page-51-0) $\sqrt{\frac{2}{10}}$  sid. 52)

## G **TYST LÄGE**

["Använda tyst läge" \(](#page-22-0)<sub>5</sub> sid. 23)

## $\bigcirc$  1080p utmatning

[" HDMI-UTGÅNG " \(](#page-159-0)

# <span id="page-167-0"></span>**När enheten inte fungerar korrekt**

## **Återställa enheten**

Denna enhet är mikrodator-styrd. Elektrostatisk urladdning, externt brus och interferens (från en TV, en radio, etc.) kan hindra den från att fungera korrekt. I sådana fall utför du stegen nedan för att återställa enheten. (Inspelade data raderas inte.) ["Återställa enheten" \(](#page-5-0)<sub>53</sub> sid. 6)

*1* Öppna kontaktskyddet.

0 Ta loss nätkabeln och alla anslutna kablar.

- *2* Stäng LCD-skärmen för att stänga av enheten.
- *3* Tryck på Återställningsknappen försiktigt med ett föremål med spetsig ände.

["Återställningsknapp" \(](#page-162-0) $\approx$  sid. 163)

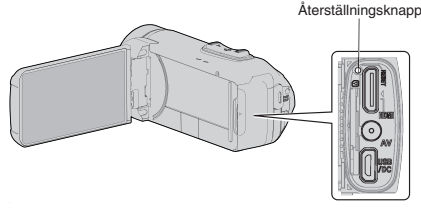

# **Laddning**

## **Kan inte ladda batteriet.**

När batteripaketet är fulladdat tänds inte lampan.

Var noga att använda medföljande nätadapter för laddning. Fel på enheten som uppstod på grund av användning av en annan nätadapter än den som medföljer omfattas inte av garantin.

Kontrollera anslutningen och dra sedan ur och koppla in laddningsadapterns kabel.

Laddning kan inte genomföras i omgivningar med låga eller höga temperaturer. Ladda inom rumstemperaturintervallet 10 °C till 35 °C. (I omgivningar utanför temperaturintervallet kan laddningen upphöra för att skydda batteripaketet.)

Om du använder annan nätadapter än original kan du skada denna enhet. Se till att alltid använda originalnätadapter.

Det går inte att ladda när videoinspelningsläget med progressiv (50p) inspelning eller Wi-Fi-funktionen används.

## **Återstående batterikraft visas inte rätt.**

Om denna enhet används en längre tid i hög eller låg temperatur eller om batteripaketet har laddats gång på gång kanske återstående batterikraft inte är rättvisande.

## **Batteriet tar slut snabbt även efter laddning.**

Var noga att använda medföljande nätadapter för laddning. Fel på enheten som uppstod på grund av användning av en annan nätadapter än den som medföljer omfattas inte av garantin.

Batteriets prestanda sjunker tillfälligt när temperaturen är -10 °C till 0 °C, detta kommer att leda till att den återstående inspelningstiden förkortas. När inspelningstiden blir extremt kort trots att batteriet är fulladdat måste det bytas ut. För information om att byta ut det inbyggda batteriet (kostnad tillkommer), rådfråga närmaste JVC-servicecenter.

# **Strömförsörjning**

#### **Kan inte slå på strömmen.**

Kameran startar inte om batterinivån är låg.

- I detta fall, ladda batteriet i minst 40 minuter innan du slår på strömmen. 0 När enheten inte slås på även om den är laddad, återställ enheten.
- ["När enheten inte fungerar korrekt" \(](#page-167-0) $\approx$  sid. 168)

# **Inspelning**

## **Det går inte att spela in.**

Kontrollera **M** / **Q**-knappen. ["Övre/Vänster/Baksida" \(](#page-162-0) $\approx$  sid. 163)

Sätt på inspelningsläge genom att trycka på «REC-knappen på skärmen.

#### **Inspelningen stoppas automatiskt.**

Inspelningen stoppas automatiskt efter 12 timmar i följd, eftersom detta är begränsningen i specifikationerna. (Det kan ta lite tid att starta om inspelningen.)

Stäng av enheten, vänta en stund, och sätt på den igen. (Denna enhet stoppar automatiskt för att skydda kretskortet när temperaturen stiger.)

#### **Hastigheten vid tagning av bildserier är långsam.**

Hastigheten vid tagning av bildserier blir långsammare om funktionen används flera gånger i rad.

Hastigheten vid tagning av bildserier kan bli långsammare beroende på SDkort eller olika inspelningsförhållanden.

#### **Fokus ställs inte in automatiskt.**

Om du spelar in i mörker eller spelar in ett motiv utan kontrast mellan mörkt och ljust måste du fokusera manuellt. ["Justera fokus manuellt \(FOCUS\)" \(](#page-28-0) $\approx$  sid. 29) Torka av objektivet med en linsduk. Inaktivera manuell fokusering på menyn för manuell tagning. ["Justera fokus manuellt \(FOCUS\)" \(](#page-28-0) $\approx$  sid. 29)

#### **Zoom fungerar inte.**

Digital zoom kan inte användas i stillbildstagningsläget. Zoomen kan inte användas vid inspelning med tidsluckor. (Stillbildstagning och bildstabilisator kan inte heller användas samtidigt.) För att använda digital zoom ska man ställa in "ZOOM" i menyn därefter. [" ZOOM " \(](#page-148-0)

#### **Mosaikliknande ljud uppstår när scener med snabba rörelser eller extrema ljusväxlingar spelas in.**

Sätt "VIDEOKVALITET" på "UXP" eller "XP" för inspelning. [" VIDEOKVALITET " \(](#page-147-0)L<sup>o</sup> sid. 148)

#### **Det finns imma på insidan av objektivet.**

Öppna kontaktskyddet; stäng LCD-skärmen och låt ligga en stund för att sänka temperaturen.

#### **Förhindra imma inuti objektivet**

0 Vattentäta modeller är dessutom lufttäta. När temperaturen stiger under inspelning kan kondensering förekomma inuti objektivet på grund av den interna luftfuktigheten.

## **Under inspelning**

För att förhindra att den här enhetens temperatur stiger rekommenderar vi att du använder den på följande sätt.

- 1 Undvik att ofta utsätta enheten för direkt solljus.
- Spela in i skugga eller använd ett paraply. Det vore bäst om du kunde täcka enheten med en våt handduk.
- $\boxed{2}$  Användande av ett stativ rekommenderas. Inspelning under flera timmar samtidigt som du håller enheten i dina
- händer kommer att få enhetens temperatur att stiga. **3** Det är bättre att lämna kontaktskyddet öppet under inspelning. Däremot är enheten inte vattentät, dammtät eller stöttålig i detta tillstånd. Var uppmärksam på miljön när kameran används. (Använd inte en våt handduk.)
- 4 Se till att stänga av strömmen när du inte spelar in. När LCD-skärmen stängs, stängs enheten av.

#### **Under laddning**

Det rekommenderas att enheten laddas i en miljö med låg luftfuktighet. Den fuktiga luften inuti enheten kan orsaka kondens. Vi rekommenderar att du laddar enheten i ett rum där en luftfuktare inte används och under sommaren i ett luftkonditionerat rum.

# **SD-kort**

## **Kan inte sätta in SD-kortet.**

Kontrollera att SD-kortet sätts in i rätt riktning. ["Sätta in ett SD-kort" \(](#page-9-0) $\mathbb{R}$  sid. 10)

Använd inte ett miniSD- eller microSD-kort på denna enhet (även om kortet sitter i en adapter). Det kan orsaka fel. ["Typer av användbara SD-kort" \(](#page-9-0) $\approx$  sid. 10)

## **Kan inte kopiera till SD-kortet.**

Ställ in "INSP.MEDIA FÖR VIDEO"/"INSP.MEDIA FÖR BILD" till SD-kort. [" INSP.MEDIA FÖR VIDEO " \(](#page-157-0)Los sid. 158)

[" INSP.MEDIA FÖR BILD " \(](#page-158-0)Los sid. 159)

Om du vill använda ett nytt SD-kort, eller ett SD-kort som har använts i andra enheter, måste SD-kortet formateras (initieras) med hjälp av "FORMATERA SD-KORT" i "SETUP"-menyn.

 $"$  FORMATERA SD-KORT  $"$  ( $\mathbb{R}$  sid. 159)

När "KONTROLLERA KORTETS SKRIVSKYDDSKNAPP" visas, lås upp spärren på SD-kortet.

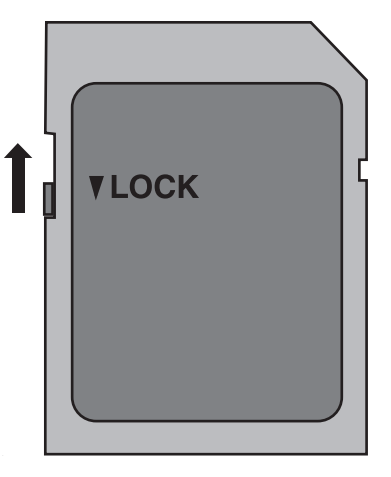

# **Uppspelning**

#### **Ljud eller video har avbrott.**

Ibland avbryts uppspelningen vid övergången mellan två sekvenser. Detta tyder inte på något fel.

#### **Det finns inget ljud.**

När tyst läge används kommer inga driftsljud matas ut. Stäng av tyst läge. ["Använda tyst läge" \(](#page-22-0) $\sqrt{2}$  sid. 23)

Ställ in "DRIFTSLJUD" i menyn "SETUP" till "PÅ". [" DRIFTSLJUD " \(](#page-157-0)L<sup>3</sup> sid. 158)

Ljud spelas inte in för videor som skapas med INTERVALLINSPELNING. ["Spela in i intervall \(INTERVALLINSPELNING\)" \(](#page-43-0)a sid. 44)

#### **Samma bild visas länge.**

Använd ett SD-kort med hög hastighet (klass 4 eller högre).

["Typer av användbara SD-kort" \(](#page-9-0) $\approx$  sid. 10) Gör rent terminalerna på SD-kortet med hjälp av en torr tops eller liknande. Kör "FORMATERA SD-KORT" i menyn "SETUP". (Alla data raderas.) [" FORMATERA SD-KORT " \(](#page-158-0)LGF sid. 159)

#### **Rörelsen är ryckig.**

Använd ett SD-kort med hög hastighet (klass 4 eller högre).

["Typer av användbara SD-kort" \(](#page-9-0)<sub>53</sub> sid. 10)

Gör rent terminalerna på SD-kortet med hjälp av en torr tops eller liknande. Kör "FORMATERA SD-KORT" i menyn "SETUP". (Alla data raderas.) [" FORMATERA SD-KORT " \(](#page-158-0)Loss sid. 159)

Kontrollera systemkraven för din PC när du använder Everio MediaBrowser 4 för uppspelning.

["Kontrollera systemkraven \(riktlinjer\)" \(](#page-77-0) $\approx$  sid. 78)

#### **Hittar inte en inspelad fil.**

Byt uppspelningsmedia genom att trycka på **#/SD** på pekskärmen. ["Funktionsknappar för videouppspelning" \(](#page-54-0) $\sqrt{4}$  sid. 55) ["Funktionsknappar för stillbildsuppspelning" \(](#page-64-0)Figsid. 65) Välj "SPELA ANNAN FIL" på menyn. (Videofiler som har skadad styrinformation kan spelas upp.)

[" SPELA ANNAN FIL " \(](#page-63-0)[68] sid. 64)

#### **Bilderna visas inte riktigt på TV.**

Koppla från kabeln och anslut den igen. ["Ansluta via HDMI-minikontakt" \(](#page-66-0) $\approx$  sid. 67) Återställ enheten. ["Återställa enheten" \(](#page-167-0) $\mathfrak{g}$  sid. 168)

## **Bilderna projiceras vertikalt på TV.**

Ställ in "VIDEOUTGÅNG" i menyn "ANSLUTNINGSINSTÄLLN." till "4:3". [" VIDEOUTGÅNG " \(](#page-159-0)☞ sid. 160) Justera TV-skärmen motsvarande.

#### **Bilden som visas på TV är för liten.**

Ställ in "VIDEOUTGÅNG" i menyn "ANSLUTNINGSINSTÄLLN." till "16:9". [" VIDEOUTGÅNG " \(](#page-159-0)Los sid. 160)

#### **Bilder och ljud matas ut felaktigt när enheten är ansluten till TV:n via HDMI-minikabeln.**

Bilder och ljud kanske inte sänds ut korrekt beroende på den TV som är ansluten. Utför i så fall följande åtgärder.

A Koppla ifrån HDMI-minikabeln och koppla in den igen. ["Ansluta via HDMI-minikontakt" \(](#page-66-0)<sub>[ sid. 67</sub>)

**När du är ansluter enheten till TV:n via HDMI-minikabeln, tar det tid för visningar, såsom knappar på skärmen, att visas.**

Beroende på vilken typ av TV som är ansluten, är detta symptom normalt och utgör inte ett fel.

# **Redigering/kopiering**

## **Kan inte radera fil.**

Filer (videor/stillbilder) som är skyddade kan inte raderas. Ta bort skyddet innan du raderar filen. ["Skydda filer" \(](#page-70-0) $\sqrt{4}$  sid. 71)

#### **Kan inte kopiera till SD-kortet.**

Om SD-kortet är skrivskyddat inaktiverar du funktionen.

#### **SÄKERHETSKOPIA-menyn försvinner inte.**

När USB-kabeln är ansluten, visas "SÄKERHETSKOPIERA"-menyn.

# **Till dator**

#### **Kan inte kopiera filer till datorns hårddisk.**

Om den medföljande programvaran Everio MediaBrowser 4 inte har installerats kanske vissa funktioner inte kan användas. ["Installera medföljande programvara \(intern\)" \(](#page-81-0)x sid. 82) Kontrollera om det finns tillräckligt med fritt utrymme på datorns hårddisk innan du säkerhetskopierar.

## **Kan inte kopiera filer till DVD eller Blu-ray med en dator.**

Om du vill spela in på skivor måste du ha en skrivbar DVD- eller Blu-rayenhet på datorn.

#### **Kan inte överföra filen till YouTube.**

Kontrollera om du har skapat ett konto hos YouTube. (Du behöver ett YouTube-konto för att kunna överföra filer till YouTube.) Det går inte att ändra vanliga videoinspelningar till filformatet till överföring i denna enhet.

Läs i hjälpfilen för den medföljande Everio MediaBrowser 4-programvaran.

#### **Jag använder en Mac.**

Ladda filerna till en Mac-dator med följande metod. ["Kopierar till Mac-dator" \(](#page-90-0) $\sqrt{2}$  sid. 91)

#### **Datorn känner inte igen SDXC-kortet.**

Bekräfta och uppgradera din dators operativsystem. ["Datorn känner inte igen SDXC-kortet" \(](#page-10-0)Film sid. 11)

# **Skärm/bild**

### **LCD-skärmen är svår att se.**

Det kan vara svårt att se något på LCD-skärmen om den används i ljusa förhållanden, som direkt solljus.

#### **Färg och ljusstyrka på skärmen ändras och horisontella streck och flimmer visas på skärmen**

För bilder som spelats in med belysning från lysrör eller kvicksilverlampor kan färg och ljusstyrka på skärmen ändras och horisontella streck och flimmer kan visas på skärmen, men detta är inte något fel. När bildstabilisatorn är satt till "PÅ (AIS)", växla till "PÅ" för att förbättra situationen.

["Minska kameraskakning" \(](#page-42-0) $\mathbb{F}$  sid. 43)

## **Ett ljust streck eller en ljus cirkel visas på LCD-skärmen.**

Ändra riktning på denna enhet för att undvika att ljuskällan speglar sig. (Ett ljust streck eller en ljus cirkel kan visas på LCD-skärmen om det finns en ljuskälla i närhet av denna enhet, men det tyder inte på något fel.)

#### **Det inspelade motivet är för mörkt.**

Använd motljuskompensation om bakgrunden är ljus och motivet är mörkt. ["Ställa in motljuskompensation" \(](#page-30-0)<sub>8</sub> sid. 31) Använd "LJUS" på menyn. Använd "GAIN UPP" på menyn. [" GAIN UPP " \(](#page-145-0)[28] sid. 146) Ställ in "JUSTERA LJUSSTYRKA" i inspelningsmenyn till "+"-sidan. ["Ställa in ljusstyrka" \(](#page-29-0) $\sqrt{4}$  sid. 30)

#### **Det inspelade motivet är för ljust.**

Ställ in motljuskompensation på "AV" om detta används. ["Ställa in motljuskompensation" \(](#page-30-0) $\approx$  sid. 31) Ställ in "JUSTERA LJUSSTYRKA" i inspelningsmenyn till "-"-sidan. ["Ställa in ljusstyrka" \(](#page-29-0) $\mathfrak{g}$  sid. 30)

#### **Färgerna ser konstiga ut. (För blått, för rött, osv.)**

Vänta en liten stund så att de naturliga färgerna kommer fram. (Det kan ta lite tid för vitbalansen att justeras.)

Ställ in "VITBALANS" i inspelningsmenyn till "MANUELL". Välj en inställning bland "FIN"/"MOLN"/"HALOGEN" beroende på ljuskälla. Välj "MVB" och gör inställningar.

["Ställa in vitbalans" \(](#page-31-0)<sub>18</sub> sid. 32)

#### **Färgerna ser annorlunda ut.**

Ställ in "VITBALANS" i inspelningsmenyn korrekt. ["Ställa in vitbalans" \(](#page-31-0)<sub>8</sub> sid. 32)

#### **Ljusa eller mörka fläckar framträder på skärmen.**

LCD-skärmen har mer än 99,99% effektiva pixlar men 0,01% av pixlarna kan vara ljusa fläckar (röda, blå, gröna) eller mörka fläckar. Detta tyder inte på något fel. Fläckarna spelas inte in.

## **Andra problem**

#### **Knapparna på pekskärmen fungerar inte.**

Tryck på knapparna på pekskärmen med dina fingrar.

Eventuellt svarar inte knapparna om du trycker på dem med naglarna eller med handskar på.

Inaktivera "SKÄRMLÅS". Du kan inte använda pekskärmen när "SKÄRMLÅS" är aktiverad.

["Låsa skärmen" \(](#page-33-0) $\mathbb{R}$  sid. 34)

Spara inspelad data innan du begär service.

1 Anslut till dator via USB-kabel.

- "VÄLJ ENHET"-menyn visas.
- B Tryck på knappen START/STOP och håll den intryckt mer än 2 sekunder.

"UPPSPELNING PÅ DATOR" visas.

<sup>3</sup> Åtgärderna ska utföras på datorn efter att skärmen växlat.

#### **Bilden är grynig.**

Vid användning av digital zoom blir bilden grynig eftersom den förstoras digitalt.

#### **Enheten blir varm.**

Detta tyder inte på något fel. (Denna enhet kan bli varm när den används länge.) Sluta använda enheten om den blir för varm.

#### **Språket på displayen ändrat.**

Det kan uppstå när du ansluter den här enheten till en TV med annan språkinställning med en HDMI-minikabel. ["Arbeta i kombination med TV via HDMI" \(](#page-67-0) $\approx$  sid. 68)

#### **Bilder och ljud matas ut felaktigt när enheten är ansluten till TV:n via HDMI-minikabeln.**

Bilder och ljud kanske inte sänds ut korrekt beroende på den TV som är ansluten. Utför i så fall följande åtgärder.

- **11 Koppla ifrån HDMI-minikabeln och koppla in den igen.**
- <sup>2</sup> Stäng av och sätt på enheten igen.

["Ansluta via HDMI-minikontakt" \(](#page-66-0) $\approx$  sid. 67)

#### **HDMI-CEC-funktionerna fungerar inte korrekt och TV:n fungerar inte tillsammans med den här enheten.**

TV:ar kan fungera olika beroende på specifikationerna, även om de är HDMI-CEC-kompatibla. Därför kan HDMI-CEC-funktionen för den här enheten inte garanteras fungera tillsammans med alla TV:ar. Sätt i så fall "HDMI-KONTROLL" på "AV".

[" HDMI-KONTROLL " \(](#page-159-0)L<sup>3</sup> sid. 160)

#### **Enheten är långsam vid växling mellan videoläge och stillbildsläge eller när videokameran sätts på och stängs av.**

Du rekommenderas att kopiera alla videor och stillbilder till en dator och radera filerna från denna enhet. (Om det finns många lagrade filer i denna enhet kan det ta längre tid för denna enhet att reagera.)

#### **Enheten fungerar inte som den ska och felmeddelanden visas.**

Denna enhet är mikrodator-styrd. Elektrostatisk urladdning, externt brus och interferens (från en TV, en radio, etc.) kan hindra den från att fungera korrekt. I sådana fall, stäng monitorn för att stänga av strömmen och ta bort nätadaptern, tryck sedan på Återställningsknappen för att återställa enheten.

["Återställa enheten" \(](#page-5-0) $\mathfrak{g}$  sid. 6)

#### **CHARGE-lampan och POWER/ACCESS-lampan blinkar och funktionen är inaktiverad**

Stäng monitorn för att stänga av strömmen och ta bort nätadaptern, tryck sedan på Återställningsknappen för att återställa enheten. ["Återställa enheten" \(](#page-5-0) $\mathbb{R}$  sid. 6)

Om detta inte löser problemet ska man kontakta sin närmsta JVCåterförsäljare eller JVC:s servicecenter.

#### **Ansvarsfriskrivning**

- Vi ska inte hållas ansvariga för förlust av inspelat material när inspelning av video/ljud eller uppspelning inte fungerar på grund av felfunktion för denna enhet, medföljande delar eller SD-kort.

- När inspelat material (data) en gång raderats kan det inte återställas. Detta gäller även dataförlust som orsakats av felfunktion i denna enhet. Vänligen kom ihåg att ni förvarnats.

- JVC ansvarar inte för dataförluster. Vänligen kom ihåg att ni förvarnats.

- För att kunna förbättra kvaliteten kommer defekta apparater för inspelning att analyseras. Sådan apparat kanske inte återlämnas.

## **Felmeddelande?**

#### **STÄLL IN DATUM/TID!**

Klockan återställs ungefär en månad efter att batteriet är urladdat. Därför kommer "STÄLL IN DATUM/TID!" visas nästa gång som strömmen slås på. Ställ in klockan igen efter att ha laddat batteriet. ["Inställning av klockan" \(](#page-15-0) $\mathbb F$  sid. 16)

#### **KOMMUNIKATIONSFEL**

Anslut USB-kabeln igen. Stäng av och sätt på den utrustning som är ansluten till den här enheten, och återställ enheten. ["Återställa enheten" \(](#page-167-0) $\mathbb{R}$  sid. 168)

#### **FORMATERINGSFEL!**

Kontrollera driftsproceduren och försök igen. Återställ enheten. ["Återställa enheten" \(](#page-167-0)x sid. 168)

## **FEL PÅ INBYGGT MINNE!**

#### Återställ enheten.

["Återställa enheten" \(](#page-167-0) $\sqrt{2}$  sid. 168)

Om ovanstående inte löser problemet bör du säkerhetskopiera alla filer och köra "FORMATERA INB. MINNE" via menyn "SETUP". (Alla data raderas.)  $"$  FORMATERA INB. MINNE  $"$  ( $\mathfrak{g}$  sid. 159)

#### **MINNESKORTFEL!**

Kontrollera att enheten stöder kortet. ["Typer av användbara SD-kort" \(](#page-9-0) $\approx$  sid. 10) Återställ enheten. ["Återställa enheten" \(](#page-167-0) $\mathbb{R}$  sid. 168) Stäng av enheten och ta sedan ut och sätt i SD-kortet igen. Avlägsna all smuts från SD-kortets terminaler. Om ovanstående inte löser problemet bör du säkerhetskopiera alla filer och köra "FORMATERA SD-KORT" via menyn "SETUP". (Alla data raderas.)

[" FORMATERA SD-KORT " \(](#page-158-0)Loss sid. 159)

#### **EJ FORMATERAD**

Välj "OK" och välj sedan "JA" på skärmen "VILL DU FORMATERA?".

#### **INSPELNING MISSLYCKADES**

Återställ enheten. ["Återställa enheten" \(](#page-167-0) $\sqrt{4}$  sid. 168)

#### **DET GÅR INTE ATT TA FLER STILLBILDER JUST NU**

Stoppa videoinspelningen innan du tar stillbilder. (Om SD-kortet tas ut och sätts in igen under videoinspelning går det inte att ta stillbilder.)

#### **UPPSPELNING MISSLYCKADES**

Ta ut och sätt i SD-kortet igen. ["Sätta in ett SD-kort" \(](#page-9-0)<sub>58</sub> sid. 10) Avlägsna all smuts från SD-kortets terminaler. Sätt i SD-kortet innan du sätter på strömmen. Utsätt inte denna enhet för någon stark påverkan eller vibration.

## **SCENEN STÖDS EJ!**

Använd filer som har tagits med den här denna enhet. (Filer som har tagits med andra apparater kanske inte går att spela upp.)

## **FIL STÖDS INTE!**

Använd filer som har tagits med den här denna enhet. (Filer som har tagits med andra apparater kanske inte går att spela upp.)

## **DENNA FIL ÄR SKYDDAD**

Inaktivera funktionen "SKYDDA/AVBRYT" på menyn "REDIGERA". ["Skydda filer" \(](#page-70-0) $\sqrt{3}$  sid. 71)

### **KONTROLLERA KORTETS SKRIVSKYDDSKNAPP**

Inaktivera skrivskyddsväxeln på SD-kortet (AV).

## **OTILLRÄCKLIGT MED UTRYMME**

Radera filer, eller flytta filer till en dator eller andra enheter. Byt ut SD-kortet till ett nytt.

Skarvfri inspelning kan inte genomföras om det inte finns tillräckligt med ledigt utrymme i internminnet eller på SD-kortet. Kontrollera mängden ledigt utrymme innan kombinering.

#### **ÖVRE GRÄNS FÖR INSPELNINGS- BARA HANTERINGSNUMMER**

- 1 Flytta filerna eller mapparna till en dator eller annan enhet. (Säkerhetskopiera dina filer.)
- <sup>[2]</sup> Välj "FILNR + HANTERINGSNR" i "FORMATERA INB. MINNE" eller "FORMATERA SD-KORT" i "SETUP"-menyn. (Alla data i det inbyggda minnet eller på SD-kortet raderas.)
- $"$  FORMATERA INB. MINNE  $"$  ( $\approx$  sid. 159)
- [" FORMATERA SD-KORT " \(](#page-158-0) $\approx$  sid. 159)

## **KVANTITETSGRÄNS FÖR SCEN ÖVERSKREDS**

- A Flytta filerna eller mapparna till en dator eller annan enhet. (Säkerhetskopiera dina filer.)
- <sup>[2]</sup> Välj "FILNR + HANTERINGSNR" i "FORMATERA INB. MINNE" eller "FORMATERA SD-KORT" i "SETUP"-menyn. (Alla data i det inbyggda minnet eller på SD-kortet raderas.)
- [" FORMATERA INB. MINNE " \(](#page-158-0)as sid. 159)
- [" FORMATERA SD-KORT " \(](#page-158-0) $\approx$  sid. 159)

## **ANTAL FILER SOM ÄR FÖR MÅNGA**

- A Flytta filerna eller mapparna till en dator eller annan enhet. (Säkerhetskopiera dina filer.)
- B Välj "FILNR + HANTERINGSNR" i "FORMATERA INB. MINNE" eller "FORMATERA SD-KORT" i "SETUP"-menyn. (Alla data i det inbyggda minnet eller på SD-kortet raderas.)
- [" FORMATERA INB. MINNE " \(](#page-158-0)Loss sid. 159)
- [" FORMATERA SD-KORT " \(](#page-158-0)Loss sid. 159)

## **KVANTITETSGRÄNS FÖR FIL ÖVERSKREDS**

- A Flytta filerna eller mapparna till en dator eller annan enhet. (Säkerhetskopiera dina filer.)
- B Välj "FILNR + HANTERINGSNR" i "FORMATERA INB. MINNE" eller "FORMATERA SD-KORT" i "SETUP"-menyn. (Alla data i det inbyggda minnet eller på SD-kortet raderas.)
- $"$  FORMATERA INB. MINNE  $"$  ( $\mathfrak{c}$  sid. 159)
- [" FORMATERA SD-KORT " \(](#page-158-0) $\approx$  sid. 159)

## **INGA FILER**

Ändra inställningen för "INSP.MEDIA FÖR BILD" eller "INSP.MEDIA FÖR VIDEO" i "SETUP"-menyn och kontrollera att filer inte sparas på det andra mediet.

[" INSP.MEDIA FÖR VIDEO " \(](#page-157-0)LGF sid. 158)

[" INSP.MEDIA FÖR BILD " \(](#page-158-0)Los sid. 159)

### **INSPELNING AVBRUTEN**

Ställ in "INSP.MEDIA FÖR VIDEO" till "SD-KORT" och spela sedan in på ett SD-kort.

[" INSP.MEDIA FÖR VIDEO " \(](#page-157-0)Lost sid. 158)

Återställ enheten. ["Återställa enheten" \(](#page-167-0) $\approx$  sid. 168)

Skydda enheten från vibration och chock.

#### **DATAINSPELNINGSFILEN ÄR FÖR LITEN FÖR ATT SPARAS (FORTSÄTTA INSPELNINGEN?)**

Om inspelning med tidsluckor stoppas när den faktiska inspelade tiden som visas är "0:00:00:17" eller mindre, kan videon inte sparas.

#### **KAMERATEMPERATUREN ÖKAR STÄNG AV KAMERAN, VÄNTA**

Stäng av strömmen till enheten och låt den svalna innan du startar den igen.

Utför regelbundet underhåll av denna enhet så kan du använda den under lång tid.

#### **OBS! :**

0 Se till att koppla från nätadaptern och dra ut kontakten innan du utför något underhåll.

# **Videokamera**

- 0 Torka av denna enhet med en torr, mjuk trasa för att hålla den ren.
- 0 Om den är mycket smutsig kan du fukta trasan i lite vatten med milt rengöringsmedel, torka av kamerachassit och sedan torka av den med en torr trasa.

#### **OBS! :**

- 0 Använd inte lösningsmedel som bensin, thinner eller alkohol. Detta kan skada denna enhet.
- 0 Vid användning av en trasa med kemiska medel eller rengöringsmedel så se till att följa alla varningsetiketter och instruktioner på produkten.
- 0 Låt inte enheten vara i kontakt med gummi eller plast under längre tid.

# **Objektiv/LCD-skärm**

- 0 Använd en blåsborste (finns i handeln) för att rengöra linsen från damm och torka av smuts med en ren rengöringstrasa (finns i handeln). Om linsen är smutsig en längre tid kan det bildas mögel.
- 0 Du kan använda en antireflexfilm eller en skyddsfilm som finns tillgänglig i handeln på skärmen.

Dock kan det uppstå med vissa funktioner på pekskärmen eller kan skärmen bli något mörkare beroende på filmens tjocklek.

# **Efter användning under vatten eller på stranden**

0 För rengöring och vård där det finns lera eller smuts på kameran efter användning under vattnet eller på stranden, läs ["Innan du använder under](#page-6-0) [vatten eller vid låg temperatur" \(](#page-6-0) $\mathfrak{g}$  sid. 7).

## **Specifikationer**

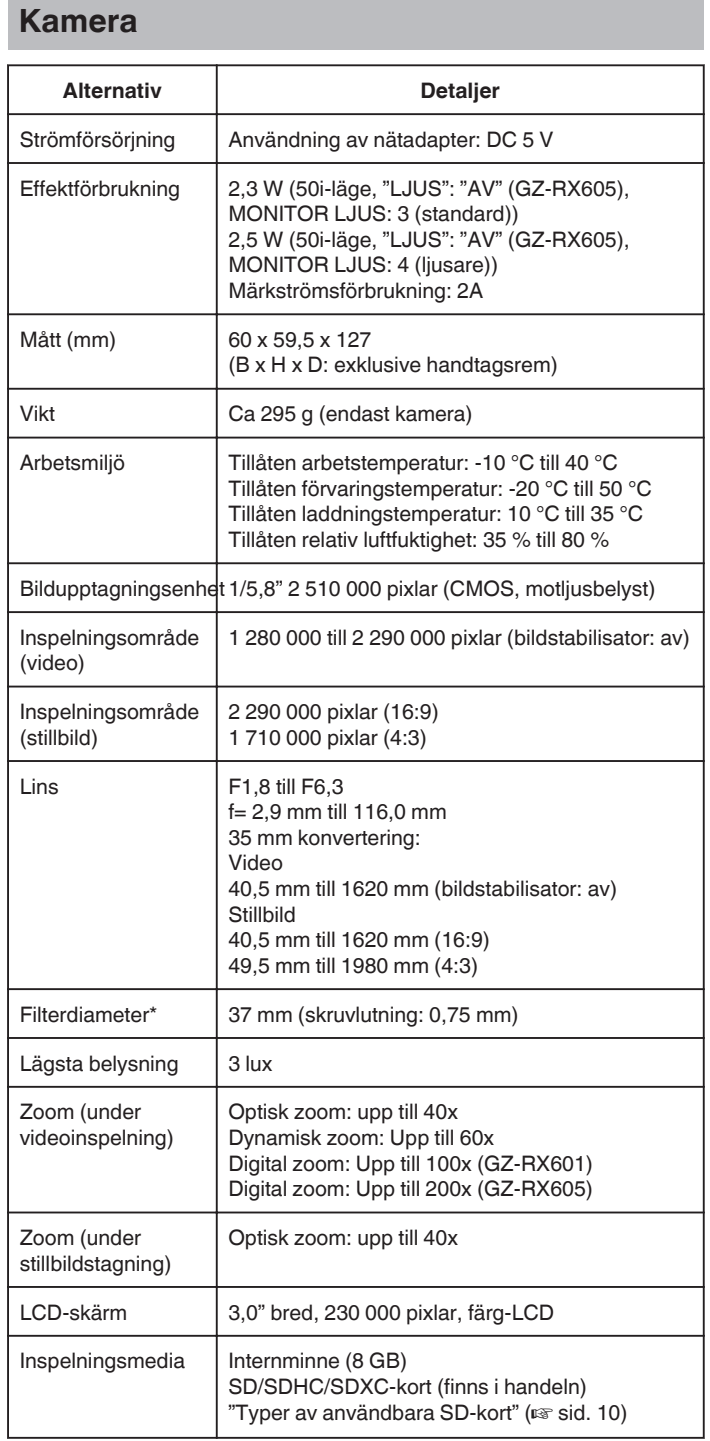

\* När man monterar ett linsfilter eller en konverteringslins kan det hända att skärmen blir mörkare eller att skuggor syns.

# **Anslutningsdon**

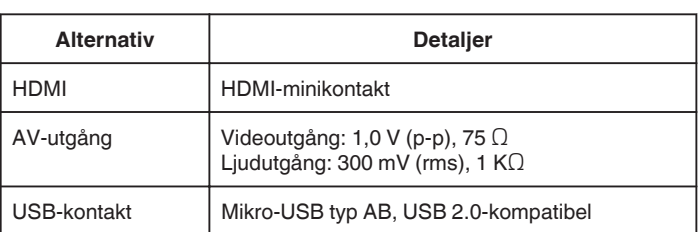

# **Video**

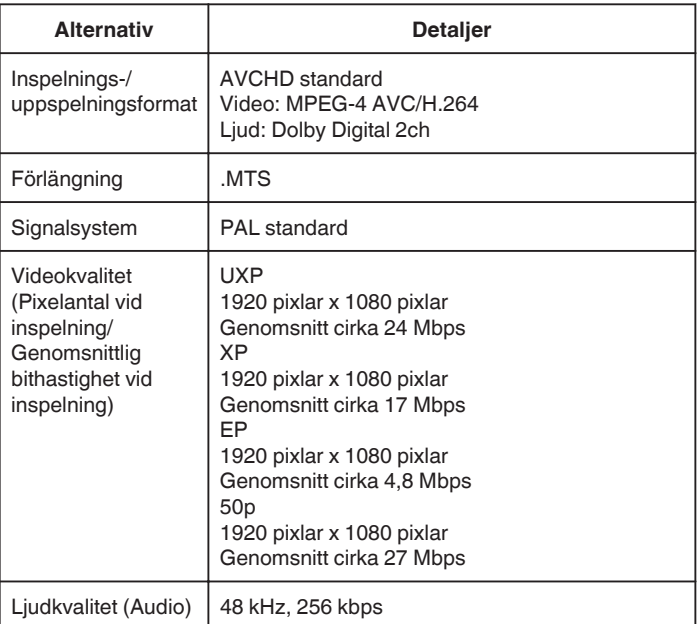

# **Stillbild**

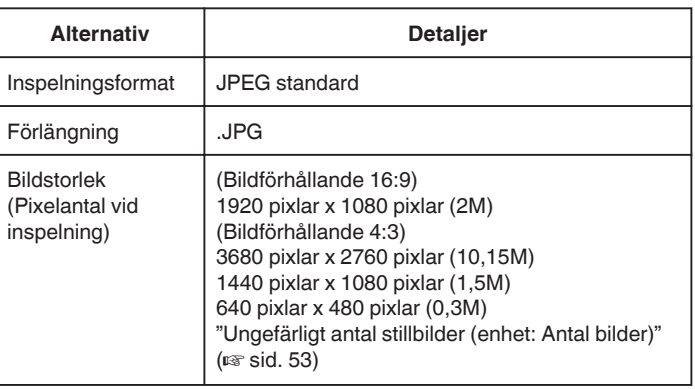

# **Nätadapter (UIA312-0520)**

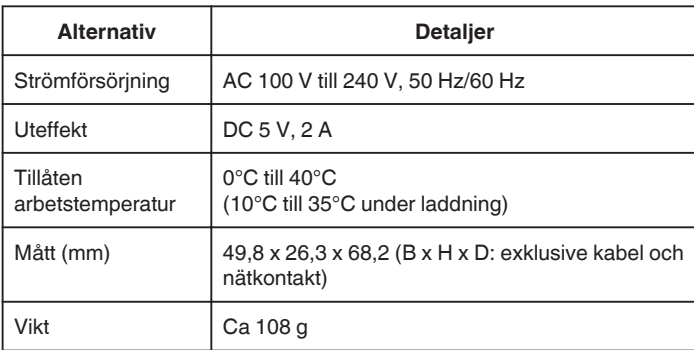

# **Nätadapter (UNI312-0520)**

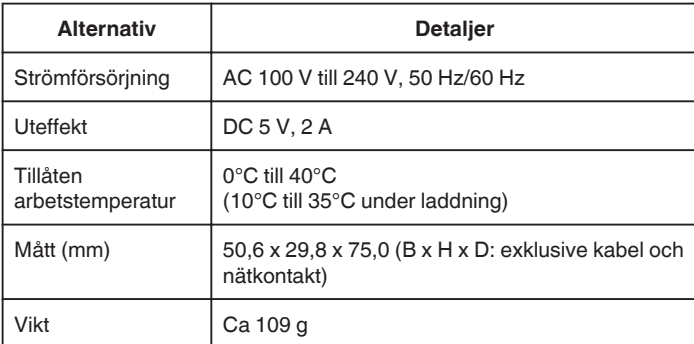

## **ANMÄRKNING :**

0 Specifikationerna och utförandet av denna produkt kan ändras för att förbättras ytterligare utan föregående meddelande.

# **Varumärken**

- 0 AVCHD Progressive- och AVCHD Progressive-logotypen är varumärken för Panasonic Corporation och Sony Corporation.
- 0 HDMI (High-Definition Multimedia Interface) och HDMI-logotypen är antingen registrerade varumärken eller varumärken för HDMI Licensing, LLC i USA och/eller andra länder.

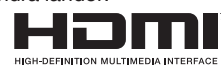

- 0 Tillverkat under licens från Dolby Laboratories. Dolby och dubbel Dsymbolen är varumärken som tillhör Dolby Laboratories.
- 0 SDXC-logotypen är ett varumärke för SD-3C LLC.
- 0 Microsoft och Windows är antingen registrerade varumärken eller varumärken som tillhör Microsoft Corporation i USA och/eller andra länder.
- 0 Mac, OS X, iMovie, iPhoto, iPhone och Safari är varumärken som tillhör Apple Inc., registrerade i USA och andra länder.
- 0 Intel och Intel Core är varumärken eller registrerade varumärken som tillhör Intel Corporation i USA.
- 0 Android, YouTube och Chrome är varumärken eller registrerade varumärken som tillhör Google Inc.
- 0 QR-kod är ett registrerat varumärke för Denso Wave Incorporated.
- 0 Wi-Fi, logotypen Wi-Fi, Wi-Fi CERTIFIED, logotypen Wi-Fi CERTIFIED, Wi-Fi Protected Setup, logotypen Wi-Fi Protected Setup, WPA och WPA2 är varumärken eller registrerade varumärken för Wi-Fi Alliance.
- 0 Andra produkt- eller företagsnamn som finns inkluderade i denna bruksanvisning är varumärken och/eller registrerade varumärken för respektive innehavare.
- 0 Symboler som ™ och ® har utelämnats ur denna manual.

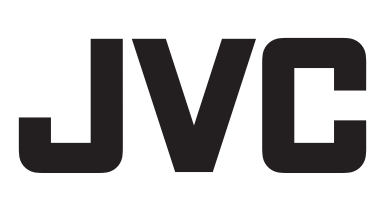